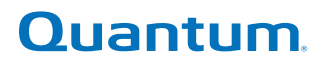

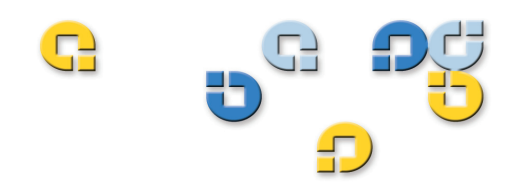

### **User's Guide User's Guide User's Guide User's Guide User's Guide**

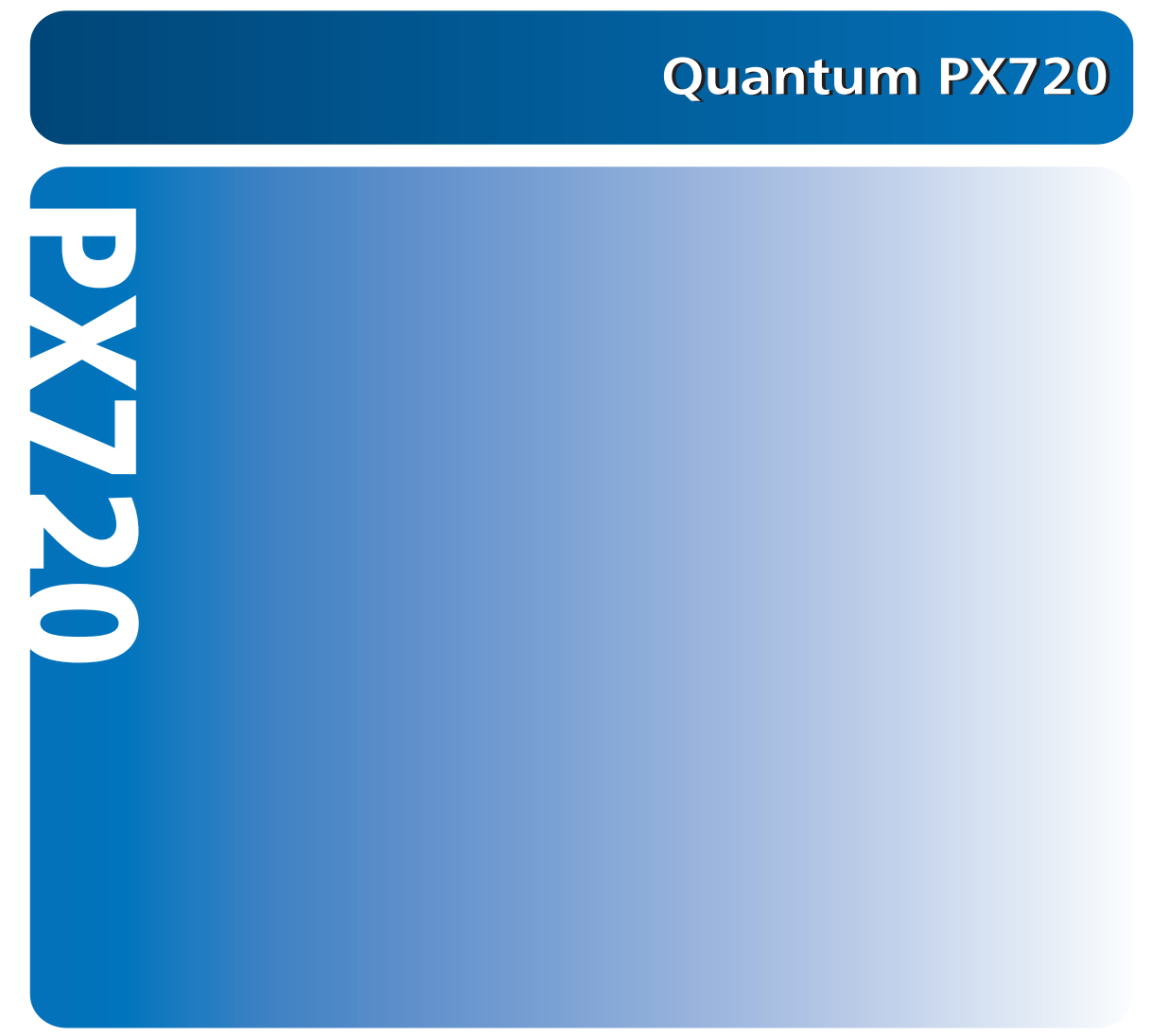

**6444601-08 A01**

Quantum PX720 User's Guide, 6444601-08 A01, July 2007, Made in USA.

Quantum Corporation provides this publication "as is" without warranty of any kind, either express or implied, including but not limited to the implied warranties of merchantability or fitness for a particular purpose. Quantum Corporation may revise this publication from time to time without notice.

### **COPYRIGHT STATEMENT**

Copyright 2007 by Quantum Corporation. All rights reserved.

Your right to copy this manual is limited by copyright law. Making copies or adaptations without prior written authorization of Quantum Corporation is prohibited by law and constitutes a punishable violation of the law.

### **TRADEMARK STATEMENT**

Quantum, DLT, DLTtape, the Quantum logo, and the DLTtape logo are all registered trademarks of Quantum Corporation. SDLT and Super DLTtape are trademarks of Quantum Corporation. Other trademarks may be mentioned herein which belong to other companies.

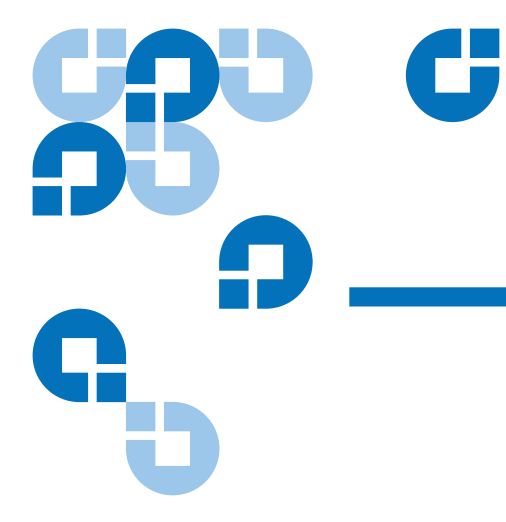

# **Contents**

### **Preface**

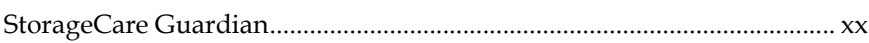

### Chapter 1

### **Library Description**

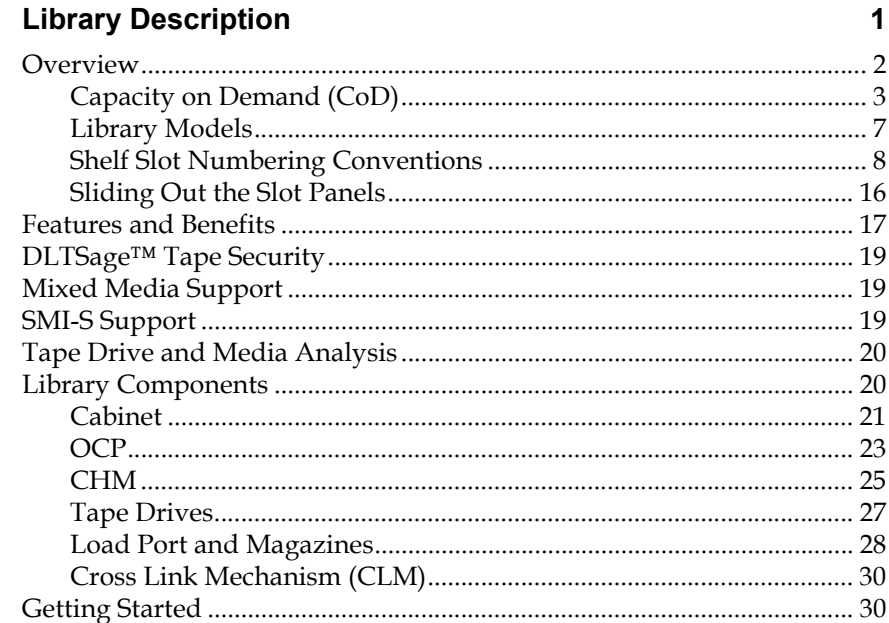

xvi

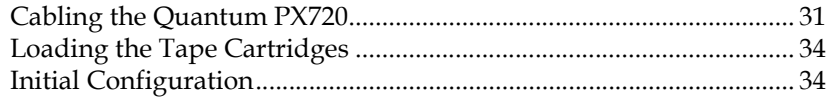

### Chapter 2

### **Basic Library Operations**

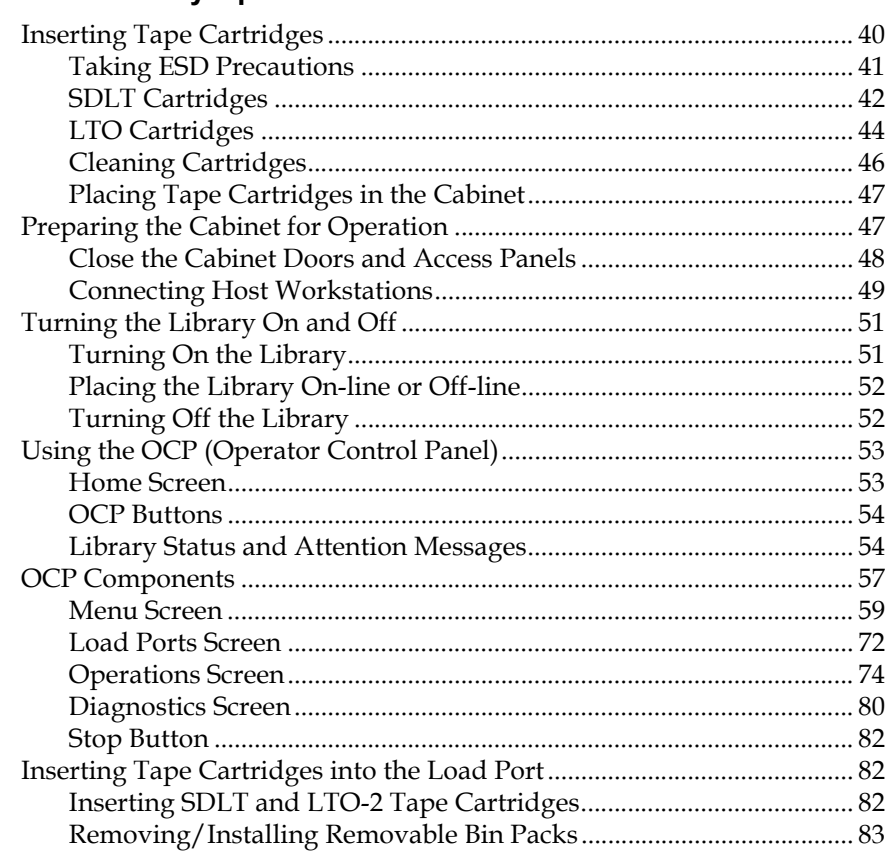

### Chapter 3

### Quantum PX720 Remote Management

86

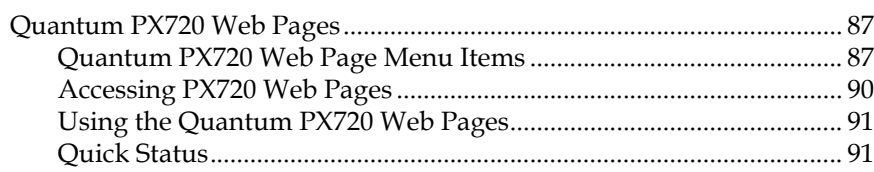

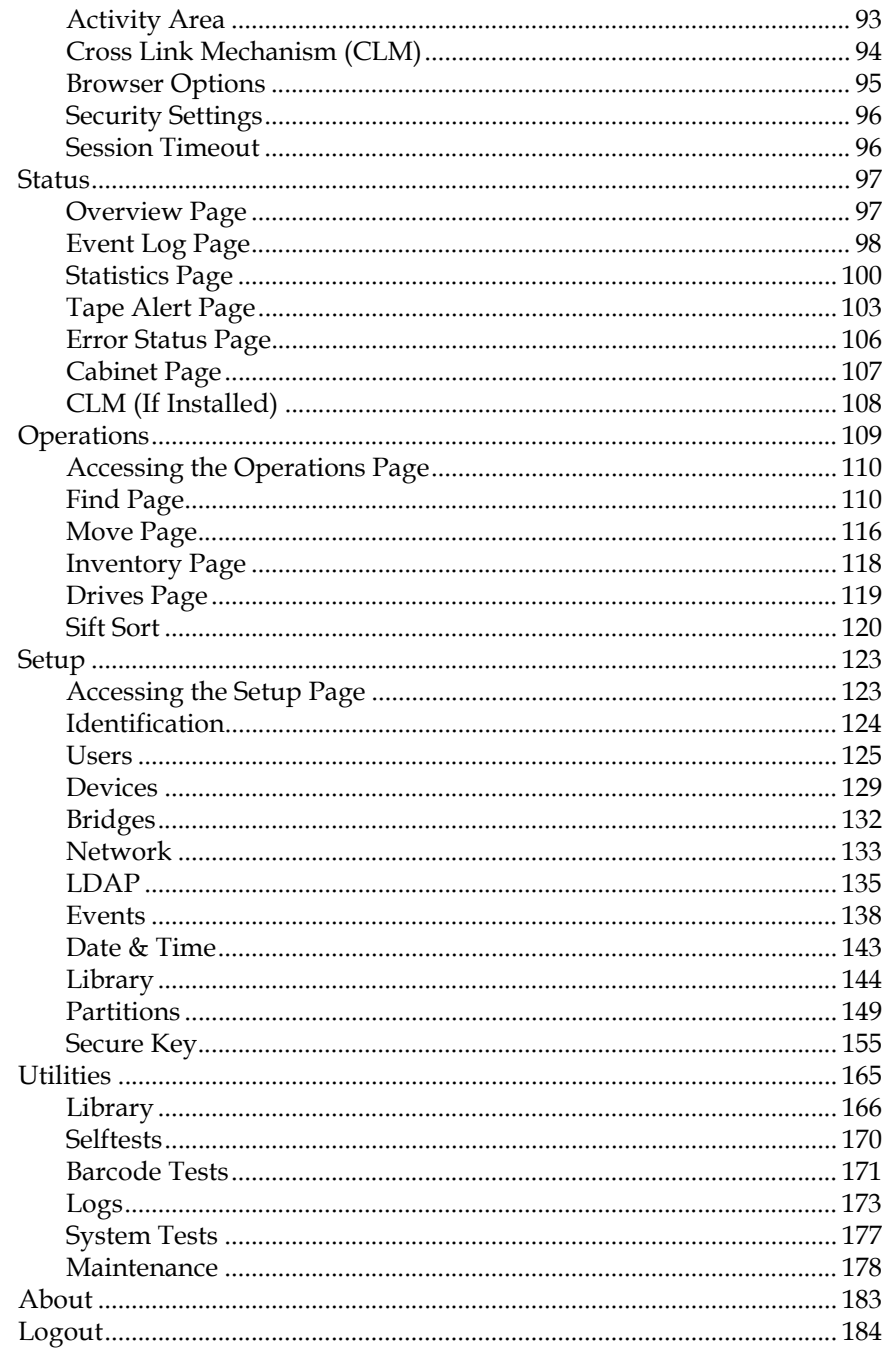

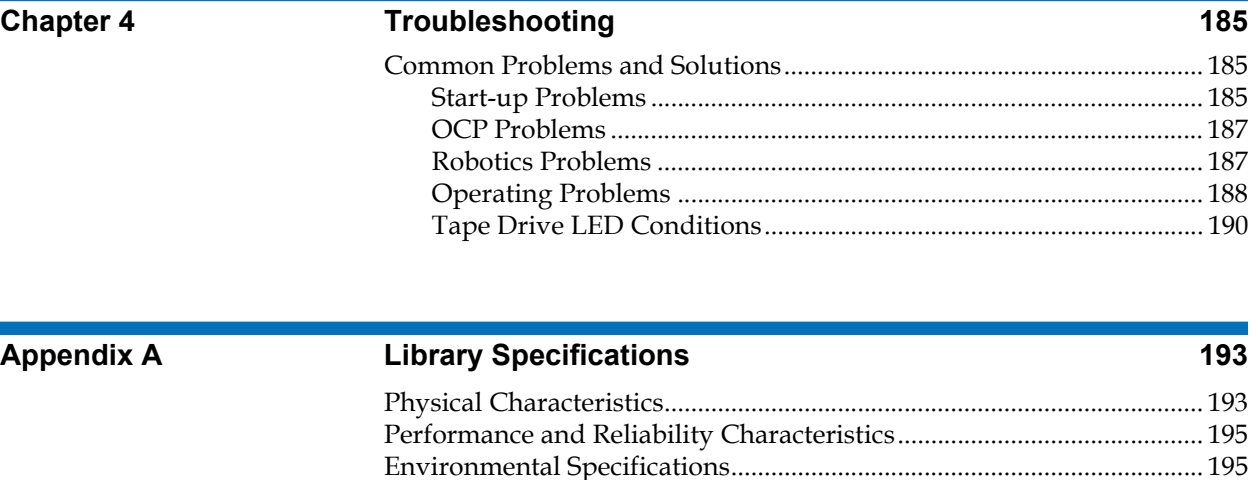

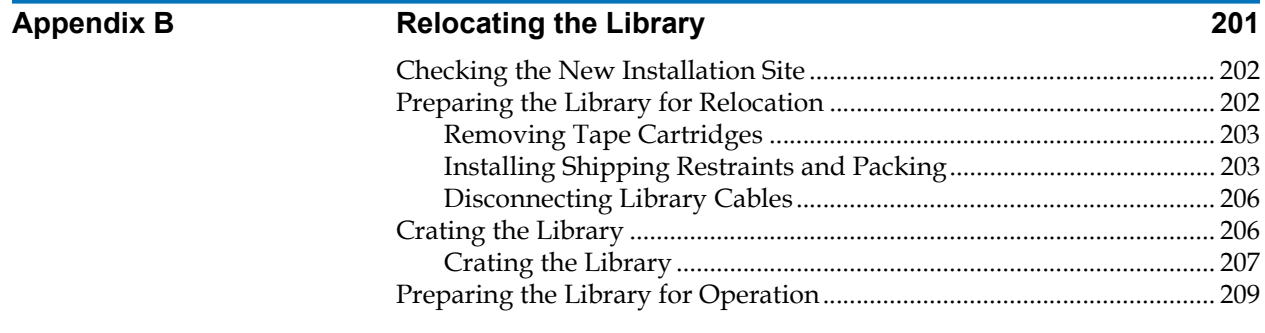

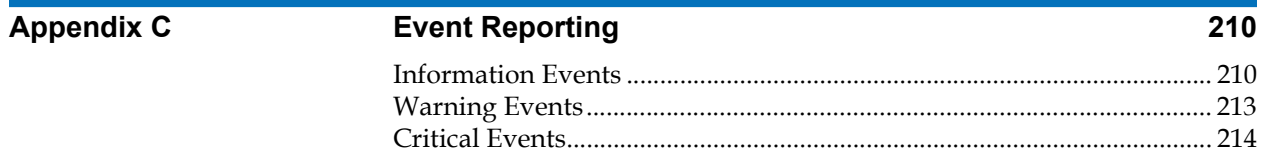

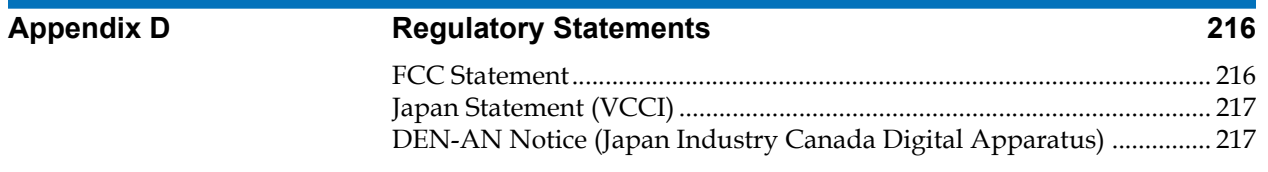

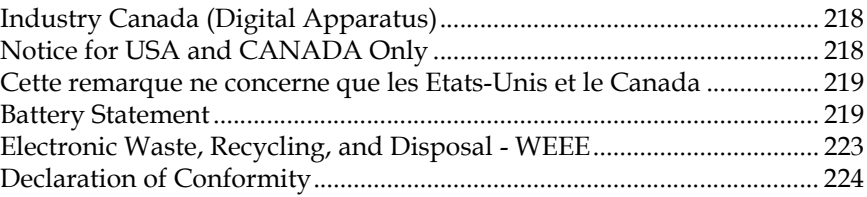

### **[Glossary](#page-247-0) 225**

### Г

# Figures

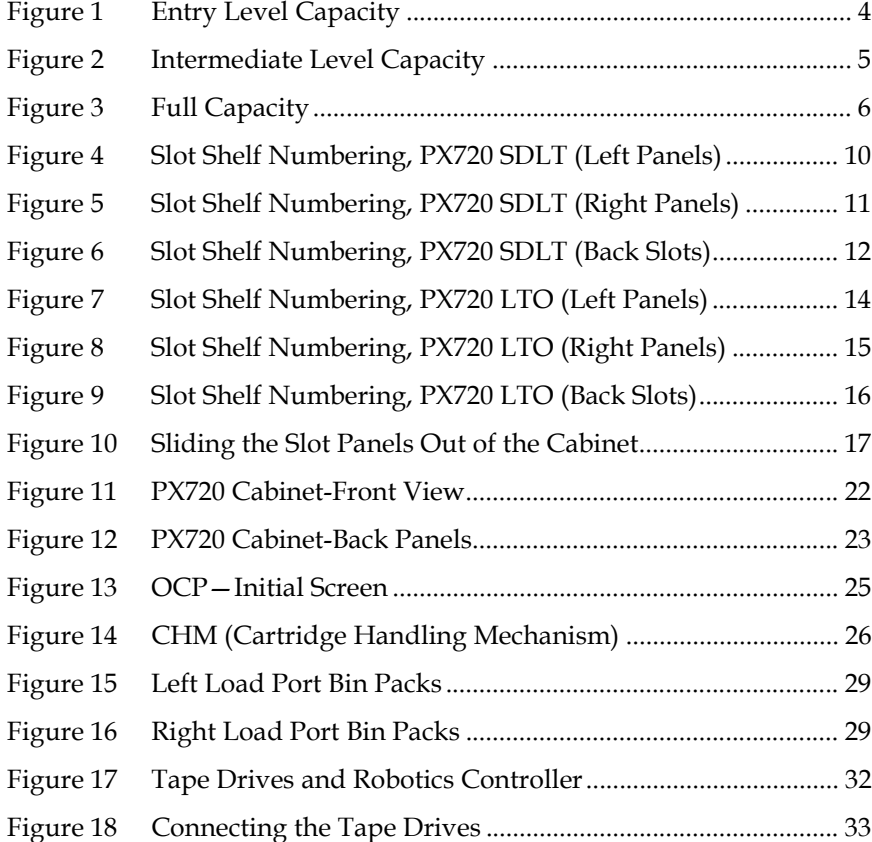

 $\overline{\phantom{a}}$ 

 $\mathbf{C}$ 

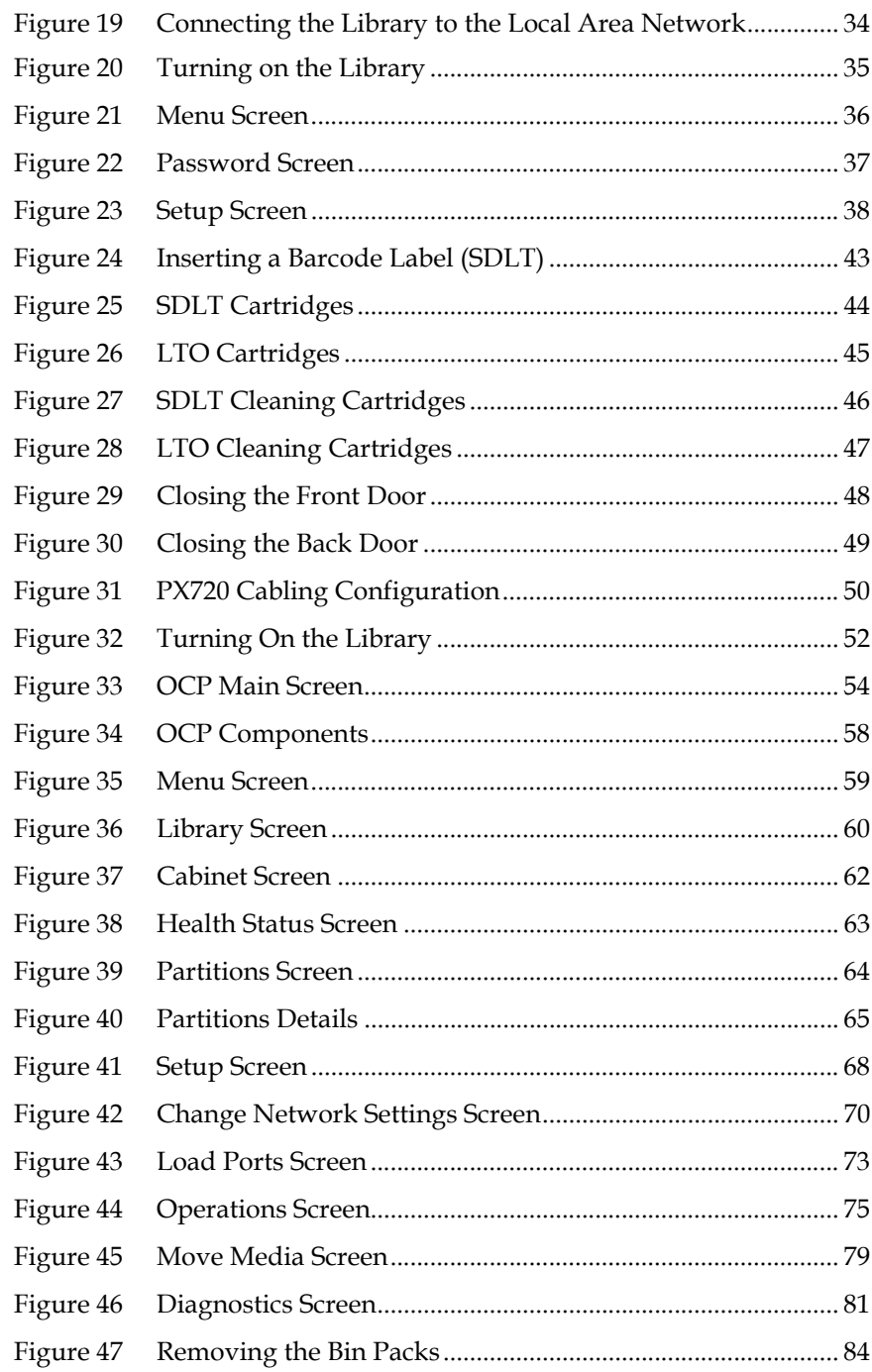

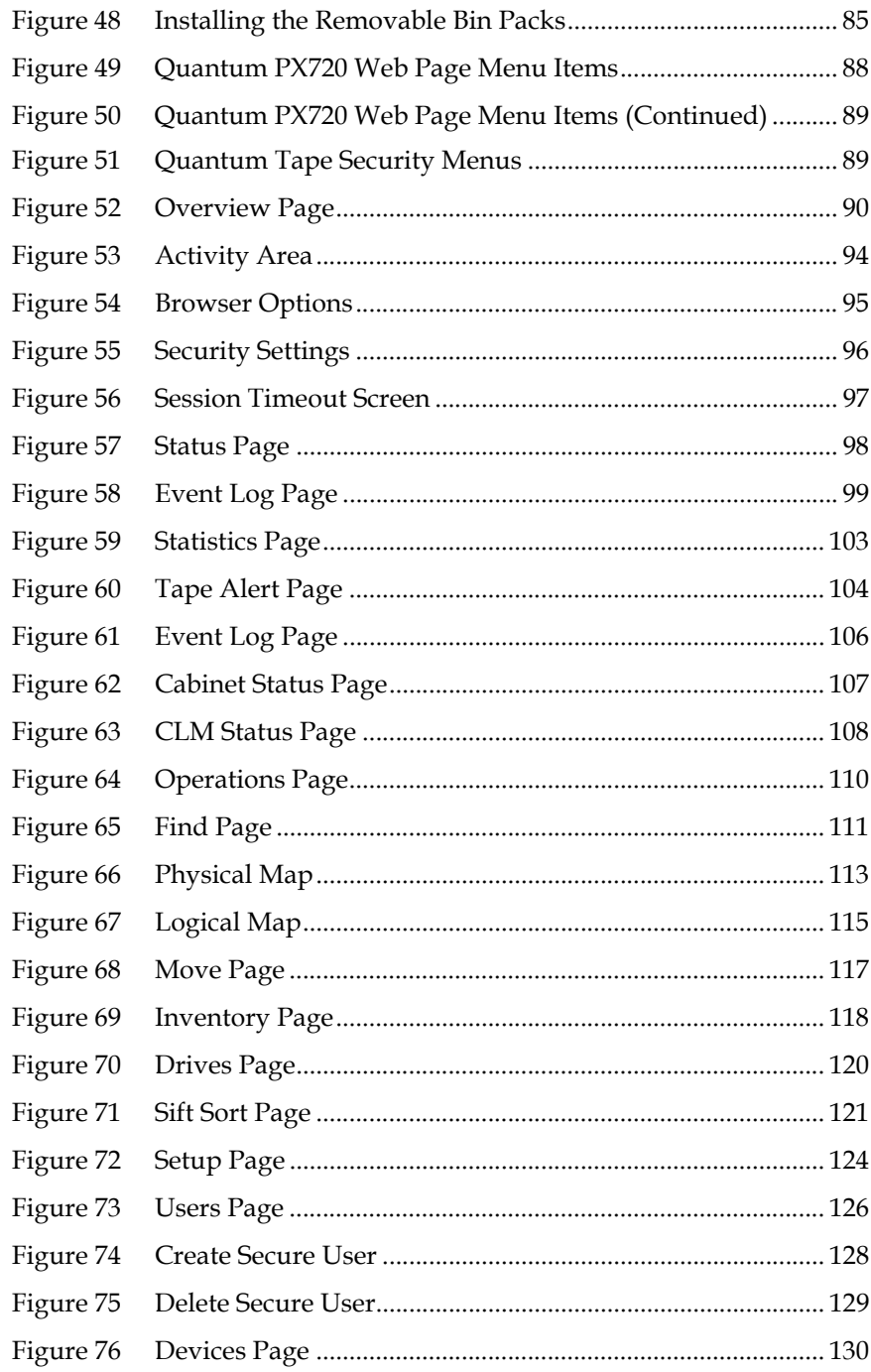

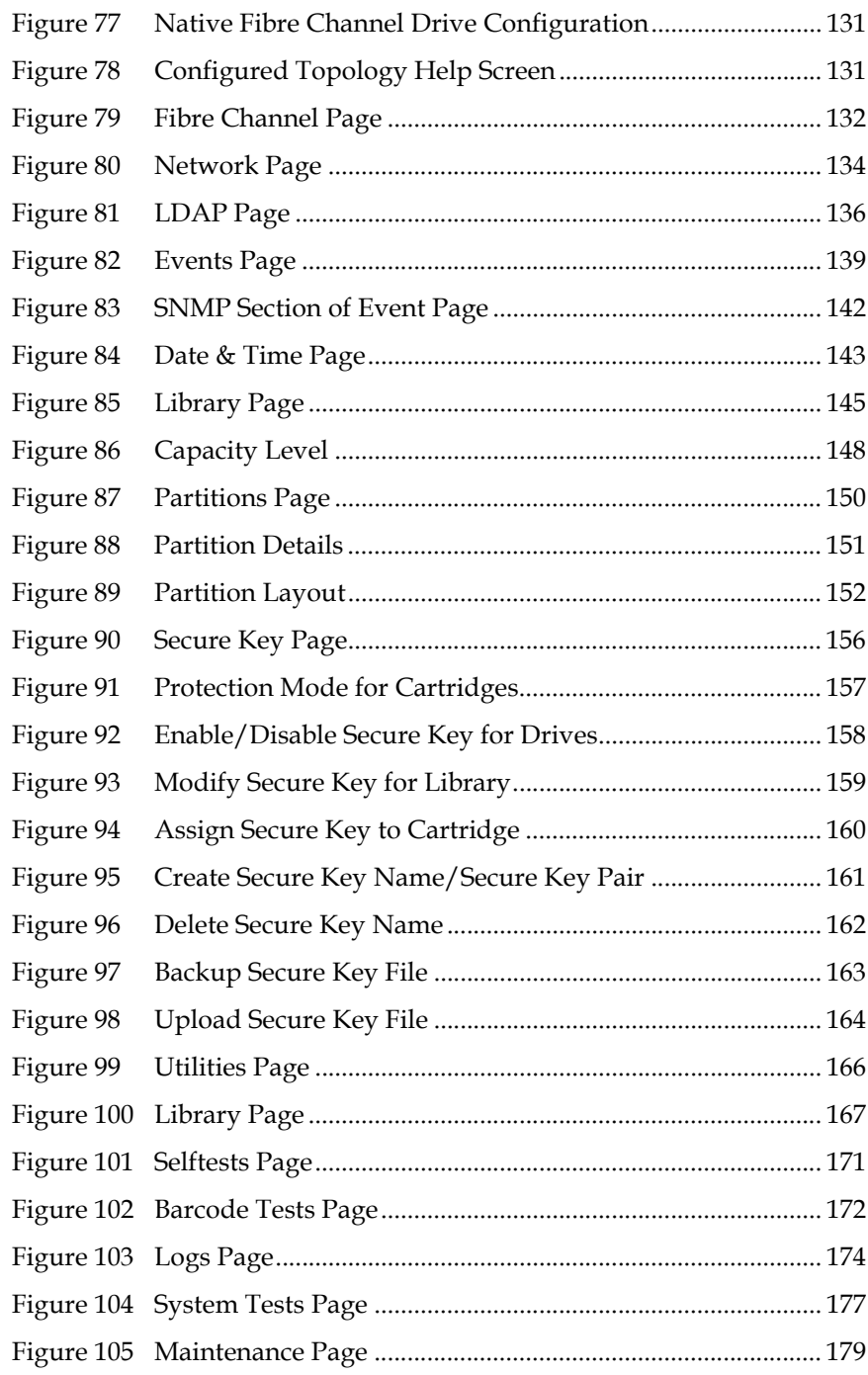

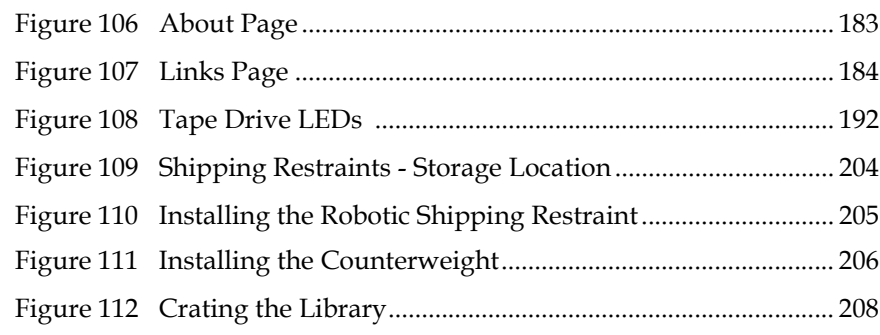

# C E C

# Tables

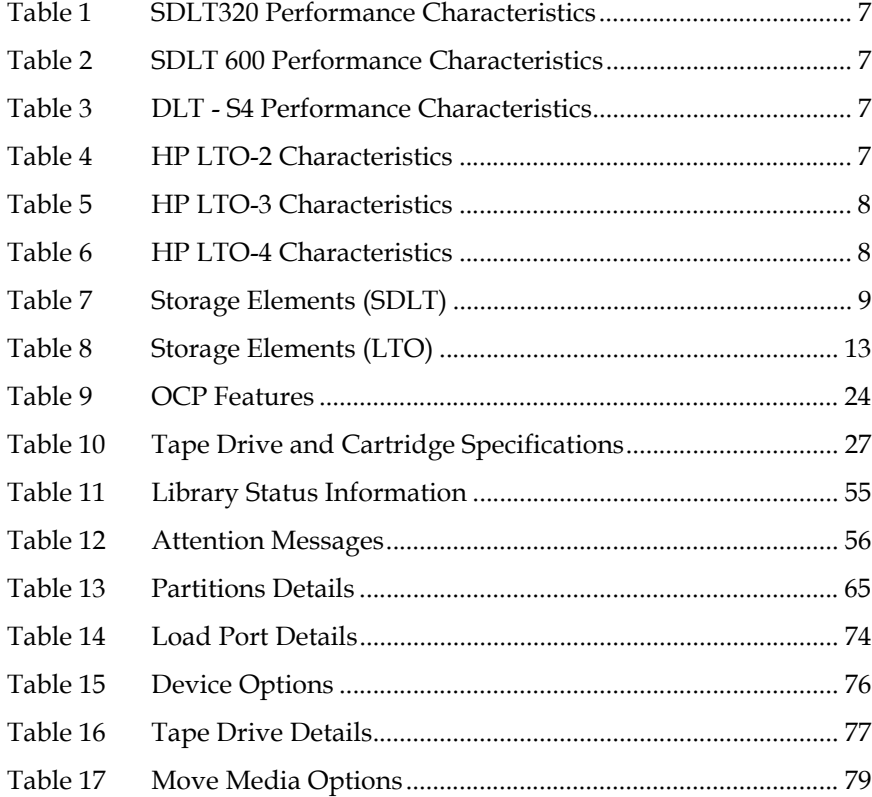

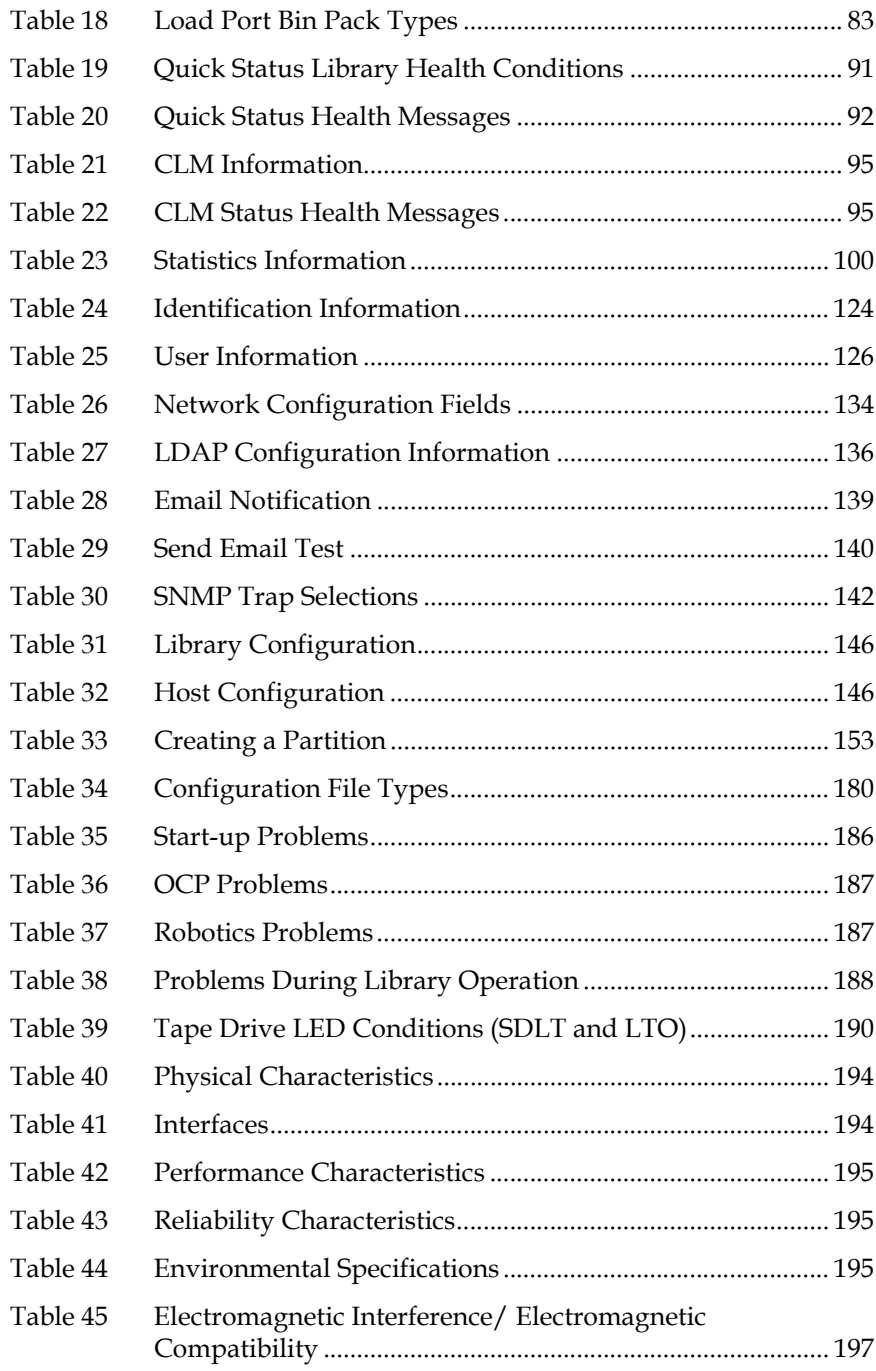

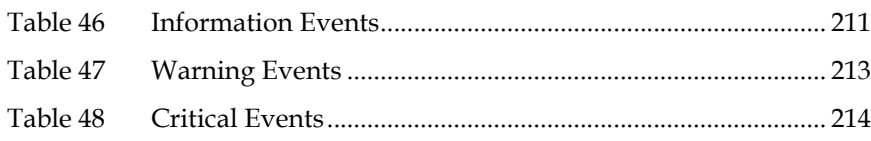

<span id="page-15-0"></span>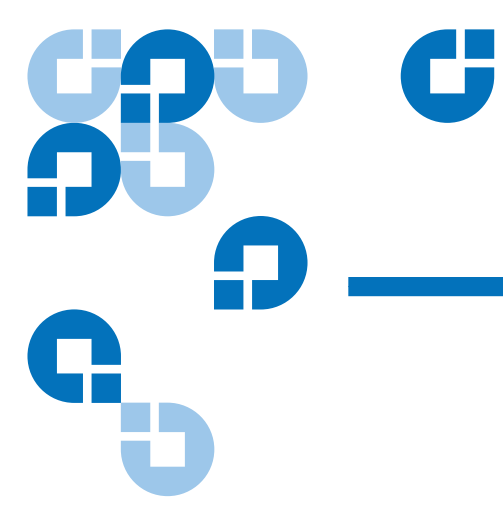

# Preface

This manual introduces the Quantum PX720 library and discusses:

- Library operations
- Configuration
- Relocation
- Basic troubleshooting

Audience This manual is written for library operators and field service engineers.

**Purpose** This document provides information about the PX720 including:

- Description
- Basic library operations
- Operator commands

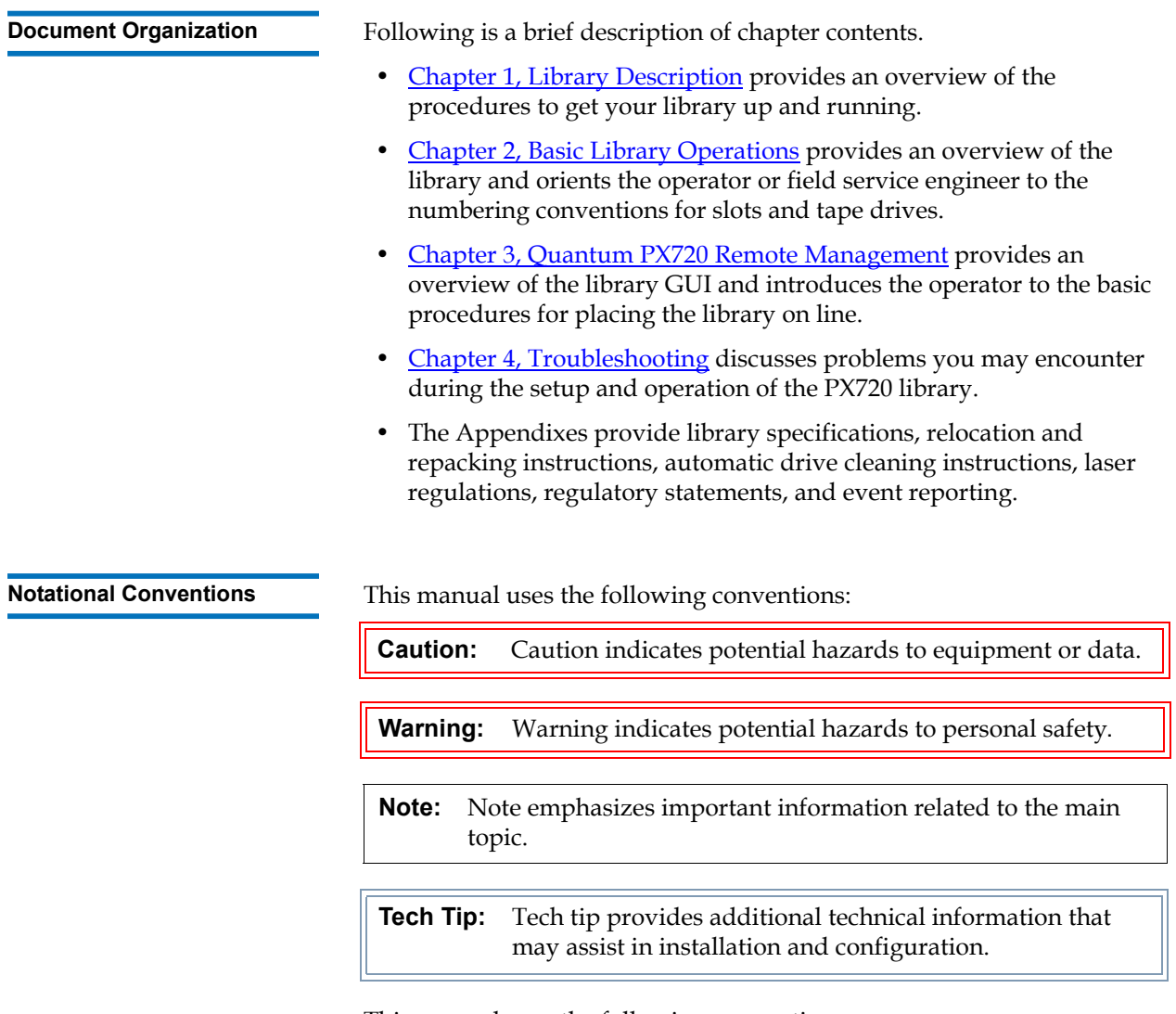

This manual uses the following conventions:

- Right side of the library Refers to the right side as you face the component being described.
- Left side of the library Refers to the left side as you face the component being described.
- $b -$  All binary numbers are succeeded by "b."
- *h* All hexadecimal numbers are succeeded by "h."

• Error or attention conditions are represented in parenthesis that translate as follows:

(SK=S ASC=AA ASCQ=QQ)

where:

S — hexadecimal sense key value

AA — hexadecimal additional sense code

QQ — hexadecimal additional sense code qualifiers

**Related Documents** The following Quantum documents are also available for the Quantum PX720 library:

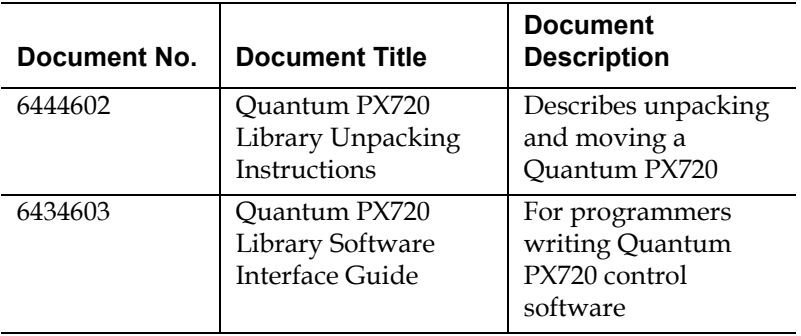

Refer to the appropriate product manual(s) for information about your tape drive and cartridges.

### **SCSI-2 Specification**

The SCSI-2 communications specification is the proposed American National Standard for information systems, dated March 9, 1990. Copies may be obtained from:

Global Engineering Documents 15 Inverness Way, East Englewood, CO 80112 (800) 854-7179 or (303) 397-2740

**Contacts Contacts CONTER CONTER** CONTERN CONTERNATION CONTERNATION CONTERNATION CONTERNATION CONTERNATION CONTERNATION CONTERNATION CONTERNATION CONTERNATION CONTERNATION CONTERNATION CONTERNATION CONTERNATION CONTERN

### **Quantum Corporate Headquarters**

To order documentation on the PX720 Series or other products contact:

Quantum Corporation P.O. Box 57100 Irvine, CA 92619-7100 (949) 856-7800 (800) 284-5101

### **Technical Publications**

To comment on existing documentation send e-mail to:

doc-comments@quantum.com

### **Quantum Home Page**

Visit the Quantum home page at:

<http://www.quantum.com>

### **Getting More Information or Help**

StorageCare™, Quantum's comprehensive service approach, leverages advanced data access and diagnostics technologies with crossenvironment, multi-vendor expertise to resolve backup issues faster and at lower cost.

Accelerate service issue resolution with these exclusive Quantum StorageCare services:

### **Quantum Global Services**

• **Service and Support Website** - Register products, license software, browse Quantum Learning courses, check backup software and operating system support, and locate manuals, FAQs, firmware downloads, product updates and more in one convenient location. Benefit today at:

http://www.quantum.com/ServiceandSupport/Index.aspx.

• **eSupport** - Submit online service requests, update contact information, add attachments, and receive status updates via email. Online Service accounts are free from Quantum. That account can also be used to access Quantum's Knowledge Base, a comprehensive repository of product support information. Sign up today at:

http://www.quantum.com/ServiceandSupport/eSupport/Index.aspx

• **StorageCare Guardian** - Securely links Quantum hardware and the diagnostic data from the surrounding storage ecosystem to Quantum's Global Services Team for faster, more precise root cause diagnosis. StorageCare Guardian is simple to set up through the internet and provides secure, two-way communications with Quantum's Secure Service Center. More StorageCare Guardian information can be found at:

http://www.quantum.com/ServiceandSupport/Services/ GuardianInformation/Index.aspx

For further assistance, or if training is desired, contact Quantum Technical Assistance Center:

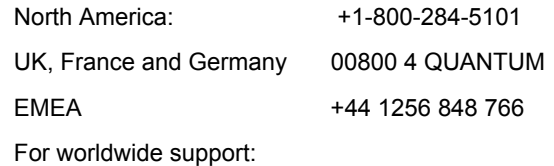

http://www.quantum.com/ServiceandSupport/Index.aspx

### <span id="page-19-0"></span>StorageCare Guardian

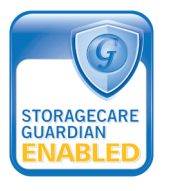

**StorageCare Guardian** is a remote monitoring and diagnostic solution that enables Quantum to proactively monitor the health of Quantum products, use diagnostic data to predict possible failures, and determine whether or not the problem involves a Quantum product or other critical component in the environment.

**Benefits StorageCare Guardian** gives the customer added assurance that Quantum will make sure its products are running optimally to ensure maximum operational efficiency. Deploying this solution is easy and enables

customers to minimize the costs associated with system downtime and service issues should a problem arise.

**More Reliable Backups** Through continuous 24x7x365 monitoring, **StorageCare Guardian** proactively checks Quantum systems for common errors and alerts the customer when a Quantum product is underperforming. By proactively identifying red flags, the risk of failed backups and machine downtime can be mitigated.

**Faster Resolution Time** When the system is down, **StorageCare Guardian** provides the necessary diagnostics data that enables Quantum to identify the root cause and expedite the problem resolution process. Problems that used to take days to fix can now be fixed in minutes. When problems require onsite support, field engineers will have better information along with the right parts necessary to fix the problem.

### **StorageCare Guardian allows Quantum to:**

- Monitor diagnostic data related to Quantum products
- Receive alarms that notify Quantum of issues at the customer site
- Run diagnostic utilities to more quickly determine the root cause of issues
- Initiate remote connection to remote management interface to get more in-depth information about the health of your Quantum product.
- Distribute software/firmware upgrades this will be available as a future enhancement

### **Product Features**

- Continuous Monitoring Proactive 7x24x365 monitoring of Quantum products enabling Quantum Support to be alerted on events such as errors or marginal conditions that are defined by the user.
- Root Cause Diagnosis Allows Quantum to quickly isolate and identify the root cause of a problem.
- Rapid Problem Resolution- Quantum can rapidly recommend and/ or implement the corrective actions needed to resolve a problem ensuring minimal impact to the IT environment.
- Quantum Remote Software Update Distributed software update capability allows fast updates to agent software and Quantum hardware installed at customer sites
- Real-time Data Collection Instant on-demand or scheduled diagnostic data collection from Quantum products as well as the ability to run user-defined data collection scripts from agent.
- Access Management Customer has full control over Quantum's access rights and privileges.
- Audit Logging Audit logs are kept for all communications to and from the agent.

### **How it works:**

- **1** Customers can download the **StorageCare Guardian** agent software from http://www.quantum.com/guardiandownload.
- **2** Customer installs the **StorageCare Guardian** agent on any Windows 2000/2003/XP or Solaris 8/9 server located at the customer's site.
- **3** The **StorageCare Guardian** agent monitors Quantum products, and provides information and updates to the Quantum Enterprise Server that resides at Quantum Support.
- **4** If an error or problem is detected, Quantum queues a request to the **StorageCare Guardian** agent for data collection or real-time access to the system.
- **5** The **StorageCare Guardian** agent checks access policy settings to determine if access is allowed.
- **6** If approved, the information is transferred to Quantum, or a remote connection is initiated.
- **7** Quantum Support will diagnose the problem and, if necessary, send the needed parts and/or field personnel to resolve the issue.
- **8** Quantum can identify if the backup problem is not associated with the Quantum device and then direct the customer to resolve the issue with appropriate third-party vendor.

<span id="page-23-0"></span>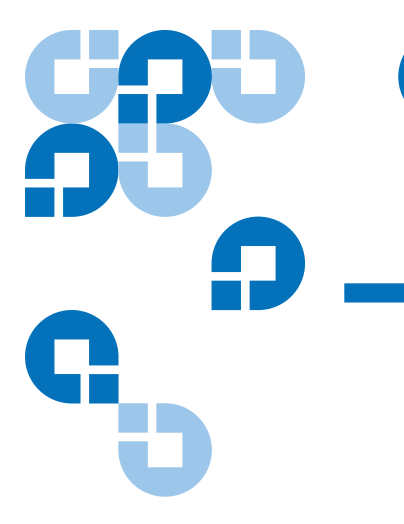

## <span id="page-23-1"></span>Chapter 1 **Library Description**

This chapter describes both the Quantum PX720 and its components. The chapter consists of:

- [Overview](#page-24-0)
- [Features and Benefits](#page-39-0)
- [DLTSage™ Tape Security](#page-41-0)
- [Mixed Media Support](#page-41-1)
- [SMI-S Support](#page-41-2)
- [Library Components](#page-42-1)
	- [Cabinet](#page-43-0)
	- [OCP](#page-45-0)
	- [CHM](#page-47-0)
	- [Tape Drives](#page-49-0)
	- [Load Port and Magazines](#page-50-0)
- [Getting Started](#page-52-1)
	- [Cabling the Quantum PX720](#page-53-0)
	- [Loading the Tape Cartridges](#page-56-0)
	- [Initial Configuration](#page-56-1)

### <span id="page-24-0"></span>Overview

The PX720 library revolutionizes how IT professional meet demanding requirements by providing reliability for maximum up-time, flexible architecture for investment protection, and scalability for fast data growth environments. All this coupled with superior price/performance by providing installation, Web-based management and full redundancy at no extra cost! The PX720 supports Super DLTtape<sup>™</sup> and LTO<sup>™</sup> Ultrium technology with single frame combinations of up to 20 drives/642 slots with SDLT or 726 slots with LTO.

Tape drive choices include the:

- Quantum SDLT320, SDLT600 (LVD)
- Quantum SDLT600 (native Fibre Channel)
- Quantum DLT-S4 (LVD)
- Quantum DLT-S4 (native Fibre Channel only)
- HP LTO-2, LTO-3 (Linear Tape Open) (LVD)
- HP LTO-2, LTO-3, LTO-4 (native Fibre Channel)

Throughput capabilities for these drives are:

- 16 MB/sec (SDLT-320)
- 36 MB/sec (SDLT-600)
- 60 MB/sec (DLT-S4)
- 30 MB/sec (LTO-2)
- 80 MB/sec (LTO-3)
- 120 MB/sec (LTO-4)

**Note:** When referring to storage slots within the cabinet, LTO refers to both LTO-2, LTO-3, and LTO-4 tape cartridges.

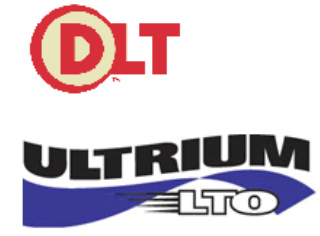

### <span id="page-25-0"></span>**Capacity on Demand (CoD)** 1

Capacity on Demand (CoD) allows you to increase the number of available bins in your library, depending on your current library capacity. There are three capacity levels available in the PX720 library:

- **Note:** All levels of capacity on demand do NOT include the available bins located on the back wall of the PX720 library. The back wall bins will increase the overall number of bins in the library. Available upgrades include: Entry to Intermediate level, Entry to Full level, and Intermediate to Full level. Contact *Quantum Sales* for upgrade information.
- [Entry Level Capacity](#page-25-1)
- **[Intermediate Level Capacity](#page-26-1)**
- **[Full Capacity](#page-27-1)**

### <span id="page-25-1"></span>**Entry Level Capacity**

The entry level capacity PX720 (see <u>[figure](#page-26-0) 1</u>) allows cartridge slots to be accessed from bin panels one and two.

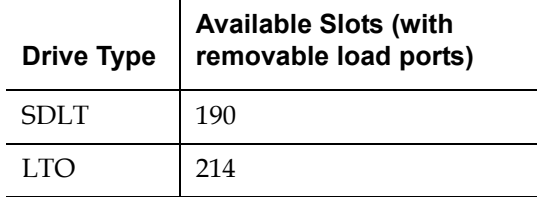

Ī E Entry level capacity 1 allows cartridge slots to ī be accessed from panels Ī 1 and 2. Panels 4 through 6 Π are unavailable in ī the Entry level ī capacity configuration------ -÷ ▀ = Ē ī Panel 3 is I Ē unavailable in the Entry level capacity configuration **Left-hand panels Right-hand panels**

### <span id="page-26-0"></span>Figure 1 Entry Level Capacity

### <span id="page-26-1"></span>**Intermediate Level Capacity**

The intermediate level capacity PX720 (see *figure 2*) allows cartridge slots to be accessed from bin panels one through four.

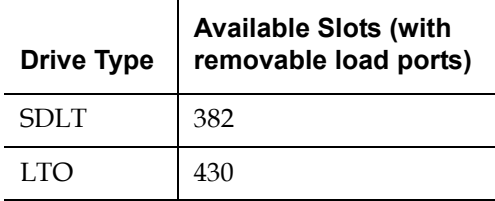

<span id="page-27-0"></span>Figure 2 Intermediate Level **Capacity** 

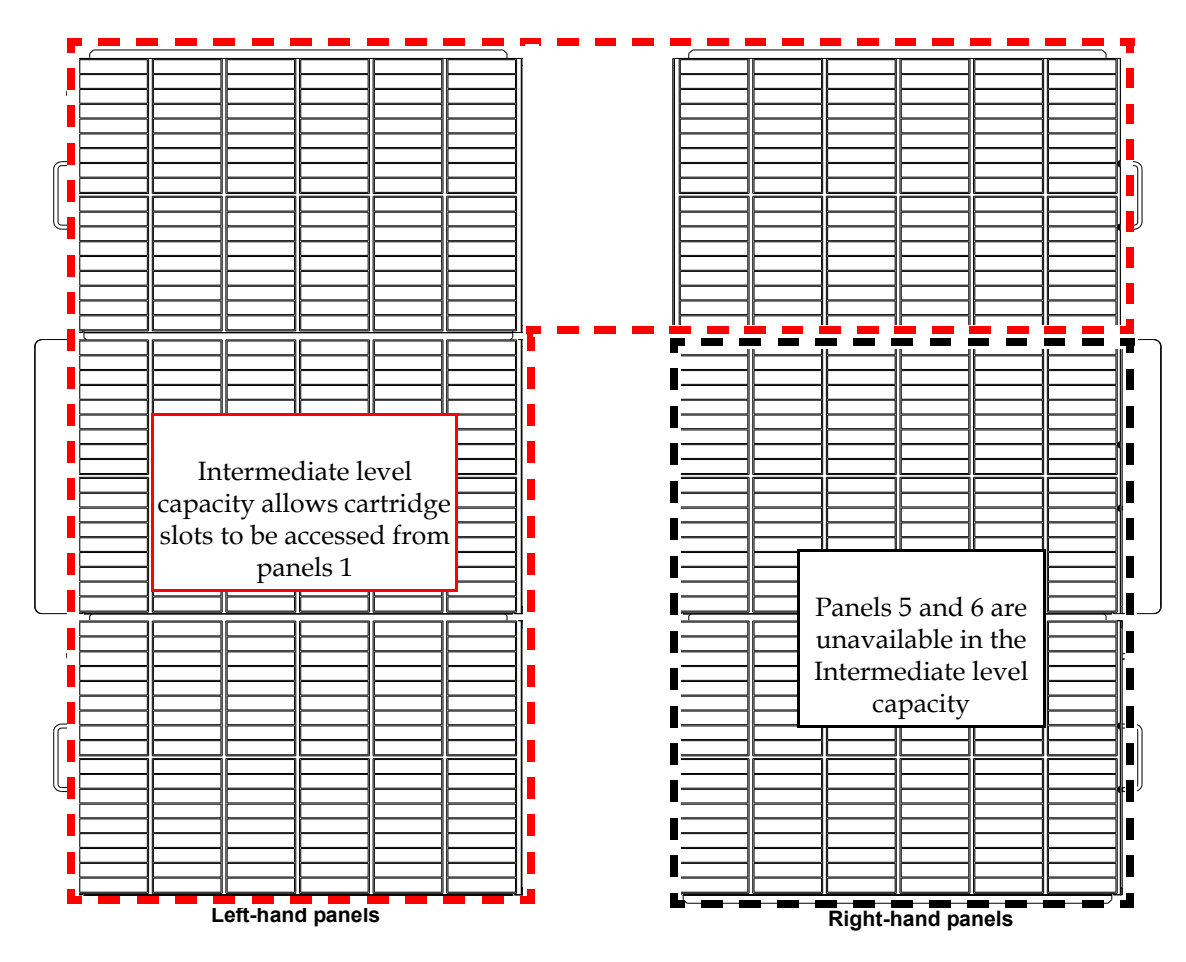

### <span id="page-27-1"></span>**Full Capacity**

The full capacity PX720 (see *[figure](#page-28-0) 3*) allows cartridge slots to be accessed from all six bin panels.

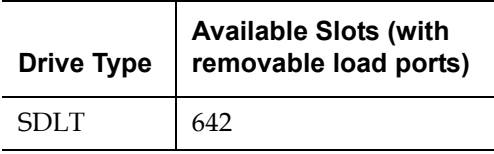

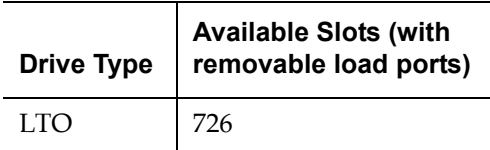

### <span id="page-28-0"></span>Figure 3 Full Capacity

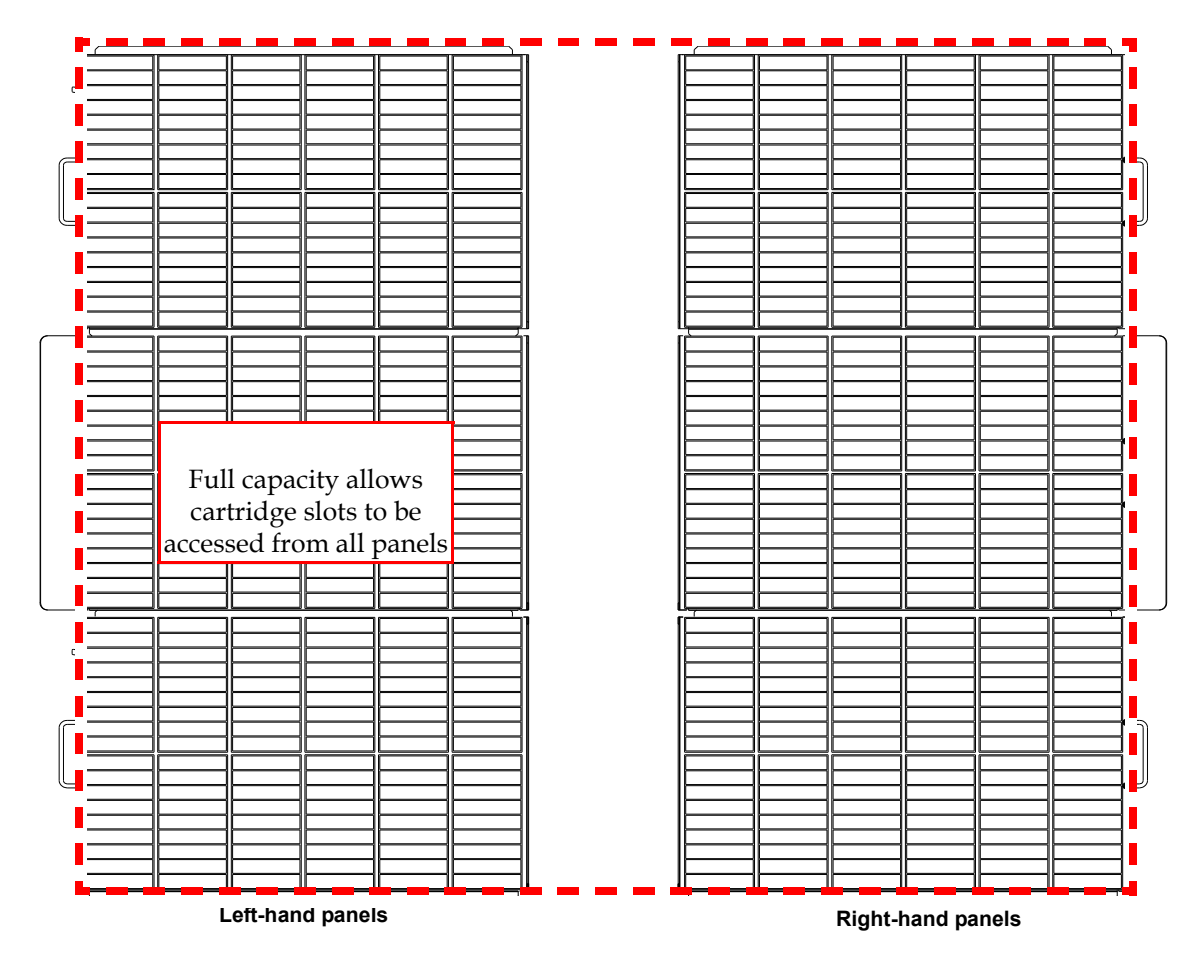

<span id="page-29-4"></span><span id="page-29-3"></span><span id="page-29-2"></span><span id="page-29-1"></span><span id="page-29-0"></span>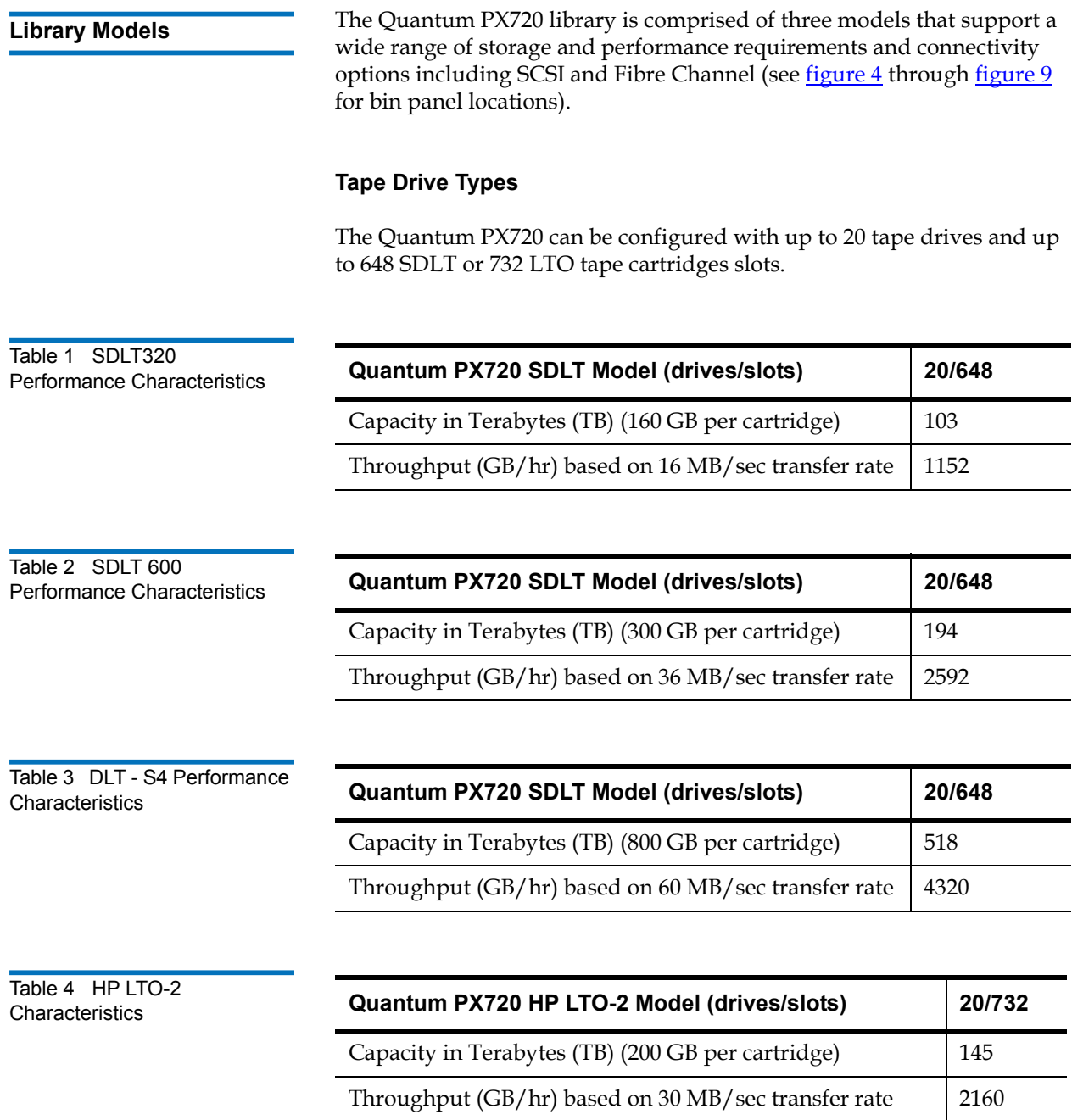

<span id="page-30-1"></span>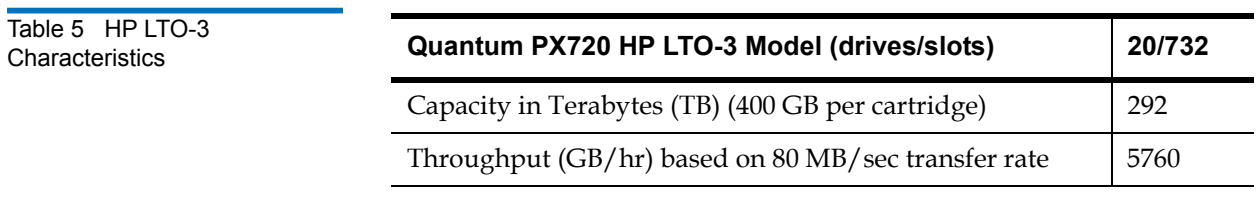

<span id="page-30-2"></span>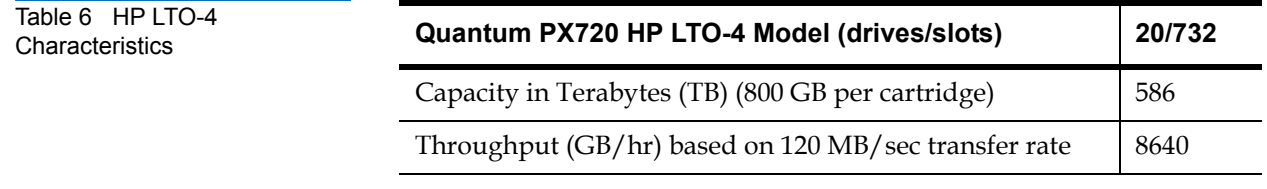

### <span id="page-30-0"></span>**Shelf Slot Numbering Conventions**

The library slot numbering conventions differ depending on the library model:

- Quantum PX720 SDLT Model
- Quantum PX720 LTO Model
- **Note:** A card cage is used to accommodate FC470 Fibre Channel bridges if required. Both with and without card cage storage elements are reflected in the following tables.

### **Quantum PX720 SDLT Model**

The Quantum PX720 SDLT model stores cartridges in the following locations:

- Up to 20 tape drives
- 648 storage slots on interior walls (see [table](#page-31-0) 7)
- 2 programmable load ports with 14/28 SDLT slots each

<span id="page-31-0"></span>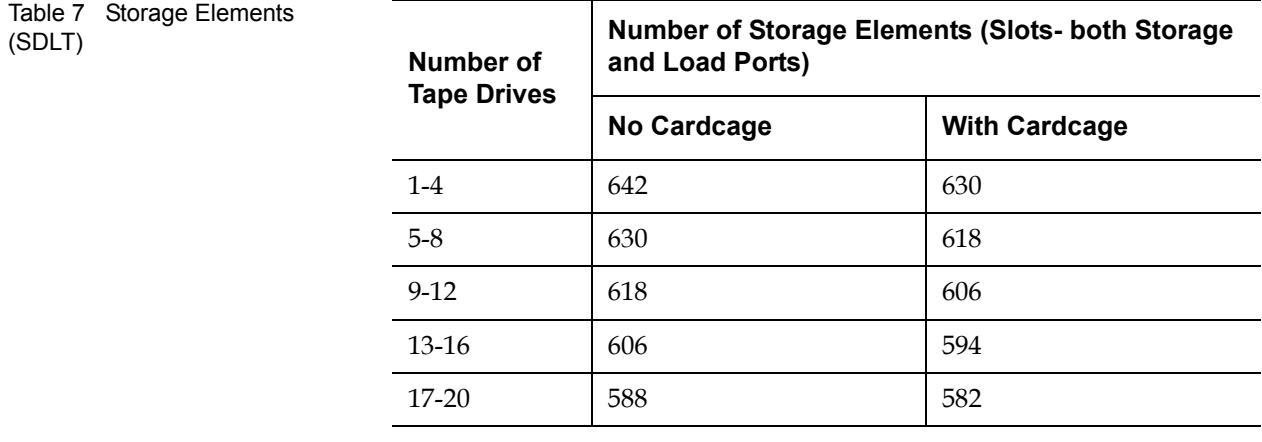

[Figure 4](#page-32-0), [figure](#page-33-0) 5, and [figure](#page-34-0) 6 show the storage slot, load port slot, and tape drive numbering conventions. These conventions are used by the library GUI and the diagnostic software program.

<span id="page-32-0"></span>Figure 4 Slot Shelf Numbering, PX720 SDLT (Left Panels)

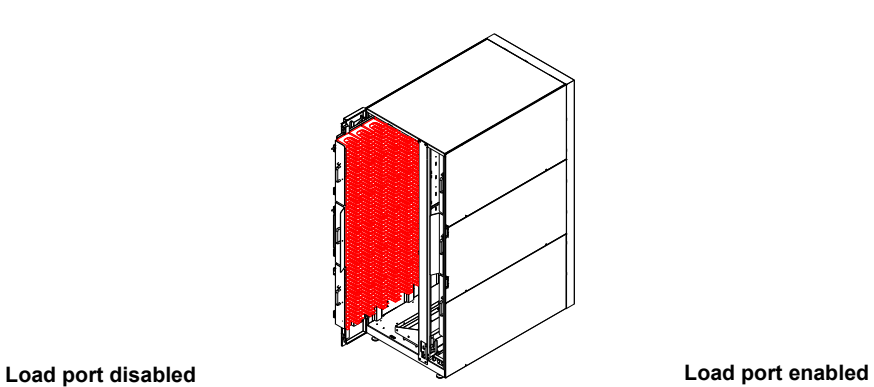

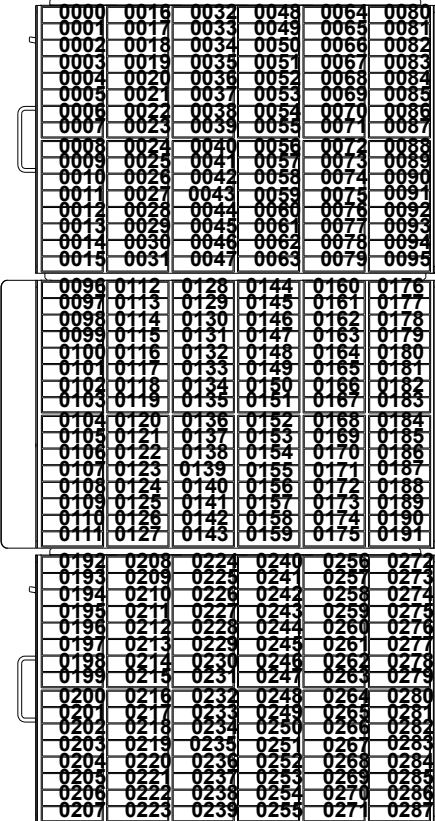

| Panel 1                                                                                                    | oooo<br><b>0016</b><br>0033<br>0048<br>0064<br><b>0049</b><br>0065<br>0001<br>003<br><b>0017</b><br>0018<br>0066<br>0002<br>0034<br>0050<br>0019<br>0057<br>თთა<br>0035<br>0067<br>0020<br>0052<br>0068<br>0036<br>0004<br>0069<br>0005<br>002<br>0037<br>0053<br>0006<br>0038<br>0054<br>0023<br>0023<br>0070<br>᠐ᡦᡦ<br>0039<br>0055<br>דטס<br>0008<br>0024<br>0040<br>0056<br>0072<br>0041<br>0057<br><b>0009</b><br>0025<br>0026<br>0073<br>0010<br>0042<br>᠐᠐᠊ᢒᢐ<br>0074<br>0027<br>0043<br>0059<br>0011<br>0075<br>QQ28<br>0044<br>0060<br>0076<br>00 T<br>0029<br>0045<br>0061<br>001<br>0077<br>0030<br>0014<br>0046<br>0062<br>0078<br>0063<br>00 15<br>იივ<br>004.<br>007                                                       | 0080<br>008 <sup>.</sup><br>0082<br>008<br>0084<br>0085<br>0086<br>೦೦ಕ7<br>0088<br>0089<br>0090<br>009<br>0093<br>0093<br>0094<br>0095                   |
|----------------------------------------------------------------------------------------------------|----------------------------------------------------------------------------------------------------|----------------------------------------------------------------------------------------------------|
| ᠐ᡃ᠐᠐<br>0001<br>0002<br>0003<br>0004<br>0005<br>0006<br>0007<br>Panel <sub>2</sub><br>0008<br><b>0009</b><br>00 TO<br>0011<br>᠐᠐<br>יטט<br>0014<br>0015 | 0096<br>ПT<br>玿<br>0128<br>0144<br>45<br>0097<br>29<br>01<br>U<br>v<br>0098<br>0114<br>0130<br>0140<br>0099<br>5<br>31<br>47<br>O<br>Π<br>$\bullet$<br>0100<br>16<br>37<br>48<br>O1<br>O1<br>O٦<br>0101<br>33<br>49<br>01<br>o<br>01<br>7<br>相<br>0102<br>34<br>50<br>01<br>N1<br>N 1<br>0103<br>U<br>U<br>דט<br>51<br>0136<br>0120<br>0152<br>0104<br>0153<br>0154<br>0105<br>0106<br>z<br>37<br>O<br>Ω<br>31<br>2<br>π<br>п<br>23<br>0139<br>0107<br>55<br>O1<br>O<br>1<br>$\bullet$<br>0156<br>0108<br>140<br>m<br>24<br>σ<br>0109<br>0125<br>0126<br>0157<br>41<br>o<br>0110<br>0158<br>142<br>ர<br>0111<br>143<br>0127<br>U                                                                                                    | 0160<br>016'<br>0162<br>01<br>63<br>0164<br>0165<br>0166<br>0167<br>0168<br>169<br>170<br>n<br>O1<br>o<br>Ū٦<br>ı<br>3<br>o<br>7<br>74<br>OТ<br>75<br>UТ |
| Panel 3                                                                                                    | 0240<br>0176<br>0192<br>020g<br>UZZ4<br>0193<br>0209<br>7<br>0225<br>o<br>0241<br>94<br>0210<br>78<br>26<br>0242<br>0<br>π<br>п<br>195<br>79<br>0211<br>02<br>0243<br>σ<br>Z1<br>п<br>0196<br>02<br>80<br>Ū.<br>0244<br>Ζa<br>п<br>0213<br>0181<br>0197<br>0245<br>ŪΖ<br>29<br><u>0198</u><br>0199<br>0214<br>0213<br>胬<br>02<br>31<br>0240<br>п<br>023<br>0247<br>U<br>0216<br>0232<br>0248<br>0200<br>84<br>π<br>0233<br>024Š<br>025Č<br>85<br>020 <sup>.</sup><br>02.<br>п<br><del>0218</del><br>86<br>02<br>0202<br>Ħ<br>0203<br>0219<br>0235<br>0187<br>025<br>188<br>0220<br>0236<br>0252<br>0204<br>U<br>0205<br>0221<br>0237<br>0253<br>0189<br>0206<br>22<br>0238<br>0254<br>0190<br>02<br>0223<br>0191<br>0207<br>0239<br>0255 | 0256<br>0257<br>0258<br>0259<br>0260<br>026<br>026<br>0263<br>0264<br>026.<br>0266<br>0267<br>0268<br>0269<br>0270<br>027                                |

<span id="page-33-0"></span>Figure 5 Slot Shelf Numbering, PX720 SDLT (Right Panels)

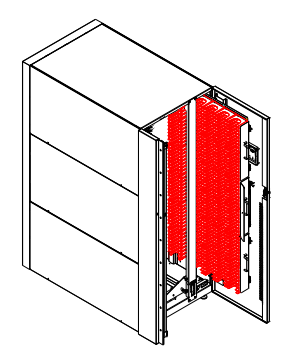

#### **Load port disabled Load port enabled**

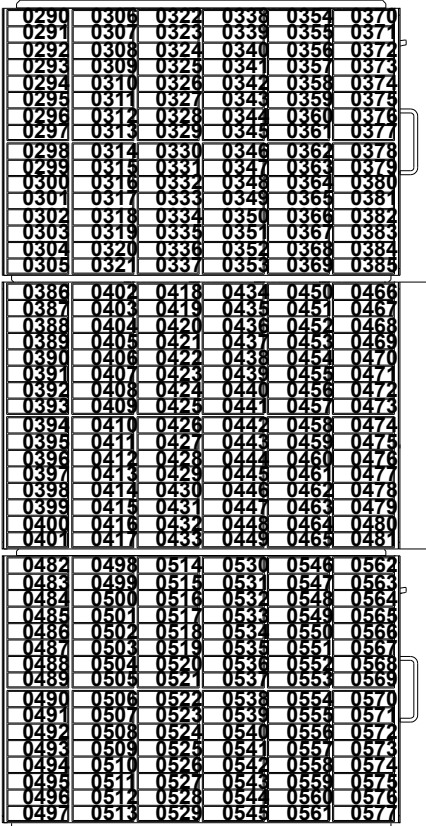

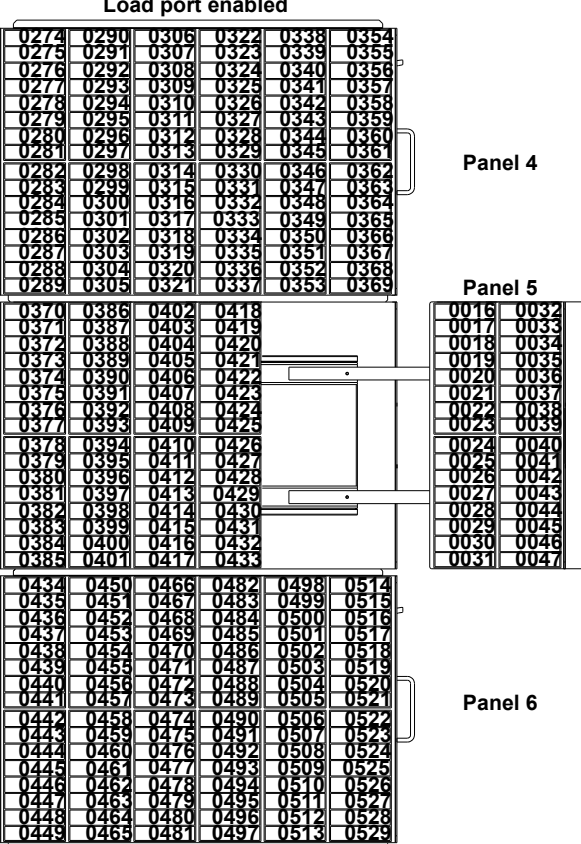

<span id="page-34-0"></span>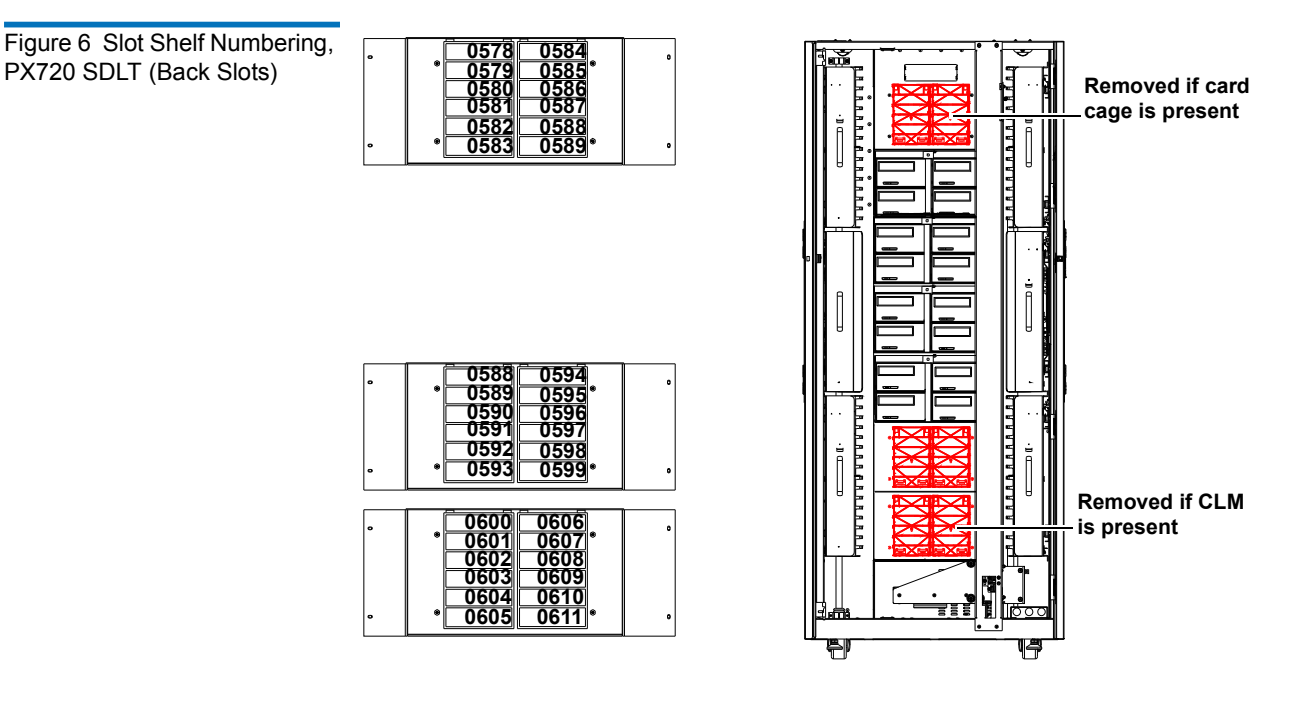

**Note:** The number of slots located on the back of the library varies with the number of installed tape drive clusters (see [table 7\)](#page-31-0) and if a card cage or CLM is present in the library.

### **Quantum PX720 LTO Model** 1

The Quantum PX720 LTO model stores cartridges in the following locations:

- Up to 20 tape drives
- 732 storage slots on interior walls (see [table](#page-35-0) 8)
- 2 programmable load ports with 16/32 LTO slots each

<span id="page-35-0"></span>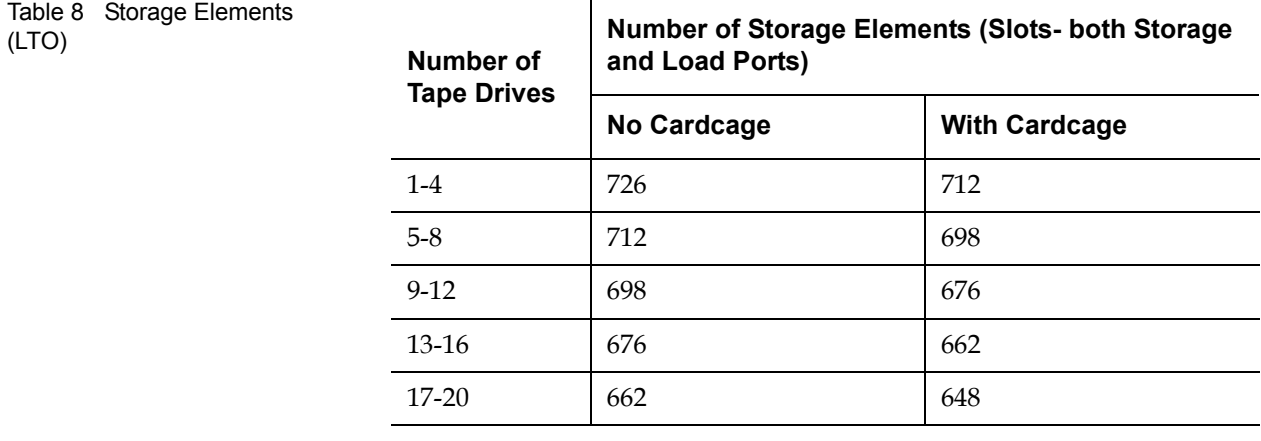

[Figure 7](#page-36-0), [figure](#page-37-0) 8, and [figure](#page-38-1) 9 show the storage slot, load port slot, and tape drive numbering conventions. These conventions are used by the library GUI and the diagnostic software program
Figure 7 Slot Shelf Numbering, PX720 LTO (Left Panels)

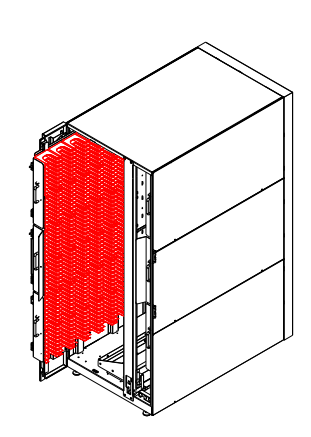

| Load port disabled                                                                                                    |     |
|----------------------------------------------------------------------------------------------------|-----|
| 0090<br>0097<br>0092<br>0093<br>ллл<br>007<br>ᡂ<br><b>UU36</b><br>0054<br>0056<br>0056<br>0058<br>0059<br>0069<br>ड़ी<br>000<br>ᡂ<br>003<br>0073<br>0038<br>0039<br>0040<br>თთ<br>孩<br>0020<br>г<br>00<br>è<br>0003<br>UUZ<br>007<br>0004<br>0076<br>002<br>ooz<br>0095<br>0005<br>Ę<br>ŌΩ.<br>007<br>78<br>0096<br>0097<br>0098<br>0024<br>0006<br>88<br>OO<br>25<br>ā<br>00Q7<br>ÒŪ.<br>006<br>007<br>8826<br>0008<br>0062<br><b>0080</b><br>4<br>ິ <del>ດີດີ້ຈົ້ວ</del><br>0100<br>0045<br>0063<br>0081<br>0009<br>0027<br>0028<br>0029<br>0082<br>0083<br>0083<br>0085<br>0085<br>יסס<br>0064<br>τ<br>Q02<br><u>QQ65</u><br>ΩŪ<br>п<br>п<br>$\begin{matrix} 0047 \ 0048 \ 0050 \end{matrix}$<br>00<br>QQ30<br>1066<br>O<br>U<br>O<br>ì<br>3<br>毒品<br>003)<br>0032<br>UŬ<br><b>0067</b><br>በ<br>Ū<br>0068<br>ŌŪ<br>0<br>ū<br>3<br>005)<br>0052<br>0069<br>0082<br>0088<br>0089<br>OO<br>0033<br>0034<br>ዐ<br>U<br>ŌŌ<br>0°<br>0070<br>тоь<br><u>00351</u><br>10053<br>᠊᠐᠐<br>010<br>-007<br>ı                     |     |
| 89<br>1198<br>1200<br>08<br>籍<br>п<br>Π<br>п<br>26<br>Ū<br>67<br>Ū<br>Π<br>盟<br>Ū<br>O<br>0<br>O<br>ŋ.<br>п<br>63<br>ટ્<br>孫部<br>$\frac{1}{2}$<br>0<br>0<br>167<br>0<br>Ū<br>Π<br>O<br>ió.<br>ð<br>Ŭ<br>020<br>020<br>Ū<br>接盟<br>0<br>Ū<br>Ō<br>66<br>0<br>0<br>0<br>0<br>$\frac{13}{18}$<br>QZ03<br>O<br>0<br>0<br>0<br>6<br>ū<br>Ū<br>0<br>τ<br>O<br>ū<br>চচ<br>0204<br>0205<br>0206<br>v<br>3<br>8<br>Ò<br>ū<br>O<br>幤<br>O<br>п<br>52<br>ū<br>34<br>ū<br>O<br>Ū<br>88<br>ū<br>1<br>53<br>38<br>36<br>留<br>₹<br>ᠳ<br>m<br>m<br>n<br>乾爽<br>竖股<br>п<br>ś<br>ο<br>博<br>0<br>0<br>0<br>혏<br>ū<br><b>Property Report</b><br>ū<br>0<br>Ō<br>Ō<br>0<br>$\frac{1}{4}$<br><u>\$8</u><br>7<br>0<br>O<br>겱<br>τ<br>Ū<br>U<br>F<br>茂<br>Ō<br>Ū<br>Ū<br>0<br>Ū<br>Π<br>57<br>Ò<br>Ō<br>Ū<br>Ū<br>02<br>ū<br>휇<br>ë<br>發<br>0<br>0<br>Ū<br>O<br>U<br>Π<br>ì<br>Ò<br>Ū<br>8<br>O<br>D<br>书<br>τ<br>z<br>U<br>芻<br>7<br>79<br>Ū<br>16<br>Ū<br>Ū<br>Ū<br>02<br>π                                                                   | Pan |
| 288<br>289<br>290<br>鑼<br>0306<br>0307<br>0308<br>0309<br>0310<br>Б<br>τ<br>籍籍<br>0<br>70<br>O<br>U<br>U<br>Ź<br>Ō<br>Ū<br>ŋ<br>Π<br>0<br>Ŧ<br>ź<br>Ŭ<br>ñ<br>Ŭ<br>π<br>Π<br>2<br>76<br>ሳ<br>Ò<br>Π<br>O<br>П<br>Π<br>ú<br>Ù<br>л<br>38<br>Q<br>ū<br>0<br>z<br>0<br>Ū<br>F<br>z<br>άğ<br>湰<br>រម្លឹ<br>អង្គ<br>O<br>8<br>O<br>0<br>U<br>O<br>ï<br>ø<br>Ń<br>$\frac{23}{296}$<br>दे<br>鐊<br>蠁<br>n<br>Б<br>m<br>π<br>2<br>π<br>Π<br>7<br>,<br>í<br>ł<br>n<br>Π<br>n<br>n<br>n<br>п<br>83<br>ž<br>224<br>0<br>Ū<br>UZ78<br>0<br>U<br>25<br>26<br><b>羽</b><br>267<br>262<br>5<br>प्र<br>44<br>П<br>π<br>Ū<br>Π<br>0<br>2<br>3<br>260<br>281<br>282<br>Ű<br>ū<br>Ū<br>Π<br>σ<br>貛<br>籀<br>ū<br>0<br>π<br>Ū<br>ş<br>Π<br>7<br>$\frac{6}{9}$<br>海<br>0<br>n<br>π<br>U<br>Π<br><u>0263</u><br>0263<br>0262<br>0268<br>羽<br>2游<br>U<br>0<br>Ò<br>Ū<br>Π<br>Ì<br>247<br>249<br>ň<br>0<br>0<br>0<br>F<br>U<br>j<br>285<br>Ū<br>0<br>0<br>ū<br>ş<br>薌<br>п<br>п<br>O<br>U<br>ņΟ<br>7<br>è<br>ć<br>25<br>Ū<br>0.<br>Ū<br>0<br>Ζ. |     |

 **0109 0110 0111 0112 0113 0114 0115 0116 0118 0119 0120 0121 0122 0123 0124 0125 0127 0128 0129 0130 0131 0132 0133 0134 0136 0137 0138 0139 0140 0141 0142 0143 0145 0146 0147 0148 0149 0150 0151 0152 0154 0155 0156 0157 0158 0159 0160 0161 0163 0164 0165 0166 0167 0168 0169 0170 0172 0173 0174 0175 0176 0177 0178 0179 0181 0182 0183 0184 0185 0186 0187 0188 0190 0191 0192 0193 0194 0195 0196 0197 0001 0002 0003 0004 0005 0006 0007 0008 0010 0011 0012 0013 0014 0015 0016 0017 Load port enabled 0001 0002 0003 0004 0005 0006 0007 0008 0010 0011 0012 0013 0014 0015 0016 0017 0019 0020 0021 0022 0023 0024 0025 0026 0028 0029 0030 0031 0032 0033 0034 0035 0037 0038 0039 0040 0041 0042 0043 0044 0046 0047 0048 0049 0050 0051 0052 0053 0055 0056 0057 0058 0059 0060 0061 0062 0064 0065 0066 0067 0068 0069 0070 0071 0073 0074 0075 0076 0077 0078 0079 0080 0082 0083 0084 0085 0086 0087 0088 0089 0091 0092 0093 0094 0095 0096 0097 0098 0100 0101 0102 0103 0104 0105 0106 0107 0199 0200 0201 0202 0203 0204 0205 0206 0208 0209 0210 0211 0212 0213 0214 0215 0217 0218 0219 0220 0221 0222 0223 0224 0226 0227 0228 0229 0230 0231 0232 0233 0235 0236 0237 0238 0239 0240 0241 0242 0244 0245 0246 0247 0248 0249 0250 0251 0253 0254 0255 0256 0257 0258 0259 0260 0262 0263 0264 0265 0266 0267 0268 0269 0271 0272 0273 0274 0275 0276 0277 0278 0280 0281 0282 0283 0284 0285 0286 0287 0289 0290 0291 0292 0293 0294 0295 0296 0298 0299 0300 0301 0302 0303 0304 0305 Panel 1 Panel 2 Panel 3**

Figure 8 Slot Shelf Numbering, PX720 LTO (Right Panels)

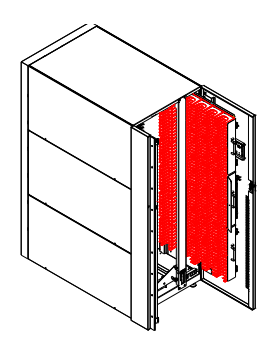

#### **Load port disabled Load port enabled**

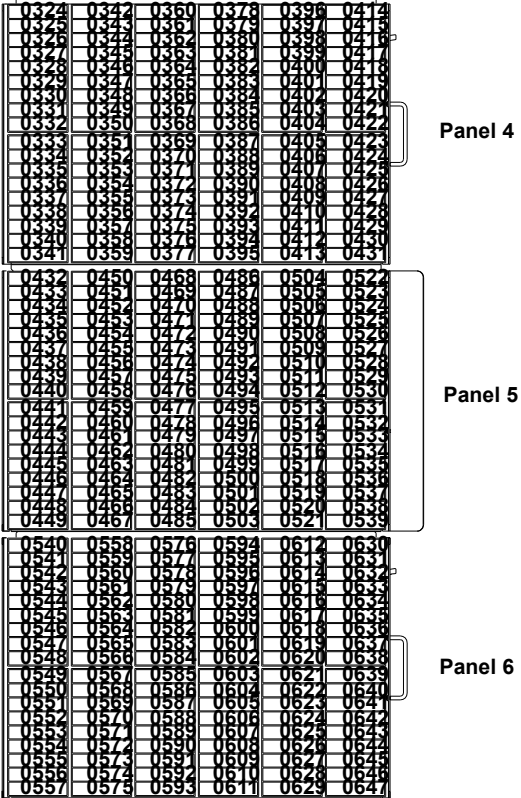

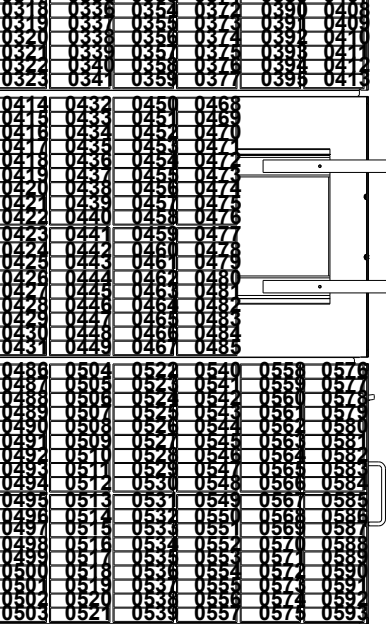

 **<sup>0407</sup>**

 **<sup>0389</sup>**

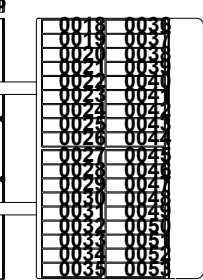

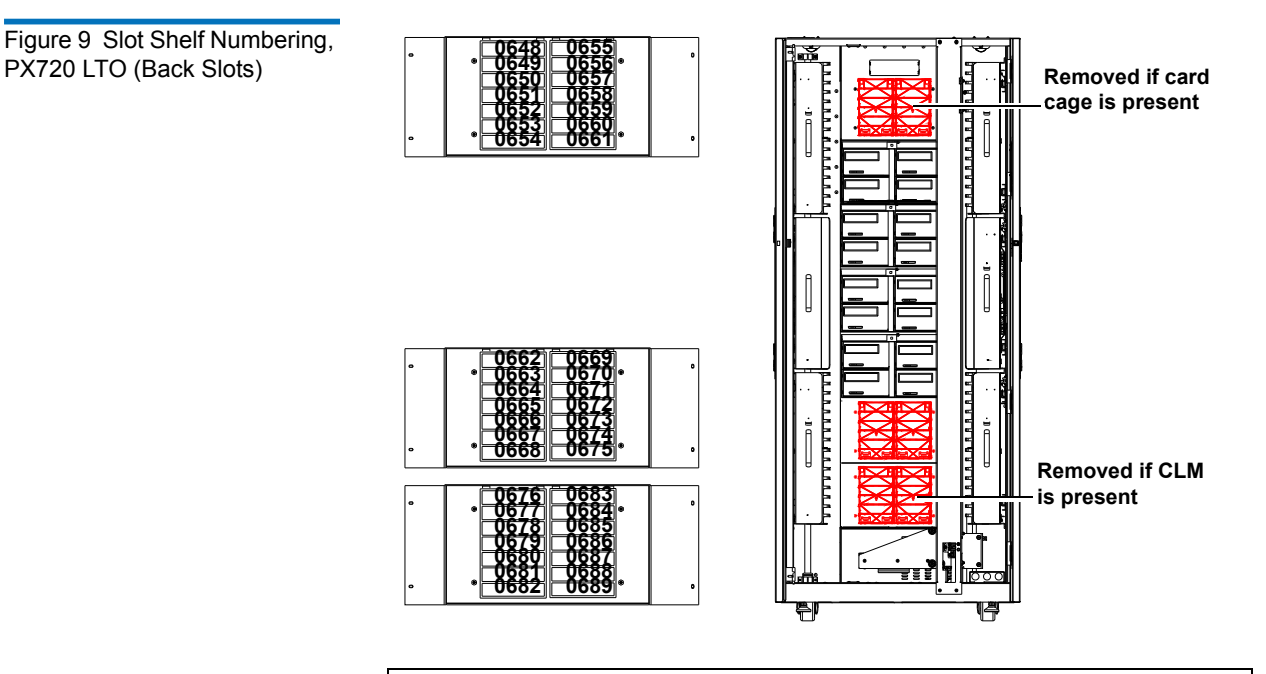

**Note:** The number of slots located on the back of the library varies with the number of installed tape drive clusters (see [table 8\)](#page-35-0) and if a card cage or CLM is present in the library.

### **Sliding Out the Slot Panels**

To slide the slot panels out of the cabinet, press the slot panel latches down and pull the slot panel out of the cabinet (see *figure 10*).

<span id="page-39-0"></span>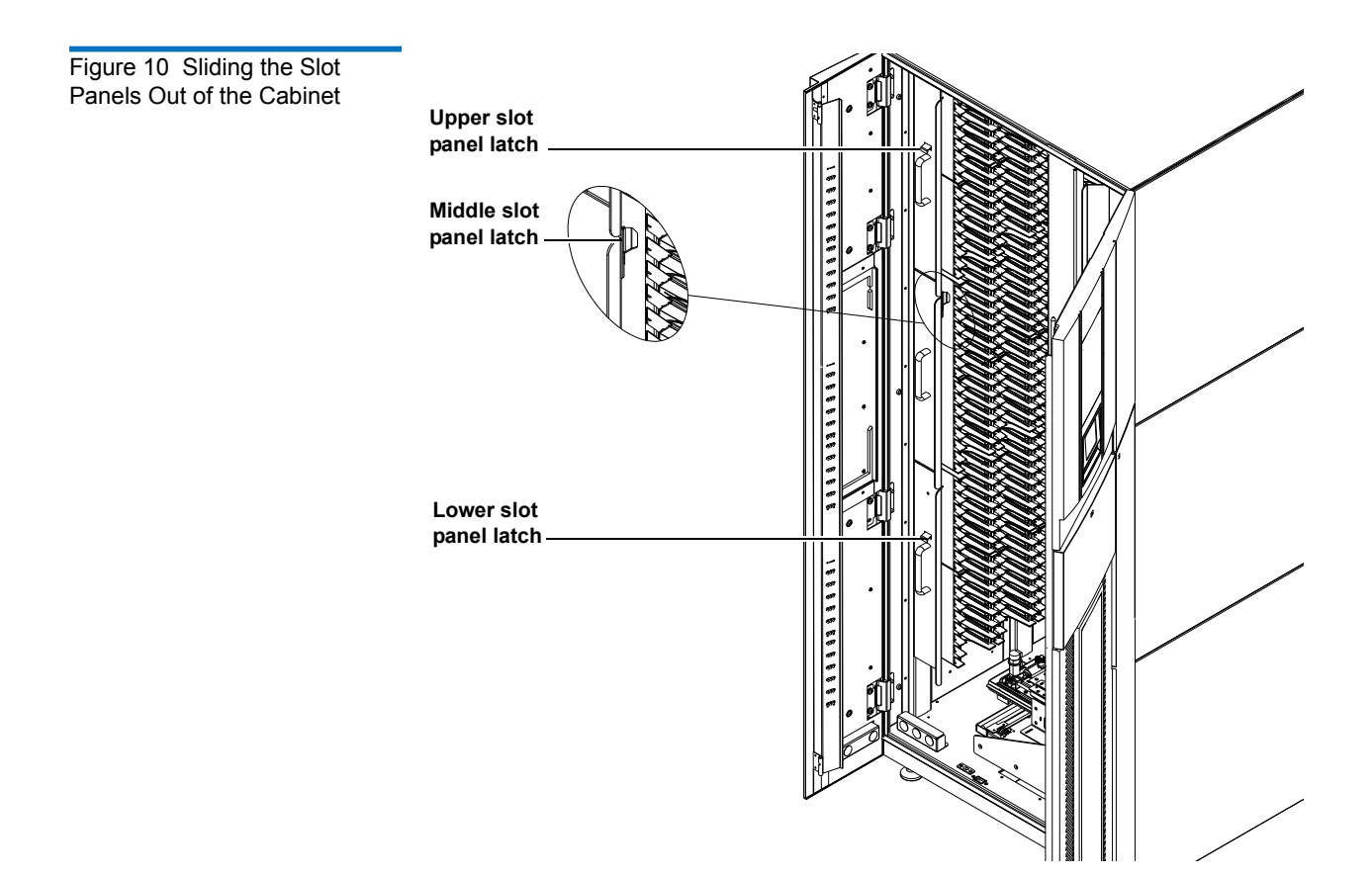

# Features and Benefits

The Quantum PX720 provides the following features and benefits:

- High-capacity, high-performance data storage and retrieval
	- The library may house up to:
		- 648 SDLT tape cartridges and 20 SDLT tape drives

or

• 732 LTO-2 tape cartridges and 20 LTO-2 tape drives

• Hot-swappable, redundant DC power supplies ensure library operations against power supply failure

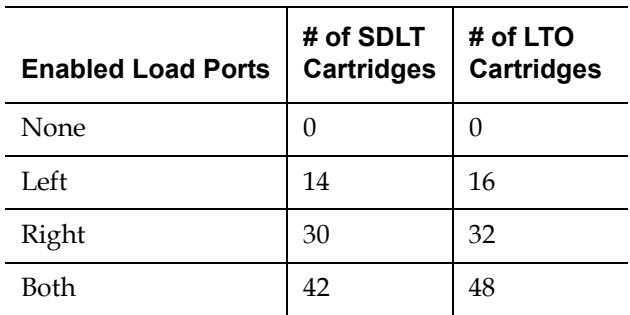

• On-line cartridge exchanges: two removable load ports with:

- Either 7 bin SDLT or 8 bin LTO removable cartridge magazines for easy insertion of cartridges without interrupting library operations
- Mixed Media (SDLT and LTO) supported in the same library
- Mixed interfaces (SCSI and Fibre Channel) supported in the same library
- Library partitioning option available
- SMI-S (Storage Management Initiative Specification) support
- Easy serviceability and manageability
	- Hot-swappable drives and DC power supplies enable field service engineers to make repairs without taking the library offline
	- Easy access and replacement of critical components
	- A user-friendly OCP (operator control panel) provides a wide range of configuration and service-related functions
	- Web based management system provides the ability to remotely access the library status and administer library functions

# DLTSage™ Tape Security

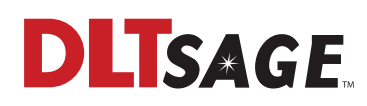

The PX720 tape library with DLT-S4 tape drives are capable of utilizing DLTSage Tape Security. DLTSage Tape Security is a unique solution designed to prevent unauthorized access to tape cartridges which is particularly valuable when protecting tapes that are transported offsite. DLTSage Tape Security is a firmware feature designed into the DLT-S4 tape drive which uses an electronic key to prevent or allow reading and writing of data on to a tape cartridge. This key is managed through the remote management pages of the PX720 tape library (see [chapter](#page-108-0) 3, ["Quantum PX720 Remote Management,"\)](#page-108-0). DLTSage Tape Security is available at no additional cost as an integrated feature in of the DLT-S4 tape drive and PX720 tape library (firmware revision 4.5 or later).

## Mixed Media Support

The PX720 tape library is capable of supporting mixed media in the same library (SDLT and LTO media) tape drives and media in the same library frame. You must have at least one bin panel (SDLT or LTO) for each tape drive type (SDLT or LTO).

## SMI-S Support

SMI-S refers to the Storage Management Initiative Specification, which is a interface standard that enables inter operability in both hardware and software between storage products from different vendors in a SAN environment. The interface provides common protocols and data models that storage product vendors can use to ensure end user manageability of the SAN environment.

SMI-S was developed by the Storage Networking Industry Association (SNIA) in 2002.

## Tape Drive and Media Analysis

The PX720 library provides the ability to proactively monitor tape drive and media health by continuously tracking dozens of critical tape drive and media performance parameters. If a critical operating parameter exceeds its predetermined threshold the PX720 remote management pages (see <u>Tape Alert Page</u> on page 103) automatically notify you, allowing you to take corrective action.

In the event of a backup failure, the **Tape Alert** page can tell you what happened and why, answering questions such as: Where is the problem? Is it with the drive or media? Does the tape drive need to be returned for service? Has the media reached end-of-life?

The **Tape Alert** page provides a comprehensive set of drive and media statistics that facilitates preventative maintenance planning. With up-tothe-minute statistics on drive and media usage you can avoid unplanned downtime and proactively plan maintenance such as head cleaning or media retirement.

## Library Components

The Quantum PX720 library consists of the following major components:

- **[Cabinet](#page-43-0)**
- [OCP](#page-45-0)
- [CHM](#page-47-0)
- **[Tape Drives](#page-49-0)**
- **[Load Port and Magazines](#page-50-0)**
- [Cross Link Mechanism \(CLM\)](#page-52-0)

#### Chapter 1 Library Description Library Components

<span id="page-43-0"></span>**Cabinet** 1 The cabinet houses all library components including:

- CHM (Cartridge Handling Mechanism)
- Storage slots
- Control electronics
- Power supply and distribution equipment
- Tape drives

You can access these components to monitor and control library operation through the front and back doors of the library cabinet.

#### **Front Panel**

The front of the library cabinet (see <u>figure 11</u>) provides the following:

- Front door provides easy access to the CHM and the storage array
- The viewing window makes it possible to visually monitor library operations
- An OCP in the center of the cabinet enables you to monitor and control library operations
- Power button located under the service tray (older libraries may have plastic molded doors and newer libraries have metal molded doors)

<span id="page-44-0"></span>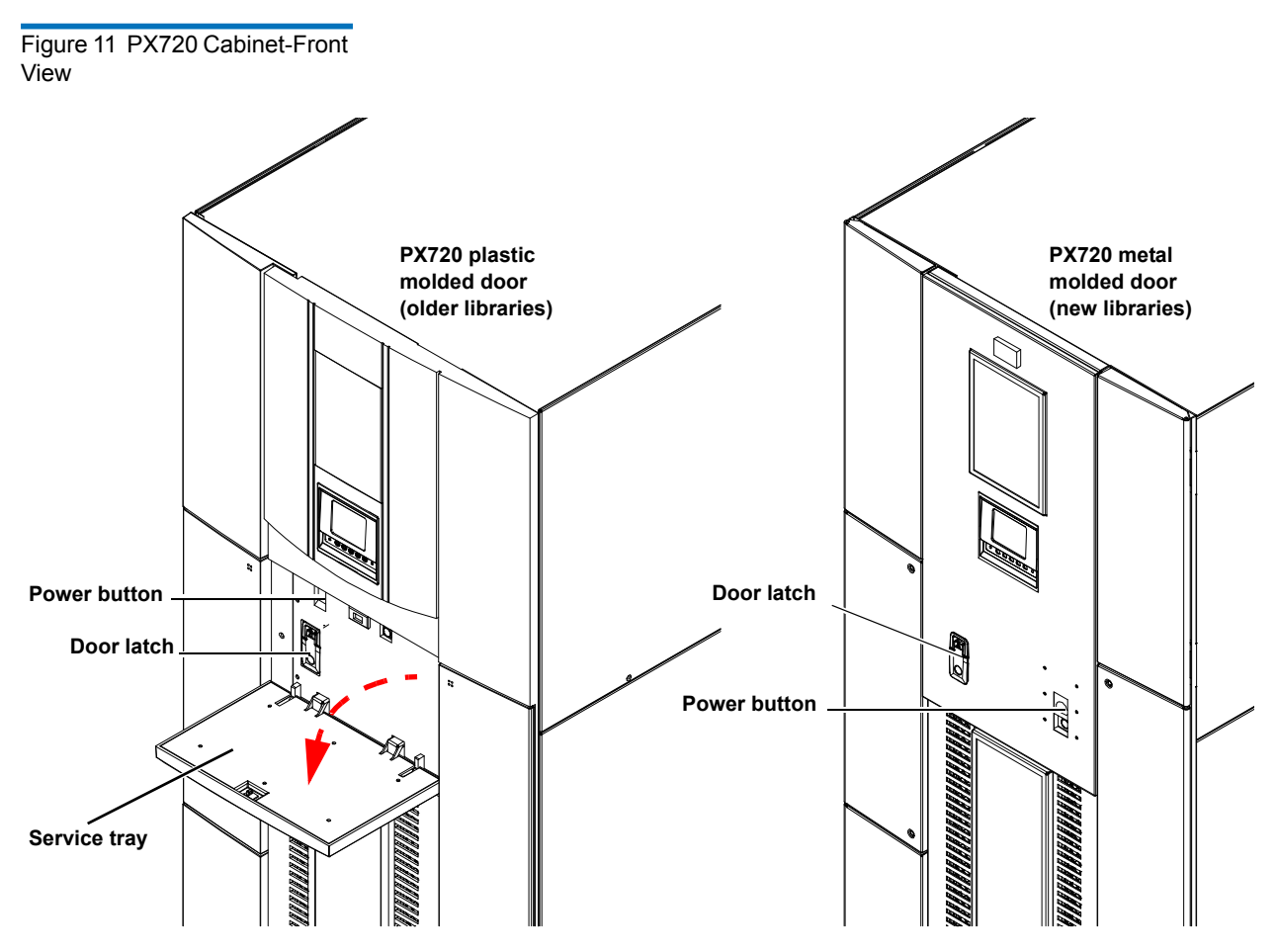

• Two configurable load ports with either 16 SDLT or 18 LTO cartridge magazines for easy insertion of cartridges without interrupting library operations

#### **Cabinet-Back**

The back of the cabinet (see [figure](#page-45-1) 12) provides easy accessibility to:

- Cooling fans
- Power, control, and data interfaces
- Tape drives
- Tape drive communication
- AC power distribution box. The top plug is reserved for the cross link mechanism (CLM) used to connect multiple cabinets. Power connectors and breaker switches are located on the front of the unit.

<span id="page-45-1"></span>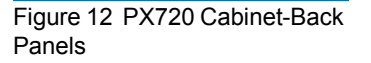

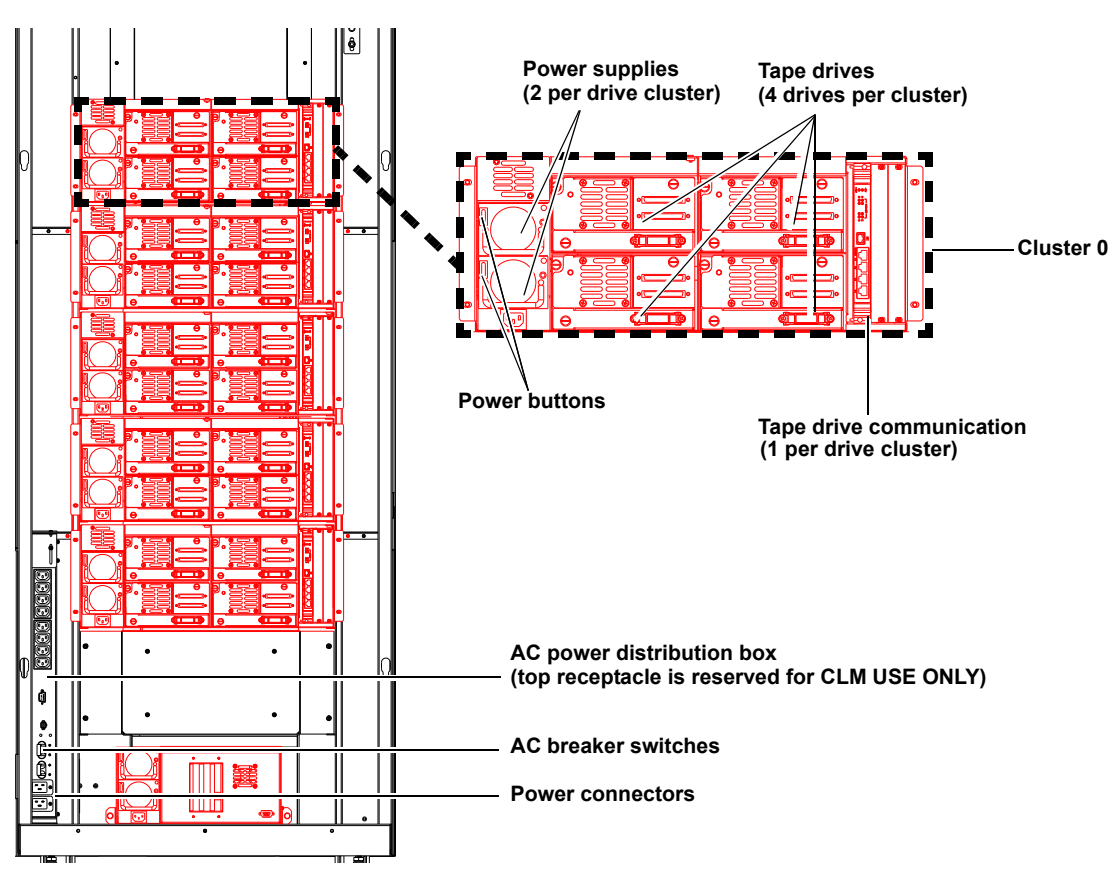

<span id="page-45-0"></span>

**OCP** 1 The OCP features a menu system for determining library status, configuring the library, and performing certain diagnostic functions.

The OCP (see <u>figure 13</u>) consists of the following features (see [table 9:](#page-46-0)

### <span id="page-46-0"></span>Table 9 OCP Features

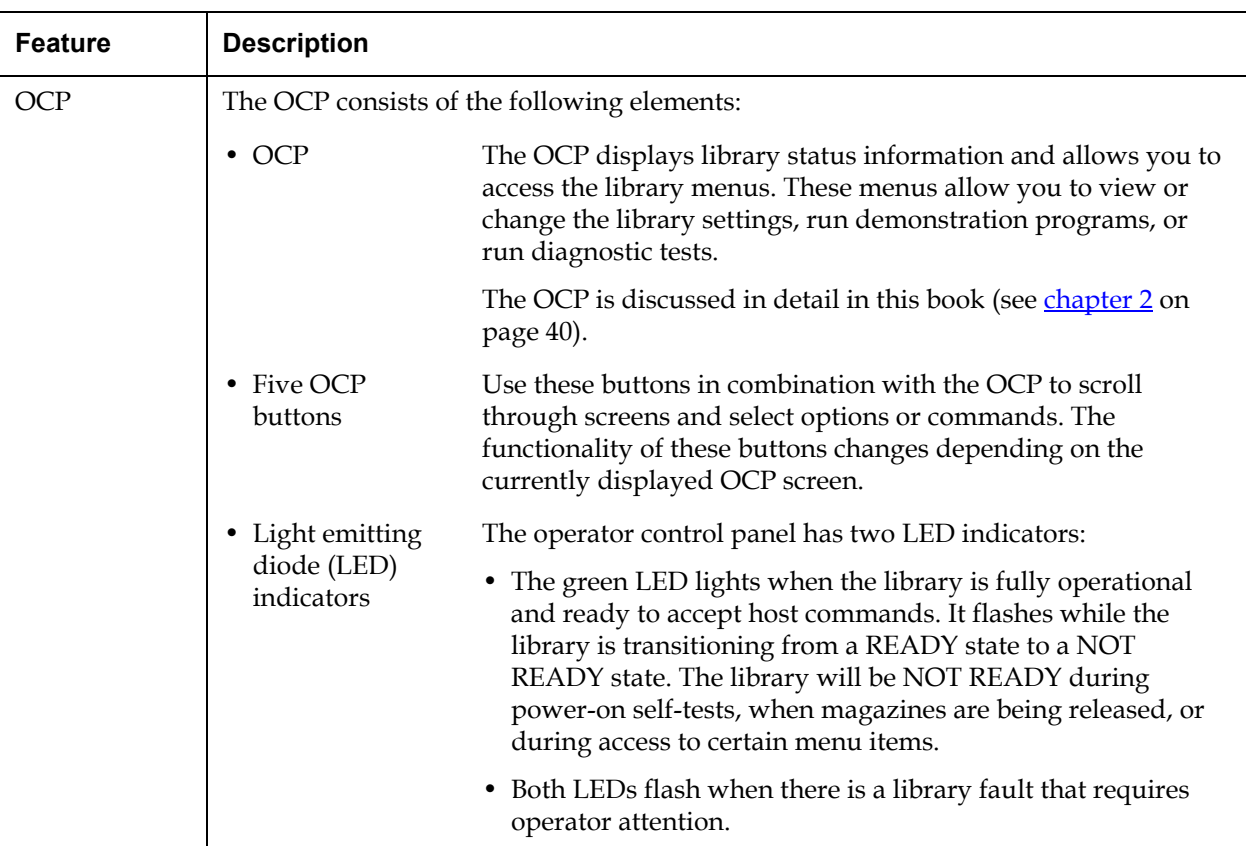

<span id="page-47-1"></span>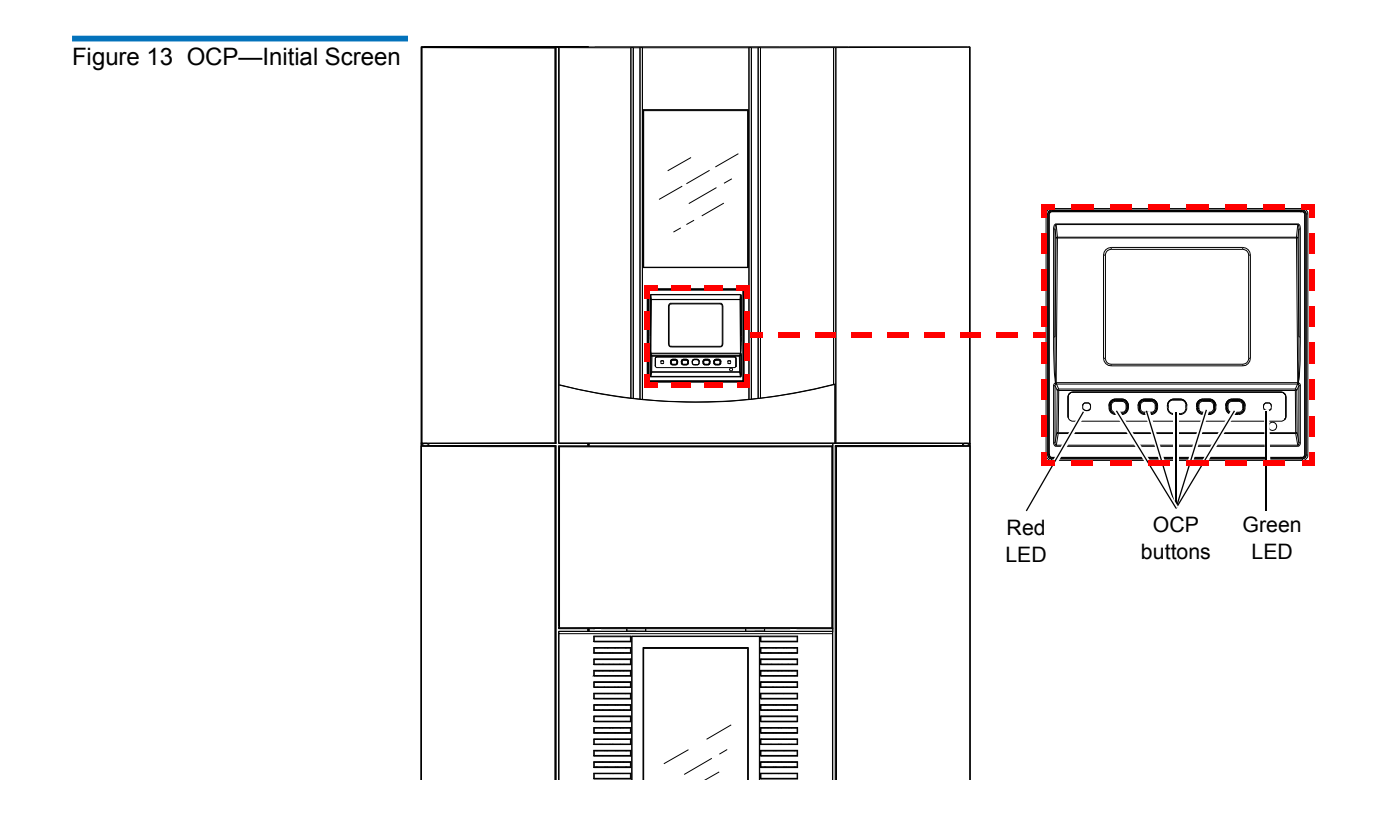

<span id="page-47-0"></span>

**CHM** 1 The CHM consists of the following components:

- CHM (Cartridge handling mechanism)
- Vertical carriage assembly
- Horizontal drive motor
- Extension axis assembly

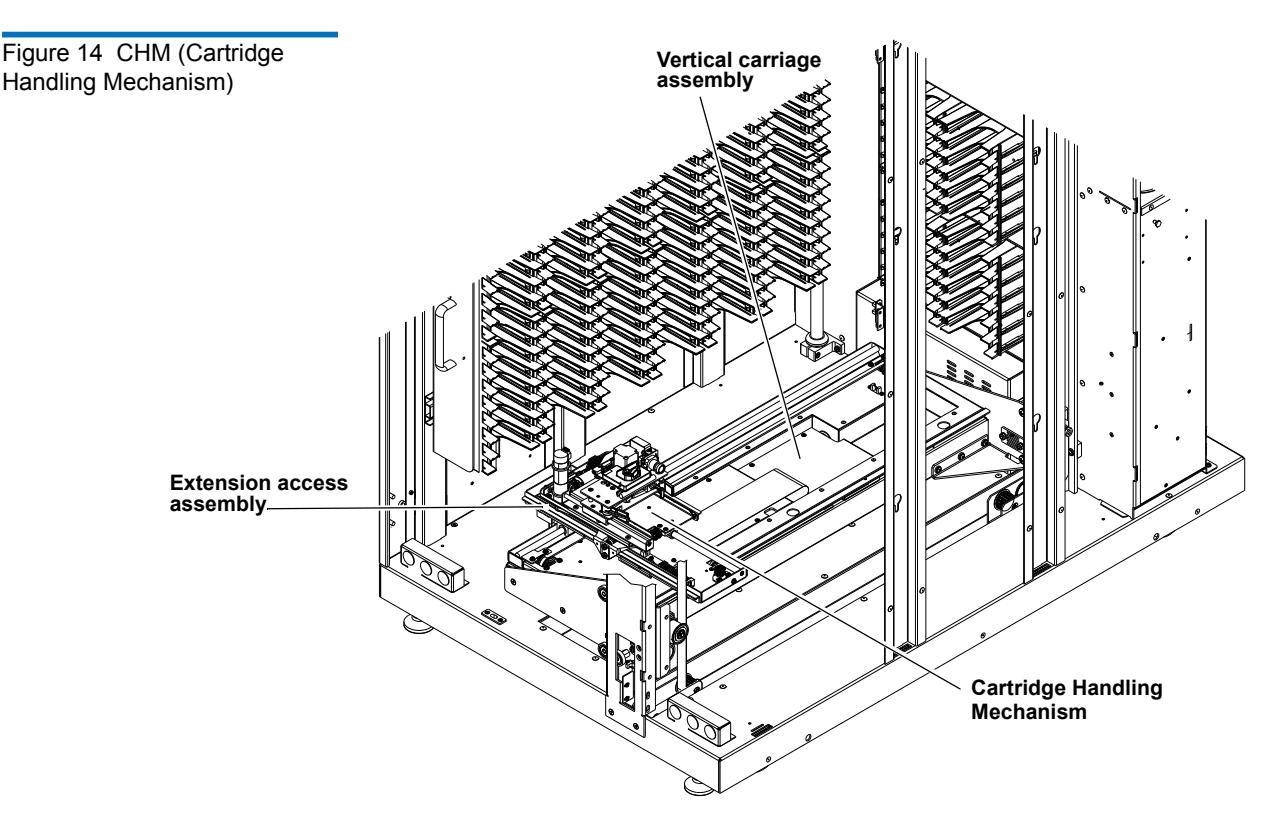

The vertical and horizontal actuators move the CHM into position to pick and place tape cartridges. The rotary actuator rotates the CHM 180°, allowing the CHM to pass cartridges between the side storage slots and the back storage slots or tape drives. The extension actuator extends the CHM forward to make contact with the desired cartridge and then retracts the CHM to remove the cartridge from a slot or drive.

The CHM includes an optical scanner that reads standard six-character (7 characters for SDLT and 8 characters for LTO), 3 of 9 barcode labels. The scanner is used to maintain an inventory of the tape cartridges within the library. An inventory occurs automatically whenever the library is turned on or when the doors have been opened. An inventory can also be initiated from the host computer.

Although the library does not require tape cartridges to have barcode labels, properly labeled tape cartridges and full storage slots speed up the inventory process.

<span id="page-49-0"></span>**Tape Drives** 1 The Quantum PX720 can hold up to 20 SDLT-320, SDLT-600, LTO-2, LTO-3, and LTO-4 tape drives.

Table 10 Tape Drive and Cartridge Specifications

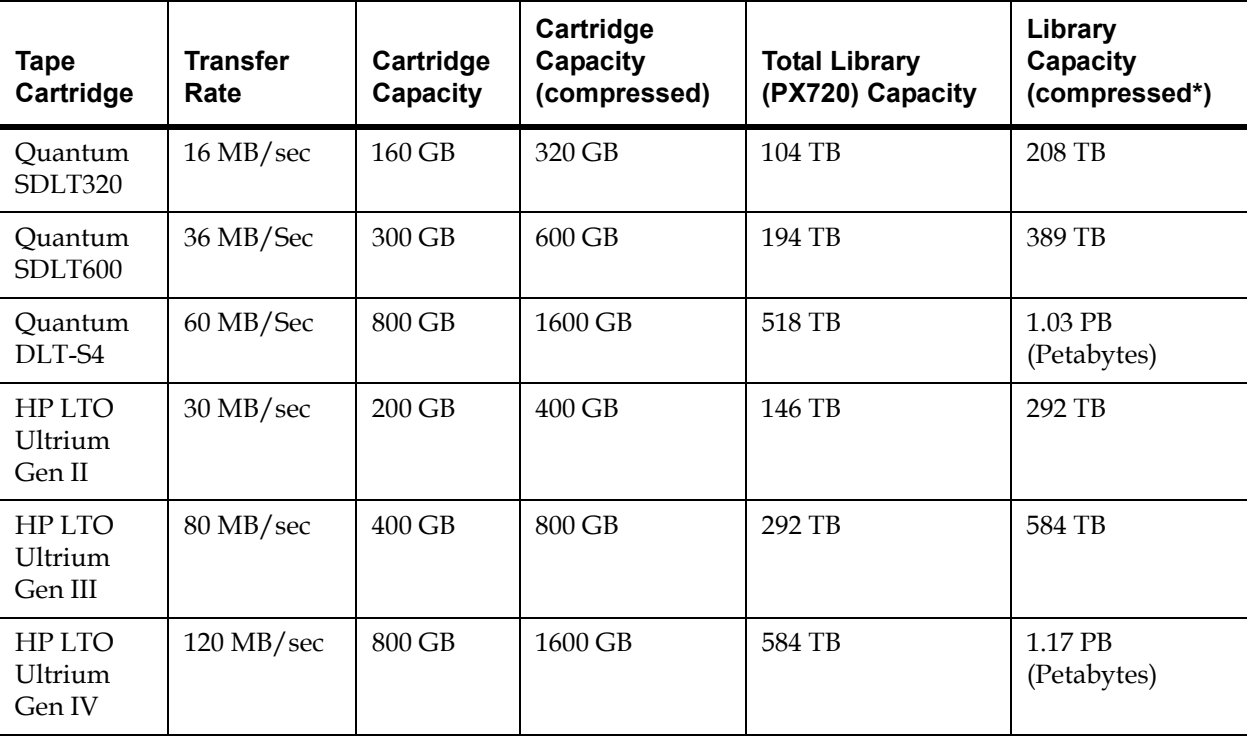

\* Compressed capacity assumes a 2:1 compression ratio.

When fewer than 20 drives are installed in a Quantum PX720, the tape drives must occupy consecutive drive clusters, beginning with drive cluster 0 (refer to the label located on the inside of the back door for tape drive cluster locations).

The drives used in Quantum PX720 are more reliable than standard drives due to the automated environment.

If a drive experiences read/write errors when the AutoClean function is enabled, the library issues an error message stating that drive cleaning is required. Without user intervention, the CHM (cartridge handling

mechanism) replaces the data cartridge with a cleaning cartridge. When the cleaning procedure finishes, the CHM returns the data cartridge to the drive.

**Note:** When a cleaning cartridge has completed its 20-use limit, it is automatically exported from the library, requiring a new one to be loaded through the load port.

#### <span id="page-50-0"></span>**Load Port and Magazines**

The load ports are mechanical devices in the front panel of the library that enable you to import or export tape cartridges to and from the library via three tape cartridge magazines without interrupting library operations. If removable bin packs are installed in the load ports, the bin packs can be removed from cabinet (see <u>Inserting Tape Cartridges into the Load Port</u> [on page](#page-104-0) 82 for more information).

**Note:** To open the load ports, see the **Load Ports Screen** on page 73. Ensure the load port doors are open prior to unlocking the load ports.

**Warning:** Keep fingers and other body parts away from the load port doors when open. The stop button is available from the operator control panel to use in case of an emergency that requires stopping moving robotic parts.

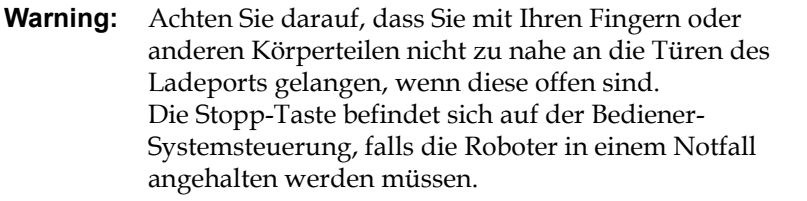

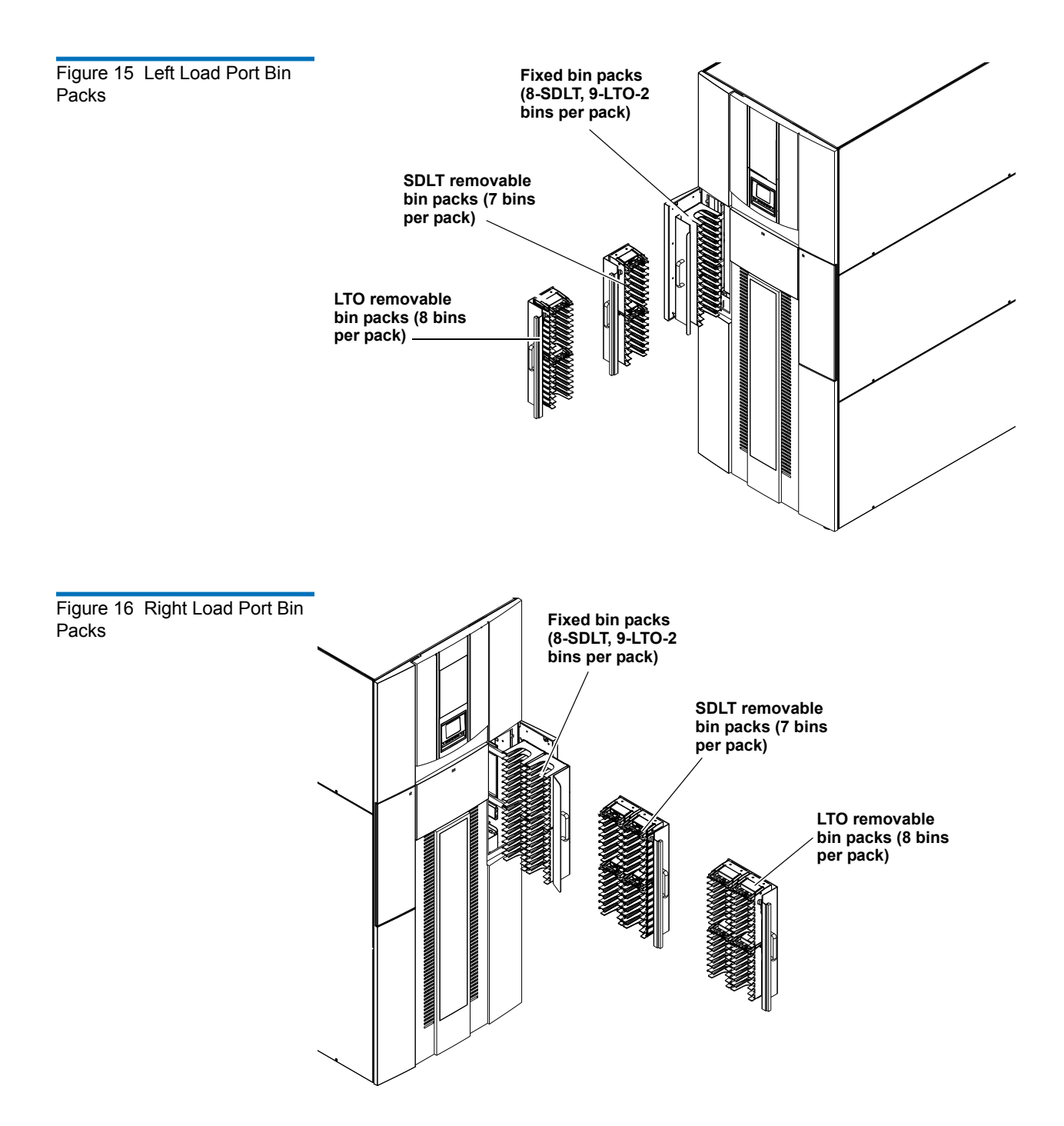

#### <span id="page-52-0"></span>**Cross Link Mechanism (CLM)** 1

The Quantum PX720 cross link mechanism (CLM) allows you to connect up to five libraries together and allow multiple libraries to appear as one to the host system. If a CLM is installed in the library, the CLM and all connected cabinet status displays in the **Operations** section of the OCP (see [Operations Screen on page](#page-96-0) 74) and the **Overview** section of the remote management pages (see [Cross Link Mechanism \(CLM\) on page](#page-116-0) 94).

**Note:** To connect multiple PX720 cabinets together requires optional *Quantum PX720 Cross Link Mechanism Upgrade Kits* to be installed in your library. To add this upgrade kit, please contact your Quantum Enterprise Storage Partner (reseller or VAR), your Quantum sales representative or Quantum Corporate at 1-800-677-6268 (or 949-856-7800 for international) or quantuminfo@quantum.com.

# Getting Started

This chapter describes the procedures necessary to get your Quantum PX720 up and running. Ensure you have the following equipment and accessories available before installing the library:

- Sufficient SCSI cables to support 2 host bus adapters (HBAs) per drive cluster
- Sufficient HBAs
	- 1 for the media changer (CHM)
	- 2 per drive cluster (2 tape drives per SCSI bus)

**Note:** SDLT 600 tape drives require a dedicated SCSI bus for every tape drive (1 tape drive per SCSI bus).

- Power source (see  $\frac{\text{appendix A}}{\text{A}}$  on page 193 for power requirements)
- Tape cartridges (LTO or SDLT)

After the Quantum PX720 is in it's final location, the following steps are required to complete the installation:

- [Cabling the Quantum PX720](#page-53-0)
- [Loading the Tape Cartridges](#page-56-0)
- [Initial Configuration](#page-56-1)

### <span id="page-53-0"></span>**Cabling the Quantum PX720**

After the Quantum PX720 is in its final location, the tape drives and robotics controller must be connected to the backup host system(s).

To cable the Quantum PX720:

**1** Open the back door of the Quantum PX720 to gain access to the tape drives and robotics controller (see [figure](#page-54-0) 17).

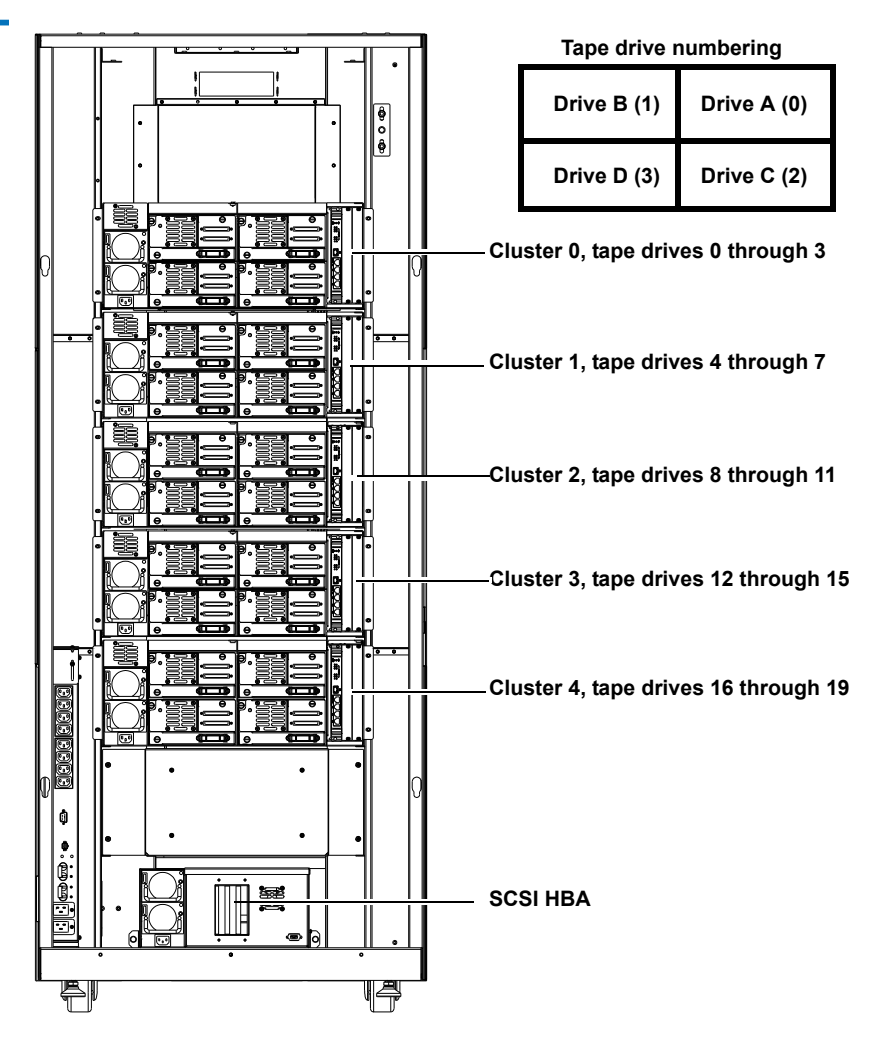

- **2** Route a SCSI cable up through the base of the library on the righthand side and connect the host computer to the robotics controller or include the robotics controller with two tape drives (see [figure](#page-54-0) 17).
- **3** Connect the host computers to the tape drives by routing SCSI cables up through the base of the library and along the right-hand side of the cabinet (see [figure](#page-55-0) 18).

**Tech Tip:** Start cabling with drive cluster 0 at the top of the library and work down.

<span id="page-54-0"></span>Figure 17 Tape Drives and Robotics Controller

<span id="page-55-0"></span>Figure 18 Connecting the Tape **Drives** 

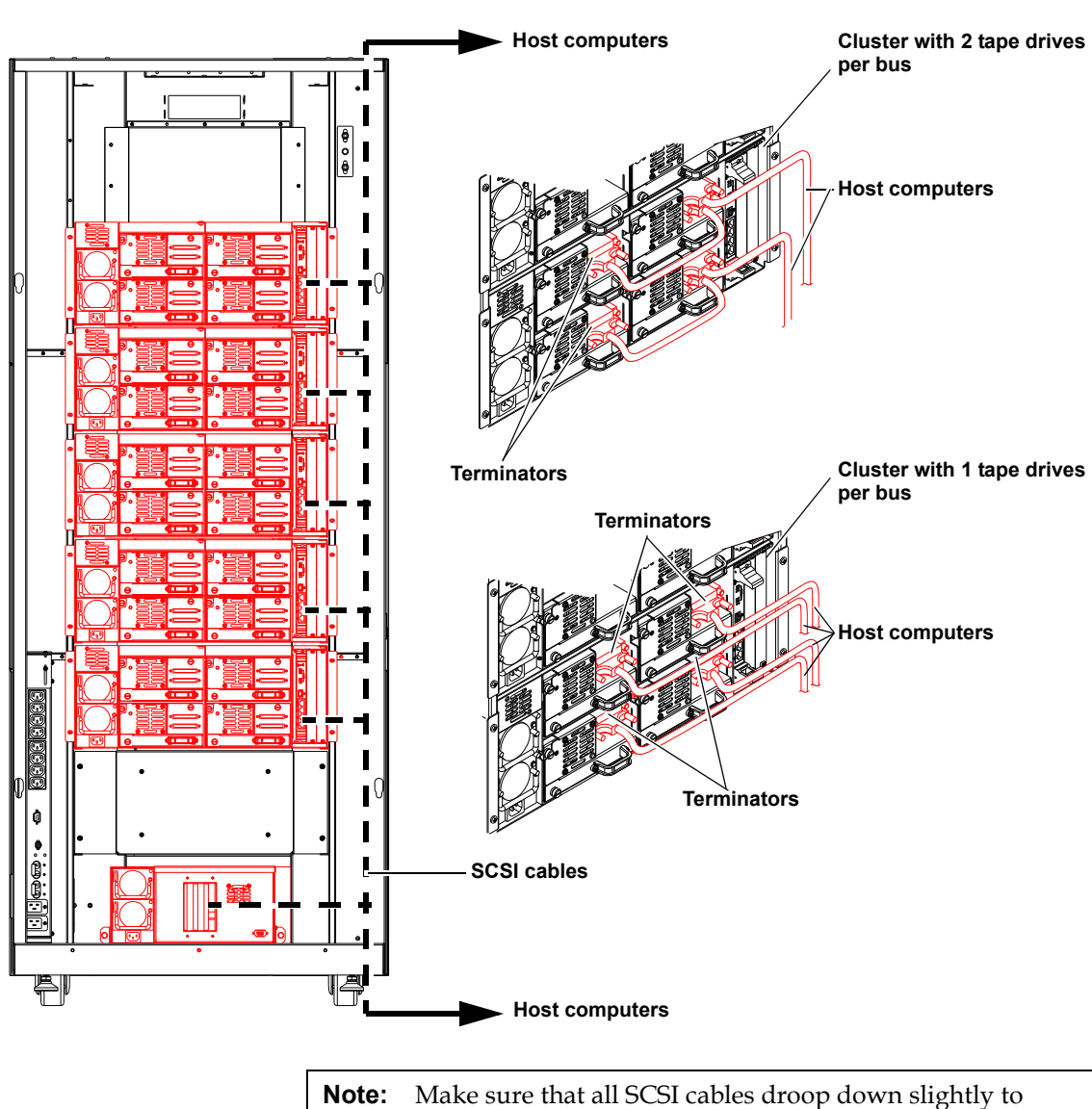

ensure that the back door closes.

**4** Route an Ethernet cable up through the base of the library and connect the front Ethernet port located on the right side of the cabinet controller to the local network (see *[figure](#page-56-2) 19*).

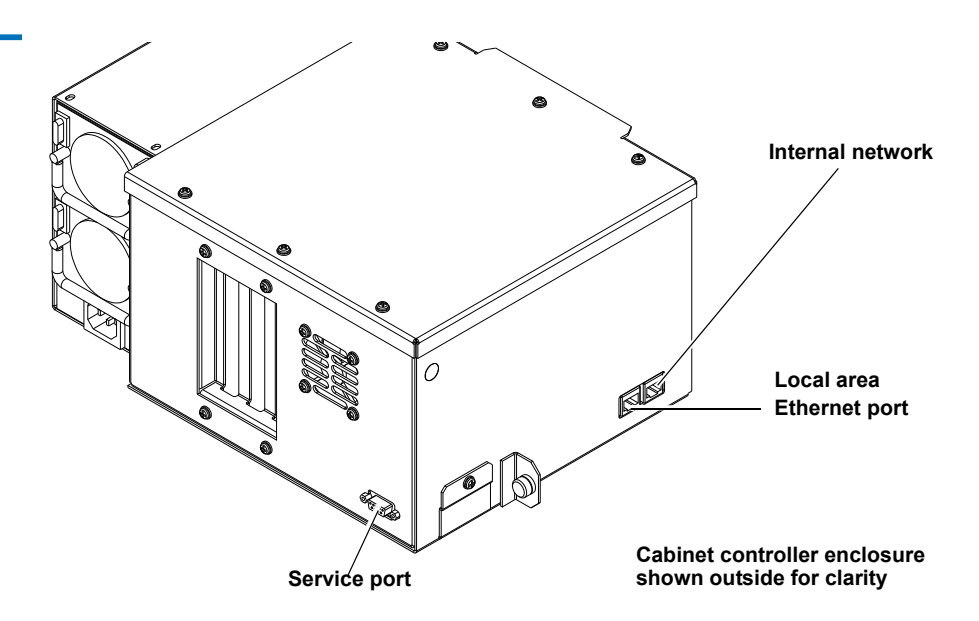

<span id="page-56-2"></span>Figure 19 Connecting the Library to the Local Area **Network** 

**5** Close the back door.

<span id="page-56-1"></span><span id="page-56-0"></span>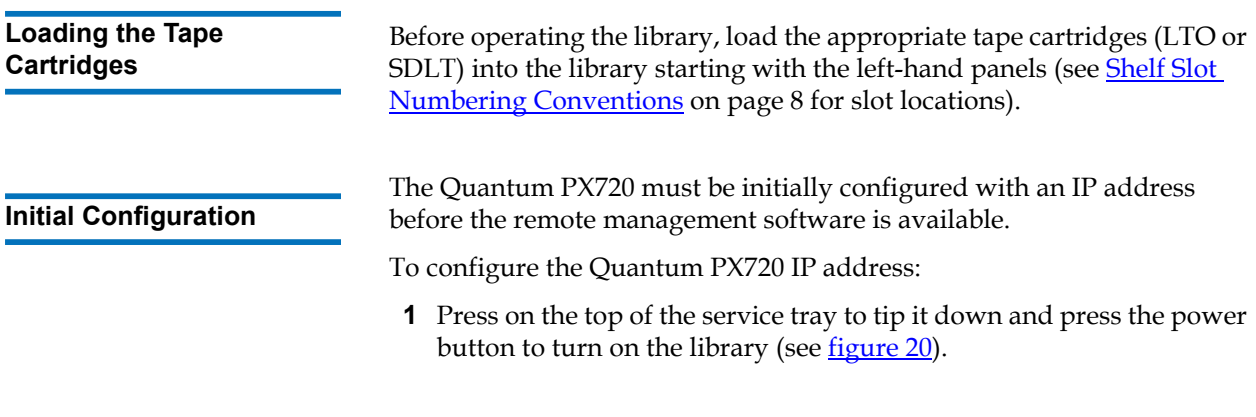

<span id="page-57-0"></span>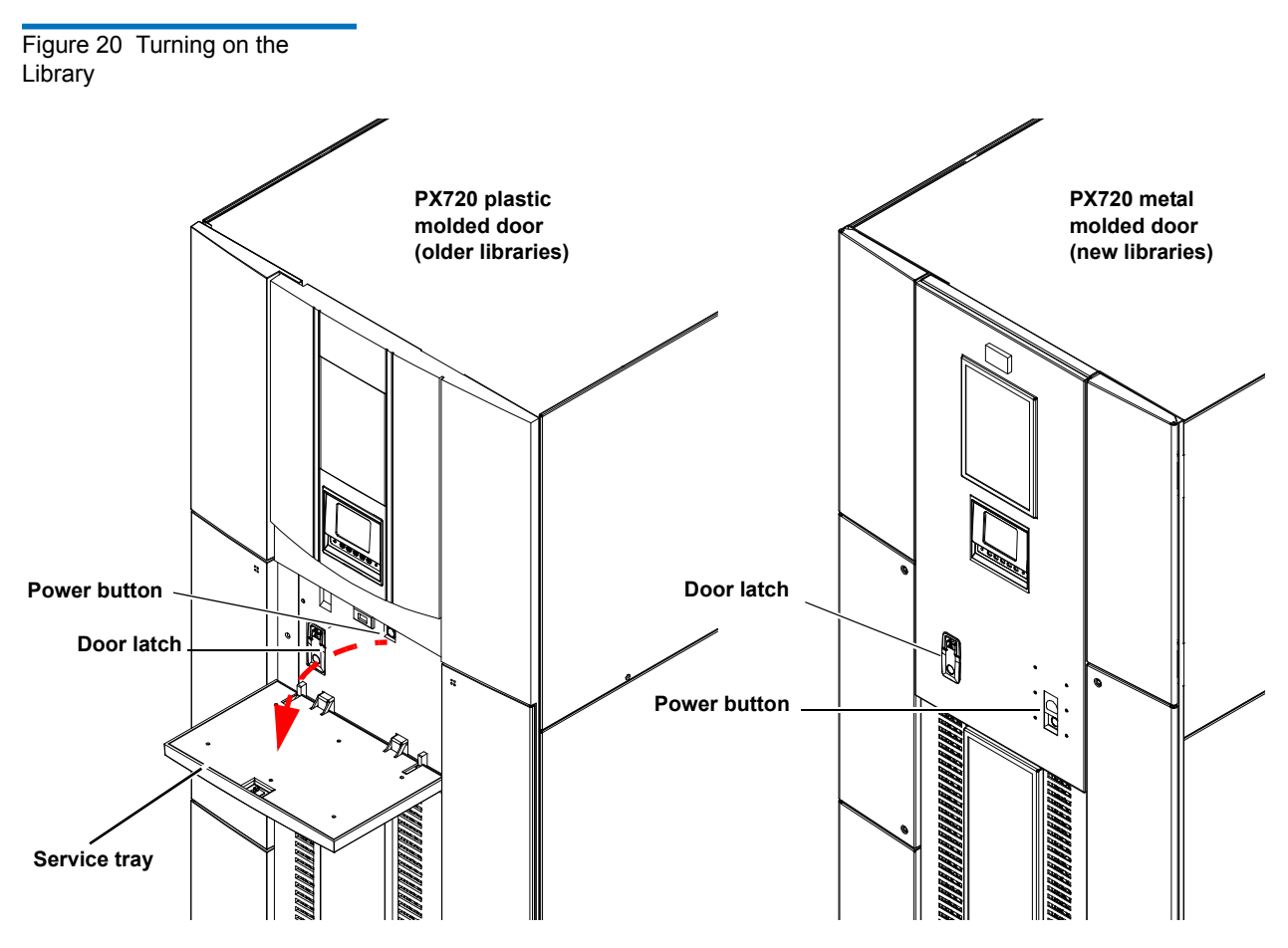

**2** When the library completes the boot up sequence and the OCP is active, press **Menu** from the **Home** screen.

The OCP displays the **Menu** screen (see *[figure](#page-58-0) 21*):

<span id="page-58-0"></span>Figure 21 Menu Screen

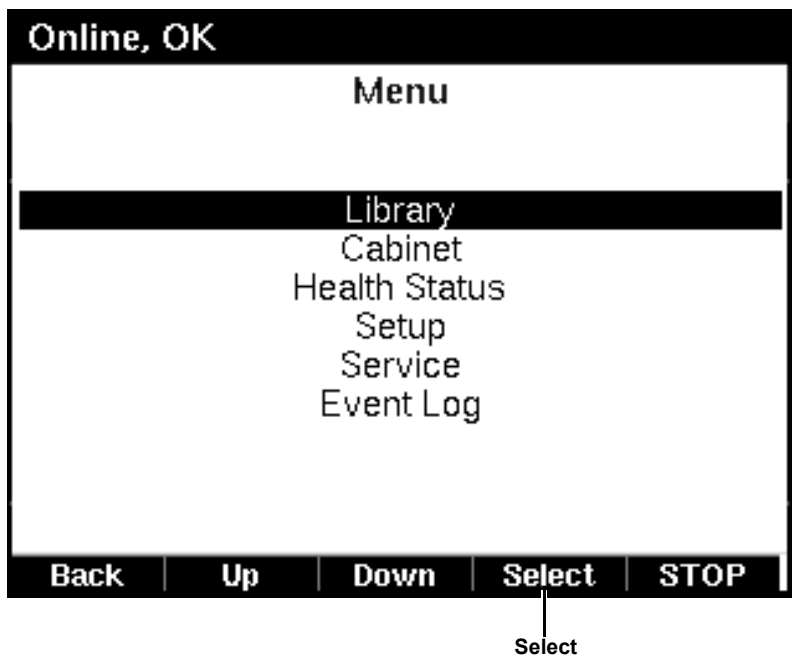

- **3** From the **Menu** screen, use the up and down arrows to highlight **Setup** and press **Select**.
- **4** The library prompts you for your password (see *figure 22*).

<span id="page-59-0"></span>Figure 22 Password Screen

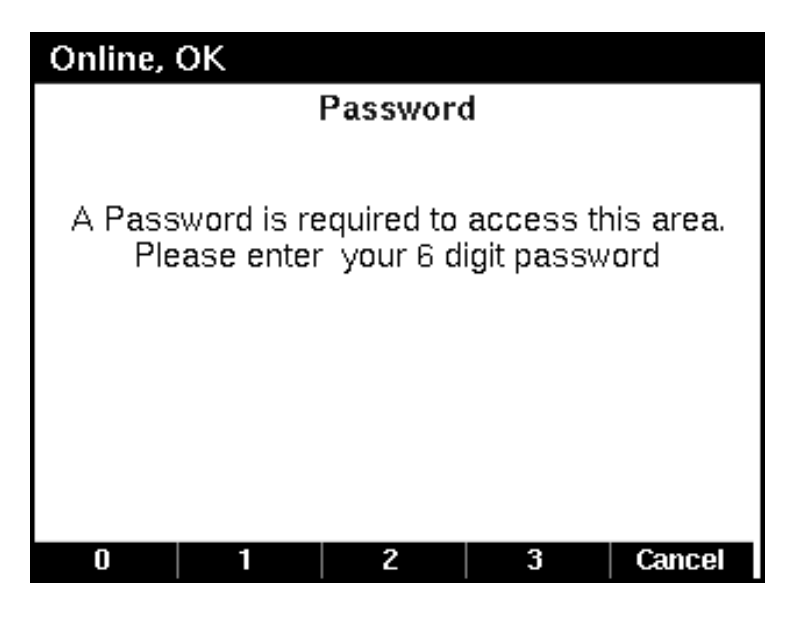

**5** Enter the 6 digit password.

The password is accepted after the sixth digit is entered.

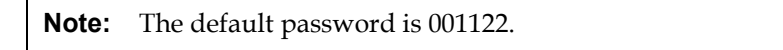

The **Setup** screen displays (see **figure 23**):

<span id="page-60-0"></span>Figure 23 Setup Screen

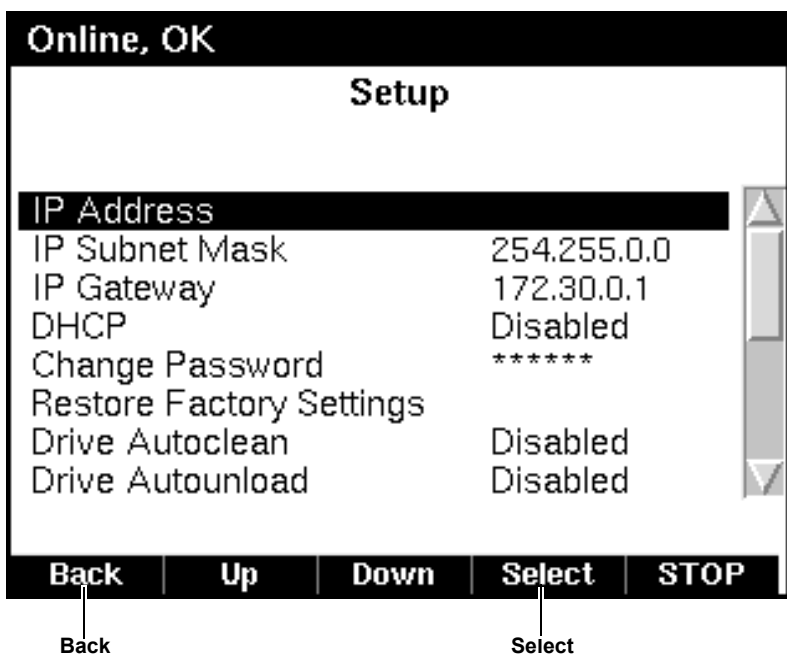

The **Setup** screen displays the following information:

- IP Address (requires cabinet reboot)
- IP Subnet Mask
- IP Gateway
- DHCP (default enabled)
- Change Password
- Restore Factory Settings
- Drive Autoclean (default disabled)
- Drive Autounload (default disabled)
- Configured Drives
- Configured Slots
- Left Load Port (16) (default enabled)
- Right Load Port (32) (default enabled)
- Service Mode
- **6** To edit the setup information, use the up and down arrows to highlight the section and press **Select**.
	- To set the IP address, subnet mask, and gateway, use the up and down arrows to select the appropriate number and press **Select** to accept.
	- To enable/disable DHCP, use the up and down arrows to toggle between enable/disable. Press **Select** to accept the setting. If your library is not connected to a network which uses a DHCP server to assign IP addresses, disable this function.
	- To change the password, use the up and down arrows to select Change Password and press **Select**. To change the password, enter a 6-digit password using the numbers provided on the OCP. Press **Select** to accept the new password. When prompted, re-enter the password to confirm.
	- To enable drive autoclean, use the up and down arrows to select Drive Autoclean and press **Select**.
	- To enable drive autounload, use the up and down arrows to select Drive Autounload and press **Select**.
	- To enable the left load port, use the up and down arrows to select Left Load Port (16) and press **Select**.
	- To enable the right load port, use the up and down arrows to select Right Load Port (32) and press **Select**.
- **7** When you are finished viewing/editing the setup information, press **Back** twice to return to the **Home** screen.
- **8** From the **Home** screen, press **Ops** to enter the operations screen.
- **9** Before the network information can become active, the cabinet must reboot. To reboot the cabinet, use the up and down arrows to highlight the cabinet and press **Select**.
- **10** Use the up and down arrows to select the reboot option and press **Select**.

The library reboots.

The library is now ready for operation. For more information on Quantum PX720 remote management, see [chapter 3 on page](#page-108-0) 86.

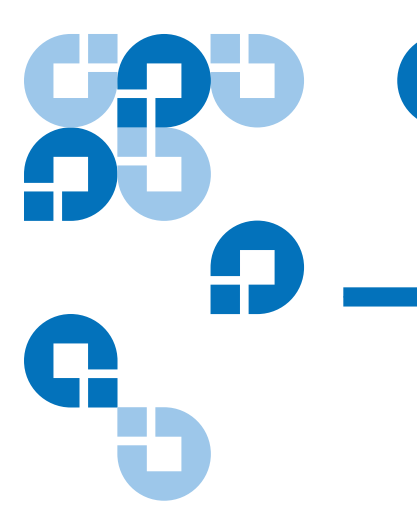

# <span id="page-62-0"></span>Chapter 2 **Basic Library Operations**

This chapter describes the following basic library operating procedures:

- [Inserting Tape Cartridges](#page-62-1)
- [Preparing the Cabinet for Operation](#page-69-0)
- [Turning the Library On and Off](#page-73-0)
- [Using the OCP \(Operator Control Panel\)](#page-75-0)
- [Inserting Tape Cartridges into the Load Port](#page-104-1)

## <span id="page-62-1"></span>Inserting Tape Cartridges

To insert tape cartridges:

- **1** Label each cartridge.
- **2** Set the write-protect switch.
- **3** Place cartridges (right side up) in the fixed slots.

**Caution:** Placing the cartridges in the bins upside down can cause damage to the library (see  $figure 25$  $figure 25$  for SDLT cartridges and **[figure](#page-67-0) 26** for LTO cartridges).

**Caution:** Handle tape cartridges with care. Do not drop or bang them, or place them near sources of electromagnetic interference. Rough handling can displace the tape leader, making the cartridge unusable and potentially hazardous to the tape drives.

**Taking ESD Precautions** 2 Components within the PX720 contain static-sensitive parts. To prevent damage to these parts while performing installation, maintenance, or replacement procedures, observe the following precautions:

- Keep the cabinet turned off during all installation, maintenance, and replacement procedures.
- Keep the cabinet power cord connected to a grounded power outlet except when working with AC electrical components.

**Warning:** Avoid contact with the power supplies, EMI filter, and all other AC electrical components while the cabinet is connected to a power outlet.

- Use an antistatic wrist strap when touching internal cabinet components. To use the wrist strap properly, place the band around your wrist and attach the clip to the cabinet frame. Keep the strap on until you are ready to close the cabinet doors.
- Keep static-sensitive parts in their shipping containers until ready for installation.
- Do not place static-sensitive parts on any metal surface. If you need to put down a static-sensitive part, place it inside its protective shipping bag or on a grounded antistatic mat.
- Avoid direct contact with static-sensitive parts. Avoid touching connectors and discrete components.
- Close cabinet door and access panel when not working on the cabinet.

• Be very careful when installing the cabinet or handling components in dry climates or environments where cold weather heating is used. Environments such as these with lower relative humidity have greater potential to produce static electricity.

**Note:** In environments with high potential for static electricity, take additional precautions such as the use of an antistatic smock or a grounded antistatic mat.

**SDLT Cartridges** 2 The following section shows you how to label SDLT tape cartridges, as well as setting the write-protect switch and proper orientation.

> **Note:** Quantum highly recommends using barcode labels provided by Quantum. Also, use the appropriate barcode labels for your drive type. Do not use older barcode labels on tape cartridges for newer drive types.

#### **Labeling** 2

The PX720 is a multi-media library, meaning multiple drive and tape cartridge types can be present in a single library. Barcode labels are attached to each tape cartridge to differentiate the different tape cartridge types (SDLT, LTO, and cleaning cartridges).

The SDLT cartridge label has eight characters (e.g. AAANNNS#). The first six characters are called the volume identifier which is made up of three alpha characters and three numeric characters. These characters allow each cartridge to have a unique identifier. The last two characters are called the media identifier and indicate the following media types:

- $51 = SDLT 220$
- $S2 = SDLT 320$
- $S3 = SDLT 600$
- $SA = DI.T-S4$

**Note:** You cannot choose the sequence of labels inside the bar code label packs. No two packs are ever the same to avoid issues with duplicate bar code IDs.

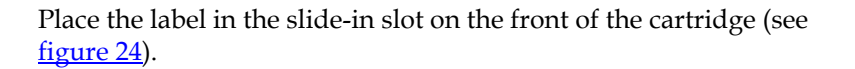

<span id="page-65-0"></span>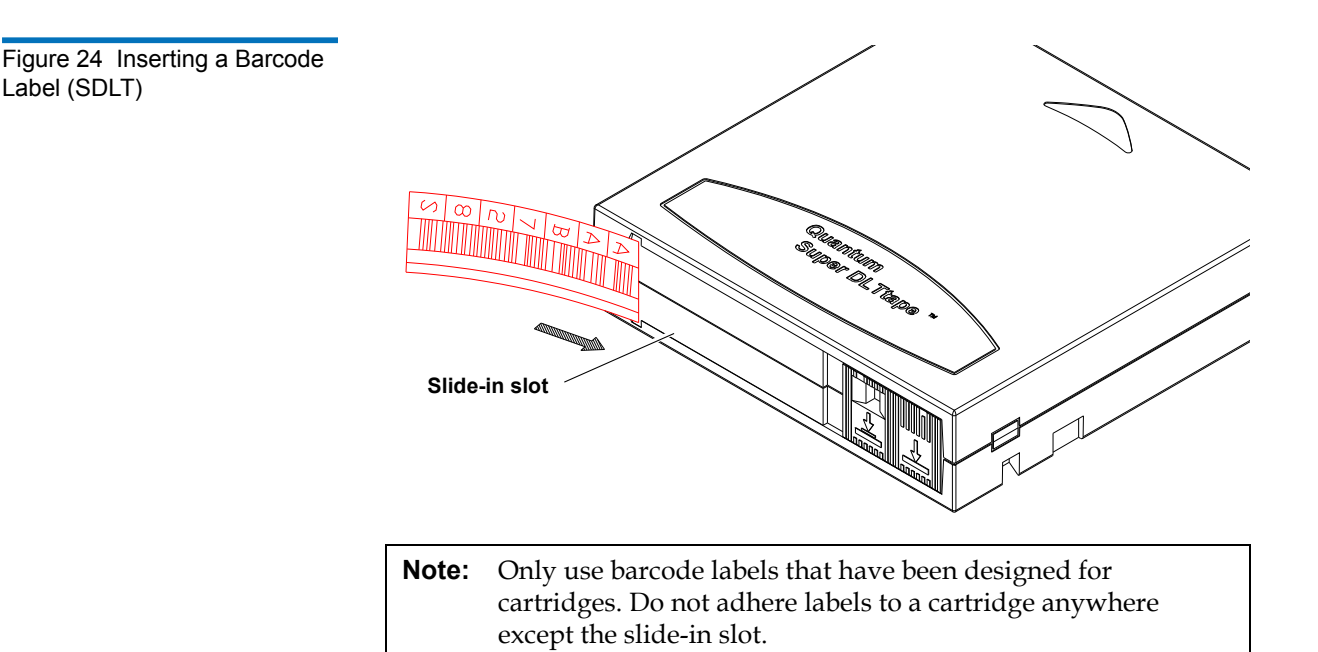

### **Setting the Write-Protect Switch**

Each tape cartridge has a write-protect switch similar to that shown in [figure](#page-66-0) 25. This switch determines whether new data can be written to the cartridge (*write-enabled*) or whether data on the cartridge is protected from being erased or overwritten (*write-protected*). Set the write-protect switch to enabled when inserting new cartridges into the library. Set the write-protect switch to protected archiving tape cartridges.

### **Proper Insertion Orientation**

Refer to *figure 25* for proper label placement, write protection settings and insertion orientation.

<span id="page-66-0"></span>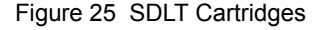

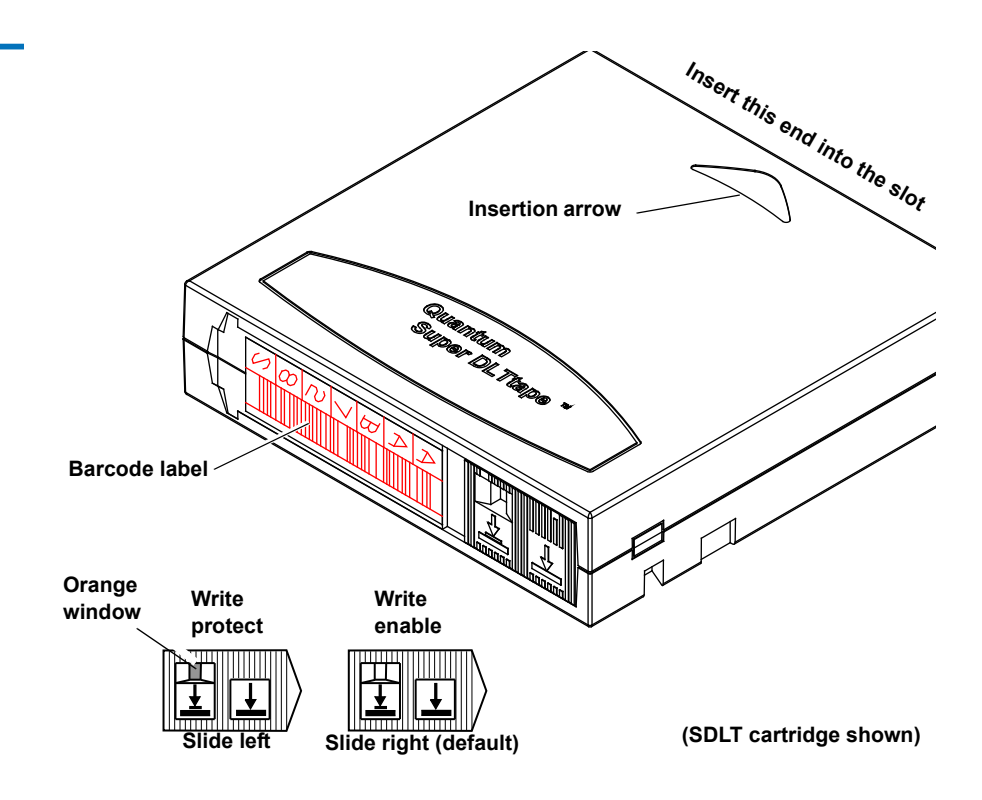

**LTO Cartridges** 2 The following section shows you how to label LTO tape cartridges, as well as setting the write-protect switch and proper orientation.

> **Note:** Quantum highly recommends using barcode labels provided by Quantum. Also, use the appropriate barcode labels for your drive type. Do not use older barcode labels on tape cartridges for newer drive types.

The PX720 is a multi-media library, meaning multiple drive and tape cartridge types can be present in a single library. Barcode labels are attached to each tape cartridge to differentiate the different tape cartridge types (SDLT, LTO, and cleaning cartridges).

The LTO cartridge label has eight characters (e.g. AAANNNL#). The first six characters are called the volume identifier which is made up of three alpha characters and three numeric characters. These characters allow each cartridge to have a unique identifier. The last two characters are called the media identifier and indicate the following media types:

- L1 = LTO generation 1 (LTO)
- L2 = LTO generation 2 (LTO-2)
- L3 = LTO generation 3 (LTO-3)
- L4 = LTO generation 4 (LTO-4)

**Note:** You cannot choose the sequence of labels inside the bar code label packs. No two packs are ever the same to avoid issues with duplicate bar code IDs.

Adhesive-backed barcode labels are used on LTO tape cartridges. Refer to **figure 26** for proper label placement, write protection settings and insertion orientation.

<span id="page-67-0"></span>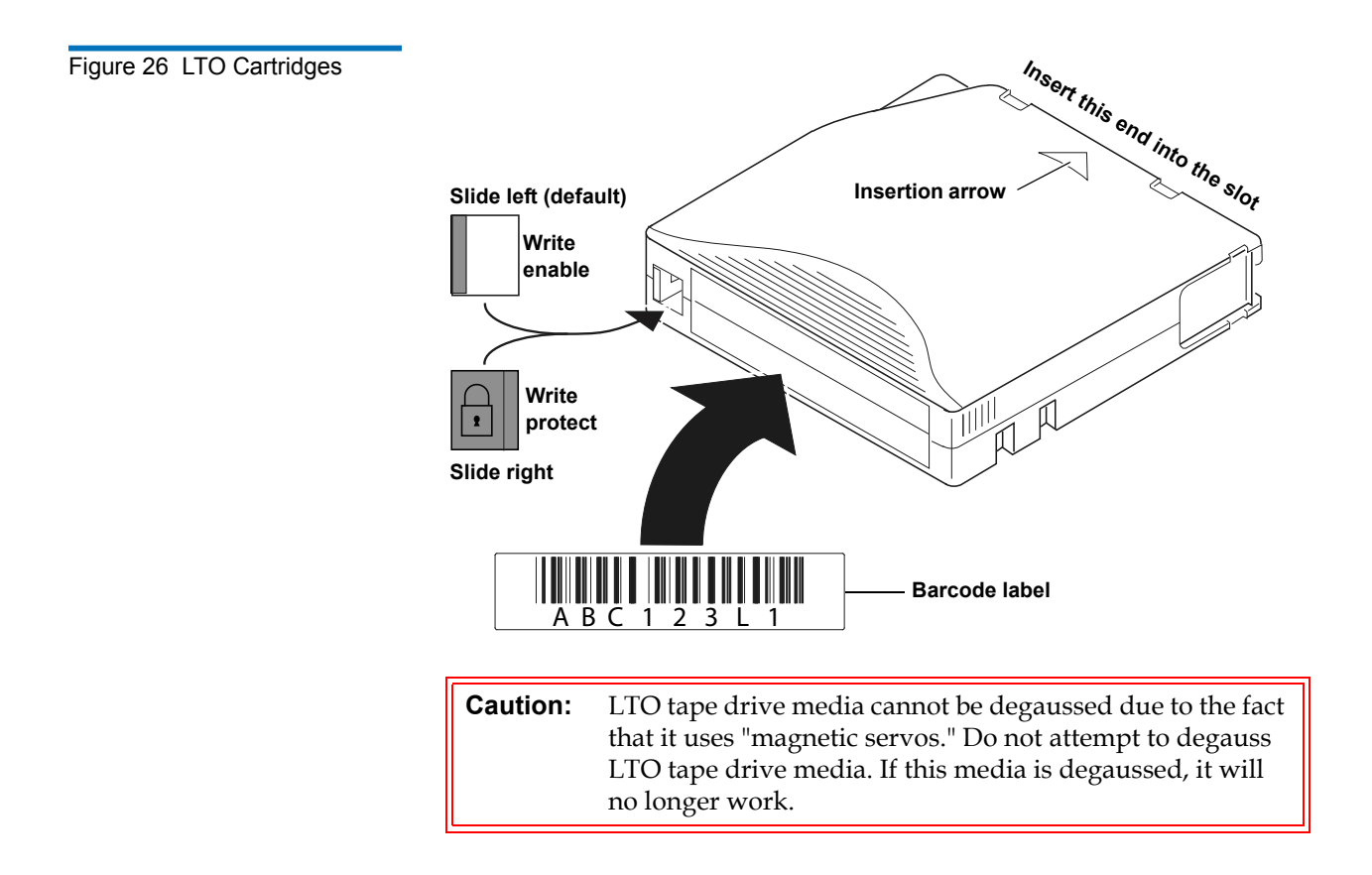

**Cleaning Cartridges** 2 Cleaning cartridges are used when a tape drive within the library requires cleaning. When Autoclean is enabled (either through the OCP or remote management screens), the library will automatically clean the tape drive when needed. A fixed bin (see Library Models on page 2 for bin locations) is generally used to store a cleaning cartridge, however, the cartridge can be placed anywhere in the library. When the library completes the inventory, the system stores the cleaning cartridge location so it will be available when a tape drive requires cleaning.

> **Note:** You must attach the appropriate cleaning cartridge barcode label (SDLT, or LTO) to the cleaning cartridge or the library will mark it as unrecognizable media.

Both SDLT and LTO cleaning cartridge labels begin with CLN (see [figure](#page-68-0) 27 for SDLT and [figure](#page-69-1) 28 for LTO).

- SDLT cleaning cartridge labels are in the following format: CLN###S#
- LTO cleaning cartridge tables are in the following format: CLN###L#

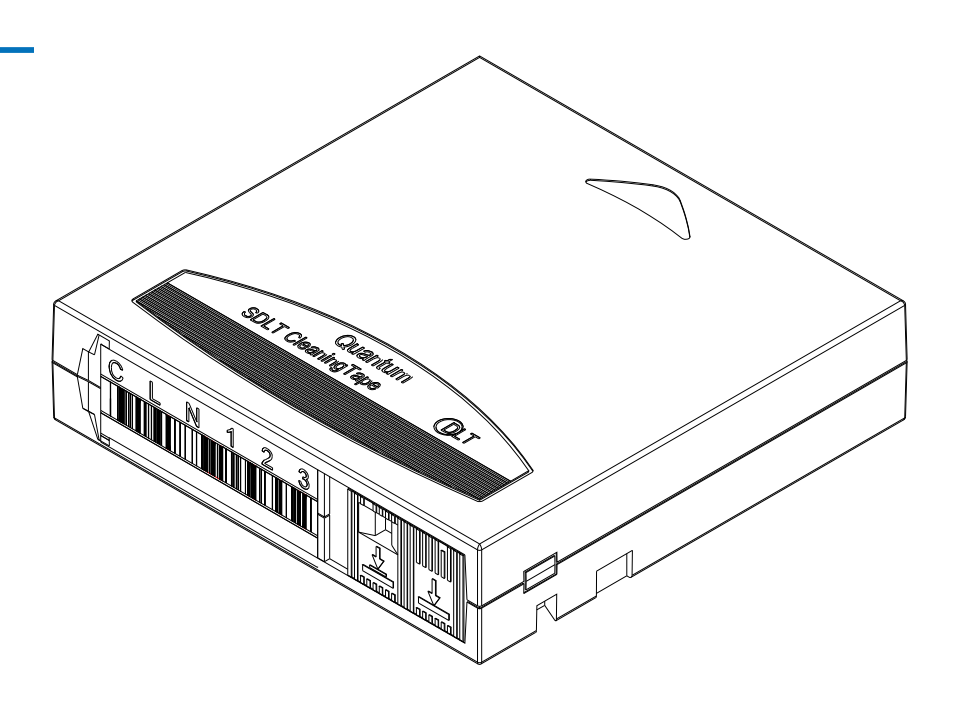

<span id="page-68-0"></span>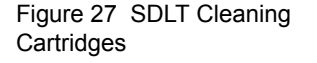

<span id="page-69-1"></span>Figure 28 LTO Cleaning **Cartridges** 

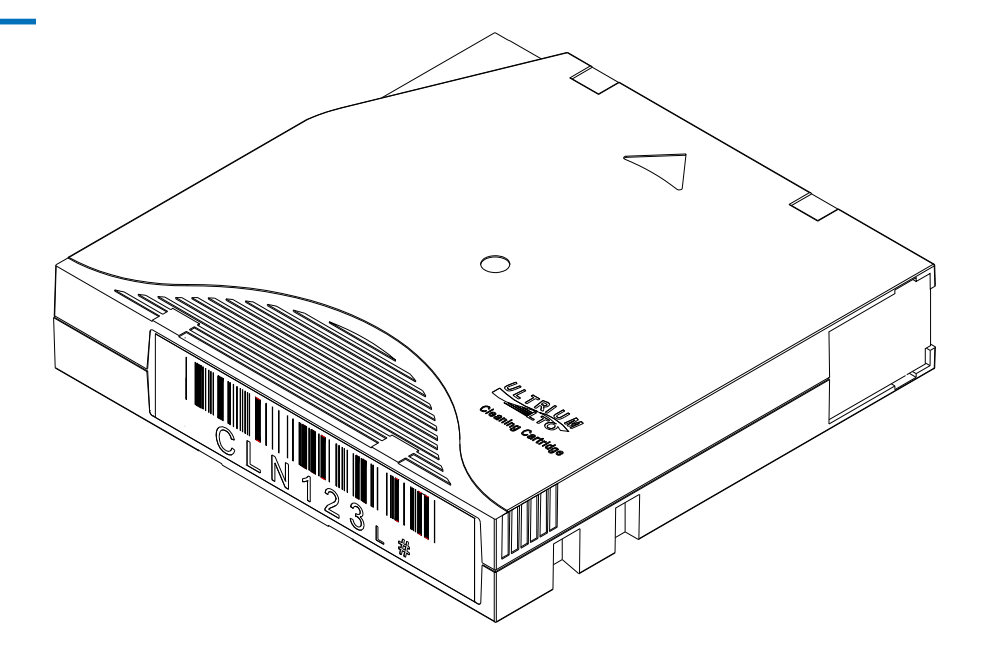

**Placing Tape Cartridges in the Cabinet** 

Place a tape cartridge in each fixed storage slot on the back wall and the side walls of the cabinet and on the sides. Be sure all cartridges are properly oriented with the barcode facing you and that they are fully seated in the slots.

# <span id="page-69-0"></span>Preparing the Cabinet for Operation

To prepare the cabinet for operation:

- [Close the Cabinet Doors and Access Panels](#page-70-0)
- **[Connecting Host Workstations](#page-71-0)**

<span id="page-70-0"></span>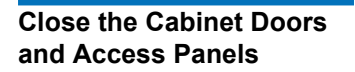

The PX720 has one front door and one back door.

**1** Close and lock the front door using the key provided in the accessory kit (see [figure](#page-70-1) 29).

**Note:** The laptop tray must be lowered to access the front door latch.

<span id="page-70-1"></span>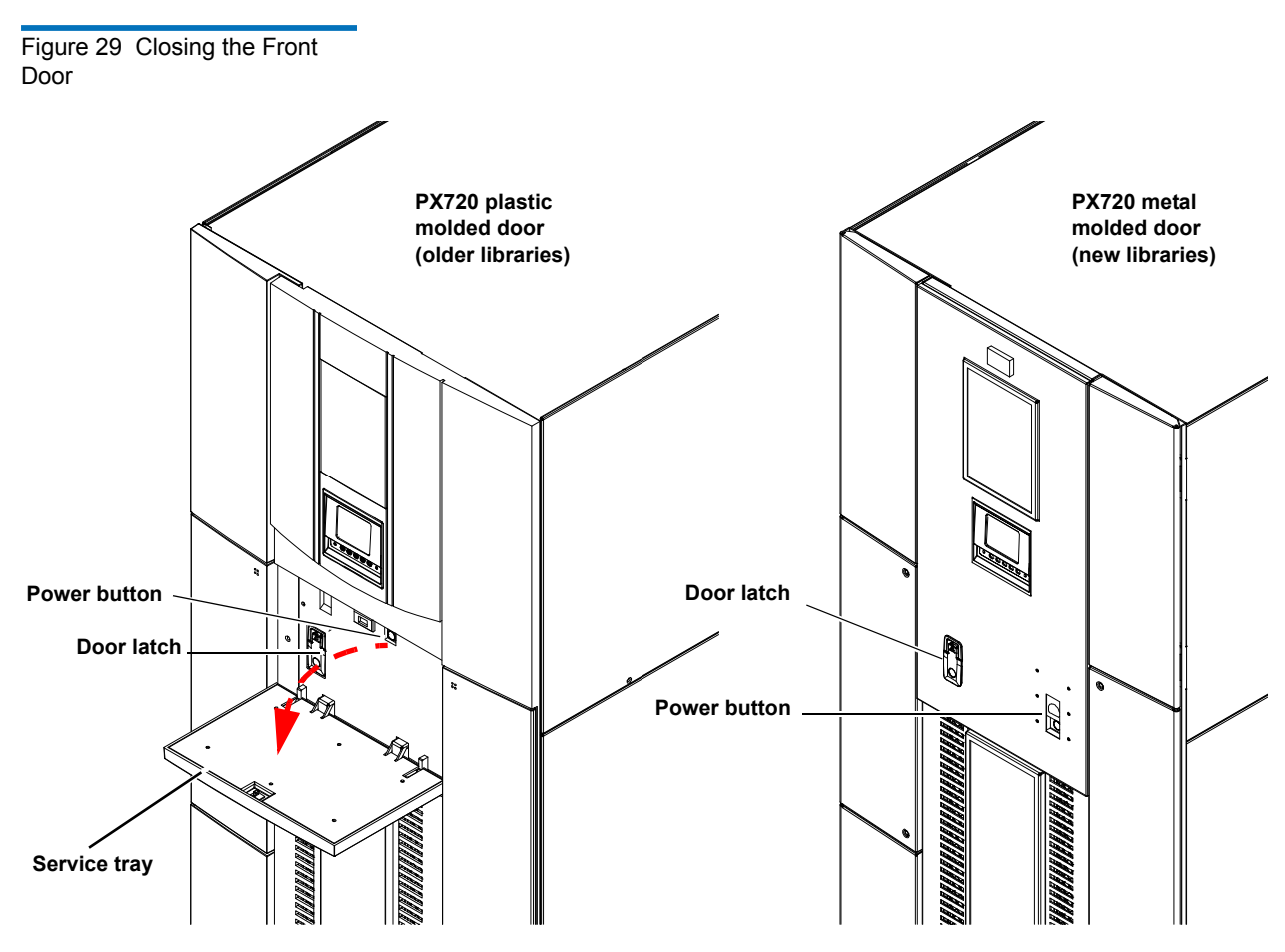

**2** Close and lock the back door using the key provided in the accessory kit (see [figure](#page-71-1) 30).

<span id="page-71-1"></span>Figure 30 Closing the Back Door

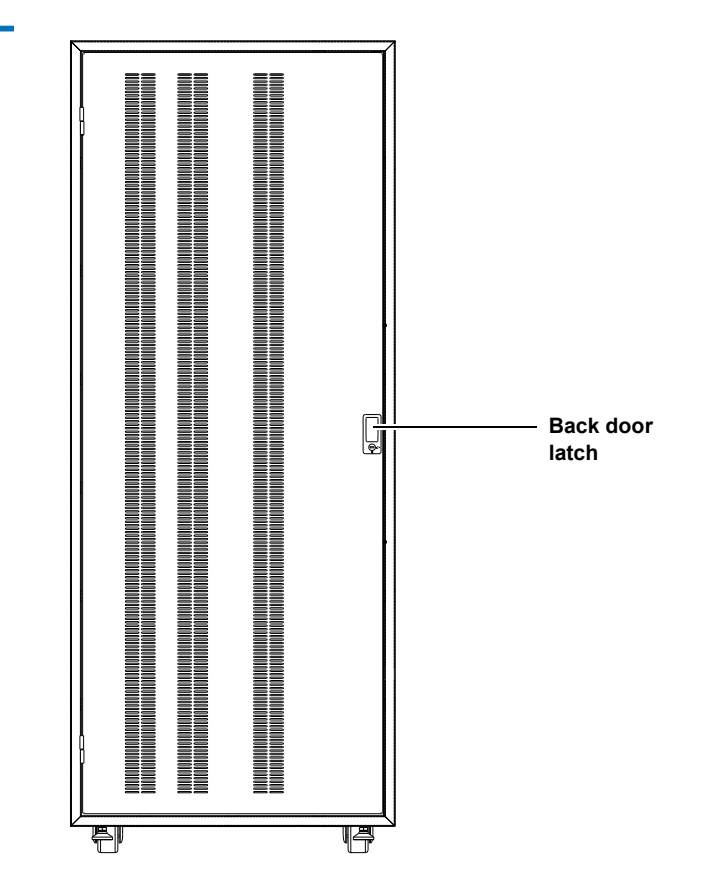

### <span id="page-71-0"></span>**Connecting Host Workstations**

Connect the SCSI cables and jumpers as shown in the following figure.

**Note:** Quantum ships sufficient SCSI cables and terminators with this cabinet to set up two-drives per SCSI bus. The cabinet controller SCSI HBA (media changer) can be included with one of the two drive connections or directly connected to the host.
Figure 31 PX720 Cabling **Configuration** 

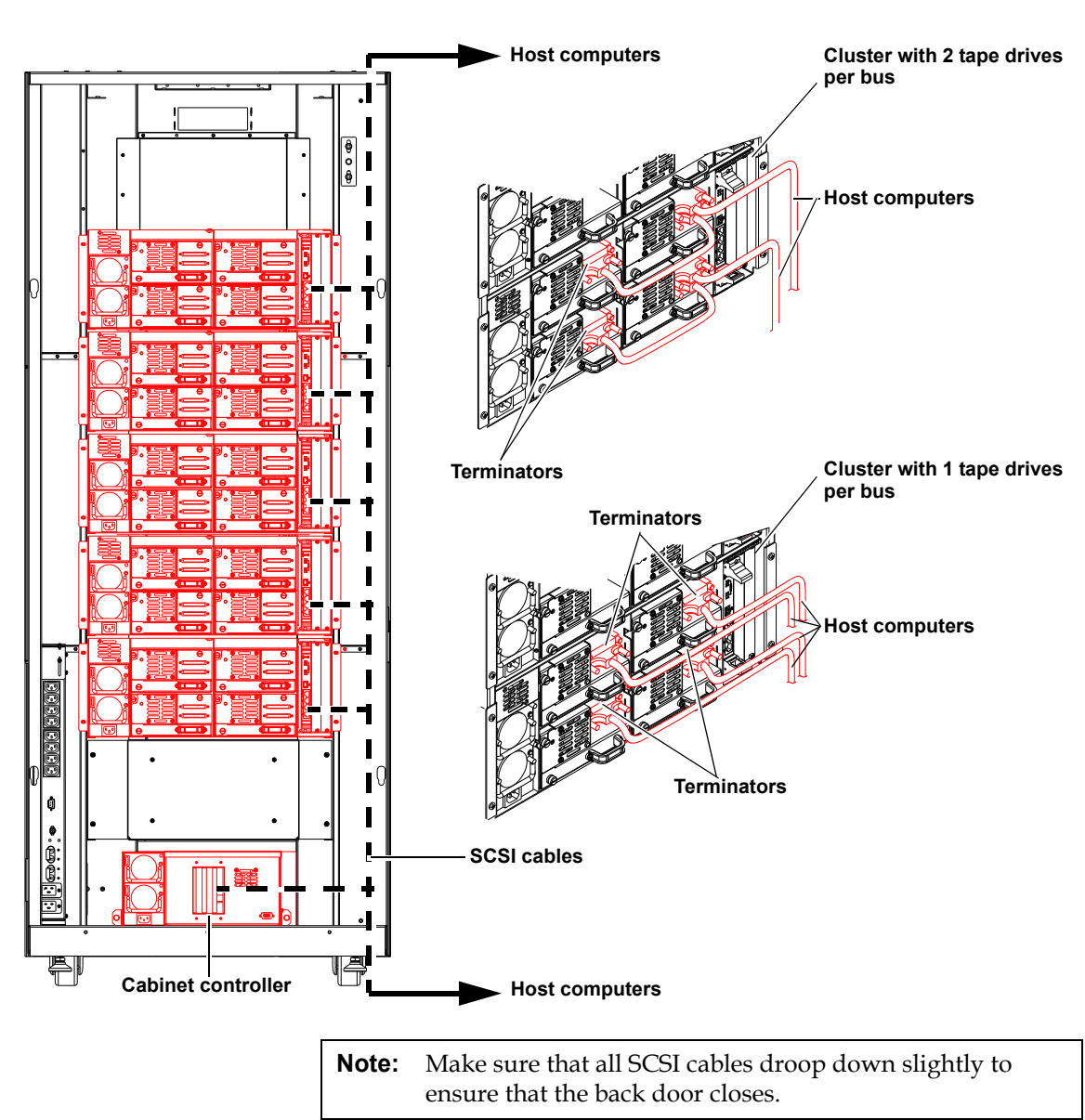

# Turning the Library On and Off

This section explains:

- [Turning On the Library](#page-73-0)
- [Placing the Library On-line or Off-line](#page-74-0)
- **[Turning Off the Library](#page-74-1)**

<span id="page-73-0"></span>**Turning On the Library** <sup>2</sup> To turn on the library:

- **1** Verify that:
	- Power cables are firmly in place
	- All power buttons on the tape drive clusters are on
	- Both power buttons on the cabinet controller are on
	- All doors are closed
- **2** Turn on the power switch located behind the laptop tray (see [figure](#page-74-2) 32).

During the power up sequence, the power button blinks while the library performs an inventory. The power up sequence can take several minutes.

<span id="page-74-2"></span>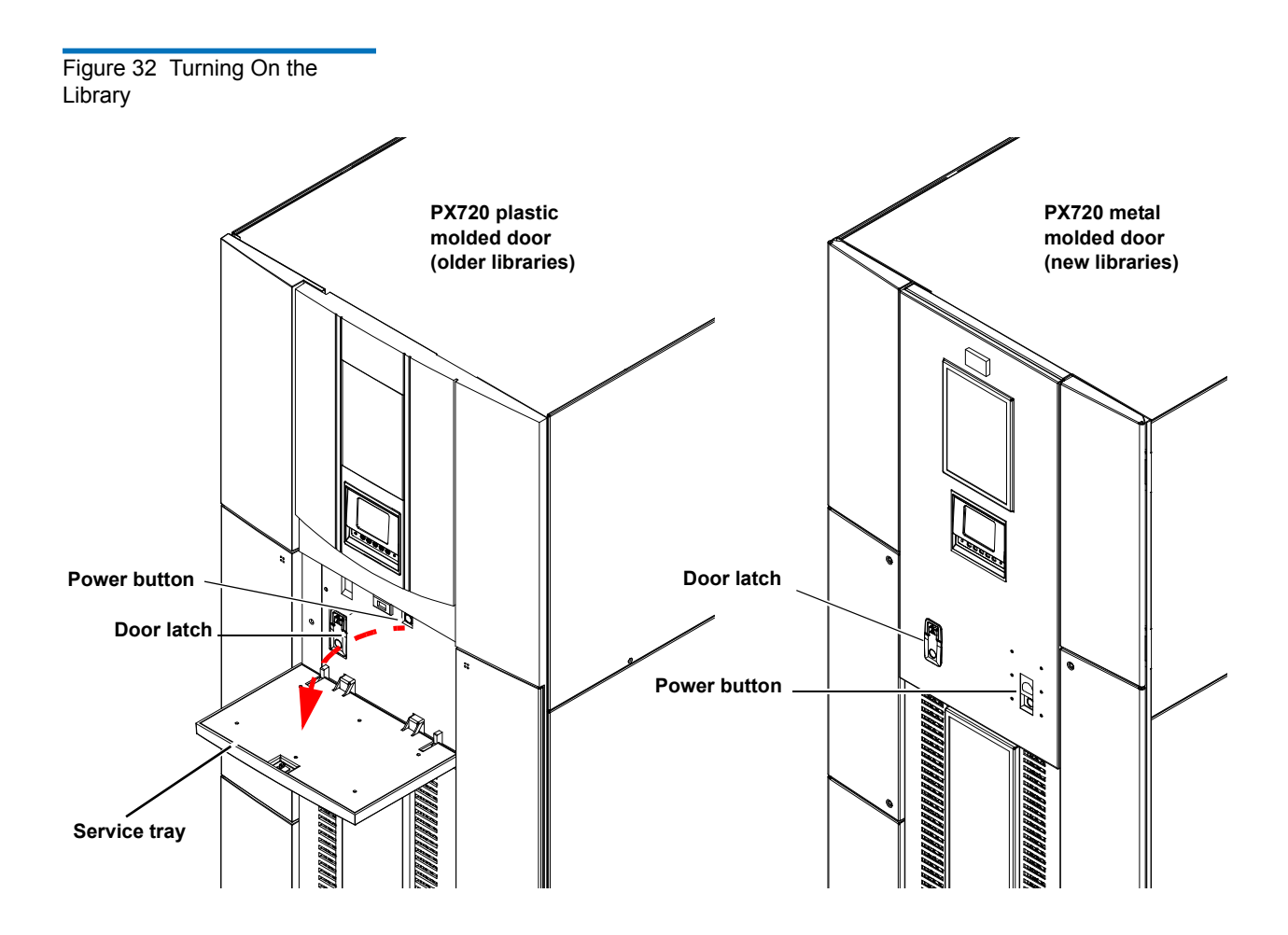

<span id="page-74-0"></span>**Placing the Library Online or Off-line** 

With the library turned on, press the button corresponding to **Ops** on the OCP to access the **Operations** screen. Select **Cabinet** and use the up and down arrows to turn the library off-line. For more information on the **Operations** screen, see **Operations** Screen</u> on page 74.

<span id="page-74-1"></span>

**Turning Off the Library** 2 To turn off the library:

stops.

**1** Place the library off-line, see [Placing the Library On-line or Off-line.](#page-74-0) The library robotics completes any current commands and then

- **2** Verify that the OCP display indicates "Off-line" from the **Operations** screen.
- **3** Verify that the CHM (robotic arm) is empty.

If there is a tape cartridge in the CHM, perform a **Move** command to place the cartridge in an available slot.

**4** Turn off the power switch located on the front of the library (see [figure](#page-74-2) 32).

# Using the OCP (Operator Control Panel)

The OCP is located on the front of the library. The menus on the OCP allow you to obtain information about the library, execute library commands, and test library functions. Before using the OCP to perform library functions, familiarize yourself with the:

- [Home Screen](#page-75-0)
- [OCP Buttons](#page-76-0)
- [Library Status and Attention Messages](#page-76-1)

<span id="page-75-0"></span>

**Home Screen** 2 The first screen the OCP displays after library initialization is the main screen. This screen displays library status and provides information on the number of tape drives, slots, and library name (see <u>[figure](#page-76-2) 33</u>).

<span id="page-76-2"></span>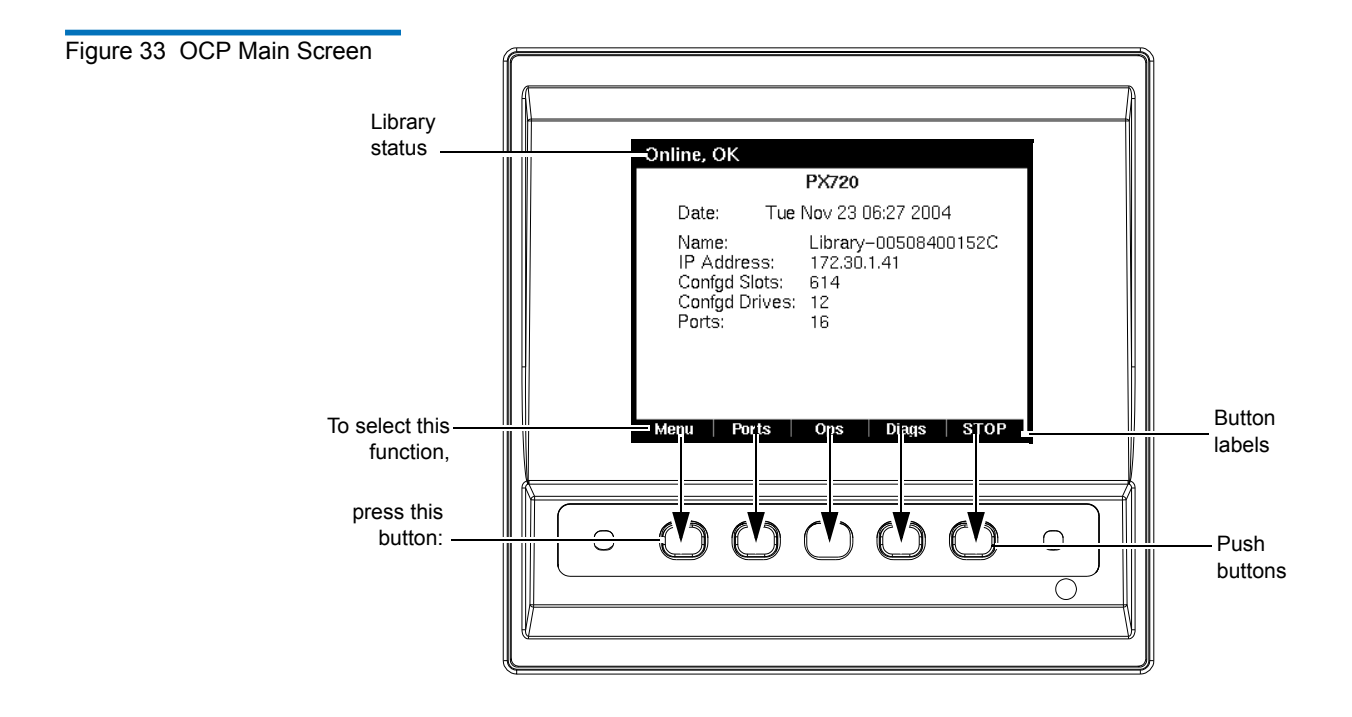

**Note:** If the date and time is modified from the remote management pages (see [Quantum PX720 Remote Management on page 86\)](#page-108-0), the date and time on the OCP main screen may take up to three minutes to update with the new information.

<span id="page-76-0"></span>**OCP Buttons** 2 At the bottom of each OCP screen are up to five button labels. These labels indicate the functions of the five push buttons below the OCP. To select a function, press the push button directly below the button label on the OCP screen.

# <span id="page-76-1"></span>**Library Status and Attention Messages**

The upper left-hand and right-hand corners of the OCP are reserved for library status and attention messages. The library status information consists of the cabinet state followed by the cabinet health (example

*Online, OK*). Refer to **table 11** for library status information. Refer to [table](#page-78-0) 12 for attention messages.

**Note:** If the OCP displays the "**Latest Cluster FPGA Revision is Required**" message, the tape drive cluster FPGA software revision does not meet the minimum requirement for the tape drive. Contact Quantum customer support for information on updating the tape drive cluster controller software.

### <span id="page-77-0"></span>Table 11 Library Status Information

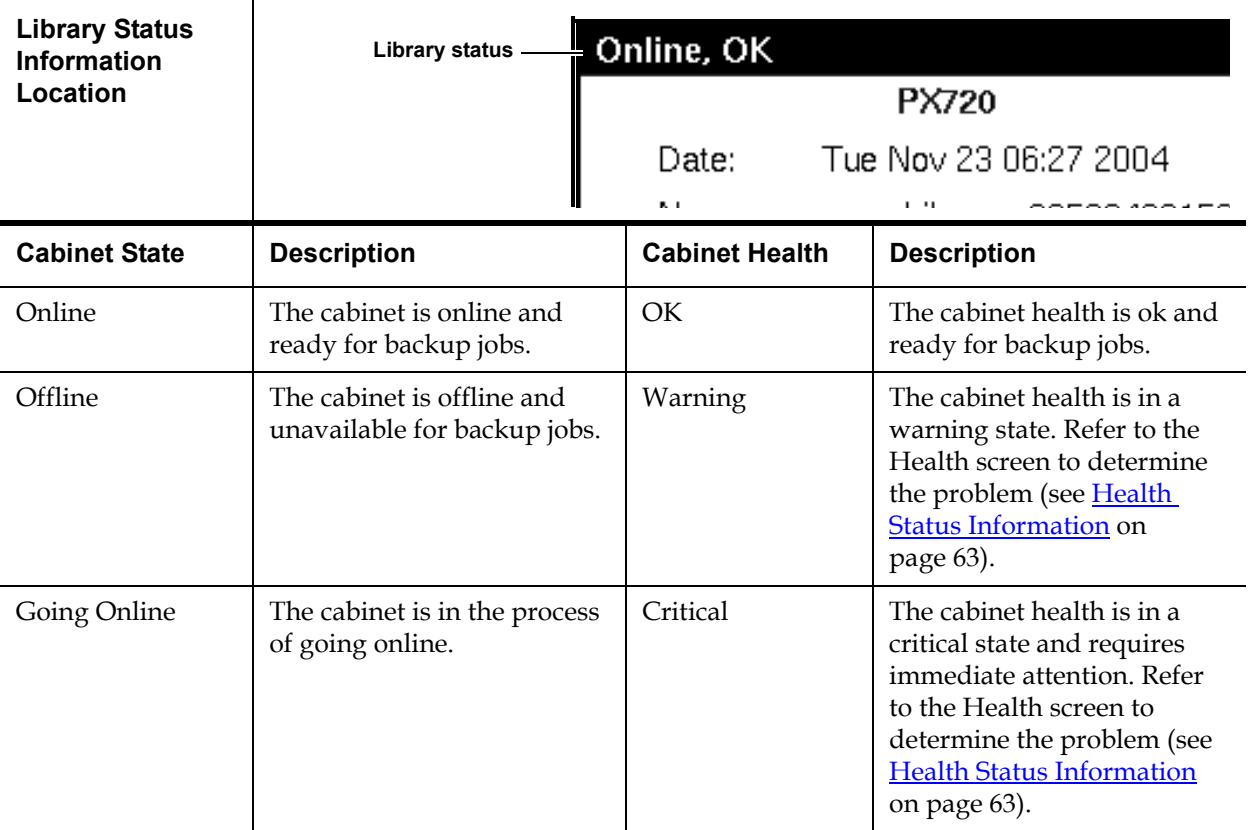

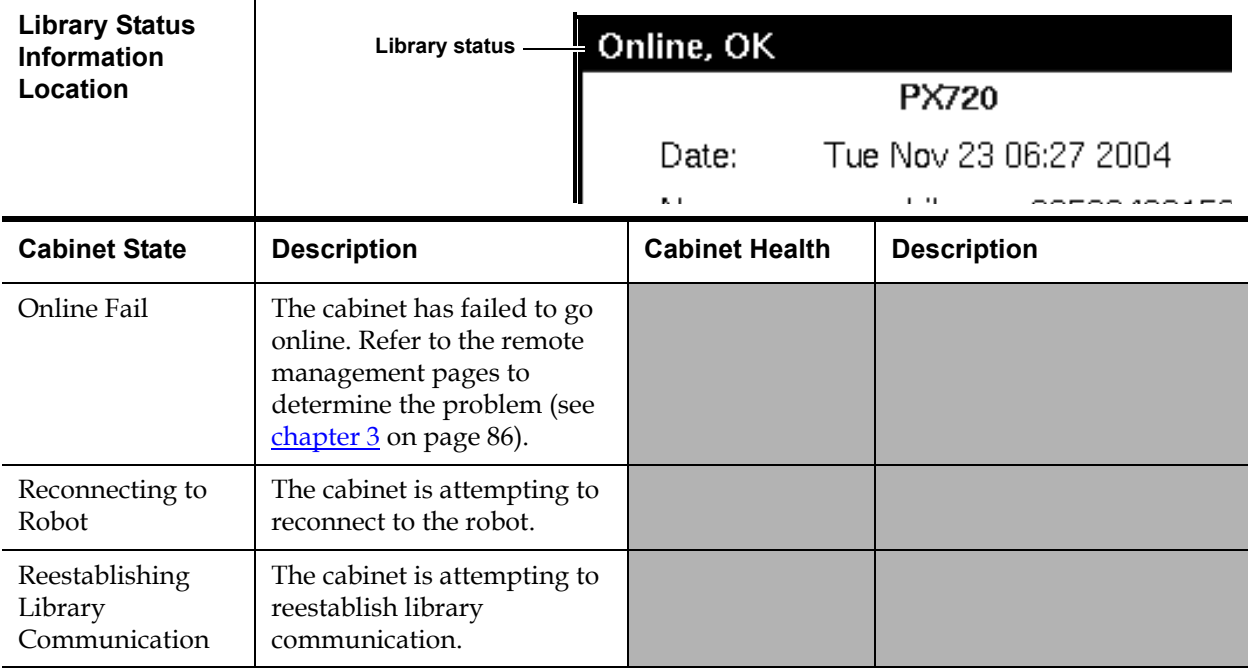

<span id="page-78-0"></span>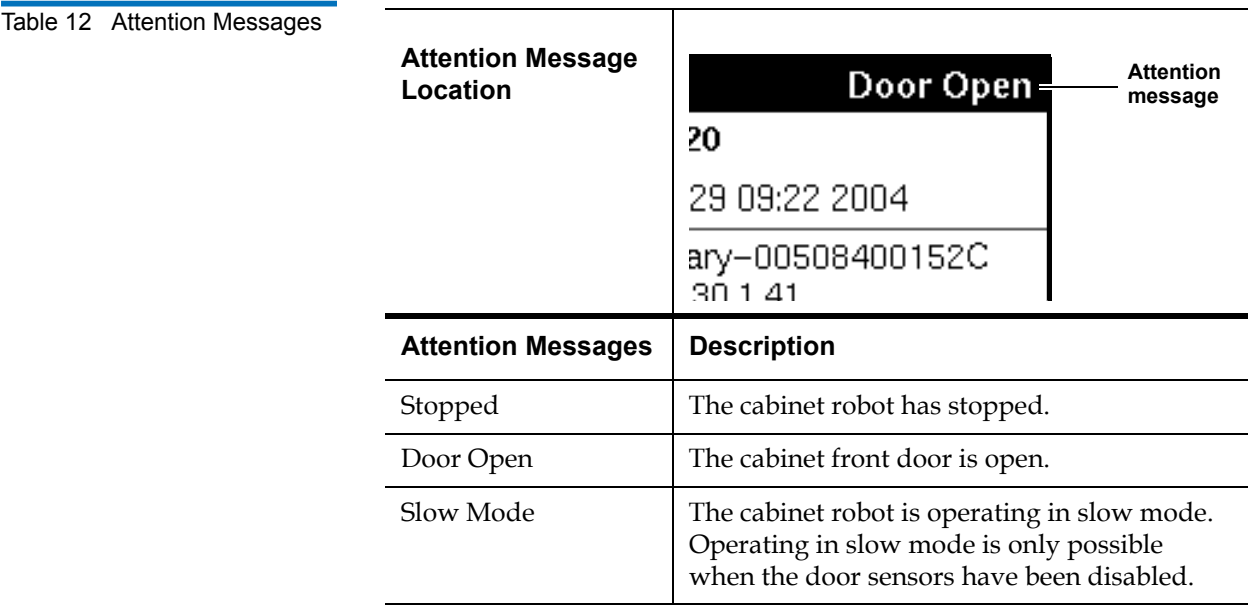

٦

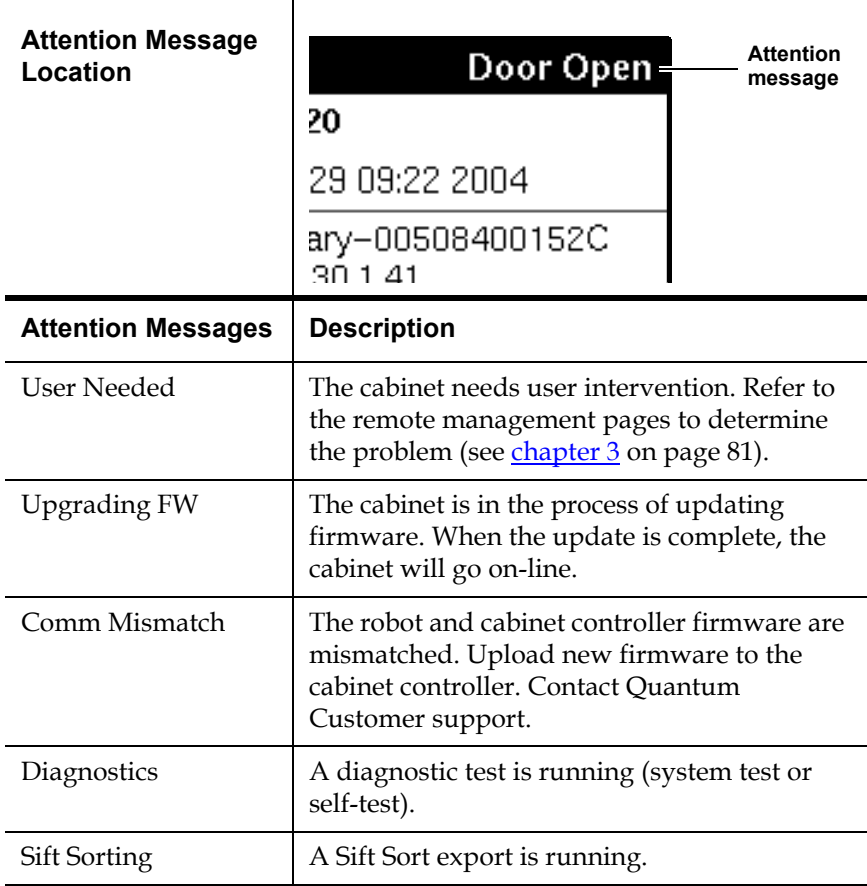

# OCP Components

The OCP allows the user to perform various functions on the Quantum PX720. [Figure 34](#page-80-0) provides a list of the OCP functionality available from the **Home** screen.

# <span id="page-80-0"></span>Figure 34 OCP Components

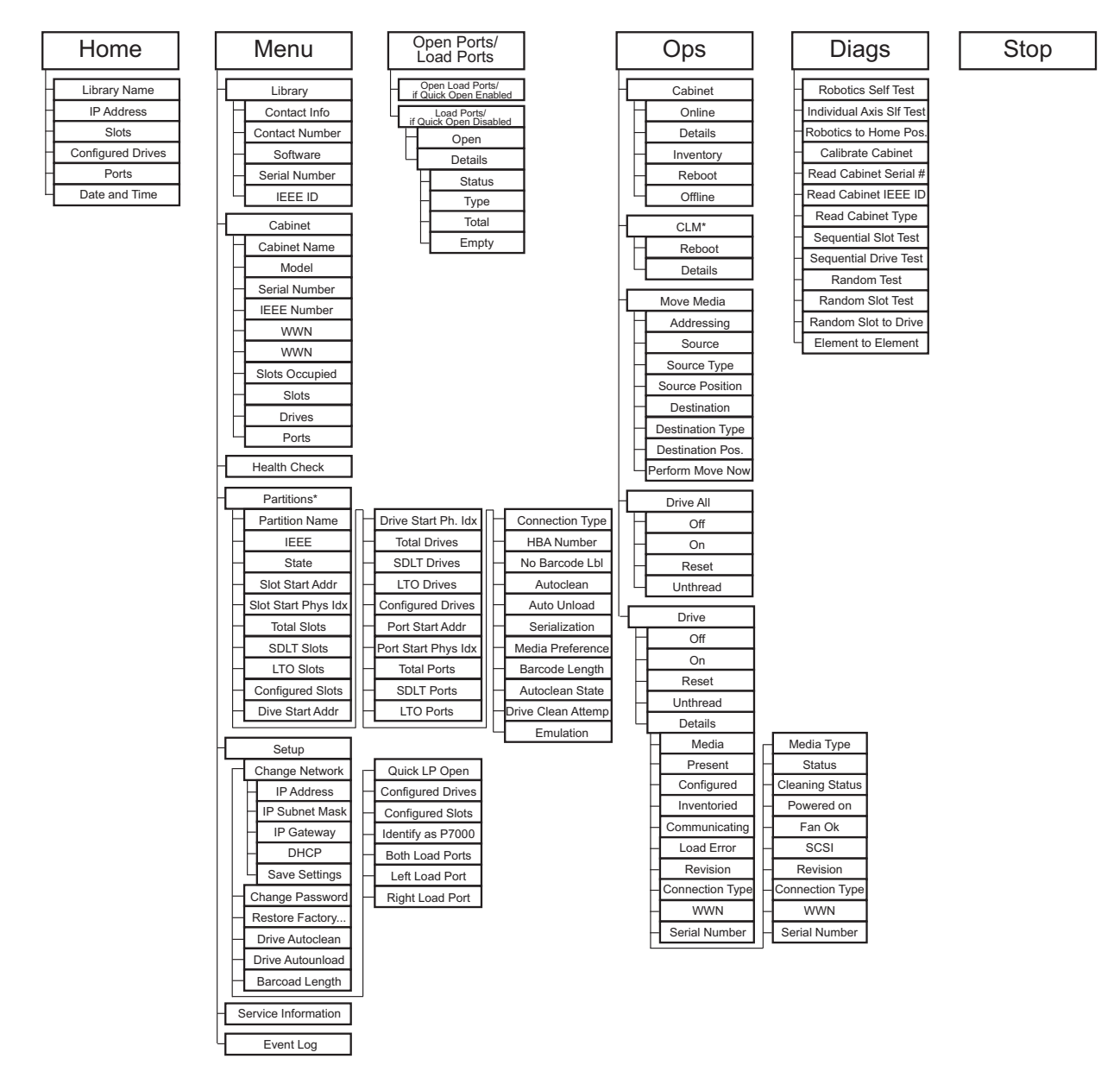

\* indicates components that require additional hardware.

The following sections provide information on each function available from the Quantum PX720 OCP:

- [Menu Screen](#page-81-0)
- [Load Ports Screen](#page-94-0)
- **[Operations Screen](#page-96-0)**
- [Diagnostics Screen](#page-102-0)
- **[Stop Button](#page-104-0)**

<span id="page-81-0"></span>**Menu Screen** 2 The Menu screen provides access to contact information, cabinet information, as well as providing a way to setup library information/ options.

> To access the **Menu** screen, press **Menu** from the **Home** screen. The OCP displays the Menu screen (see *[figure](#page-81-1)* 35):

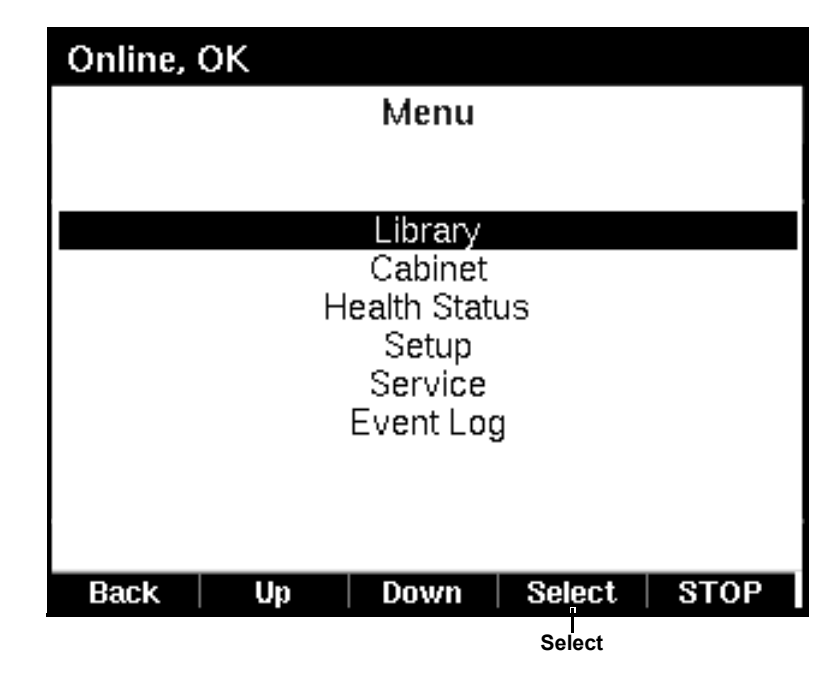

The **Menu** screen provides the following choices:

• [Library Information](#page-82-0)

<span id="page-81-1"></span>Figure 35 Menu Screen

- [Cabinet Information](#page-83-0)
- [Health Status Information](#page-85-0)
- Partitions <sup>+</sup>
- [Setup Information/Options](#page-89-0)
- [Service Information/Options](#page-93-0)
- [Event Log Information](#page-93-1)

† menu item only available with the library partitioning option installed.

# **Library Information**

To view library information:

**1** From the **Menu** screen, use the up and down arrows to highlight **Library** and press **Select**.

The **Library** screen displays (see **[figure](#page-82-1)** 36):

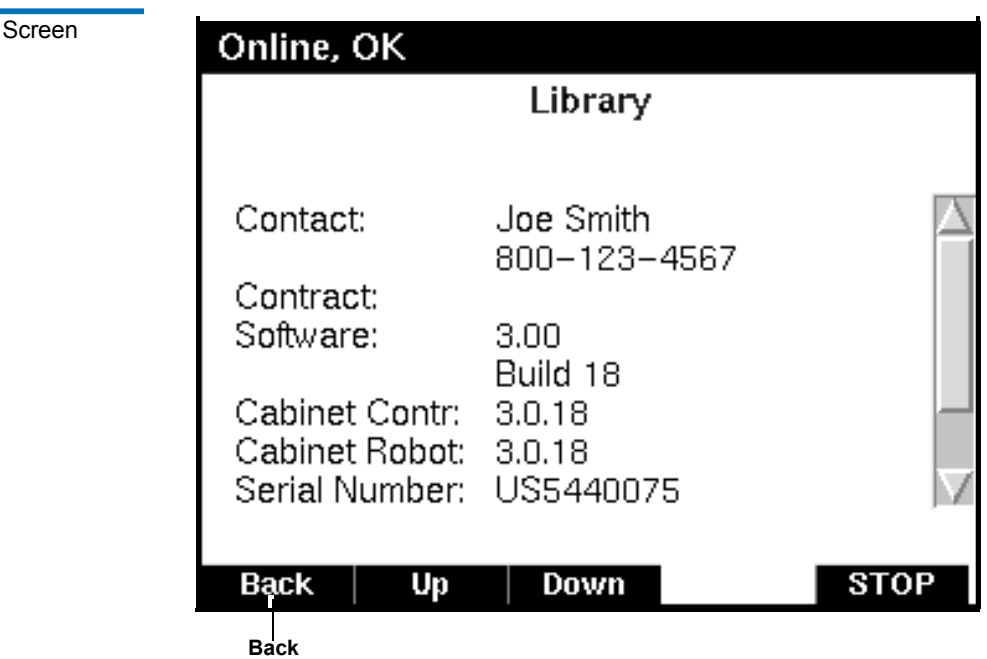

<span id="page-82-1"></span><span id="page-82-0"></span>Figure 36 Library

The **Library** screen displays the following information about the library:

- Contact Info customer contact information
- Contact number customer service contract number used to identify the library to Quantum customer support
- Software software version currently loaded on the library including the cabinet controller and cabinet robotics
- Serial number serial number of the library
- **2** When you are finished viewing library information, press **Back** to return to the **Menu** screen.

# <span id="page-83-0"></span>**Cabinet Information**

To view library cabinet information:

**1** From the **Menu** screen, use the up and down arrows to highlight **Cabinet** and press **Select**.

The **Cabinet** screen displays (see [figure](#page-84-0) 37):

<span id="page-84-0"></span>Figure 37 Cabinet Screen

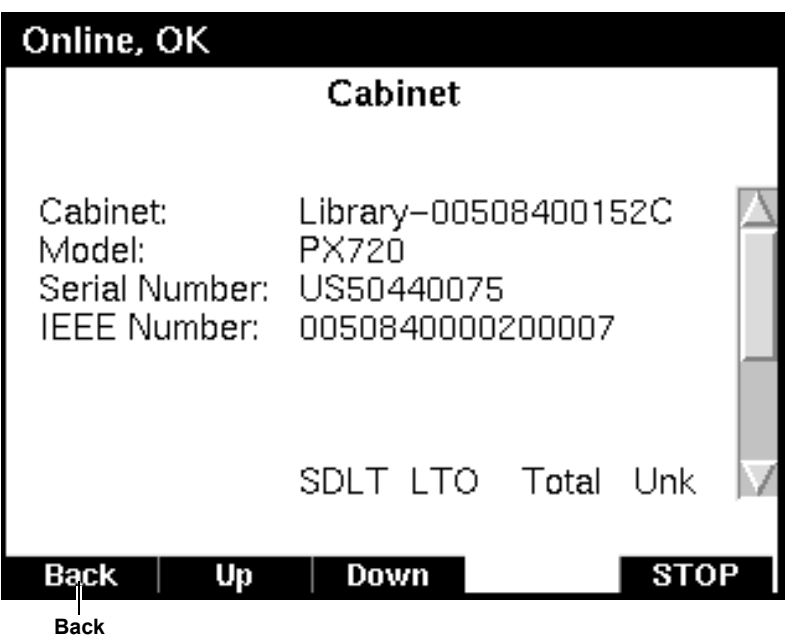

The **Cabinet** screen displays the following information about the library cabinet:

- Cabinet name of the cabinet
- Model model number of the cabinet
- Serial Number serial number of the cabinet
- IEEE ID IEEE identification of the cabinet
- Slots number of slots configured in the cabinet for the specific drive type
- Drives number of drives configured in the cabinet for the specific drive type
- Ports number of load port slots configured in the cabinet for the specific drive type
- **2** When you are finished viewing cabinet information, press **Back** to return to the **Menu** screen.

# <span id="page-85-0"></span>**Health Status Information**

**Note:** Health status is only displayed if the library health is in a critical or warning state.

To view library health status information:

**1** From the **Menu** screen, use the up and down arrows to highlight **Health Status** and press **Select**.

The **Health Status** screen displays (see *figure* 38):

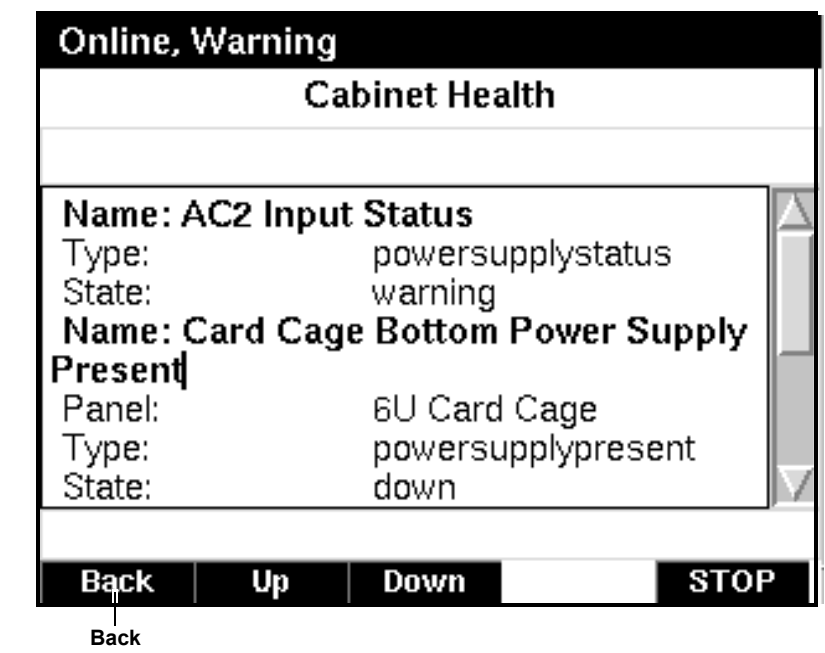

The **Health Status** screen displays the current library health.

When you are finished viewing health status information, press **Back** to return to the **Menu** screen.

### <span id="page-85-1"></span>Figure 38 Health Status Screen

# <span id="page-86-0"></span>**Partitions †**

To view library partitions information:

**Note:** The partitions menu option is only available when the library partitioning option is installed in the library.

**1** From the **Menu** screen, use the up and down arrows to highlight **Partitions** and press **Select**.

The **Partitions** screen displays (see [figure](#page-86-1) 39):

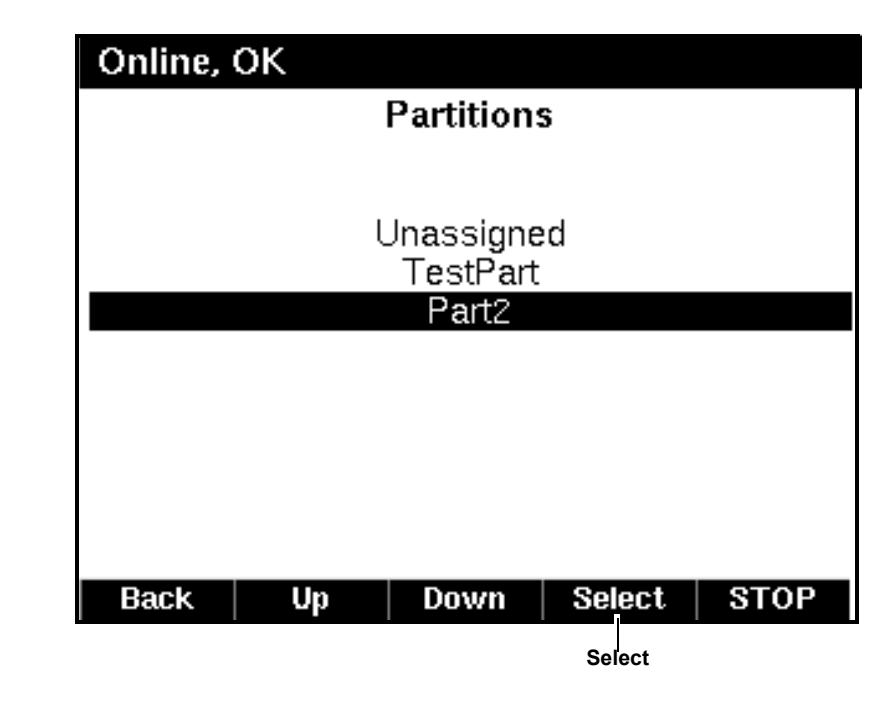

**2** From the **Partitions** screen, use the up and down arrows to highlight a specific partition and press **Select** to view the partition details.

The **Partition Details** displays (see [figure](#page-87-0) 40):

<span id="page-86-1"></span>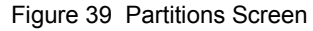

<span id="page-87-0"></span>Figure 40 Partitions Details

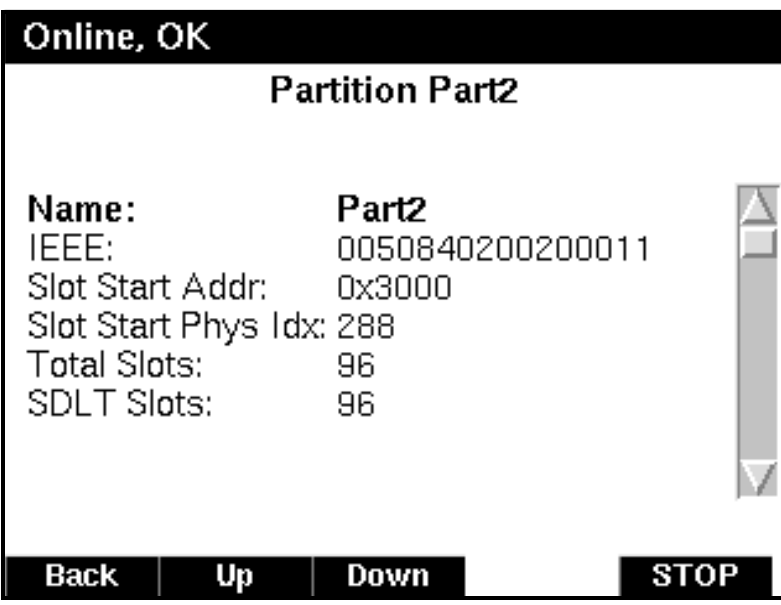

The following partition details are available (see [table](#page-87-1) 13).

<span id="page-87-1"></span>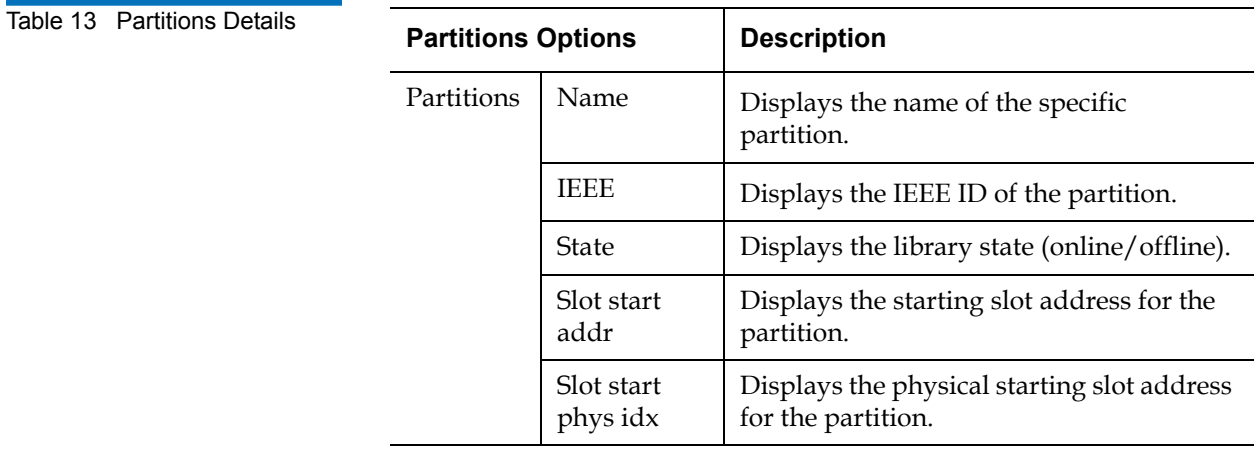

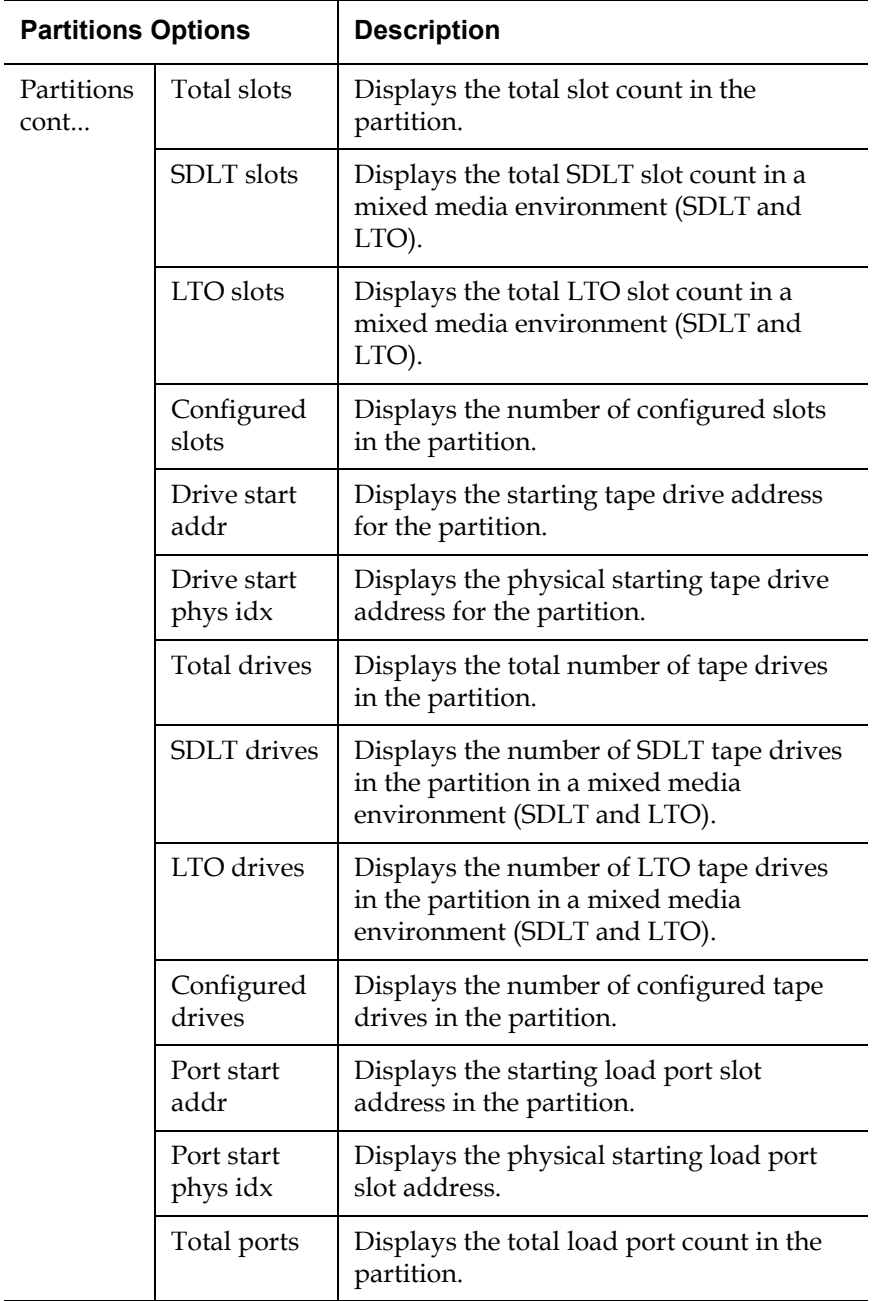

<u>e and</u>

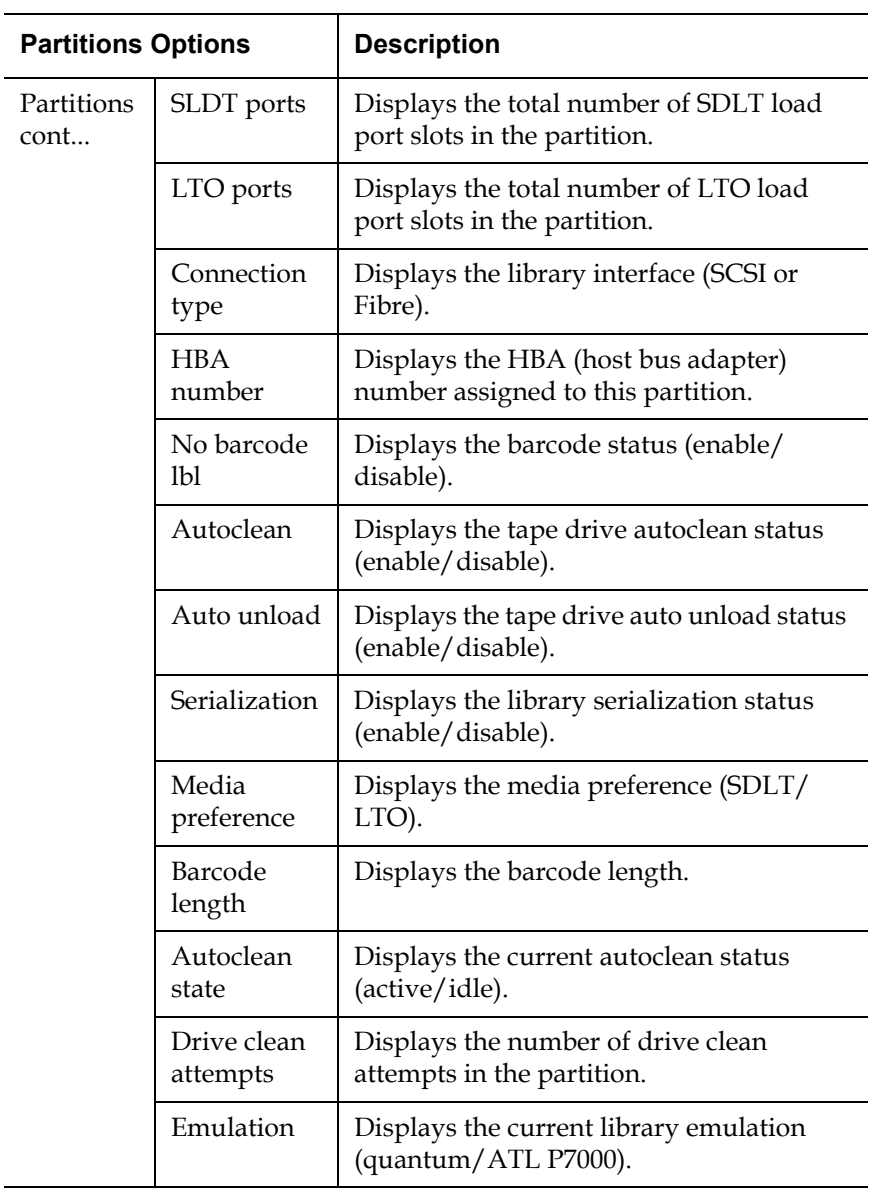

# <span id="page-89-0"></span>**Setup Information/Options**

To view or edit the setup information:

- **1** From the **Menu** screen, use the up and down arrows to highlight **Setup** and press **Select**.
- **2** The library prompts you for your password. Enter the 6 digit password.

The password is accepted after the sixth digit is entered

**Note:** The default password is 001122. To change the password, see [figure 41](#page-90-0).

The **Setup** screen displays (see [figure](#page-90-0) 41):

Online, Warning Setup Change Network Settings Change Password \*\*\*\*\*\* Restore Factory Settings Drive Autoclean Disabled Drive Autounload Disabled Barcode Length n Configured Drives 12 **Configured Slots** 586 Up **Back** Down Select **STOP Back Select**

The **Setup** screen displays the following information:

**Note:** If partitioning is enabled on this library, all setup options other than **Change Network Settings**, **Change Password**, and **Restore Factory Settings** are moved to the **Partitioning** options OCP screen (see [table 13 on page 65](#page-87-1)).

• Change Network Settings

<span id="page-90-0"></span>Figure 41 Setup Screen

- Change Password
- Restore Factory Settings
- Drive Autoclean (default disabled)
- Drive Auto unload (default disabled)
- Barcode Length
- Configured Drives
- Quick Load Port Open
- Configured Slots
- Identify as ATL P7000
- Both Load Ports
- Left Load Port (default enabled)
- Right Load Port (default enabled)
- **3** To set the network information, use the up and down arrows to select **Change Network Settings** and press **Select**.

The **Change Network Settings** screen displays (see [figure](#page-92-0) 42):

<span id="page-92-0"></span>Figure 42 Change Network Settings Screen

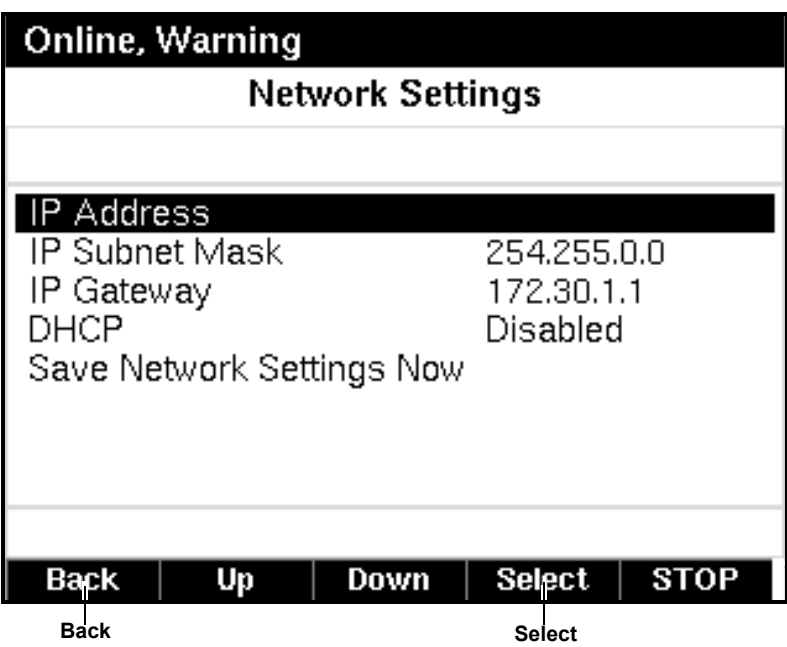

- **a** To set the IP address, subnet mask, and gateway, use the up and down arrows to select the appropriate number and press **Select** to accept.
- **b** To enable/disable DHCP, use the up and down arrows to toggle between enable/disable. Press **Select** to accept the setting. If your library is not connected to a network which uses a DHCP server to assign IP information, disable this function.

**Note:** For the network information such as the IP address to be active, the library must reboot.

- **4** To edit the setup information, use the up and down arrows to highlight the section and press **Select**.
	- To change the password, use the up and down arrows to select Change Password and press **Select**. To change the password, enter a 6-digit password using the numbers provided on the OCP. Press **Select** to accept the new password. When prompted, re-enter the password to confirm.
	- To restore the factory defaults, use the up and down arrows to select Restore Factory Defaults and press **Select**.
- To set the barcode length, use the up and down arrows to select the barcode length and press **Select**.
- To enable autoclean, use the up and down arrows to select Autoclean and press **Select**.
- To enable auto unload, use the up and down arrows to select Auto unload and press **Select**.
- To configure the number of tape drives in the cabinet, use the up and down arrows to select the number of drives and press **Select**.
- To configure the number of slots in the cabinet, use the up and down arrows to select the number of slots and press **Select**.
- To enable the both the left and right load ports, use the up and down arrows to select Both Load Ports and press **Select**. The library is automatically reconfigured.
- To enable P7000 identity, use the up and down arrows to select Identify as ATL P7000 and press **Select**. This allows the host computer to identify the cabinet as a P7000 library.
- To enable the left load port, use the up and down arrows to select Left Load Port and press **Select**. The library is automatically reconfigured.
- To enable the right load port, use the up and down arrows to select Right Load Port and press **Select**.The library is automatically reconfigured.
- **5** When you are finished viewing/editing the setup information, press **Back** to return to the **Menu** screen.

**Note:** For the network information, tape drive configuration, and number of slots to be active, the library must reboot.

## <span id="page-93-0"></span>**Service Information/Options** 2

The Service Information screen is used by Customer Service only.

# <span id="page-93-1"></span>**Event Log Information**

To view the event log:

**1** From the **Menu** screen, use the up and down arrows to highlight **Event Log** and press **Select**.

The OCP lists the events that have occurred on the library.

<span id="page-94-0"></span>**Load Ports Screen** 2 The **Load Ports** screen allows the user to lock or unlock a load port.

# **Warning:** Keep fingers and other body parts away from the load port doors when open. The stop button is available from the operator control panel to use in case of an emergency that requires stopping moving robotic parts.

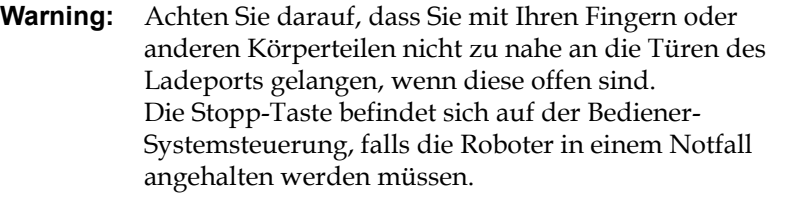

To access the **Load Ports** screen, press **Ports** from the **Home** screen. The OCP displays the **Load Ports** screen (see *[figure](#page-95-0) 43*):

<span id="page-95-0"></span>Figure 43 Load Ports Screen

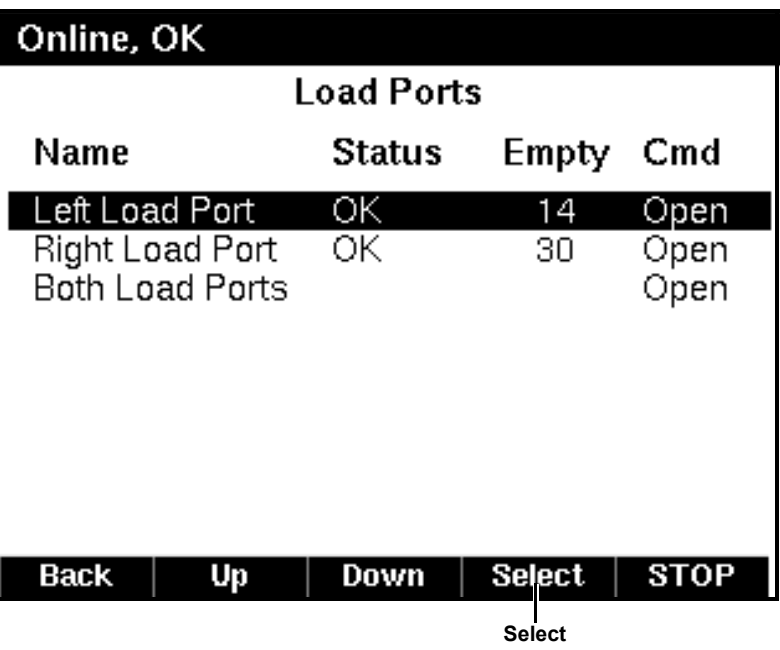

- **1** To open a load port or view the load port details, use the up and down arrows to highlight the specific load port(s) and press **Select**.
	- **a** To open the load port, us the up and down buttons to select **Open** and then press **Select.**

A notification displays warning you to open the doors prior to opening the load port. Press **Ok** to open the load port.

**b** To view the load port details, use the up and down buttons to select **Details** and then press **Select**.

The following load port details are available (see [table](#page-96-1) 14):

<span id="page-96-1"></span>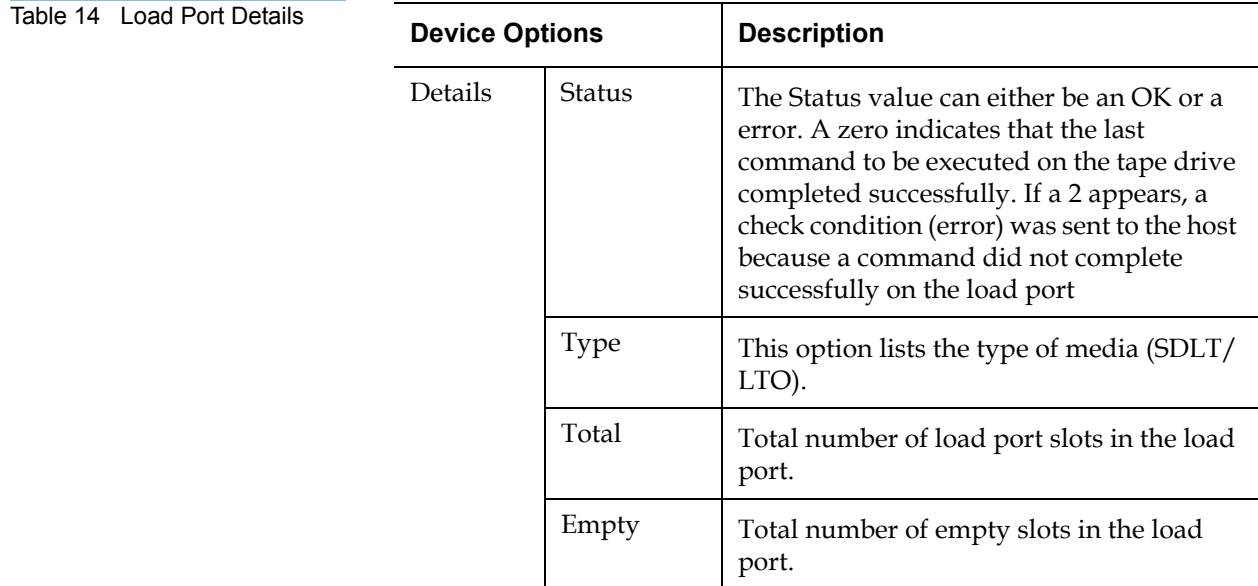

- **2** Click **Abort** to return to the **Load Ports** screen.
- **3** When you are finished viewing the load port status, press **Back** to return to the **Menu** screen.

<span id="page-96-0"></span>

**Operations Screen** 2 The **Operations** screen allows the user to view the status and issue commands to the cabinet and tape drives.

> To access the **Operations** screen, press **Ops** from the **Home** screen. The OCP displays the **Operations** screen (see *figure 44*):

<span id="page-97-0"></span>Figure 44 Operations Screen

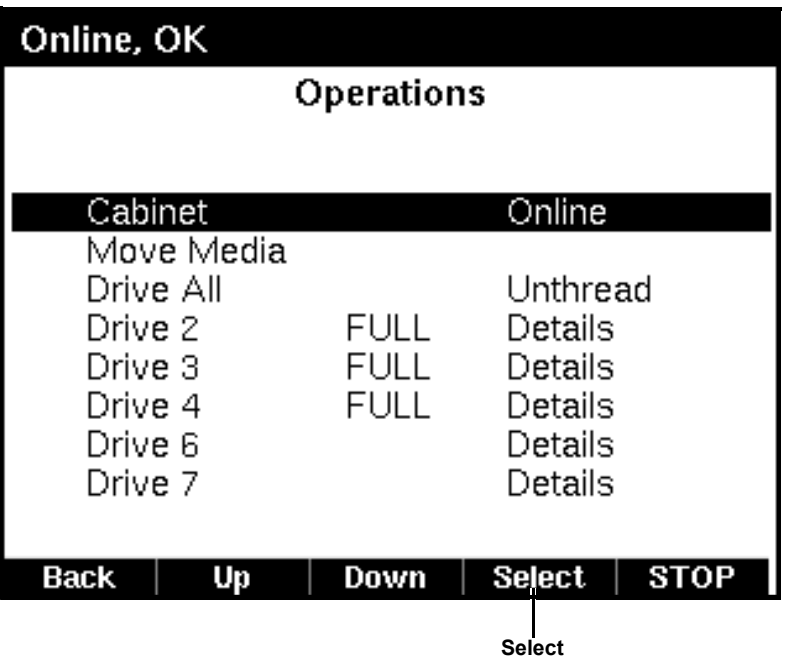

**1** To change the status of the cabinet or tape drive(s), use the up and down arrows to highlight the specific device and press **Select**.

The following device options are available (see [table](#page-98-0) 15):

<span id="page-98-0"></span>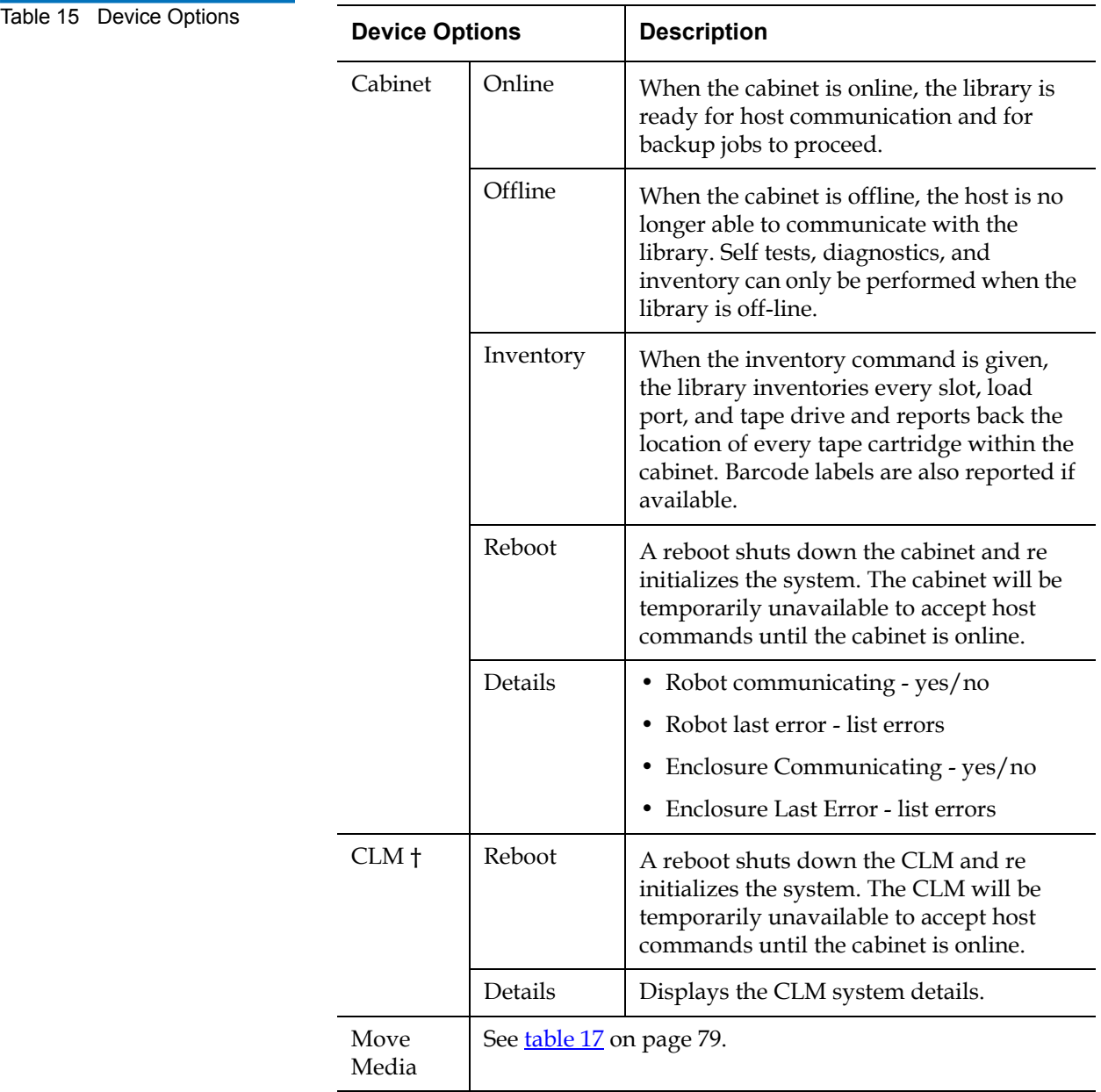

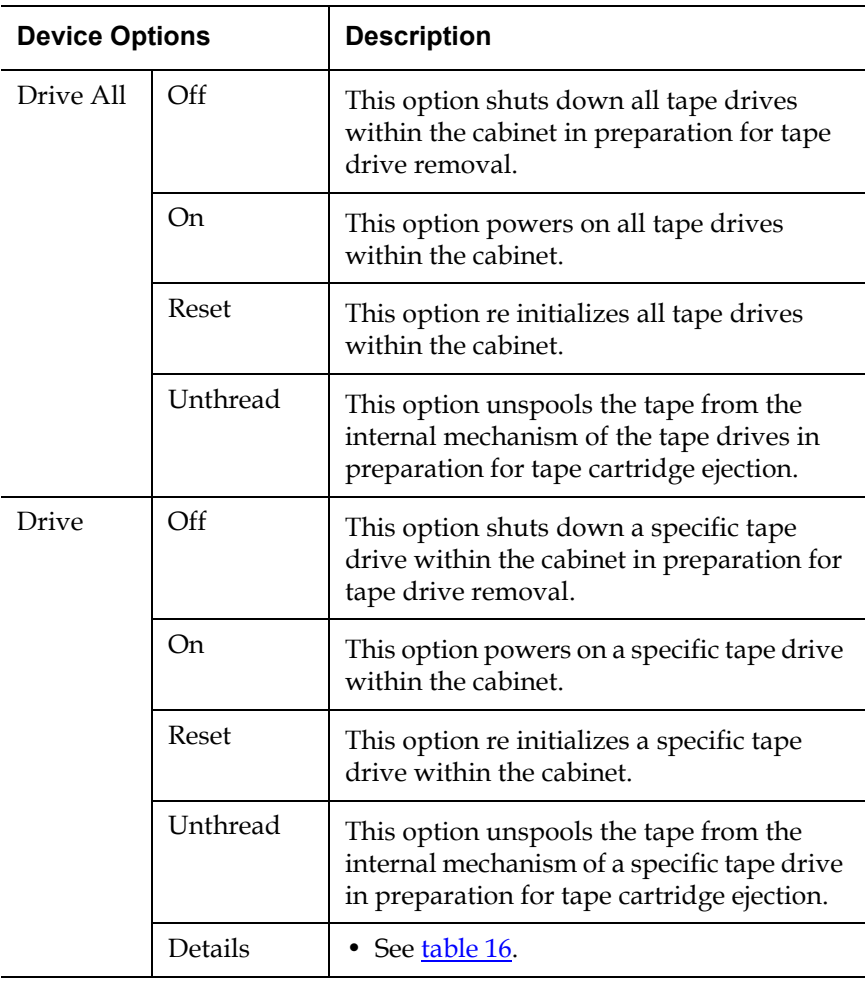

† this option is only available with the CLM option installed

<span id="page-99-0"></span>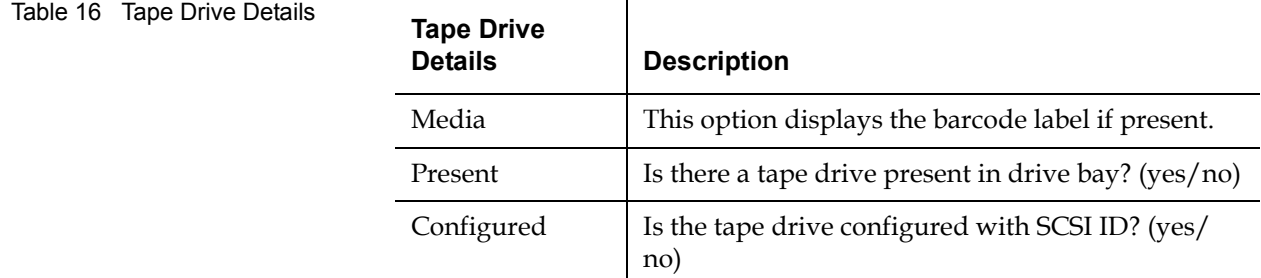

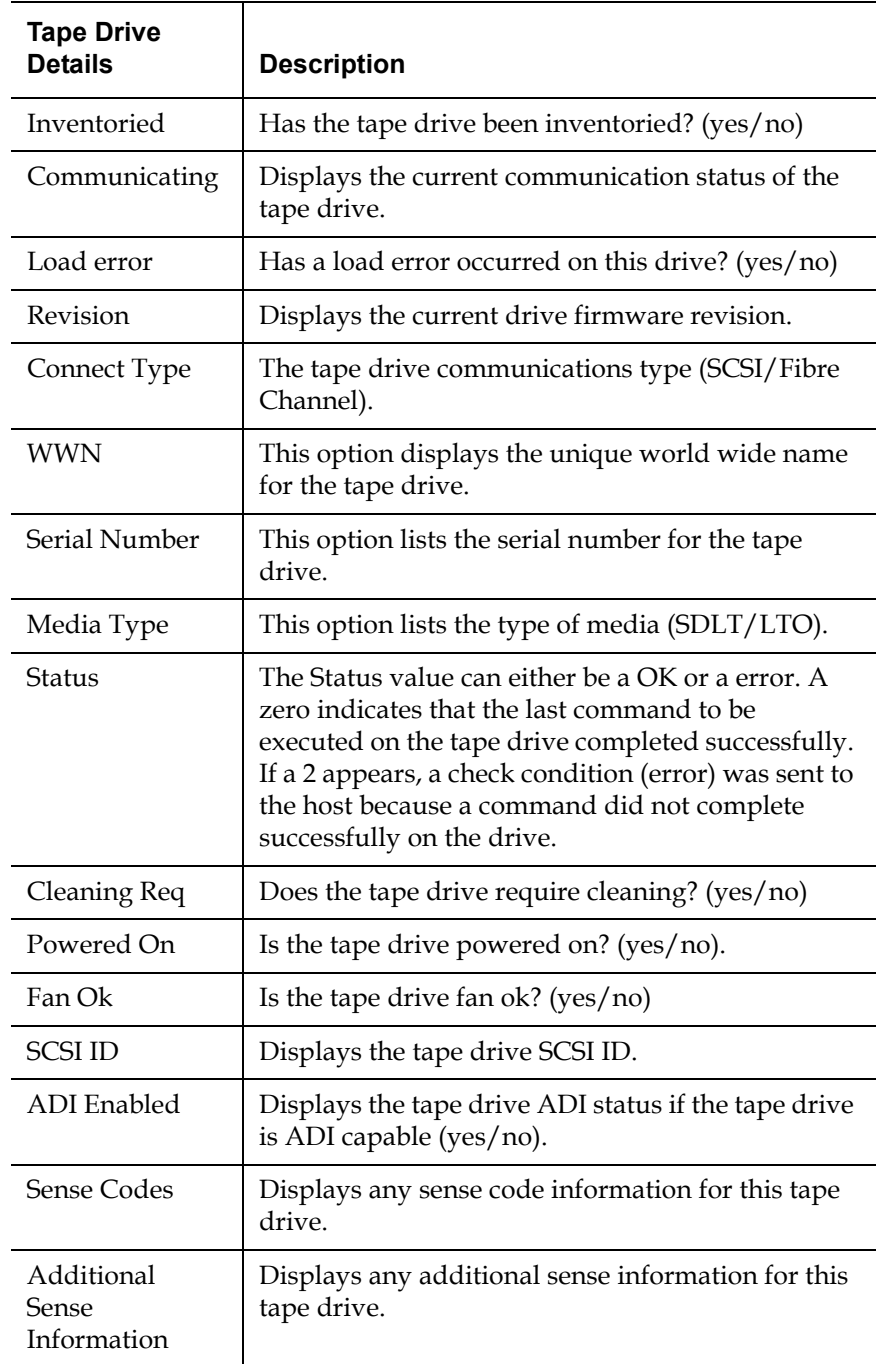

**2** To perform a **Move Media** command, use the up and down arrows to select **Move Media** and press **Select**.

**Note:** The library must be offline to perform a move media command.

The **Move Media** screen displays (see *figure 45*):

<span id="page-101-1"></span>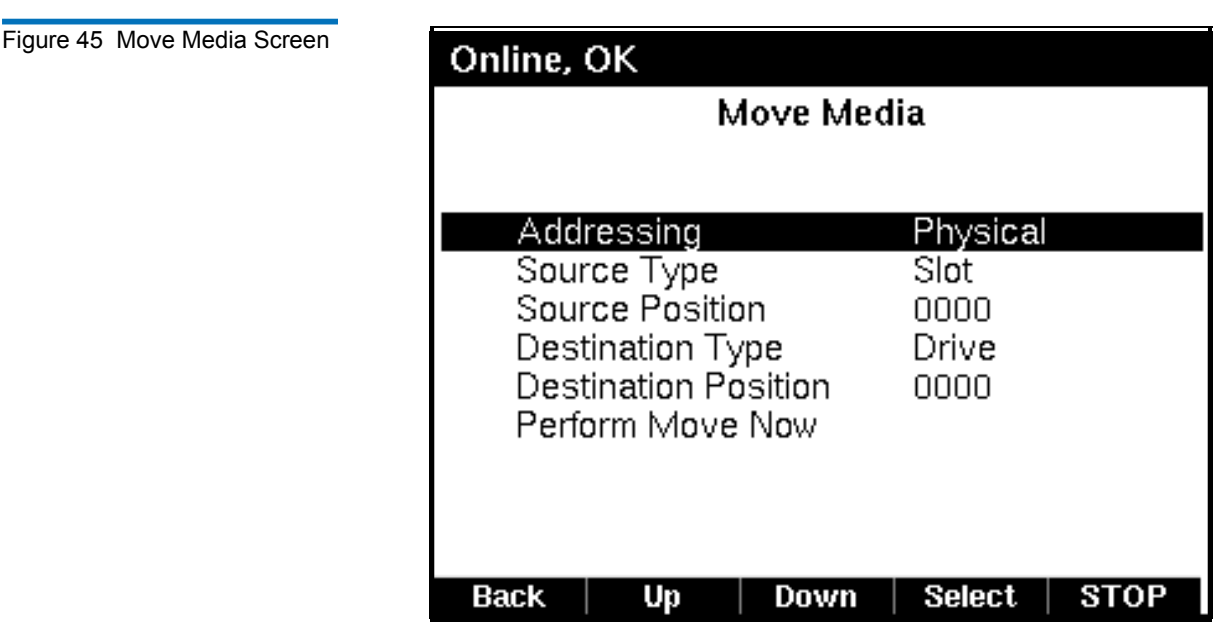

The following move media options are available (see [table](#page-101-0) 17):

<span id="page-101-0"></span>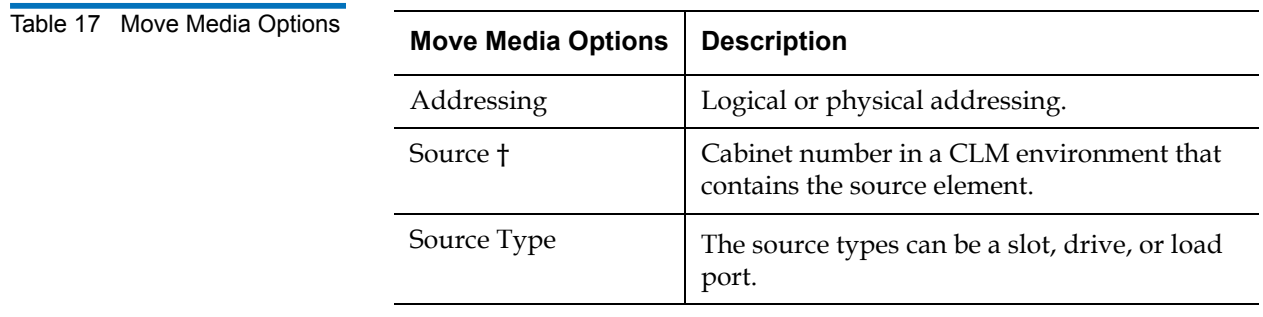

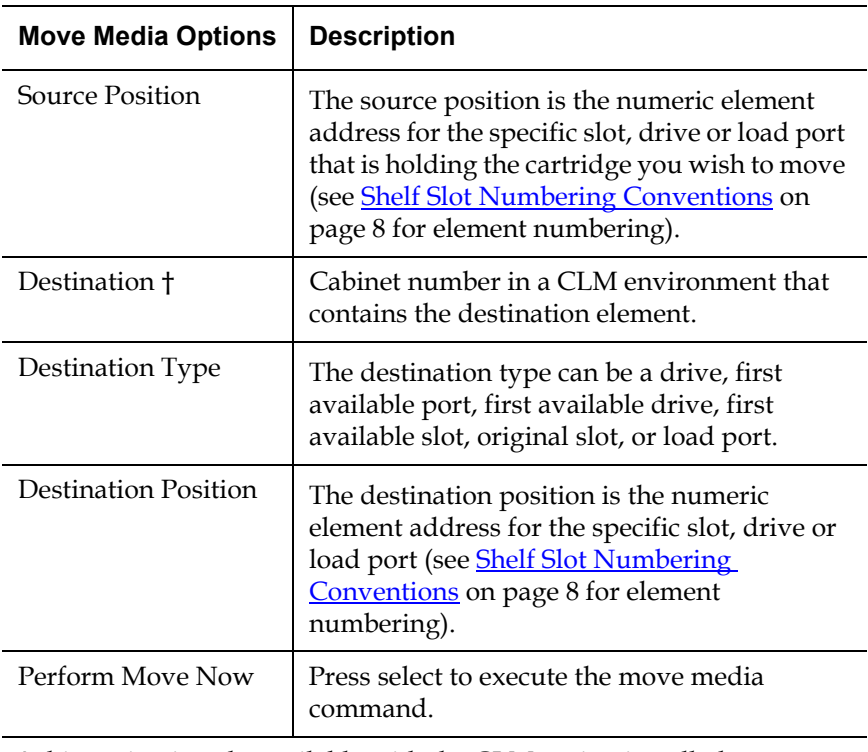

† this option is only available with the CLM option installed

**3** When you are finished viewing the **Operations** screen, press **Back** to return to the **Menu** screen.

<span id="page-102-0"></span>**Diagnostics Screen** 2 The **Diagnostics** screen allows the user perform diagnostic test on the library.

> To access the **Diagnostics** screen, press **Diags** from the **Home** screen. The OCP displays the **Diagnostics** screen (see **[figure](#page-103-0) 46**):

<span id="page-103-0"></span>Figure 46 Diagnostics Screen

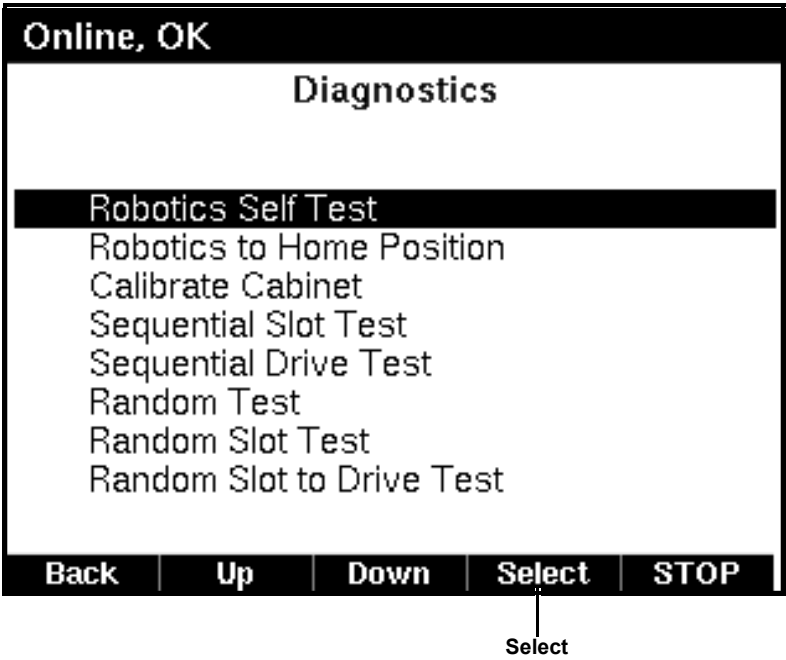

The following diagnostic tests are available from the OCP:

- Robotics Self Test
- Individual Axis Self Test
- Robotics to Home Position
- Calibrate Cabinet
- Read Cabinet Serial Number
- Read Cabinet IEEE ID
- Read Cabinet Type
- Sequential Slot Test
- Sequential Drive Test
- Random Test
- Random Slot Test
- Random Slot to Drive
- Element to Element

To perform a diagnostic test:

**1** Use the up and down arrows to select the diagnostic test to perform and press **Select**.

**Note:** The cabinet must be off-line before the diagnostic test can complete.

- **2** The OCP displays a confirmation screen indicating the status of the test, either failed or passed.
- **3** When you are finished performing diagnostic tests, press **End** to end the test.

<span id="page-104-0"></span>**Stop Button** 2 The **Stop** button located in the bottom right-hand portion of the OCP is available from every OCP screen. This button stops the cabinet robot from moving. To return the cabinet to the online state, press the **Start** button.

# Inserting Tape Cartridges into the Load Port

This section explains how to insert tape cartridges using the load port mechanism.

## **Inserting SDLT and LTO-2 Tape Cartridges**

SDLT/LTO-2 tape cartridges are inserted into either a removable 16- SDLT cartridge magazines or 18-LTO-2 cartridge magazine as shown in <u>[figure](#page-51-0) 15</u> and <u>figure 16</u> on page 29.

To insert a tape cartridge into a magazine:

**1** Prepare the tape cartridges to be inserted by affixing a barcode label and write-protecting or write-enabling each cartridge as desired.

For more information about these procedures, refer to **Inserting Tape** [Cartridges on page](#page-62-0) 40.

**2** Open the load port through the OCP load port screen (see **Load Ports** [Screen on page](#page-94-0) 72).

**Caution:** Ensure the load port doors are open prior to unlocking the load ports.

**3** With the load port door open, place the tape cartridges in any available load magazine slot.

The proper orientation for tape cartridge insertion is shown in **SDLT** [Cartridges on page](#page-66-0) 44 and <u>LTO Cartridges</u> on page 45.

**4** Manually close the load port door by pushing the load port assembly into the cabinet. You will hear a "click" when it locks into position.

# **Removing/Installing Removable Bin Packs**

Both the left and right load ports on the front of the PX720 can have either fixed or removable bin packs. These bin packs can support both SDLT and LTO tape cartridges (see <u>[table](#page-105-0) 18</u>).

<span id="page-105-0"></span>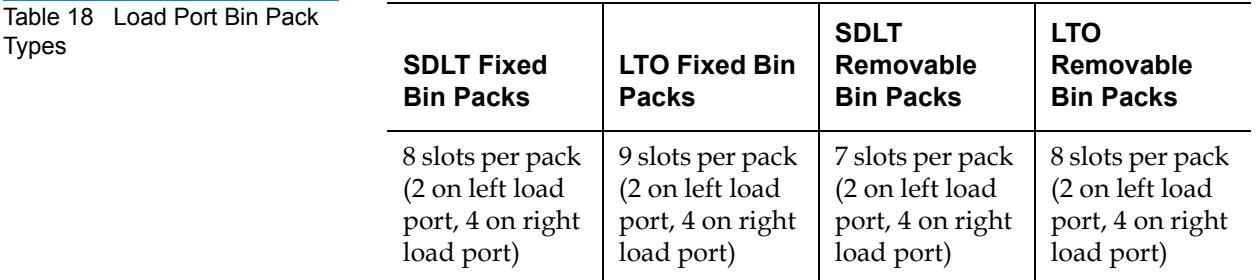

To remove/install a removable bin pack:

**1** Press down on the bin pack handle to release bin pack from the load port and tip the bin pack out of the load port (see <u>[figure](#page-106-0) 47</u>).

<span id="page-106-0"></span>Figure 47 Removing the Bin Packs

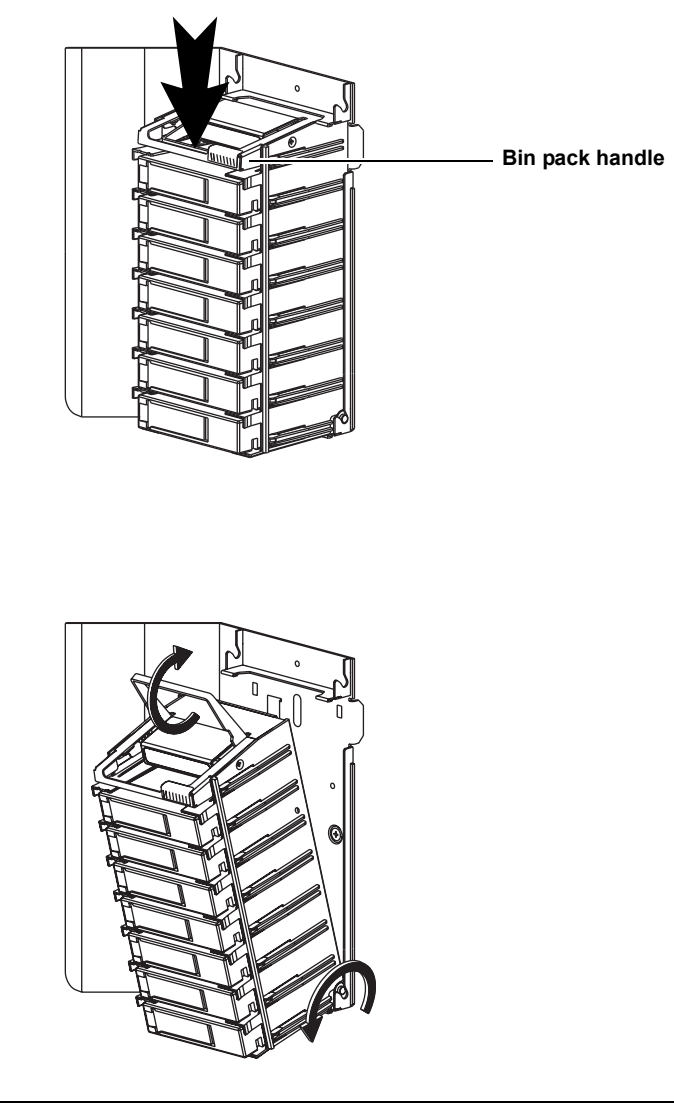

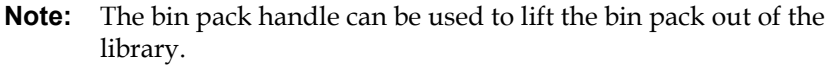

**2** To install the removable bin packs, place the base of the bin back into the bin panel and snap into place as shown in *[figure](#page-107-0) 48*.

<span id="page-107-0"></span>Figure 48 Installing the Removable Bin Packs

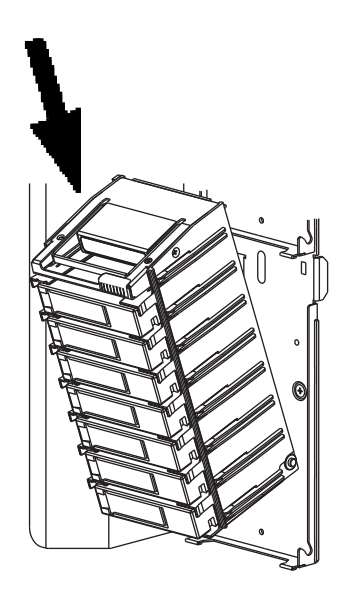

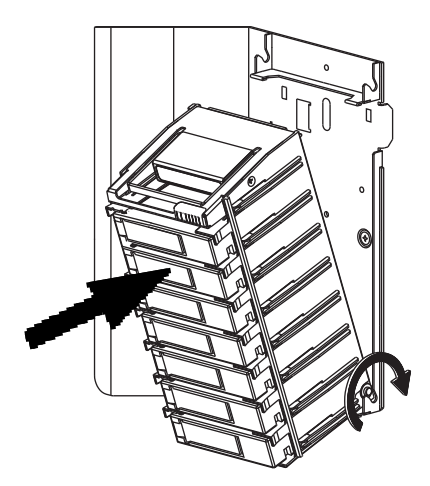
# Chapter 3 Quantum PX720 Remote Management

The Quantum PX720 utilizes a web-based interface which allows you to configure and manage the Quantum PX720 from a remote workstation on the same network. The Quantum PX720 is managed through the following web pages (accessible using Internet browser software installed on the host computer):

- [Status](#page-119-0) allows you to view the following: error and cabinet status, tape alerts, event logs, and statistics.
- [Operations](#page-131-0) allows you to perform cabinet operations remotely such as cartridge movement and inventory requests and drive operations.
- [Setup](#page-145-0) allows you to setup cabinet identification, user information, SCSI IDs, network information, events, date and time information, and partitioning (if applicable).
- [Utilities](#page-187-0) allows the user to run cabinet utilities remotely.
- [About](#page-205-0) links to related sites, and library characteristics.

# Quantum PX720 Web Pages

The internet browser software is not supplied with the Quantum PX720; you must obtain and install it independently. The Quantum PX720 supports the following internet browsers:

- Microsoft Internet Explorer 6.1 or later You can download this software from http://www.microsoft.com
- **Note:** To optimize performance, all browsers should have both cookies and pop-ups enabled. This allows the refresh activities of the remote management web pages to work appropriately. Java 2.1v available from <u>http://www.java.com</u> should also be installed to support applets that automatically refresh pages and display pop-ups for warnings and critical events.
- Mozilla Suite 1.7 on Solaris 10 You can download this software from http://www.mozilla.org
- Firefox 1.0.6 on Windows You can download this software from http://www.mozilla.org
- Java Plug-in 1.5.0 or later You can download this software from http://www.java.com

#### **Quantum PX720 Web Page Menu Items**

The following figures depicts the menu items available from the Quantum PX720 Web Pages:

- [Figure 49](#page-110-0) and [figure](#page-111-1) 50 provide the default menus for the PX720 Series web pages
- [Figure 51](#page-111-0) provides an additional menu for tape security features available with the DLT-S4 tape drives. When this feature is enabled, the menu displays as part of the **Setup** page.

#### <span id="page-110-0"></span>Figure 49 Quantum PX720 Web Page Menu Items

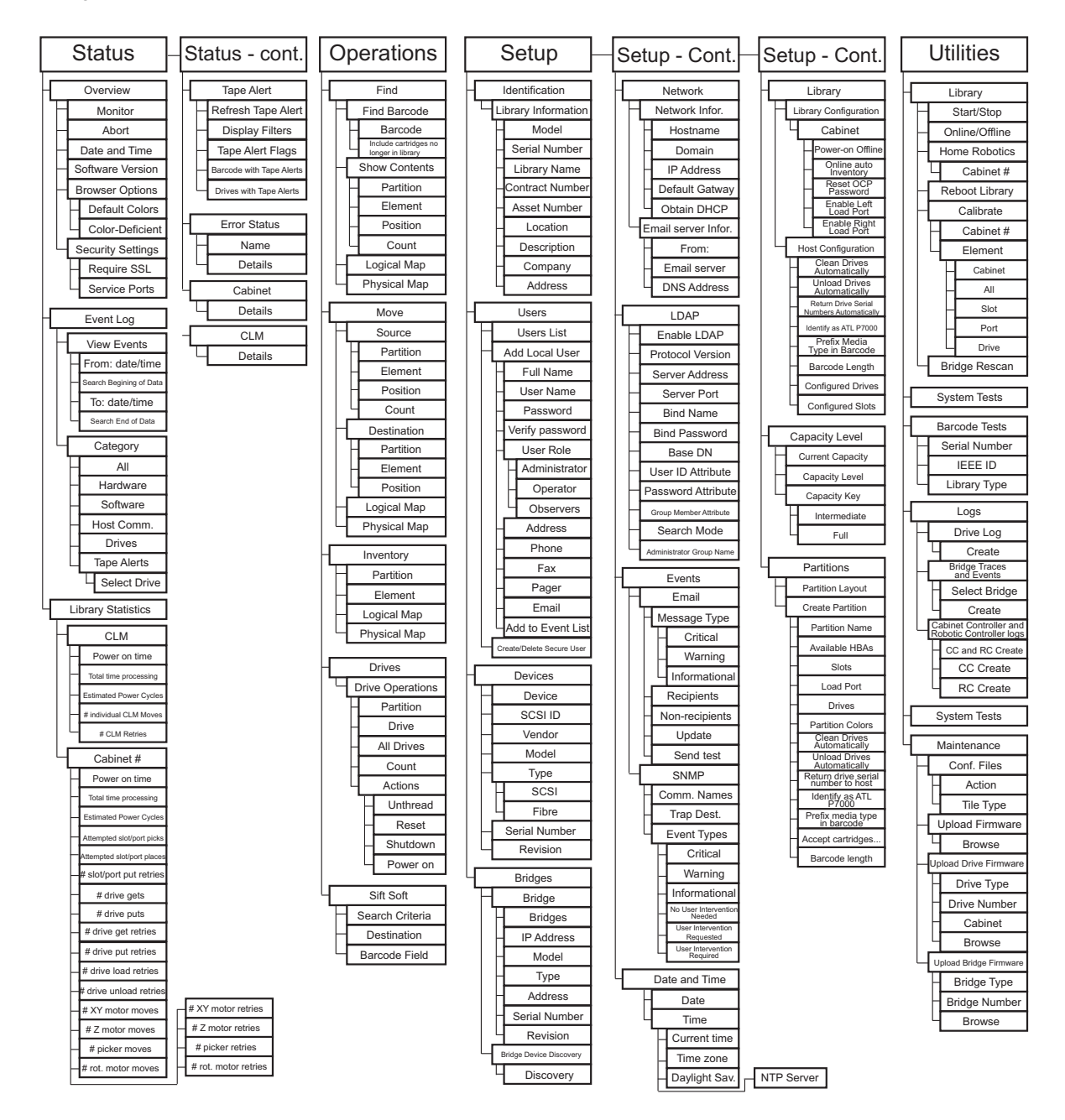

<span id="page-111-1"></span>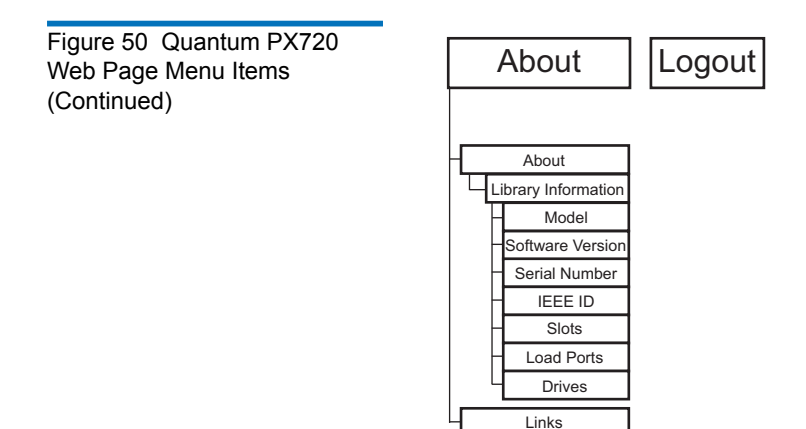

#### <span id="page-111-0"></span>Figure 51 Quantum Tape Security Menus

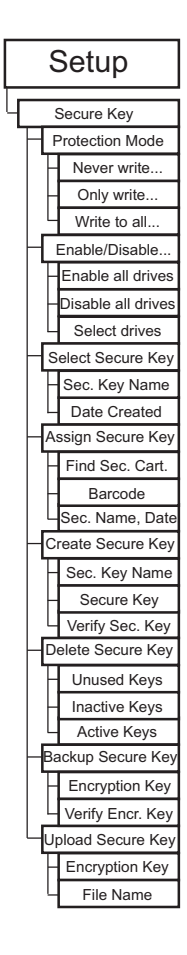

#### **Accessing PX720 Web Pages**

To access the Quantum PX720 web pages:

- **1** On the host computer, open the internet browser software.
- **2** In the **Address** field, type http://IPaddress/ where IP address is the IP address for the Quantum PX720. (see **Setup** on page 123).
- **3** Enter the username and password and click **OK**.

**Note:** The default username and password is **admin**.

The **Overview** page displays (see [figure](#page-112-0) 52):

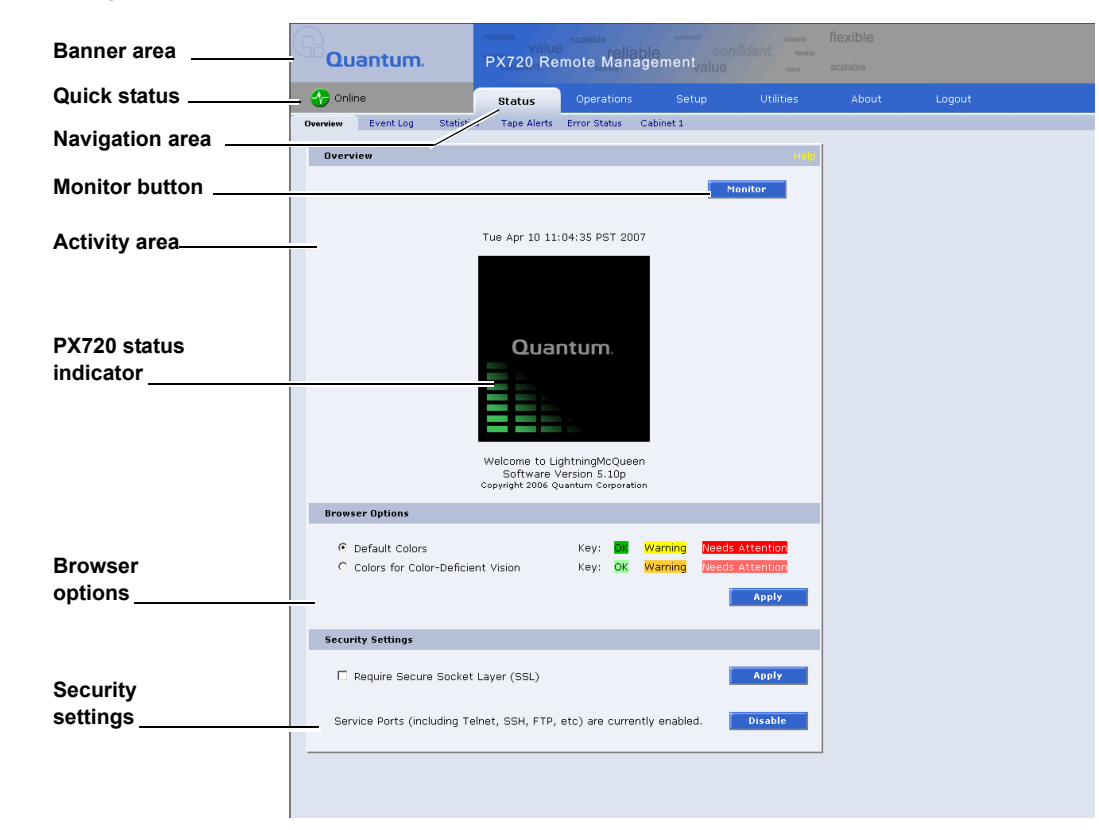

#### <span id="page-112-0"></span>Figure 52 Overview Page

#### **Using the Quantum PX720 Web Pages**

The first page that displays when you access the Quantum PX720 web pages is the Quantum PX720 **Overview** page (see [figure](#page-112-0) 52). This page includes information on the Quantum PX720 such as library name, date and time, and includes a dynamic graphic which changes colors depending on the library health.

The **Overview** page is divided into five distinct sections:

- Banner
- Quick status
- Navigation area
- Activity area
- Monitor button
- PX720 status indicator
- Browser options
- Security Settings

The banner frame displays the corporate logo and product name. The contents frame displays a list of the Quantum PX720 web pages. To view a page, click its corresponding link. The management frame displays the page you selected.

The **Monitor** button lists the previous 10 events that occurred in the library. This information displays in a separate window and updates when new events are recorded.

To return to a previous web page, click the browser's **Back** button.

**Quick Status** 3 The **Quick Status** icon provides the current health status for the library. Refer to the following [table](#page-114-0)s  $(\underline{table 19}$  and  $\underline{table 20})$  for quick status library health conditions.

<span id="page-113-0"></span>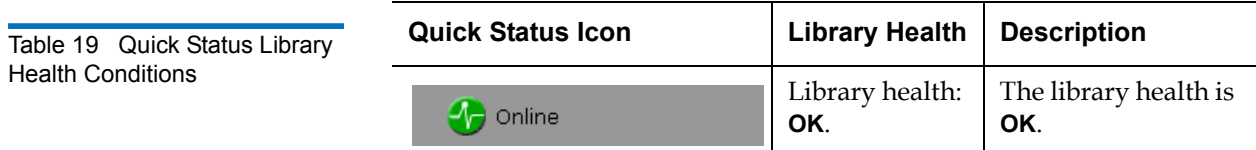

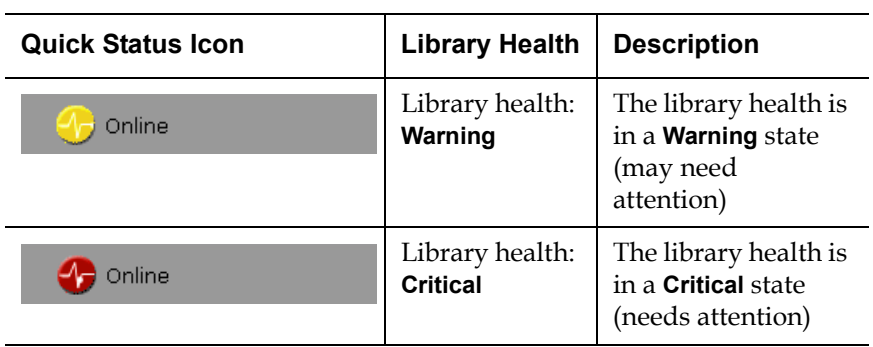

<span id="page-114-0"></span>Table 20 Quick Status Health Messages

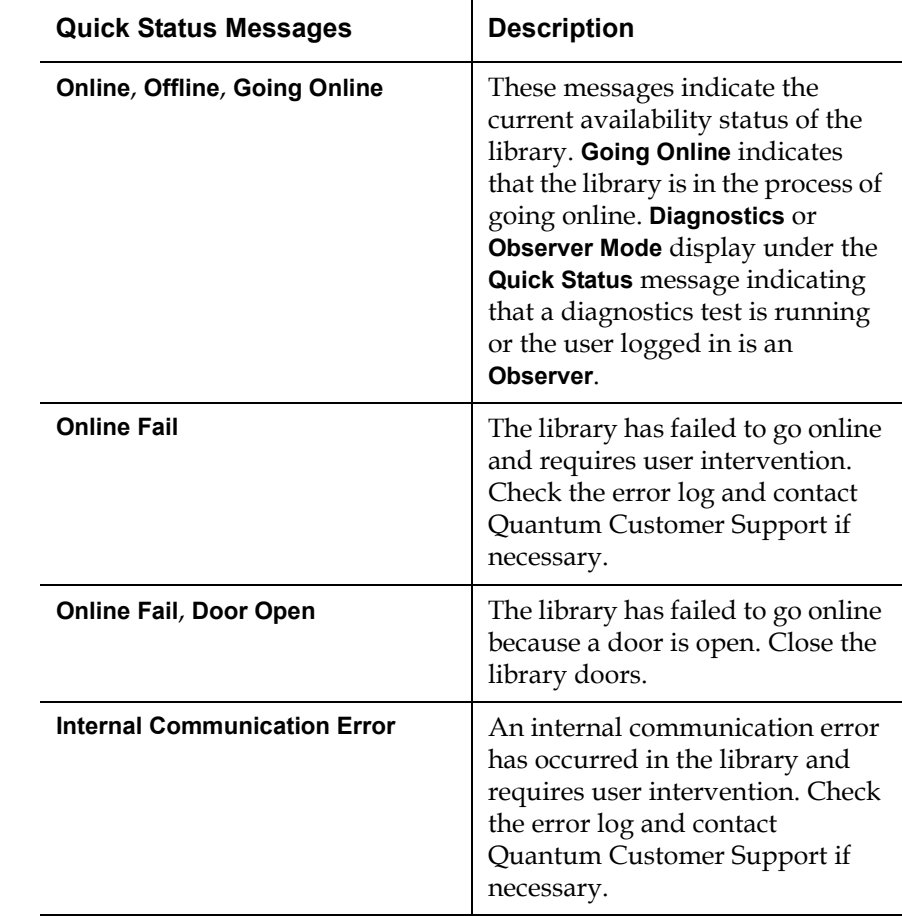

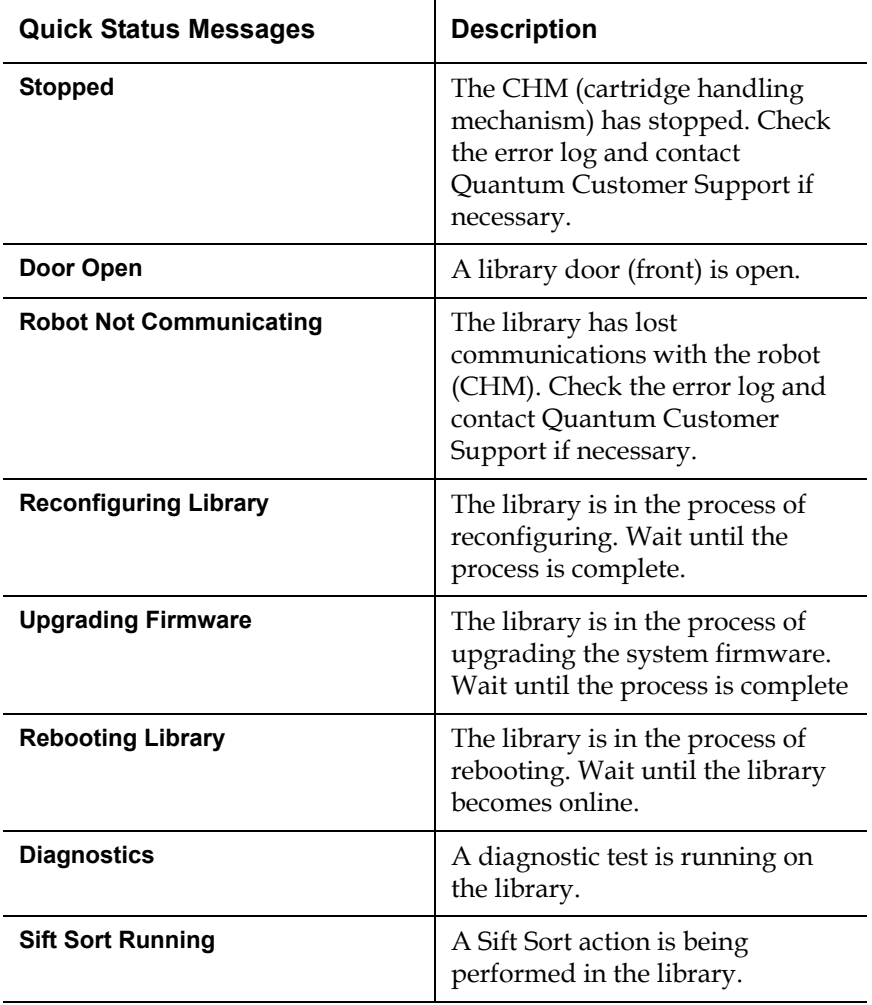

**Activity Area** 3 The activity area is located directly below the overview area (see [figure](#page-116-0) 53).

<span id="page-116-0"></span>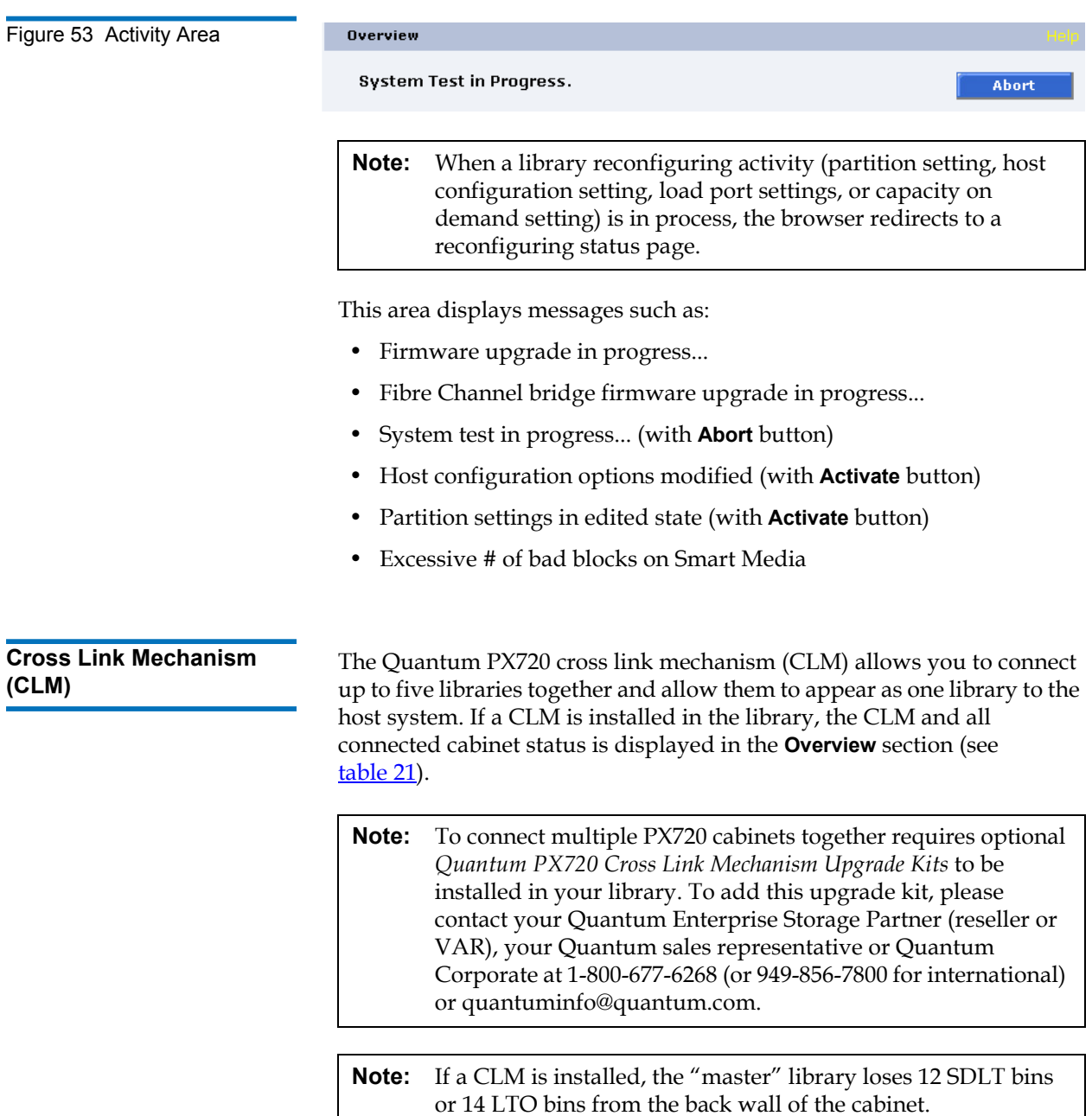

<span id="page-117-0"></span>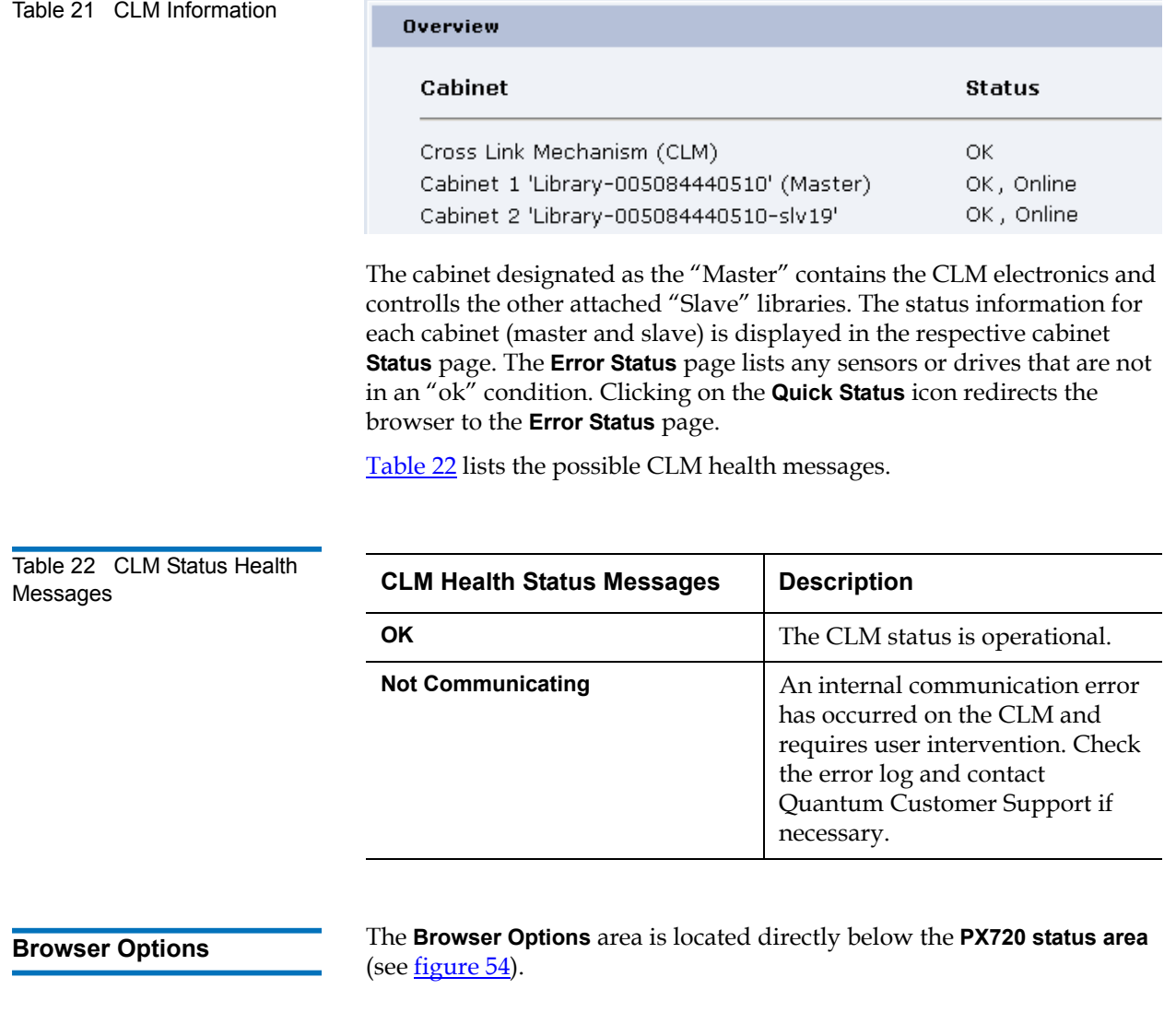

<span id="page-117-2"></span><span id="page-117-1"></span>Figure 54 Browser Options **Browser Options** © Default Colors **Needs Attention** Key: ОK Warning Key: OK Warning **Needs Attention**  $\bigcirc$  Colors for Color-Deficient Vision  $\overline{5}$ Session Timeout (1-60 minutes, or 0 for none) Apply

Select either **Default Colors** or **Color-deficient Vision** as desired and click **Apply**. The selection is stored for the browser session. If the browser is closed and a new session started, the default colors are applied.

**Session Timeout** - If the PX720 remote management pages are inactive for more than the specified time, the session will timeout and you will be required to log back into the system. The default timeout is *5* minutes.

<span id="page-118-0"></span>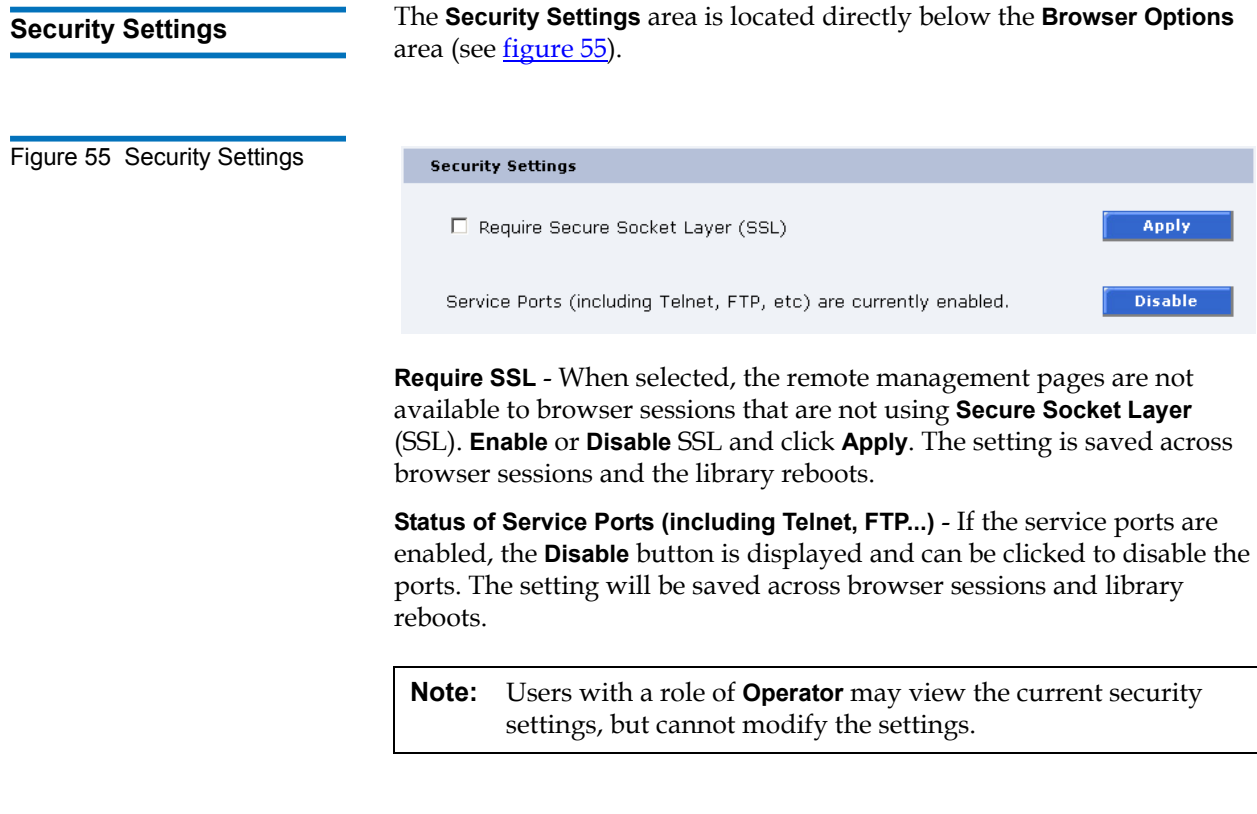

**Session Timeout** 3 If the PX720 remote management pages are inactive for more than 5 minutes, the session will time out and you will be required to log back into the system (see <u>figure 56</u>).

<span id="page-119-1"></span>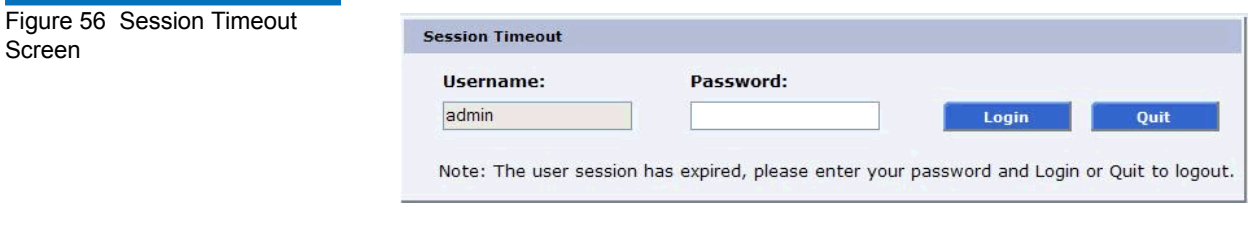

## <span id="page-119-0"></span>**Status**

The **Status** page displays the general status or health of the library as well as specific hardware status. The page also provides access to event logs as well as library statistics.

The **Status** page is divided into the following sections:

- [Overview Page](#page-119-2)
- [Event Log Page](#page-120-1)
- [Statistics Page](#page-122-0)
- [Tape Alert Page](#page-125-0)
- [Error Status Page](#page-128-0)
- [Cabinet Page](#page-129-0)

<span id="page-119-2"></span>**Overview Page** 3 To access the **Overview** page, from any page, click Status from the navigation bar.

The management frame displays the **Status** page (see [figure](#page-120-0) 57).

#### Chapter 3 Quantum PX720 Remote Management **Status**

<span id="page-120-0"></span>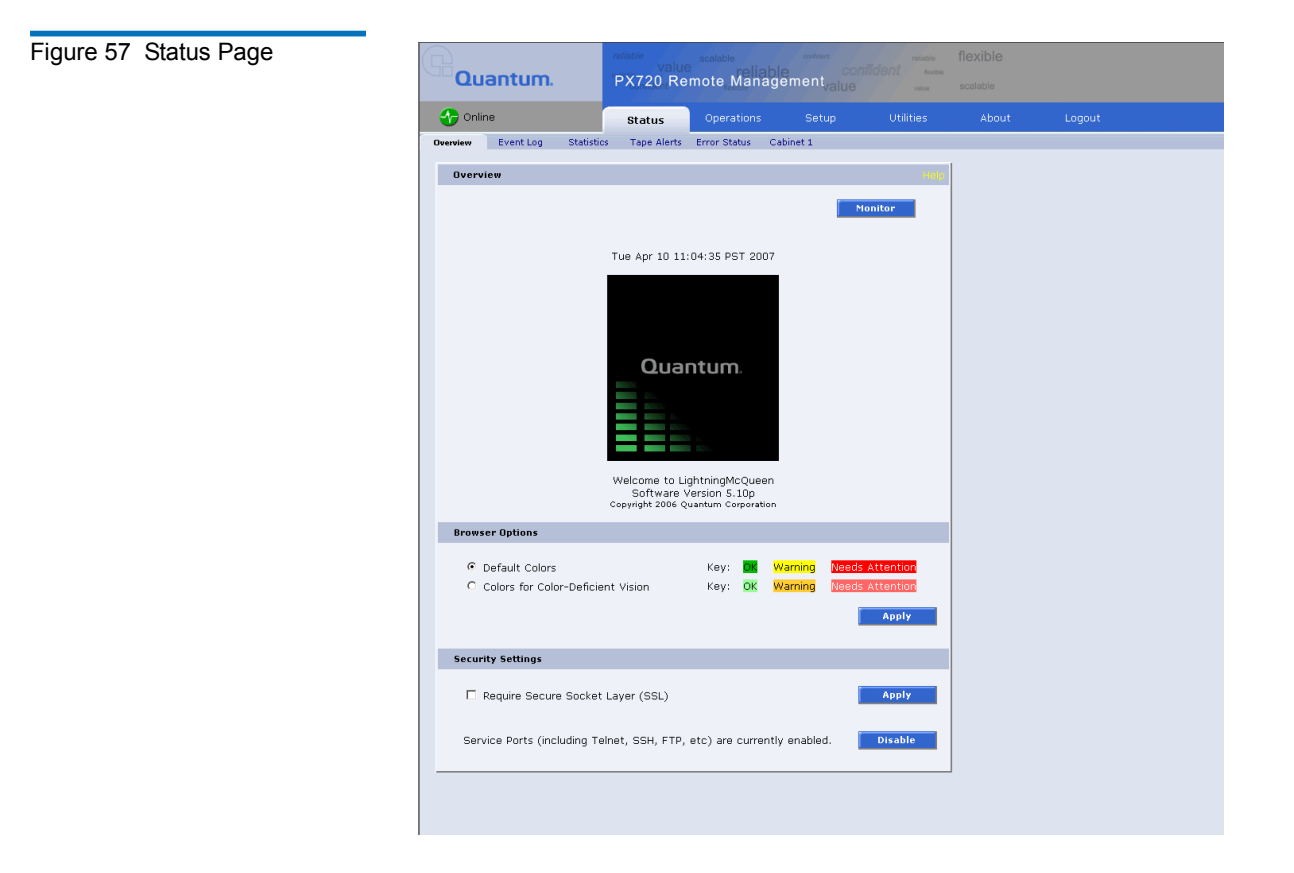

<span id="page-120-1"></span>**Event Log Page** 3 The **Event Log** page allows the user to view events that occur on the library. These events are divided into the following categories:

- All categories views all events in all categories
- Hardware views only hardware related events
- Software views only software related events
- Host Communication views only events related to host communications
- Drives views only events related to the tape drives
- Tape alerts view only events related to tape alerts

To access the **Event Log** page, from the **Status** page, click on the **Event Log** tab at the top of the page.

The **Event Log** page displays (see [figure](#page-121-0) 58):

<span id="page-121-0"></span>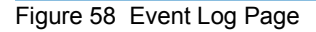

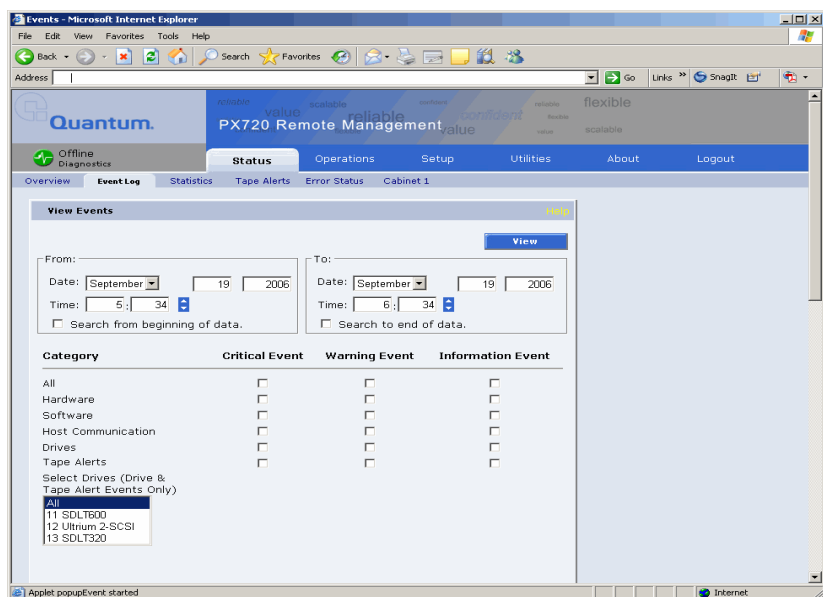

To view an **Event Log**:

**1** In the **Event Log** page, change the **From** and **To** areas to reflect the time range of the event log you wish to view. Click the up and down arrows to change the hour and/or minute values by increments of one. Double-clicking will increment or decrement the value by 5. You may also type in a valid hour (0 - 24) or minute (0 - 59).

**Note:** The default date/time range is one hour prior to the current time and day.

- **2** Select desired categories and priority levels (critical, warning, or informational) for the event list.
- **3** Click **View** to display the list.

**Note:** Search time will vary depending on the time range entered.

A smaller window displays the information matching the range, category, and priority specified.

- **4** Click **Save As...** to save the event information to a local destination. Use the **Send...** button to email the event list or event detail to one or more recipients.
- **5** Click on an event summary to open another window containing details about the particular event. The detail windows also contains a **Save As...** and **Send** buttons.

<span id="page-122-0"></span>**Statistics Page** 3 The **Statistics** page allows the user to view library statistics for the entire library or certain components within the library.

The following table shows the statistics available from the **Statistics** page:

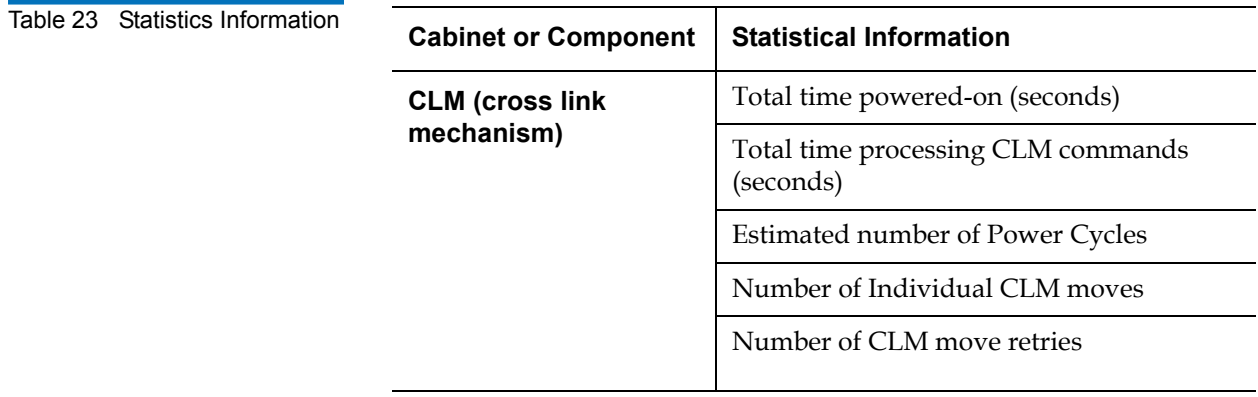

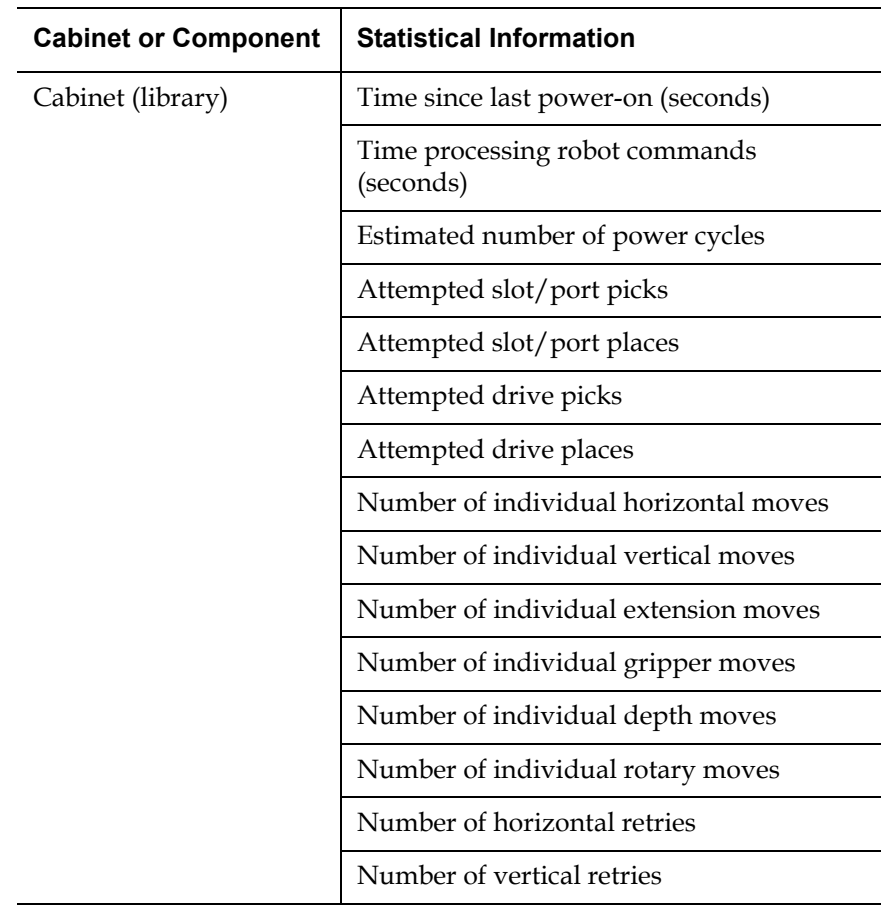

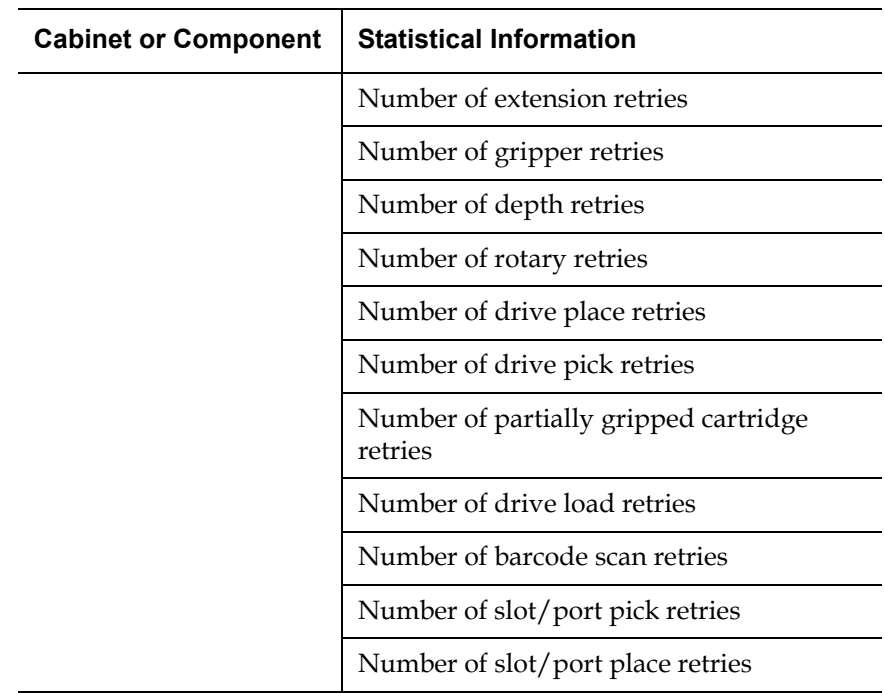

To access the **Statistics** page, from the **Status** page, click on the **Statistics** tab at the top of the page.

The **Statistics** page displays (see **figure 59**):

#### <span id="page-125-1"></span>Figure 59 Statistics Page

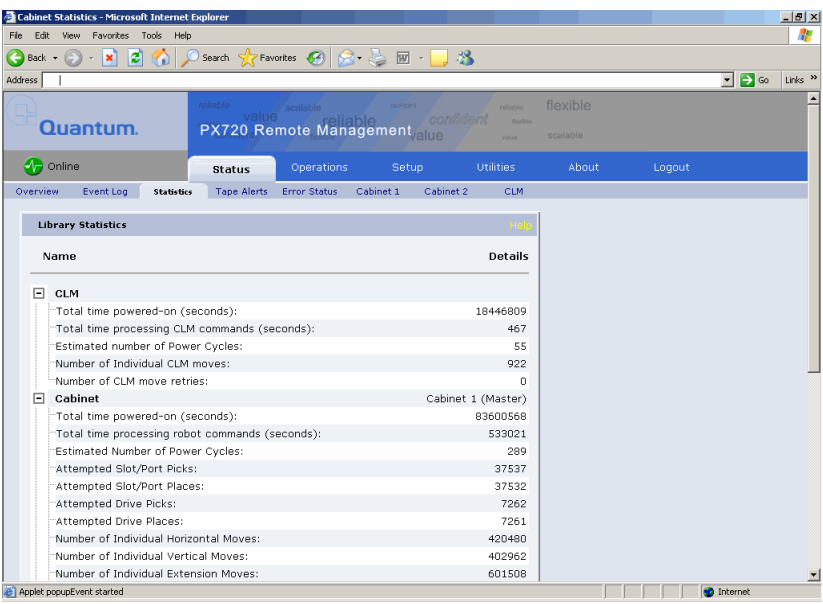

**Note:** Statistics for individual elements (a specific drive, slot, or port) are included in the element detail window and can be viewed by clicking on a drive, slot, or port link from zoom windows accessed via the **Operations** pages. The zoom windows are opened by clicking on the panel or cluster name from physical or logical maps.

Click **Save As...** to save the statistic information to a local destination. Use the **Send...** button to email the statistic information to one or more recipients.

<span id="page-125-0"></span>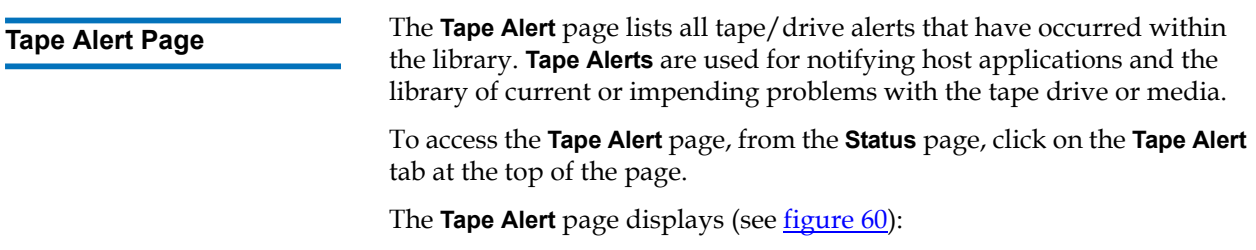

#### Chapter 3 Quantum PX720 Remote Management **Status**

<span id="page-126-0"></span>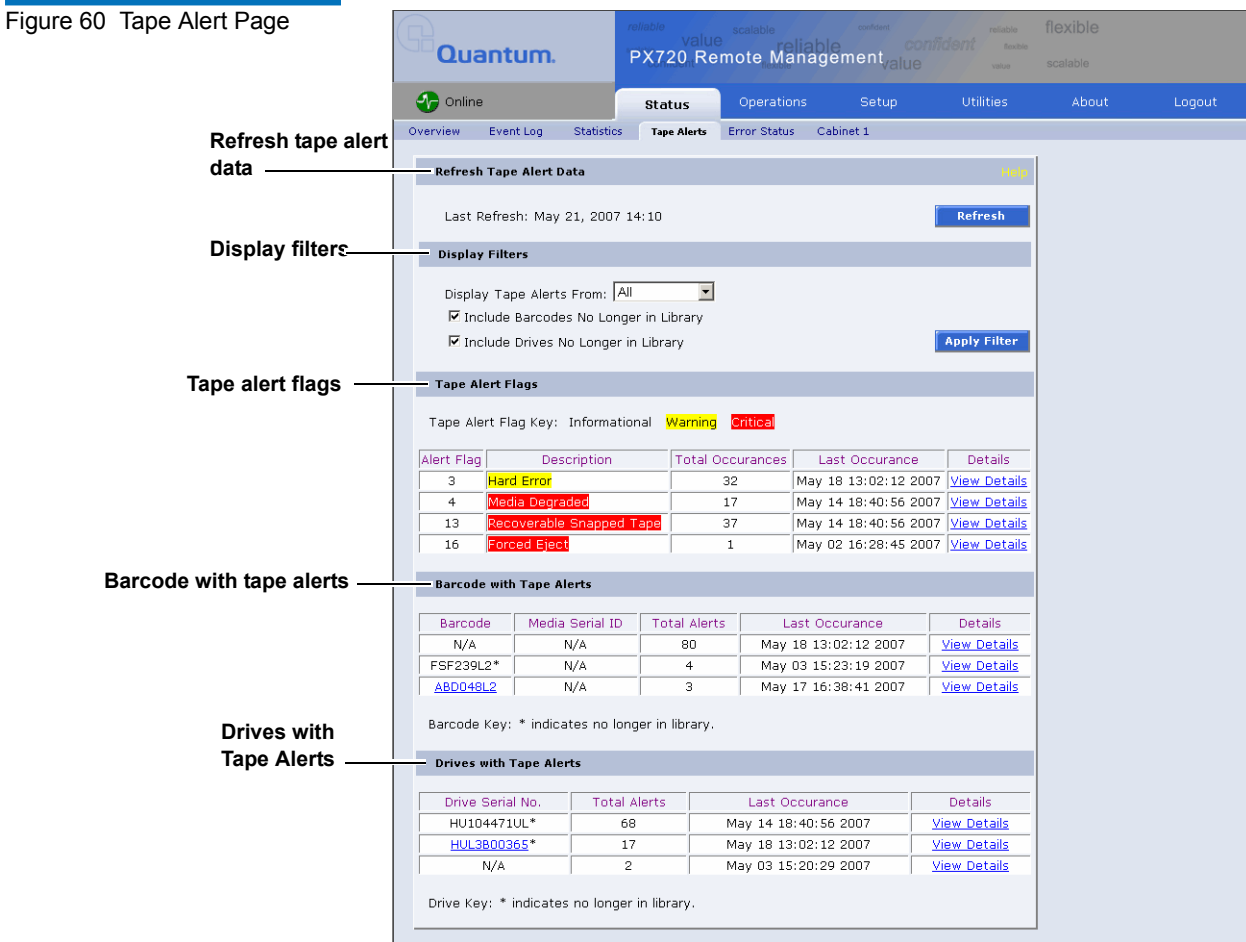

The **Tape Alert** pages is divided into the following sections:

- [Refresh Tape Alert Data](#page-127-0)
- [Display Filters](#page-127-4)
- [Tape Alert Flags](#page-127-1)
- [Barcode with Tape Alert Flags](#page-127-2)
- [Drives with Tape Alert Flags](#page-127-3)
- [Details](#page-128-1)

### <span id="page-127-0"></span>**Refresh Tape Alert Data**

The tape alerts data is generated and stored internally for quick reporting and viewing. If the data files do not exist (i.e. factory default), they will be generated automatically. To update the files, click **Refresh**.

### <span id="page-127-4"></span>**Display Filters**

Barcodes and/or drives no longer in the library can be excluded from the tape alerts listing by unchecking the appropriate checkbox. Also, the user can select whether to display tape alerts from the last 1 or 24 hours; or 7, 14, 30, or 60 days only.

### <span id="page-127-1"></span>**Tape Alert Flags**

The **Tape Alert Flags** section lists all tape alerts that have been detected in the system along with total occurrences and when it last occurred. To view details of a tape alert, including which drive and barcode the tape alert was detect in, click the **Alert Flag's View Details**.

### <span id="page-127-2"></span>**Barcode with Tape Alert Flags**

The **Barcode with Tape Alert Flags** section lists all tape cartridges that have a tape alert detected. A total alerts count and last occurrence for each cartridge is also displayed. To view details of a cartridge's tape alert data, including which drive and tape alert was detected with, click the **Barcode's View Details**.

**Note:** An asterisk <sup>\*\*</sup> after the barcode indicates the cartridge is no longer in the library.

#### <span id="page-127-3"></span>**Drives with Tape Alert Flags**

The **Drives with Tape Alert Flags** section lists all drives that have a tape alert detected. A total alerts count and last occurrence for each drive is also displayed. To view details of a particular drive's tape alert data, including which tape alert flag and barcode association, click the **Drive View Details**.

### **Details** 3

Upon clicking **View Details** for a **Tape Alert Flag**, **Barcode**, or **Drive**, a new window is displayed listing all tape alerts, barcodes, or drive associations. Clicking on an associated tape alert, barcode, or drive from the resulting window will display all events for that tape alert.

### <span id="page-128-1"></span><span id="page-128-0"></span>**Error Status Page** 3 The **Error Status** page lists all drives/sensors within the library that are not in a normal operational condition.

To access the **Error Status** page, from the **Status** page, click on the **Error Status** tab at the top of the page.

The **Error Status** page displays (see [figure](#page-128-2) 61):

### <span id="page-128-2"></span>Figure 61 Event Log Page

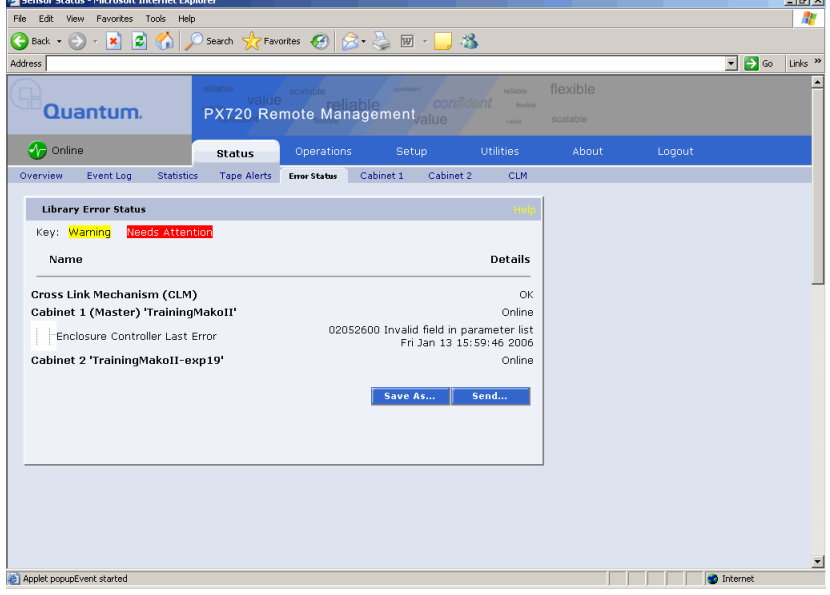

**Note:** A yellow background indicates that the library may need attention. A red background indicates that the library needs attention.

Click **Save As...** to save the error status information to a local destination. Use the **Send...** button to email the error status information to one or more recipients.

**Note:** The **Error Status** page can be accessed from any page by clicking **Quick Status** icon located in the upper-left portion of the page.

<span id="page-129-0"></span>**Cabinet Page** 3 The **Cabinet** status page displays the drive/sensor status within each cabinet. If this library is in a CLM environment with multiple cabinets, the CLM and the available cabinet numbers display.

> To access the **Cabinet** page, from the **Status** page, click on the **Cabinet** tab at the top of the page.

The **Cabinet** status page displays (see [figure](#page-129-1) 62):

<span id="page-129-1"></span>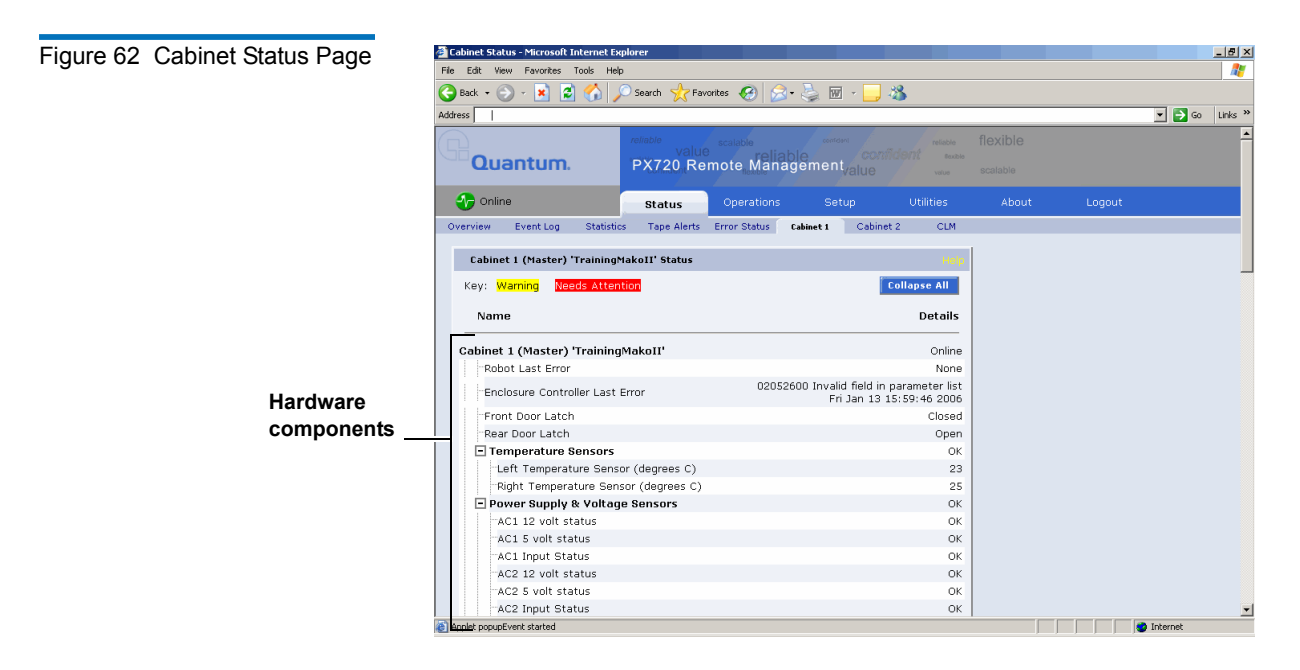

Library components within the cabinet are displayed in a tree-like fashion. A red background indicates critical or failed condition and requires user attention. A yellow background indicates a warning

condition and may require user attention. Related values or error messages are listed under details.

To view the status of a library component:

**1** Click **Expand All/Collapse All** to expand or collapse all branches.

Click **Save As...** to save the hardware status information to a local destination. Use the **Send...** button to email the hardware status information to one or more recipients.

**CLM (If Installed)** 3 The **CLM** status page displays the CLM component status within the library. This tab is only active in the library is in a CLM environment.

> To access the **CLM** page, from the **Status** page, click on the **CLM** tab at the top of the page.

The **CLM** status page displays (see [figure](#page-130-0) 63):

<span id="page-130-0"></span>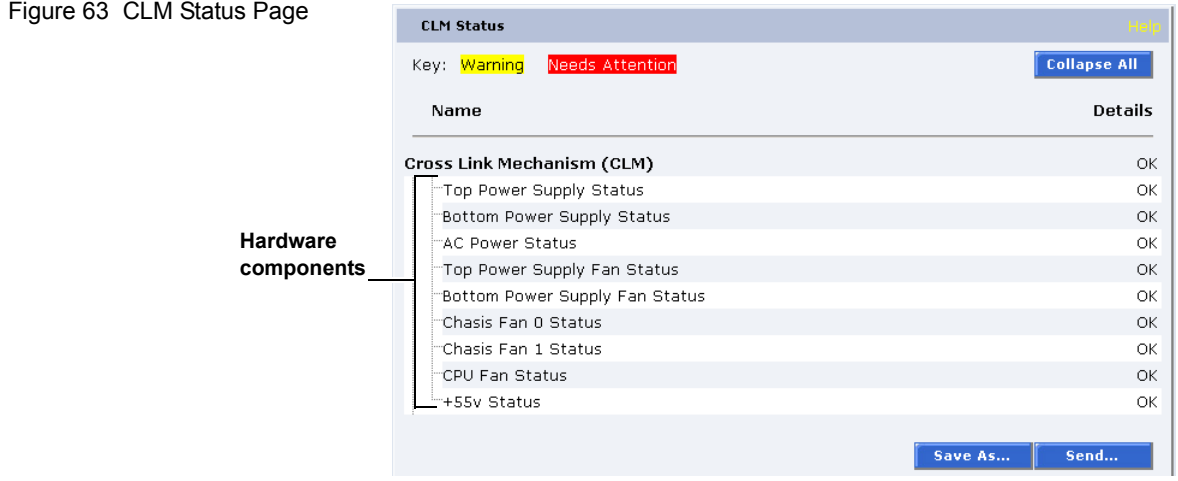

CLM components within the library are displayed in a tree-like fashion. A red background indicates critical or failed condition and requires user attention. A yellow background indicates a warning condition and may require user attention. Related values or error messages are listed under details.

Click **Save As...** to save the CLM status information to a local destination. Use the **Send...** button to email the hardware status information to one or more recipients.

# <span id="page-131-0"></span>**Operations**

The **Operations** page is divided into the following sections:

- [Find Page](#page-132-0)
- [Move Page](#page-138-0)
- **[Inventory Page](#page-140-0)**
- [Drives Page](#page-141-0)
- [Sift Sort](#page-142-0)

#### **Accessing the Operations Page**

To access the **Operations** page, click **Operations** from the contents frame. The management frame displays the **Operations** page (see [figure](#page-132-1) 64).

<span id="page-132-1"></span>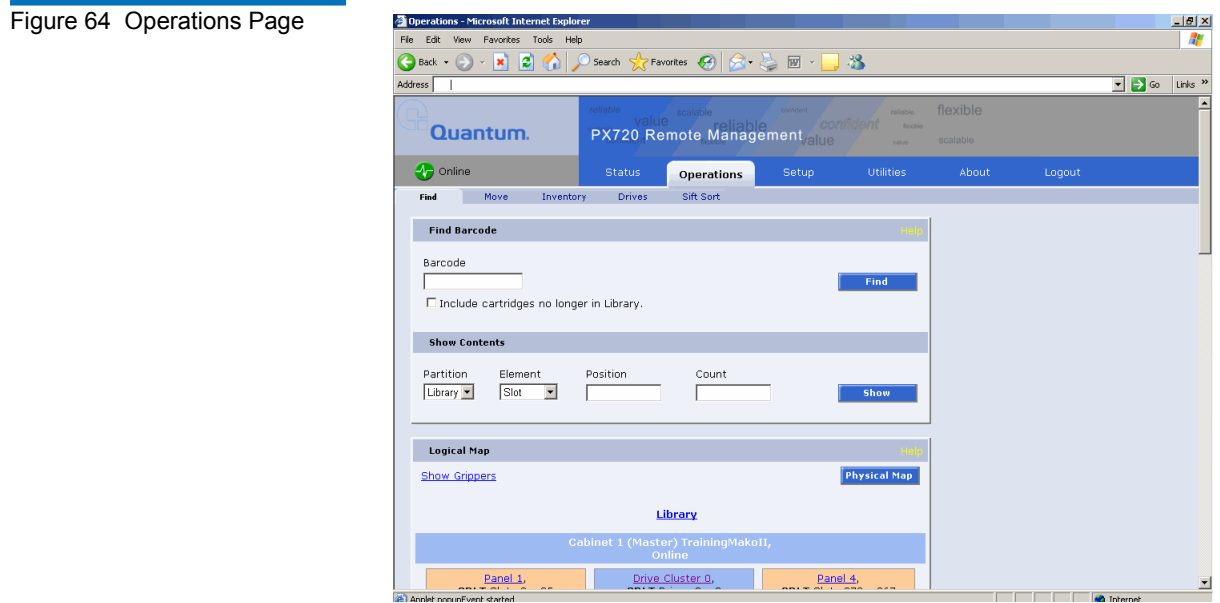

<span id="page-132-0"></span>**Find Page** 3 The **Find** page allows the user to find and locate specific barcodes within the library as well as view the library contents (slots, ports, drives, gripper, or address).

> To access the **Find** page, from the **Operations** page, click on the **Find** tab at the top of the page.

The **Find** page displays (see <u>[figure](#page-133-0) 65</u>):

<span id="page-133-0"></span>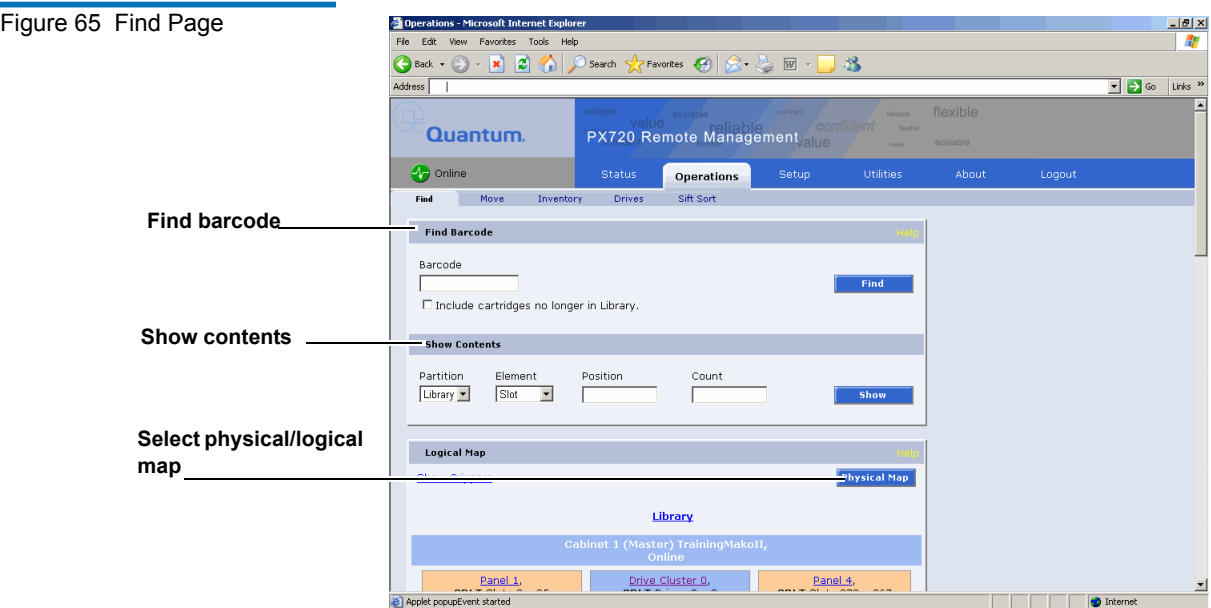

The **Find** page is divided into the following sections:

- [Find Barcode](#page-133-1)
- **[Show Contents](#page-134-0)**
- [Select Map](#page-134-1)
- [Partition Layout](#page-138-1)
- [Show Grippers](#page-138-2)

#### <span id="page-133-1"></span>**Find Barcode**

The find barcode section allows the user to find a specific barcode (or partial barcode) within the library(s) and view its location.

To find a barcode or partial barcode:

**1** Enter a barcode, or partial barcode with wildcards (\*, ?) in the barcode field.

**Note:** Leaving the barcode field empty will result in listing all barcode labels within the library.

### **2** Click **Find**.

A separate window displays the barcode(s) sharing the barcode string entered in the barcode field and it's location within the library. Click the individual barcode label to display the corresponding cartridge detail page.

### <span id="page-134-0"></span>**Show Contents**

The show contents section allows the user to show the contents of any element within a library or partition (slots, ports, drives, gripper, or address).

To show the contents of a library element:

**1** Select the library or partition, element, and enter a position and count if desired.

**Note:** To show the contents of a range of elements, enter a start element (example: 0 for slot 0) in the position field and the number of elements you wish to show (example: 10 would show slot 0 through slot 9).

### **2** Click **Show**.

A separate window displays the contents of the elements selected. Click the individual barcode label to display the corresponding cartridge detail page.

### <span id="page-134-1"></span>**Select Map**

The select map section allows the user to view the library in either a physical or logical view. To toggle between physical and logical map, click the **Physical/Logical Map** button in the map section.

**Note:** The **Physical/Logical Map** information is displayed at the bottom of each **Operations** page.

**Physical Map:** A physical map (see [figure](#page-135-0) 66) displays a high level physical representation of the library. Each drawer, load port, or drive cluster is displayed as a panel located on either the left, rear, or right wall of the library. Clicking on the panel name opens a zoom view of the panel (i.e. similar to pulling out a loadport or drawer) displaying all elements (slots, ports, or drives) in a spreadsheet format.

**Note:** The physical map shows gaps in the element addressing depending on the load port configuration.

**Note:** Under the **Physical Map** view, an option to print the view to a local printer is available by clicking on the **Print View** link located in the upper left-hand corner of the **Physical Map** section.

<span id="page-135-0"></span>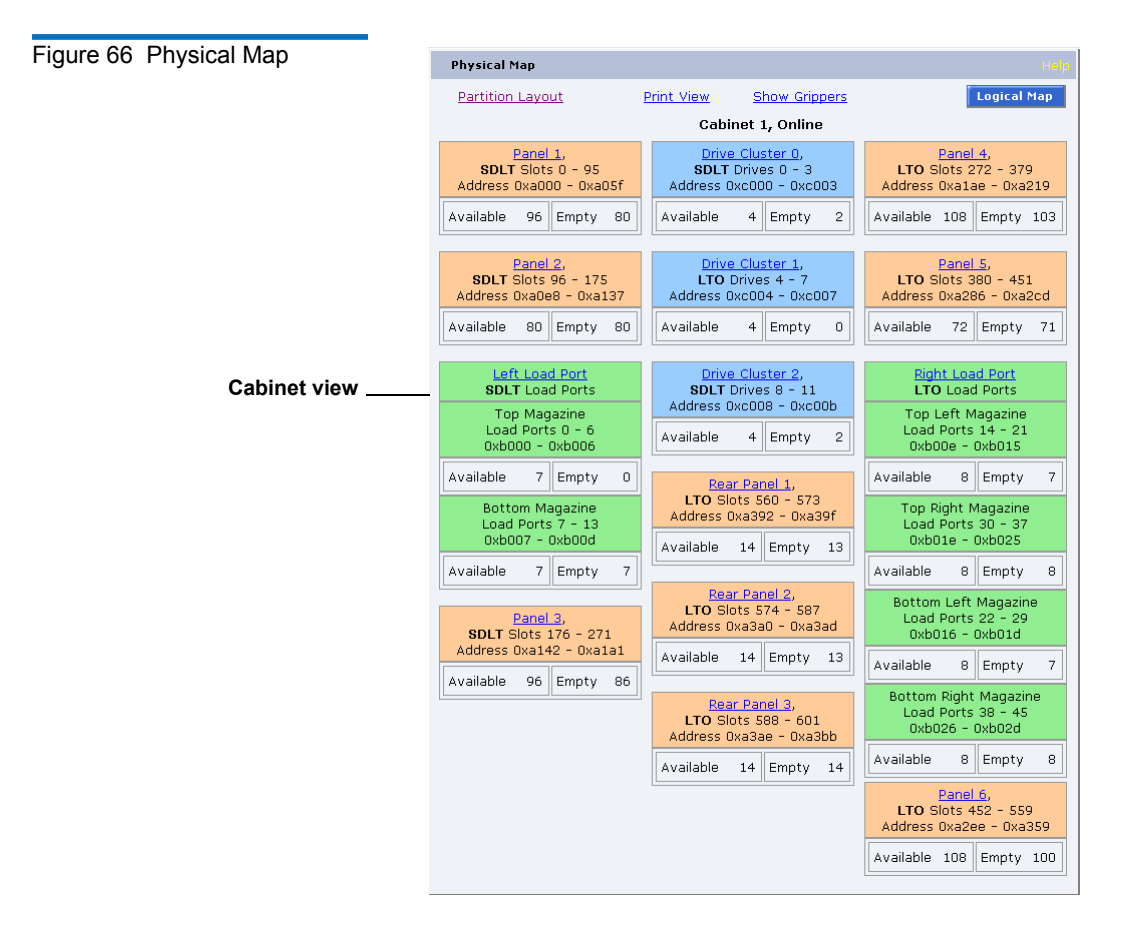

**Logical Map**: A logical map (see <u>[figure](#page-137-0) 67</u>) displays panels, clusters, and load ports within a partition. Clicking on the panel name opens a zoom view of the panel (i.e. similar to pulling out a loadport or drawer) displaying all elements (slots, ports, or drives) belonging to the partition in a spreadsheet format. From the zoom view, clicking on an element opens a detail window. Use partition links (if enabled) to move from one partition map to another.

<span id="page-137-0"></span>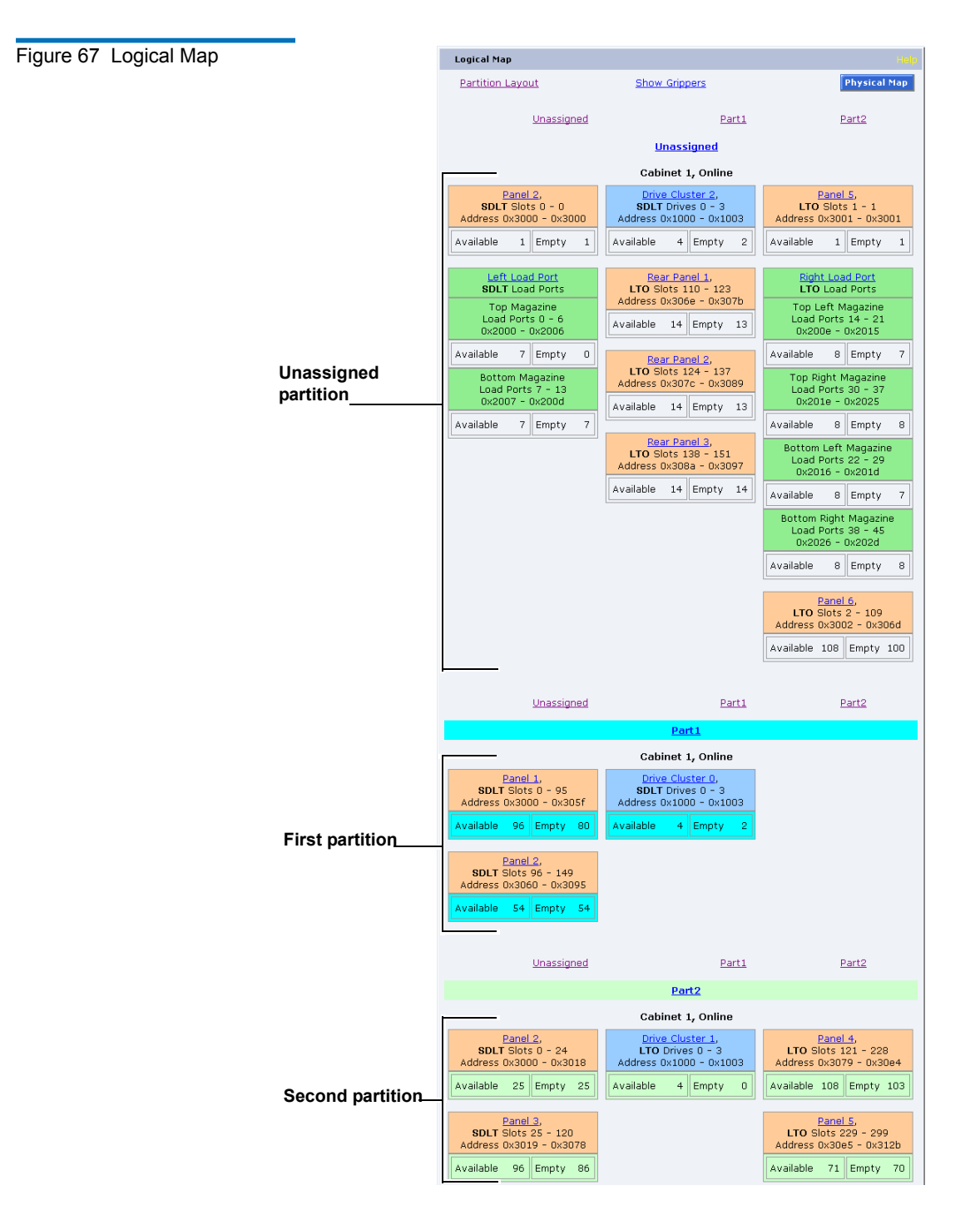

### <span id="page-138-1"></span>**Partition Layout**

The partition layout displays a map of all elements within the library color coded to designate the partitions (see **Partition Layout** on page 151).

### **Show Grippers**

Click this link to list all available grippers and their contents including a "virtual" gripper for each partition.

<span id="page-138-2"></span><span id="page-138-0"></span>**Move Page** 3 The Move page allows the user to move a cartridge or range of cartridges from a source (slot, port, drive, or address) to a destination (slot, port, drive, or address).

**Note:** The library must be off-line to move a cartridge.

To access the **Move** page, from the **Operations** page, click on the **Move** tab at the top of the page.

**Note:** Moving more than one cartridge requires cartridges in consecutive source positions and consecutive empty destination positions.

The **Move** page displays (see **[figure](#page-139-0) 68**):

<span id="page-139-0"></span>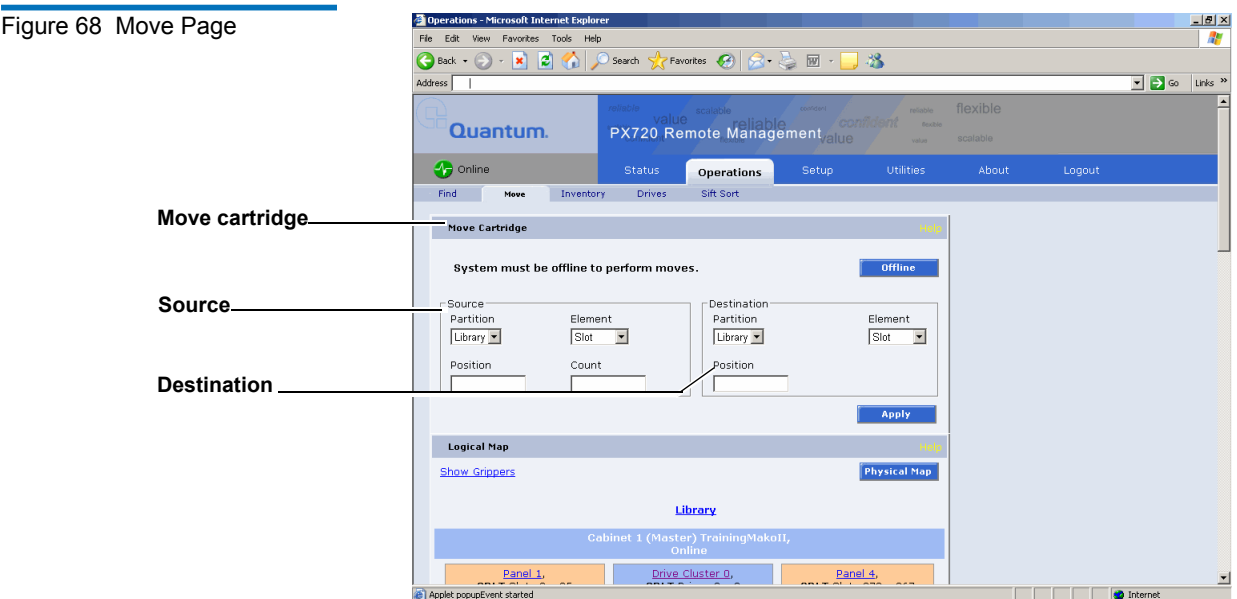

To move a cartridge:

**1** Select a source cabinet (or partition), source element (slot, port, drive, or address), and enter a starting position and count. If the count field is left empty, only the starting cartridge is moved.

**Note:** The **Physical Map** allows you to move tape cartridges to or from the library gripper or CLM gripper. The **Logical Map** allows you to move a tape cartridge across partitions. A confirmation message prompts before proceeding with the move.

**2** Select a destination cabinet (or partition), element, and position. If more than one cartridge is moved, the position entered in as a destination is the first one filled, consecutive elements must be empty.

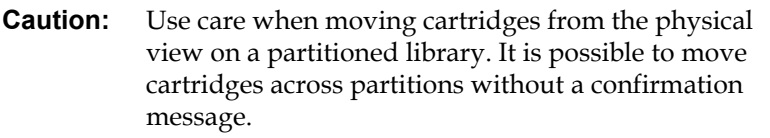

**3** Click **Apply** to perform the move. The progress of the move displays in a separate window.

<span id="page-140-0"></span>**Inventory Page** 3 The **Inventory** page allows the user to perform an inventory on all elements within the library or specific element ranges.

**Note:** The library must be off-line to perform an inventory.

To access the **Inventory** page, from the **Operations** page, click on the **Inventory** tab at the top of the page.

The **Inventory** page displays (see [figure](#page-140-1) 69):

<span id="page-140-1"></span>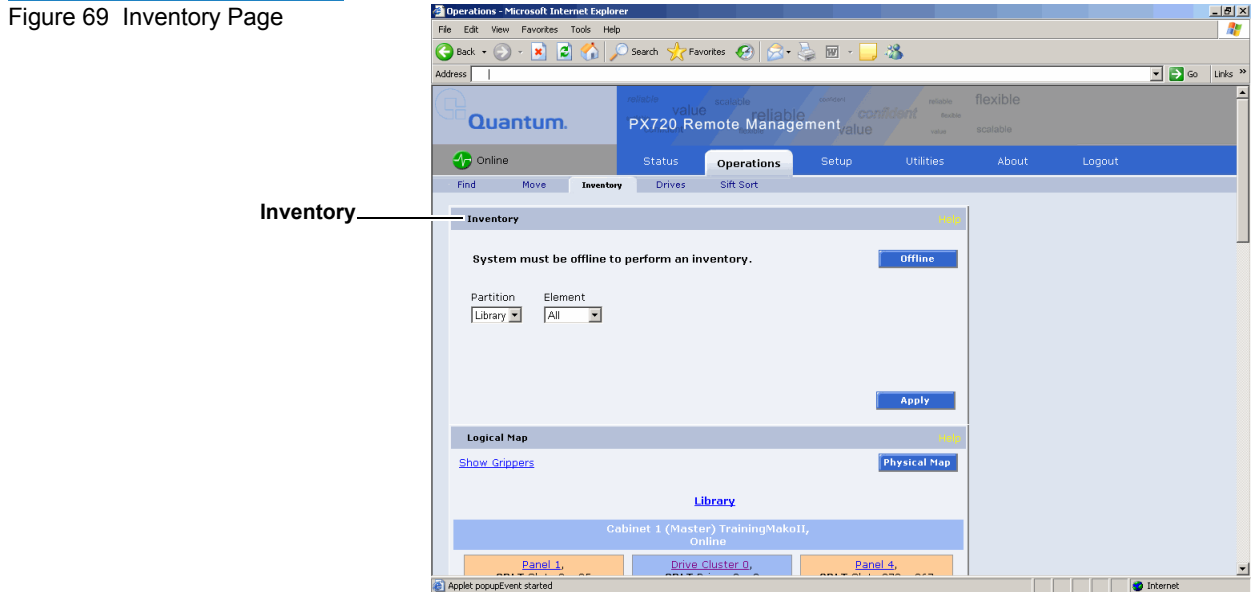

To perform an inventory:

**1** Select either a partition (logical map) or a cabinet (physical map) and elements to inventory (slot, port, drive, or address).

**2** Enter the starting position and count (range).

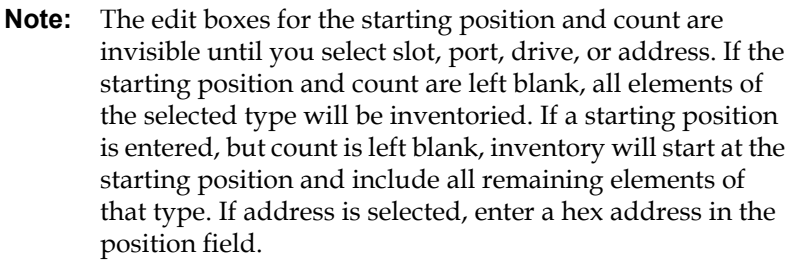

**3** Click **Apply** to perform the inventory.

The progress of the inventory displays in a separate window.

<span id="page-141-0"></span>**Drives Page** 3 The **Drives** page allows the user to perform the following actions on the tape drives within the library:

- Unthread unthreads the tape cartridge within the tape drive
- Reset re initializes the tape drive
- Shutdown shuts down the tape drive
- Power on powers on the tape drive

To access the **Drives** page, from the **Operations** page, click on the **Drives** tab at the top of the page.

The **Drives** page displays (see [figure](#page-142-1) 70):

<span id="page-142-1"></span>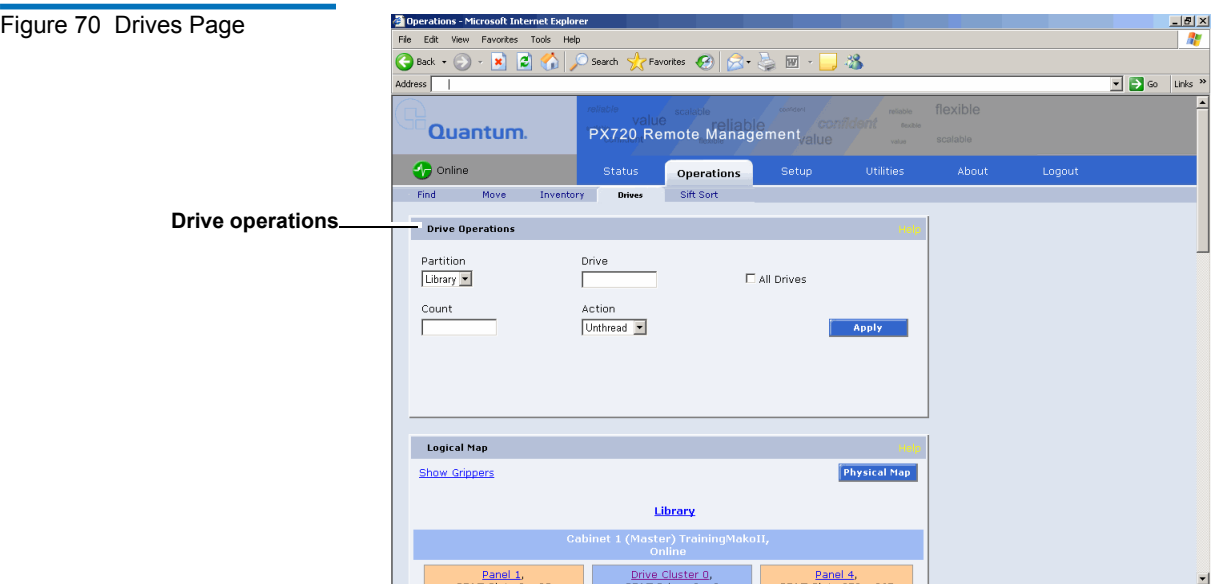

To perform an action on a tape drive(s)

**1** Select a partition or cabinet, drive (or all drives), and a count.

**Note:** The count indicates the range of drives where the action is performed.

- **2** Select the action to perform (unthread, reset, shutdown, or power on).
- **3** Click **Apply** to perform the action.

**Caution:** If auto-unload is disabled, move any cartridges in a tape drive to another element before powering the drive off.

The drive actions are performed.

<span id="page-142-0"></span>**Sift Sort** 3 The Sift Sort page provides the capability for bulk movement of tape cartridges from their standard locations to load port elements (**Sift Sort Export**). The **Sift Sort** page also provides the ability to relocate tape cartridges in sorted order within the library based on slot number or other logical grouping. This facilitates the quick location of similar

cartridge ID's, provides easier visualization of daily/weekly/monthly tapes, and enhances the library view from the remote management pages.

To access the **Sift Sort** page, from the **Operations** page, click on the **Sift Sort** tab at the top of the page.

The **Sift Sort** page displays (see [figure](#page-143-0) 71):

<span id="page-143-0"></span>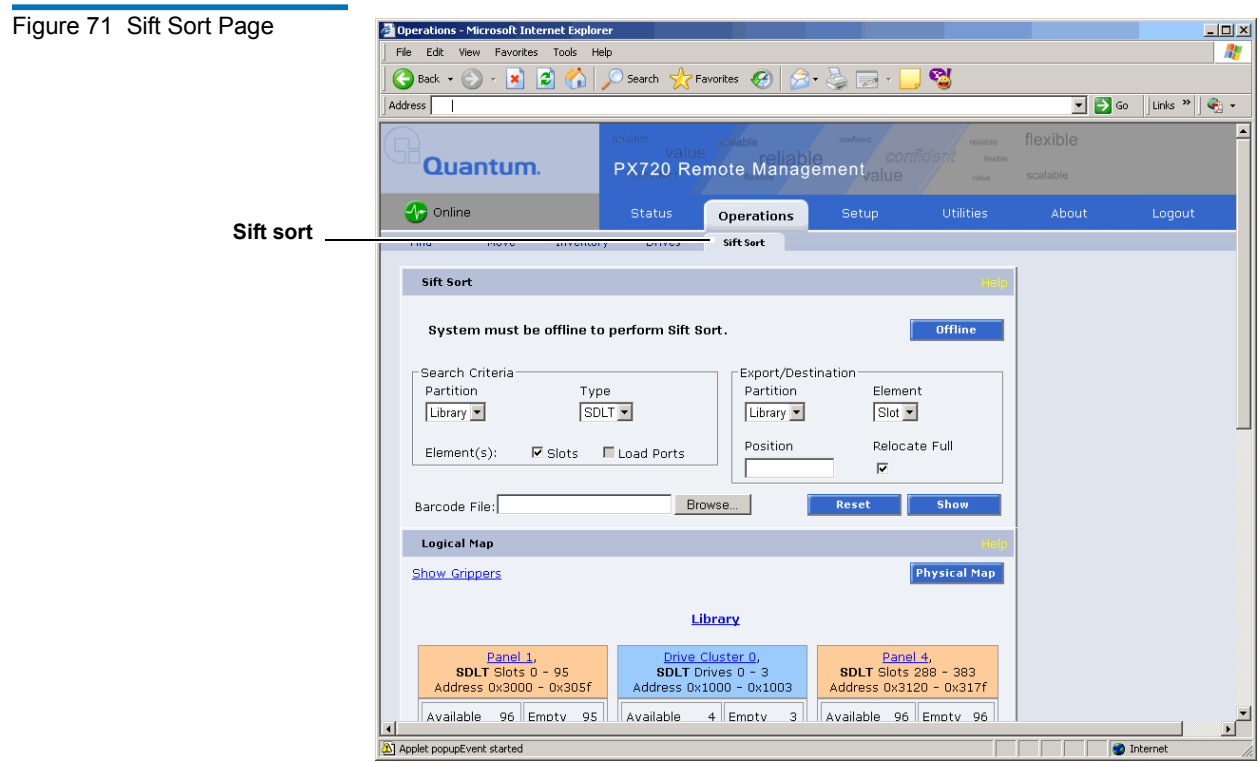

To sort the tape cartridges:

**Note:** The library must be off-line to perform a **Sift Sort** operation.

**1** Select the search criteria that the system will use to sort the tape cartridges (**Partition**, **Cartridge Type**, **Slots**, or **Load Ports**.

**Note:** Only barcodes in slots and load ports can be used for **Sift Sort** (drives not supported).
**2** Select the destination for the sorted tape cartridges (**Partition**, **Element Type**, and **Position**).

**Note:** If the **Relocate Full** check box is checked and a destination element contains a cartridge, that cartridge will be relocated to an empty bin or port depending on the destination element selected. If **Relocate Full** is unchecked that cartridge will be skipped.

**3** Click **Reset** to sort the tape cartridges.

### **Barcode File Option**

Instead of searching the library, a barcode list can be uploaded for the **Sift Sort** operation. The barcode file must be a text file with one barcode per line. If you are uploading mixed-media barcodes, the destination element position will determine which barcode type to be used for sift sorting.

### **Show Sift Sort Barcode Table**

Click the **Show** button to generate a barcode table for further sorting and filtering. To apply filters, select the filter type follow by a string (case sensitive and wildcards not required). To specify exclusion, use the character ~ (tilde) in front of the filter string. Logical and Physical Index filter types can use a range, i.e. 1-30.

**Note:** The final order for sift sorting is the barcode listed and checked on the **Sift Sort Barcode Table**.

# Setup

The **Setup** page is divided into the following sections:

- [Identification](#page-146-0)
- [Users](#page-147-0)
- [Devices](#page-151-0)
- [Bridges](#page-154-0)  Only if a Fibre Channel bridge is present
- [Network](#page-155-0)
- [LDAP](#page-157-0)
- [Events](#page-160-0)
- [Date & Time](#page-165-0)
- [Library](#page-166-0)
- [Partitions](#page-171-0)  Only available if partitioning option is installed
- [Secure Key](#page-177-0) Only available if enabled.

# **Accessing the Setup**

**Page** 3 To access the **Setup** page, click **Setup** from the main navigation menu.

The management frame displays the **Setup** page (see [figure](#page-146-1) 72).

<span id="page-146-1"></span>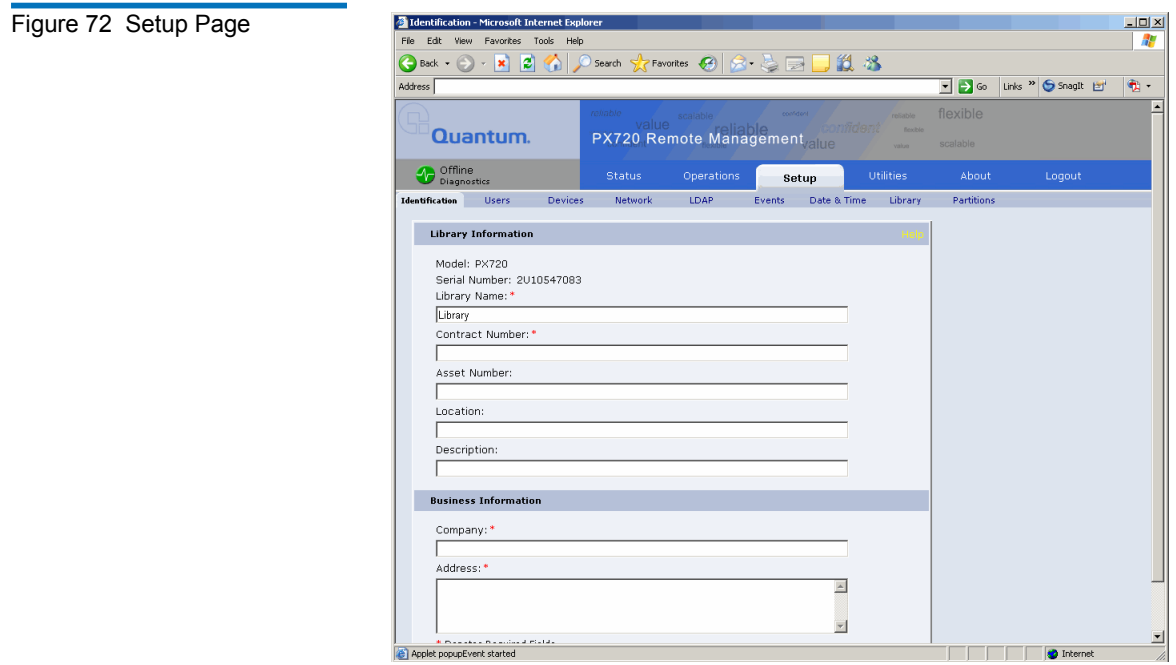

<span id="page-146-0"></span>**Identification** 3 The identification information is used to identify the library to assist customer support when servicing the library.

> **1** To access the **Identification** page, from the **Setup** page, click on the **Identification** tab at the top of the page.

The **Identification** page displays (see **[figure](#page-146-1) 72**).

- **2** Edit the identification information as desired (see [table](#page-146-2) 24 for a description of the fields).
- **3** Click **Save** when complete.

<span id="page-146-2"></span>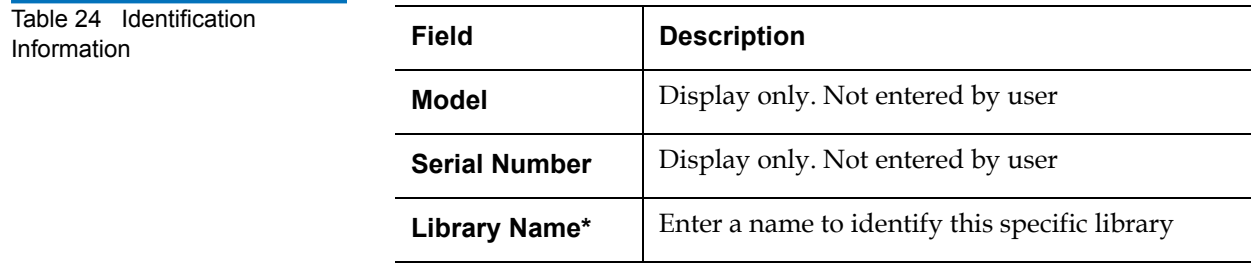

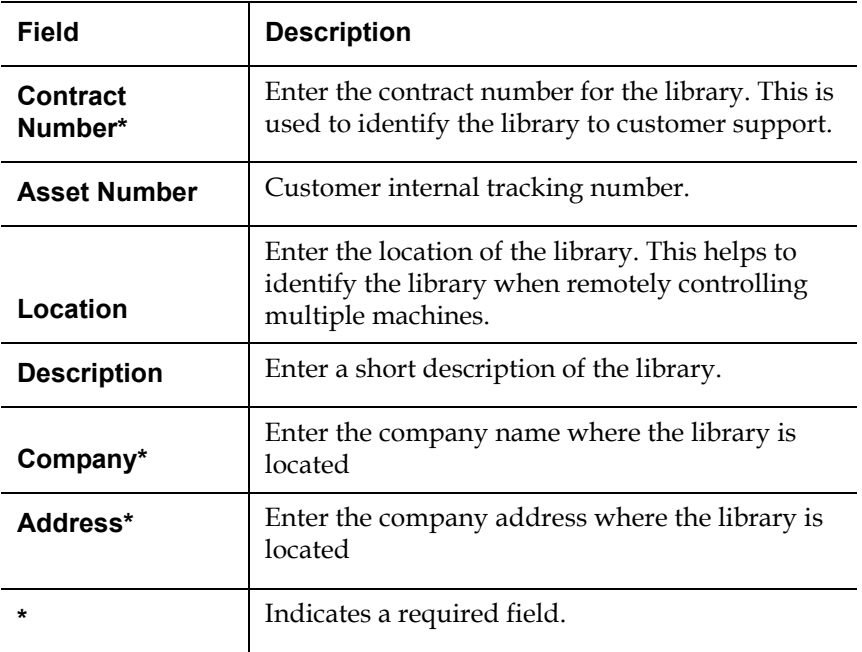

<span id="page-147-0"></span>

**Users** 3 This section allows users to be added to the library configuration. The user access is also controlled from this section as well as email notification.

> **1** To access the **Users** page, from the **Setup** page, click on the **Users** tab at the top of the page.

The **Users** page displays (see *[figure](#page-148-0) 73*).

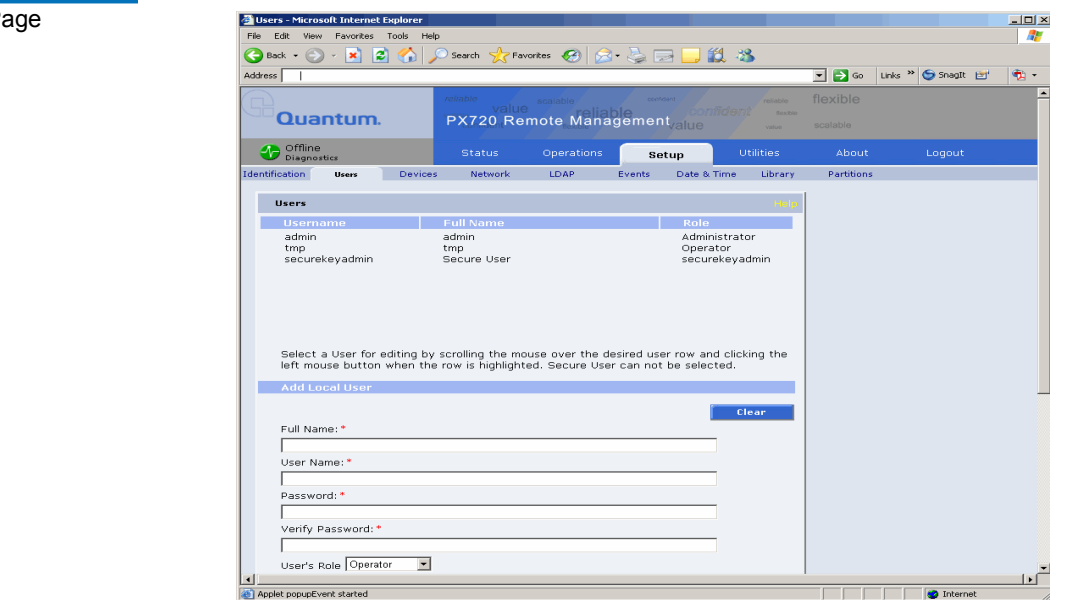

- **2** Edit the user information as desired (see [table](#page-148-1) 25 for a description of the fields).
- **3** Click **Save** when complete.

<span id="page-148-1"></span>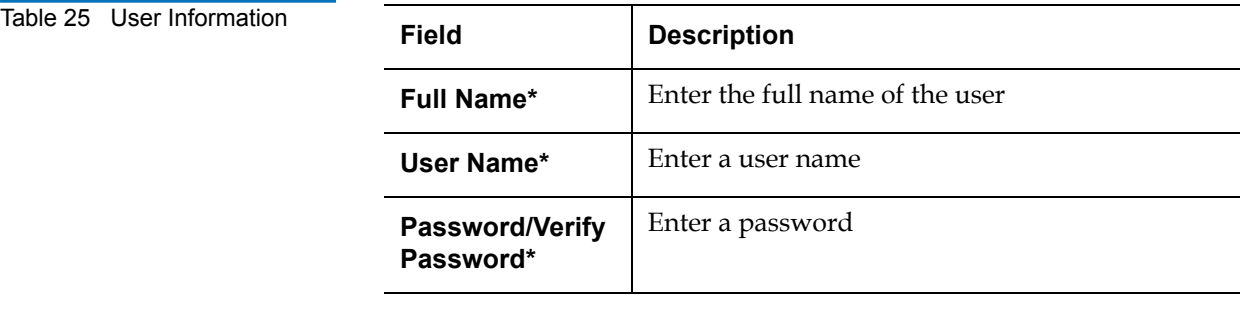

## <span id="page-148-0"></span>Figure 73 Users Pa

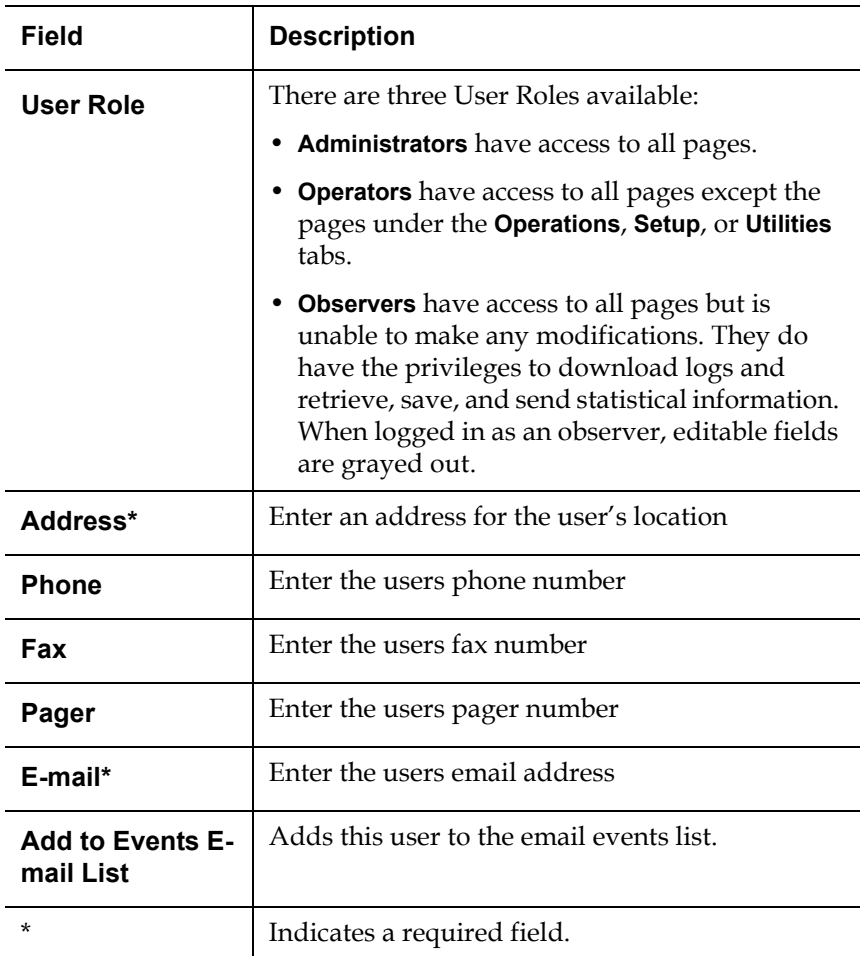

- **4** Click **New** to enter another user.
- **5** To remove a previously entered user, select the user from the list at the top of the page and click **Delete**.

#### <span id="page-149-0"></span>**Secure Users**

The **Secure User** is the only user that has the ability to create, modify, and delete a **Secure Key** for the Library. The **Secure User** also has the ability to enable and disable **Secure Capable Drives** for reading and writing data to and from tapes using the **Secure Key**.

When a user is created with administrator privileges (other than the default admin user), the **Create Secure User** section appears at the bottom of the **Users** page (see [figure](#page-150-0) 74).

<span id="page-150-0"></span>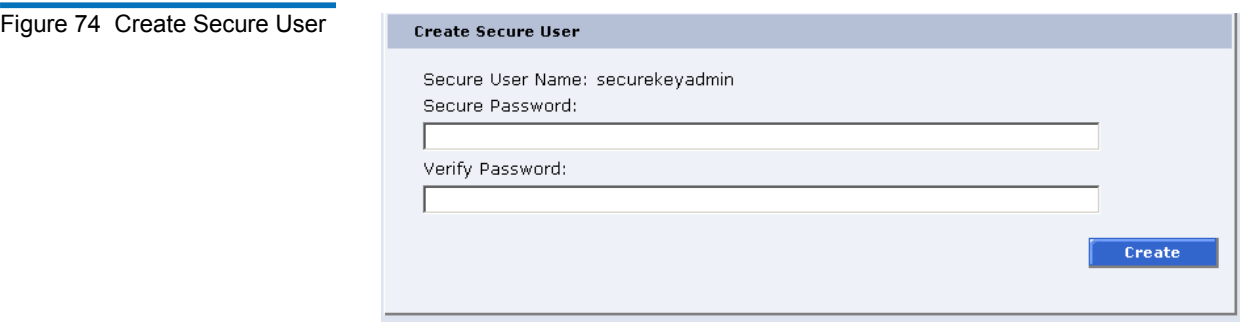

To create a secure user:

**Note:** Only users with administrator privileges (other than the default administrator) can create a secure user.

There is only one **Secure User** and the username is always **securekeyadmin**.

**1** Enter a secure password.

**Note: Secure Passwords** must be alphanumeric strings of at least one character. A blank secure password will be rejected. **Secure Password** and **Verify Password** must match.

- **2** Verify the secure password by entering the password a second time in the **Verify Password** box.
- **3** Click **Create** to create the secure key password.

Once the secure key administrator password is added, the **Delete Secure User** section displays at the bottom of the **Users** page (see [figure](#page-151-1) 75).

<span id="page-151-1"></span>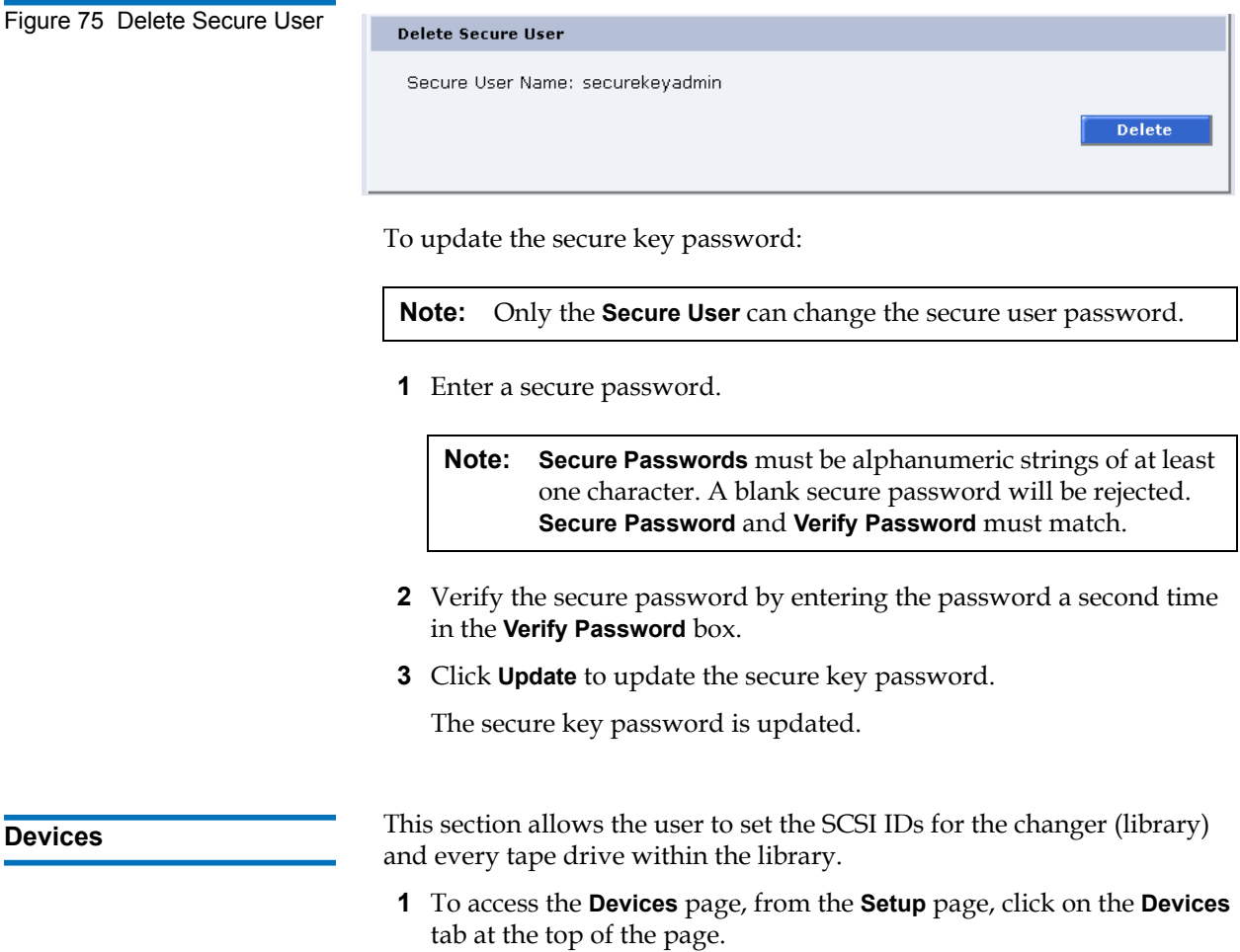

<span id="page-151-0"></span>The **Devices** page displays (see **[figure](#page-152-0) 76**).

<span id="page-152-0"></span>Figure 76 Devices Page

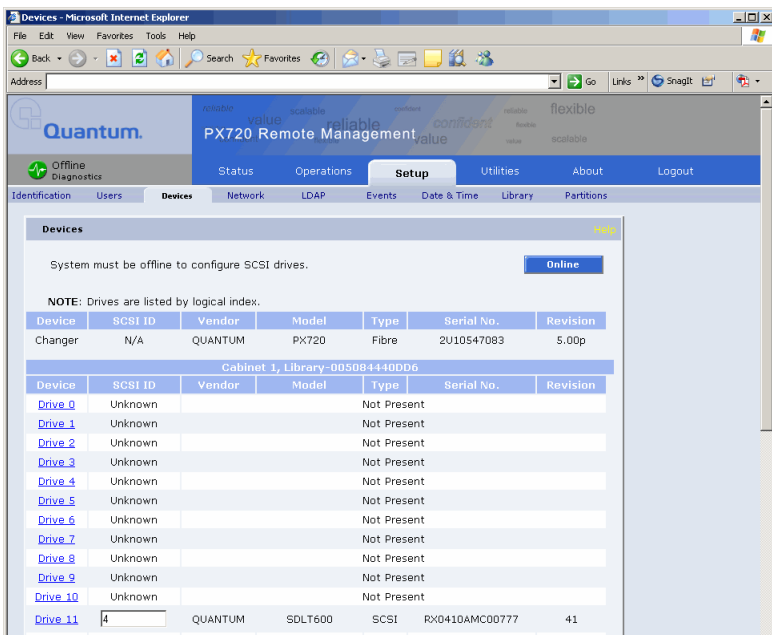

**2** To change a SCSI ID, enter the ID number in the field next to the device and click **Apply**.

**Note:** The drives are listed by logical index starting at 0 for each partition.

To change a drive SCSI ID, the cabinet must be off-line. To change a cabinet (changer) SCSI ID, the library must be rebooted before the new ID takes effect.

- **3** Click the drive link to view the drive details.
- **4** Click **Save As...** to save the SCSI setup information to a local destination. Use the **Send...** button to email the SCSI setup information to one or more recipients.

#### **Native Fibre Channel Tape Drives**

Native Fibre Channel tape drives such as the HP LTO-2/-3 and Quantum SDLT600/DLT-S4 can be directly connected to a Fibre Channel host or network without a SCSI to Fibre Channel bridge. When native Fibre

Channel tape drives are installed in the library, a link for Fibre appears in the connectivity type column that displays the drive configuration.

To configure native Fibre Channel tape drive:

**1** Under the **Drives** page, click **Fibre** in the connectivity column.

The **Drive Configuration** screen displays (see [figure](#page-153-0) 77).

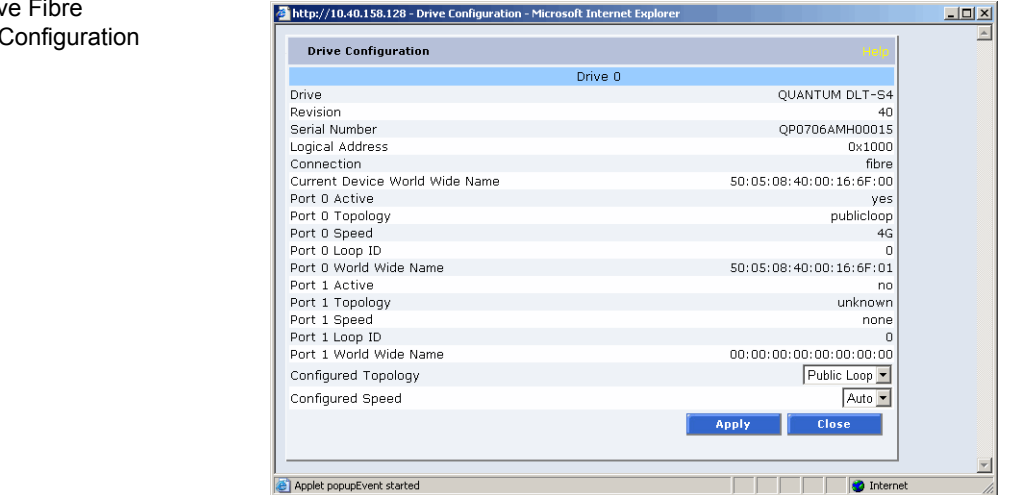

**2** Select the **Configured Topology** (**Loop**, **Fabric**, **Public Loop**, or **Auto Fabric**) from the drop down box. If you click the **Help** link the following **Configured Topology Help** screen displays (see [figure](#page-153-1) 78).

#### <span id="page-153-1"></span>Figure 78 Configured Topology Help Screen

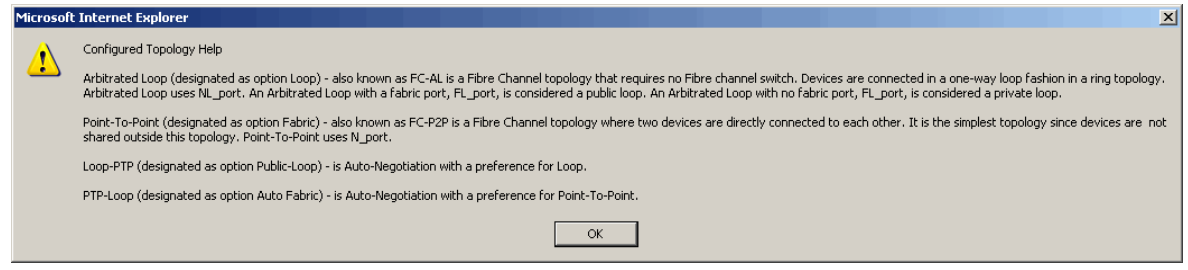

#### <span id="page-153-0"></span>Figure 77 Nativ Channel Drive 0

**3** Select the **Configured Speed** (**Auto**, **1G**, **2G**, or **4G**) from the drop down box and click **Apply**.

**Note:** 4G speed is only available on the Quantum DLT-S4 tape drive and the HP LTO-4 tape drive.

The drive is configured.

<span id="page-154-0"></span>**Bridges** 3 This section allows users to manage the FC470 Fibre Channel bridge(s) installed in the cabinet.

> **Note:** The FC bridge tab and information only displays when a Fibre Channel bridge is installed in the library.

**1** To access the **Bridges** page, from the **Setup** page, click on the **Bridges**  tab at the top of the page.

The **FC Bridge** page displays (see [figure](#page-154-1) 79).

<span id="page-154-1"></span>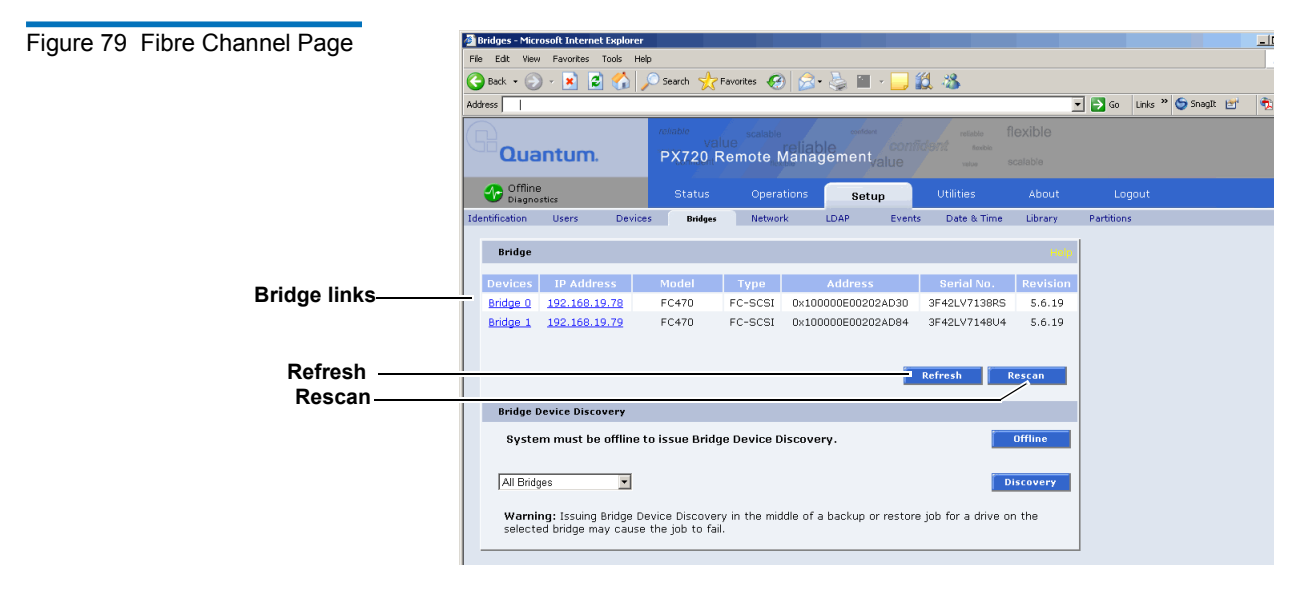

**2** Click on the Fibre bridge you want to manage.

The FC470 web interface displays. For more information on the FC470 Fibre Channel bridge and the web interface, see the *Quantum FC470 User's Guide Addendum* (PN 6513505) included on the Quantum PX720 documentation CD.

- Click **Refresh** to update all known Fibre Channel bridges. If any bridges are discovered that are not communicating, it will be listed as **Not Communicating**.
- Click **Rescan** to re-discover any recently installed Fibre Channel bridges. Rescan will also remove any non-communicating bridges.
- Click **Discovery** to issue a discovery command on all SCSI buses and Fibre Channel ports on the selected bridge.

**Note:** The library must be offline to issue a bridge discovery command.

<span id="page-155-0"></span>

**Network** 3 The network information section allows the user to enter network information so the library can be controlled remotely via an Ethernet network.

> **1** To access the **Network** page, from the **Setup** page, click on the **Network** tab at the top of the page.

The **Network** page displays (see [figure](#page-156-0) 80).

<span id="page-156-0"></span>Figure 80 Network Page

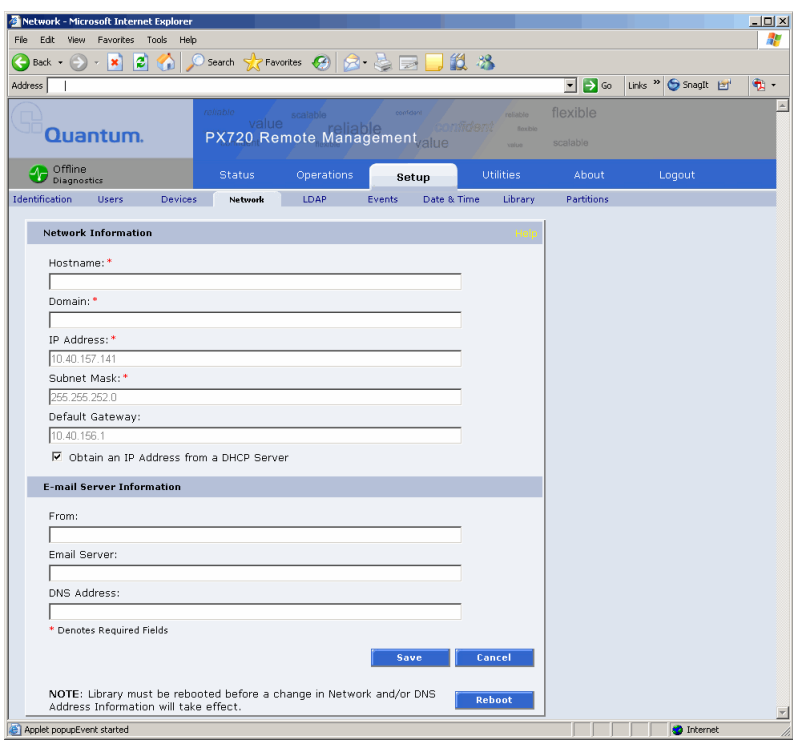

- **2** Edit the network information as desired (see [table](#page-156-1) 26 for a description of the fields).
- **3** Click **Save**.

The Quantum PX720 will not use the new network information until it has been rebooted. The **Reboot** button is available at the bottom of the **Network** page.

<span id="page-156-1"></span>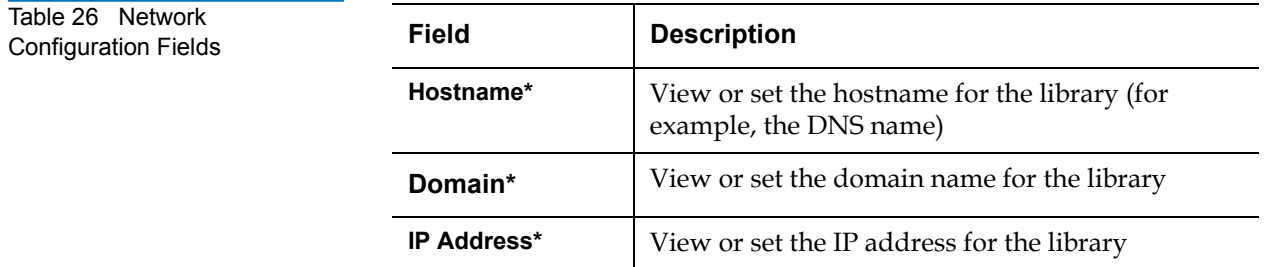

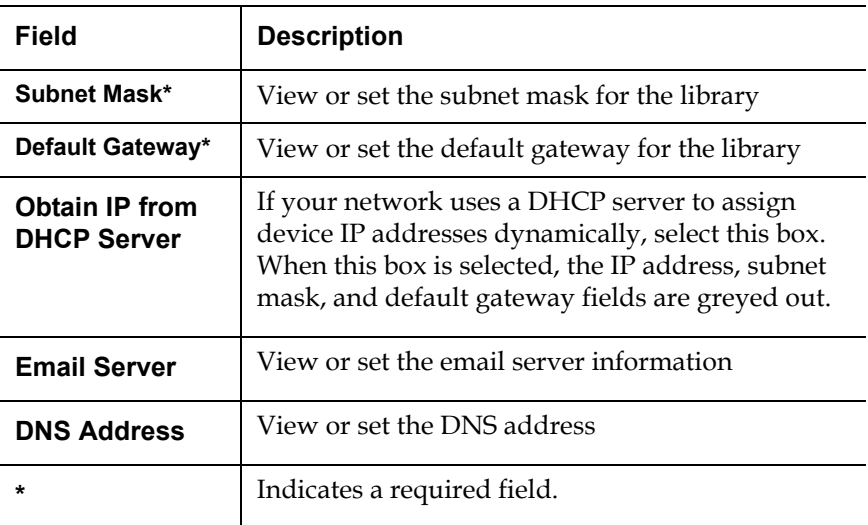

<span id="page-157-0"></span>

**LDAP** 3 The LDAP page allows the user to configure the PX720 library to utilize an LDAP server. **LDAP** (Lightweight Directory Access Protocol) provides the ability to access and honor user logins and privileges that are managed in a centralized LDAP server.

- **Note:** The administrator of the LDAP server should be aware of the following items: •An admin user must be a member of both the admin and
	- operator user groups.
	- The secure key administrator (see **Secure Users** on page 127) is only authenticated from the library and should not be defined on the LDAP server.
- **1** To access the **LDAP** page, from the **Setup** page, click on the **LDAP** tab at the top of the page.

The **LDAP** page displays (see **figure 81**).

<span id="page-158-0"></span>Figure 81 LDAP Page

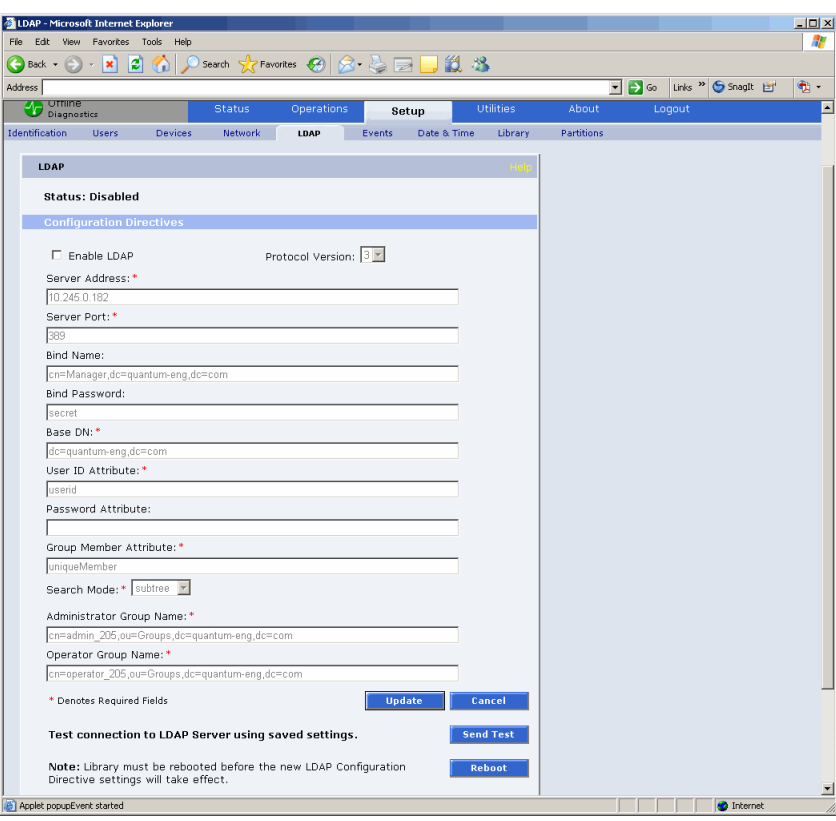

**2** Edit the LDAP configuration information as desired (see [table](#page-158-1) 27 for a description of the fields).

**Note:** The local users database created in the **Users** setup tab and the LDAP users database created remotely on the LDAP server can be used at the same time.

<span id="page-158-1"></span>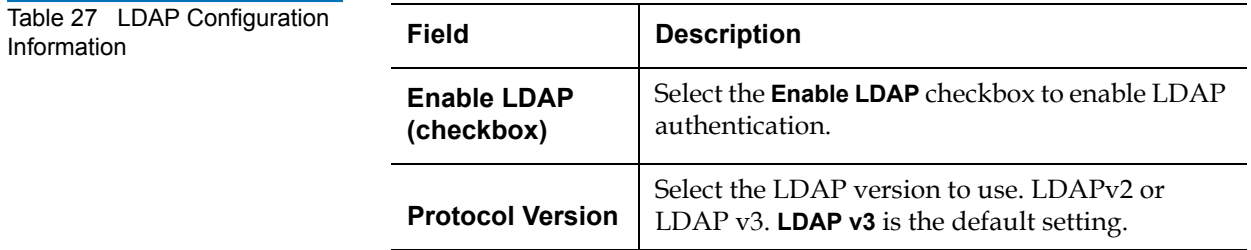

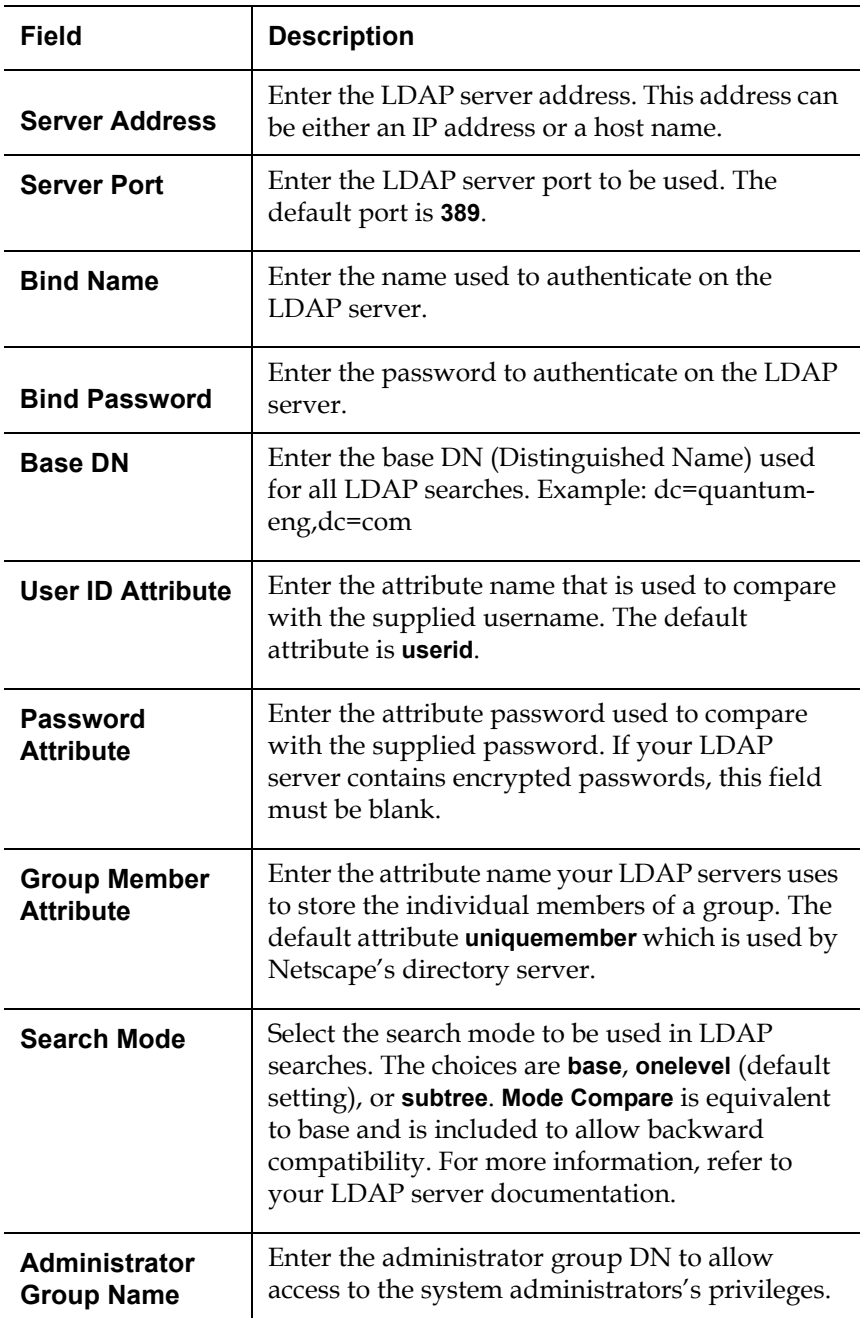

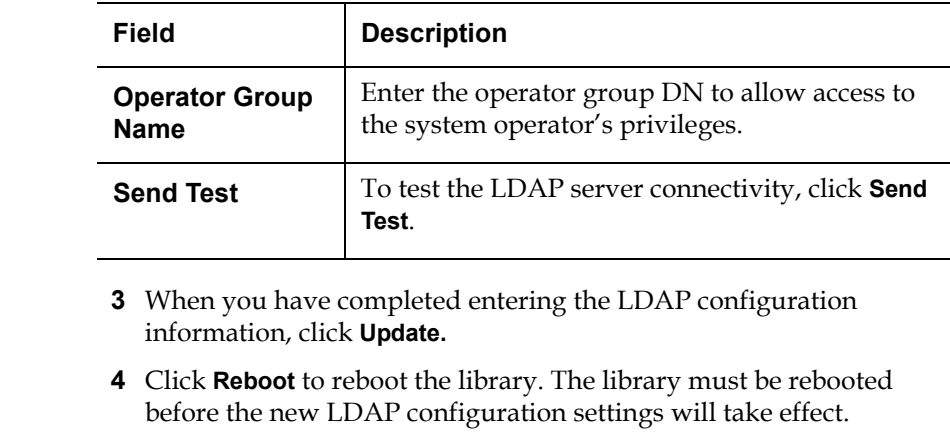

<span id="page-160-0"></span>

**Events** 3 The **Events** page allows the user to designate what library events are emailed to users as well as setup SNMP traps.

> **Note:** For a complete list of available library events, see **Appendix C** [on page 210.](#page-232-0)

**1** To access the **Events** page, from the **Setup** page, click on the **Events** tab at the top of the page.

The **Events** page displays (see [figure](#page-161-0) 82).

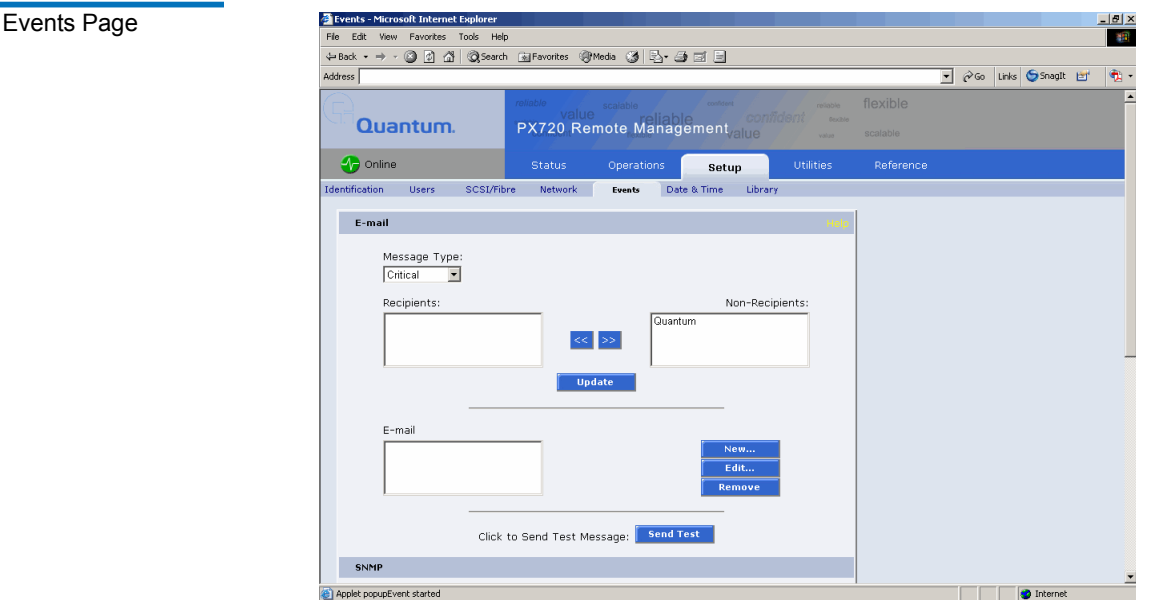

**2** Edit the Email information as desired (see [table](#page-161-1) 28 for a description of the fields) and click **Update**.

**Note:** Only valid email addresses should be configured on the **Events** page.

**3** After editing the Email information, click the **Send** button to test the notification system. If the test is not successful, verify the email server information and the administrative recipients list and try again.

The **Email** area details are shown in [table](#page-161-1) 28, [table](#page-162-0) 29, and [table](#page-164-0) 30.

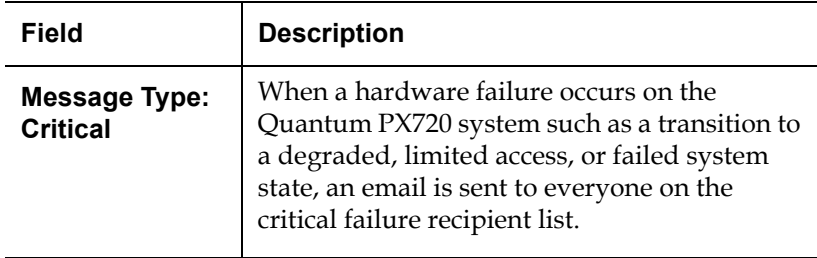

# <span id="page-161-0"></span>Figure 82

# <span id="page-161-1"></span>Table 28 Email Notification

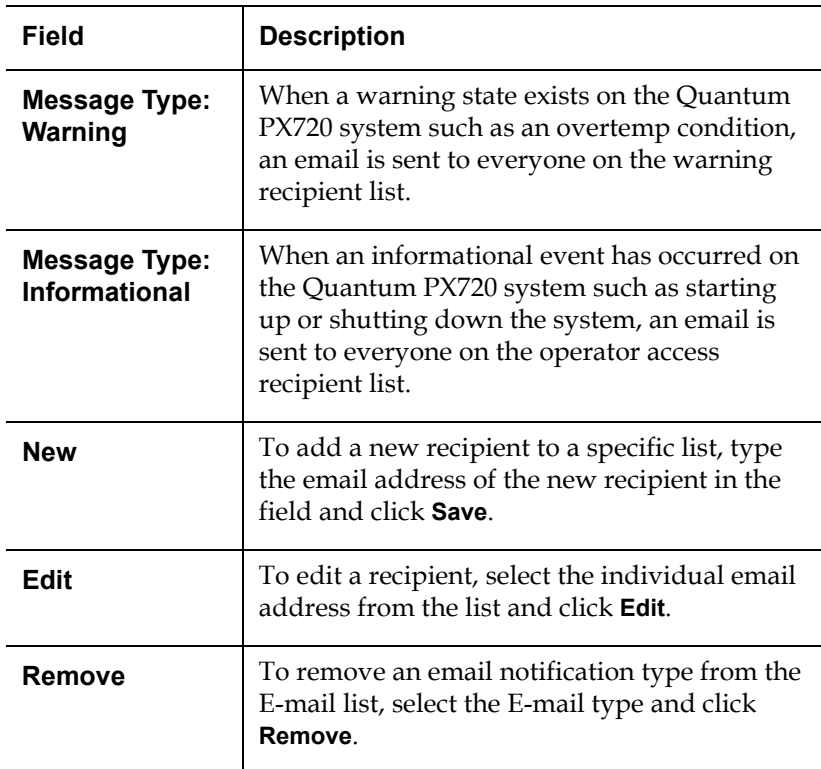

<span id="page-162-0"></span>Table 29 Send Email Test

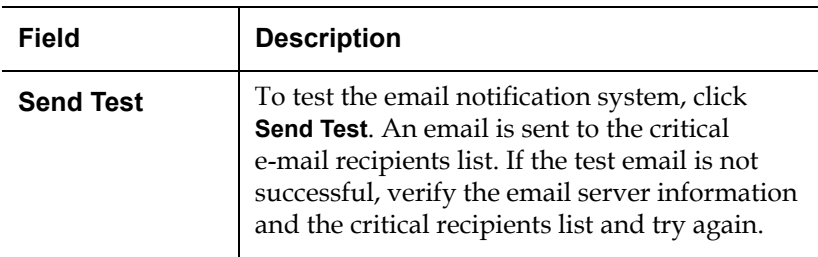

#### **SNMP** 3

If the customer wishes to use the Quantum PX720 system with a network framework application such as HP OpenView, or CA Unicenter, the SNMP configuration must be defined. SNMP stands for Simple Network Management Protocol, a set of **protocols** for managing complex networks. SNMP works by sending messages, called protocol data units (PDUs), to

different parts of a network. SNMP-compliant devices, called agents*,* store data about themselves in Management Information Bases (MIBs) and return this data to the SNMP requesters.

- **1** Under **Community Names** (see [figure](#page-164-1) 83), click **New** to enter the new community information:
	- **a** A unique name in the **Name** field, the field holds up to 20 characters (a-z, A-Z), no special characters or blank spaces are allowed

**Caution:** If no communities are defined, the Quantum PX720 is universally accessible through a "public" community (read-only).

- **b** IP address in the **IP Address** field, if the value in the Network Mask edit box ends in a zero, the value in the IP address edit box must also end in a zero
- **c** Subnet mask in the **Network Mask** field

**Note:** A single community with an IP address or network mask set to 0.0.0.0, or left blank, indicates that IP-address-based access control is disabled.

- **d** Access rights for the new community:
	- **Read Only** allows SNMP **read** operations:
	- **Read/Write** allows both SNMP **read** and **write** operations
- **2** Click **Save**.
- **3** Click **New** in the Trap Destination area (see [figure](#page-164-1) 83), to set the IP addresses that are to receive the traps generated by the Quantum PX720, for example, 12.34.56.78.

<span id="page-164-1"></span>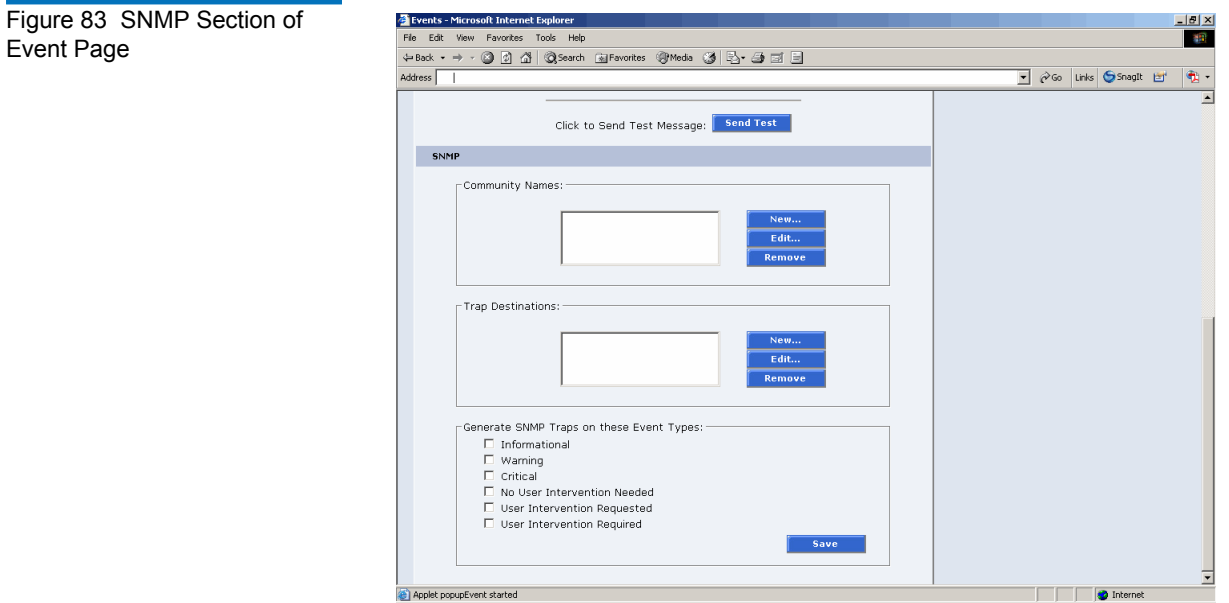

**4** Enable the trap selections to be reported (see [table](#page-164-0) 30):

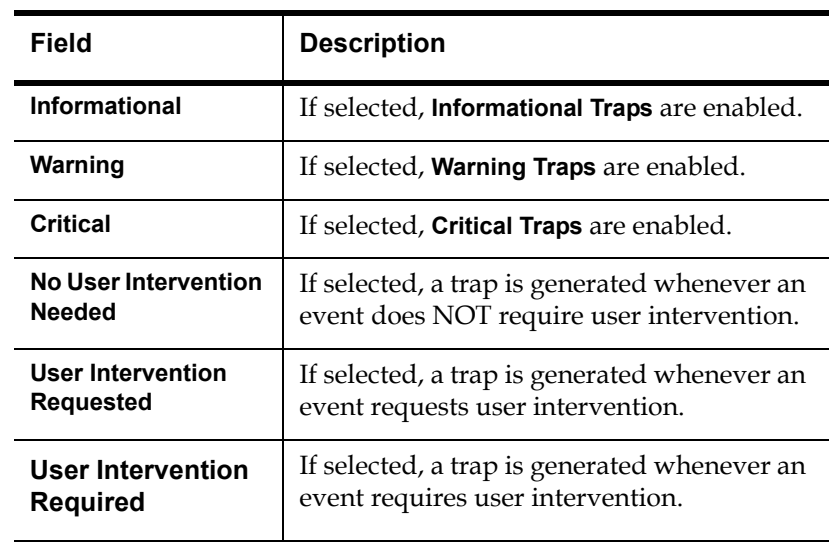

**5** Click **Save**.

<span id="page-164-0"></span>Table 30 SNMP Trap **Selections** 

<span id="page-165-0"></span>**Date & Time** 3 The date and time page allows the user to view and set the date and time on the library. This allows the library to time stamp any events that occur.

> **Note:** The Quantum PX720 must be offline to adjust the time and date.

**1** To access the **Date & Time** page, from the **Setup** page, click on the **Date & Time** tab at the top of the page.

The **Date & Time** page displays (see [figure](#page-165-1) 84).

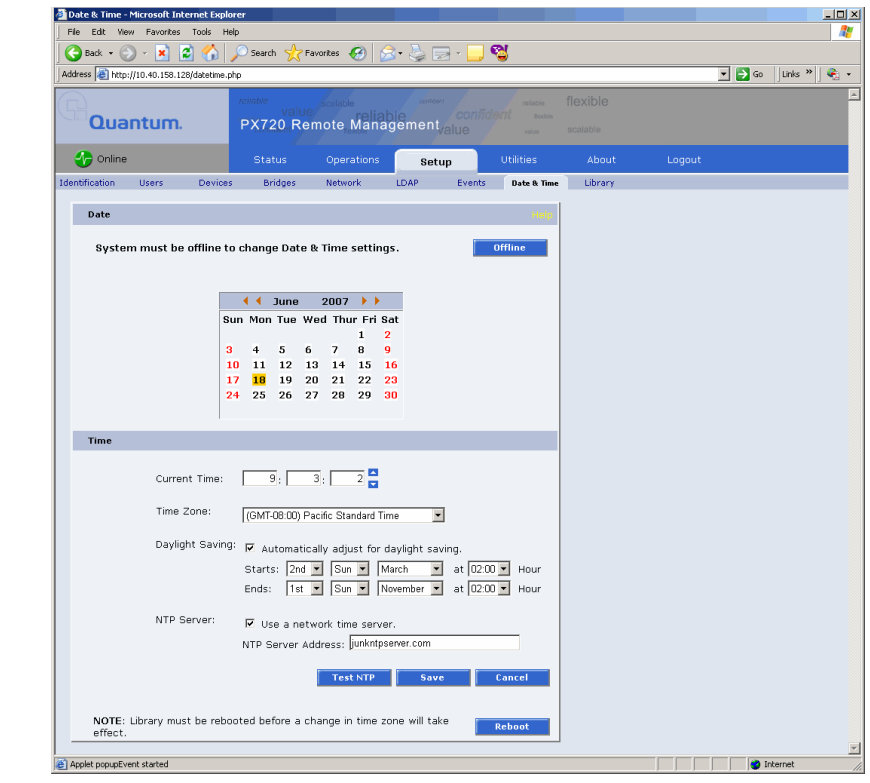

- **2** There are two options for setting the system date and time:
	- **a** To manually set the system date, use the outer arrows at the top of the calendar to display the next or previous year and use the inner arrows to display the next or previous month. Click on the correct day within the calendar. To change the hour, minute,

#### <span id="page-165-1"></span>Figure 84 Date & Time Page

and/or second values using the up and down arrows, click on the desired field, then click the up and down arrow to change the value by 1. Double-clicking will increment or decrement the value by 5. You may also type in a valid hour (0 - 23), minute (0- 59), or second (0-59). Use the scroll list to select the correct time zone.

**b** To automatically adjust for daylight savings time, select the checkbox to automatically adjust for daylight savings time. You can customize the starting and ending period for **Daylight Saving Time** by using the appropriate pull-down options to set the start and end period.

**Note:** The default starting and ending times are automatically selected when changing time zone.

- **c** Select **Use NTP** (Network Time Protocol) to synchronize the Quantum PX720 system clock with an outside time server. To set the date and time using a network server, select NTP server check box and enter an NTP server. Click **Test NTP** to verify the NTP Server.
- **3** Click **Save** when complete.

The Quantum PX720 will not use the new date and time zone information until it has been rebooted. The **Reboot** button is available at the bottom of the page.

<span id="page-166-0"></span>

**Library** 3 The library configuration section allows the user to configure automatic library settings.

**Note:** The library must be offline to change the library settings.

**1** To access the **Library** page, from the **Setup** page, click on the **Library** tab at the top of the page.

The **Library** page displays (see [figure](#page-167-0) 85).

#### Chapter 3 Quantum PX720 Remote Management Setup

#### <span id="page-167-0"></span>Figure 85 Library Page

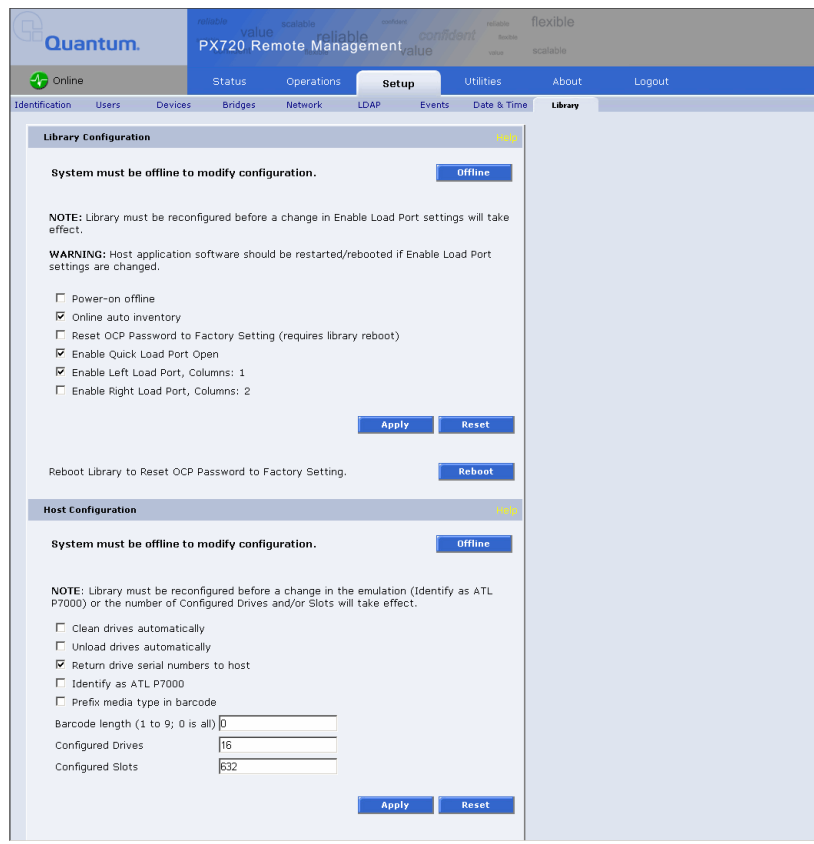

**2** Edit the library settings (for each cabinet in a CLM configuration) as desired (see [table](#page-168-1) 31 and table 32 for a description of the fields) and click **Apply**.

**Note:** If the partitioning option is enabled, the host configuration information appears on the partitions page (see **[Partitions](#page-171-0)** [on page 149\)](#page-171-0).

**Note:** The **Activate** button displays at the top of the page after a setting that requires reconfiguration is applied.

<span id="page-168-0"></span>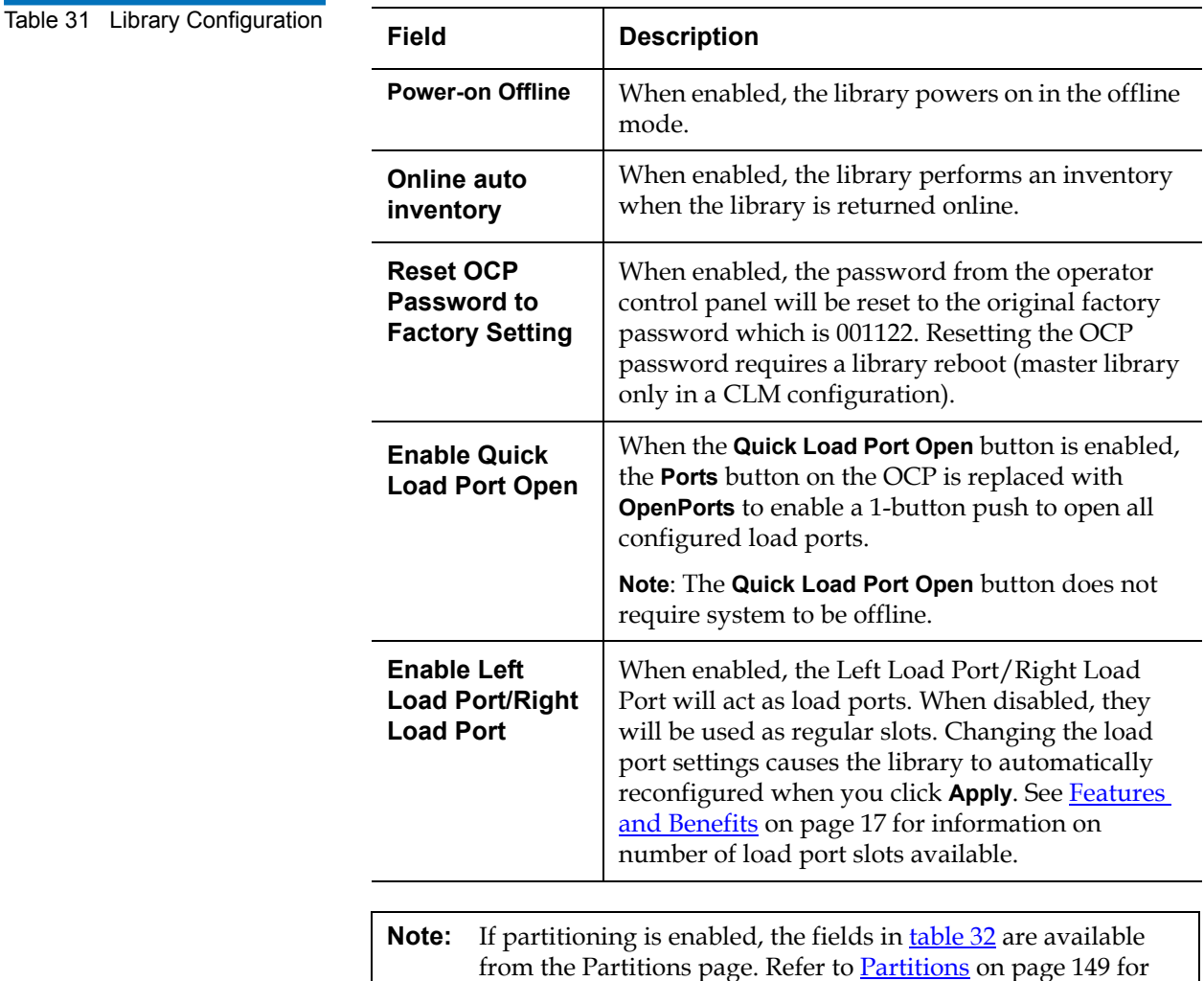

more information on partitioning.

<span id="page-168-1"></span>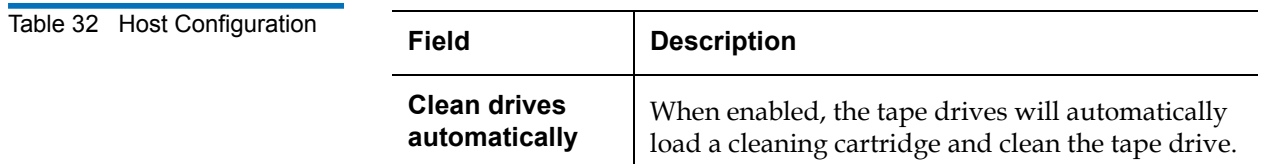

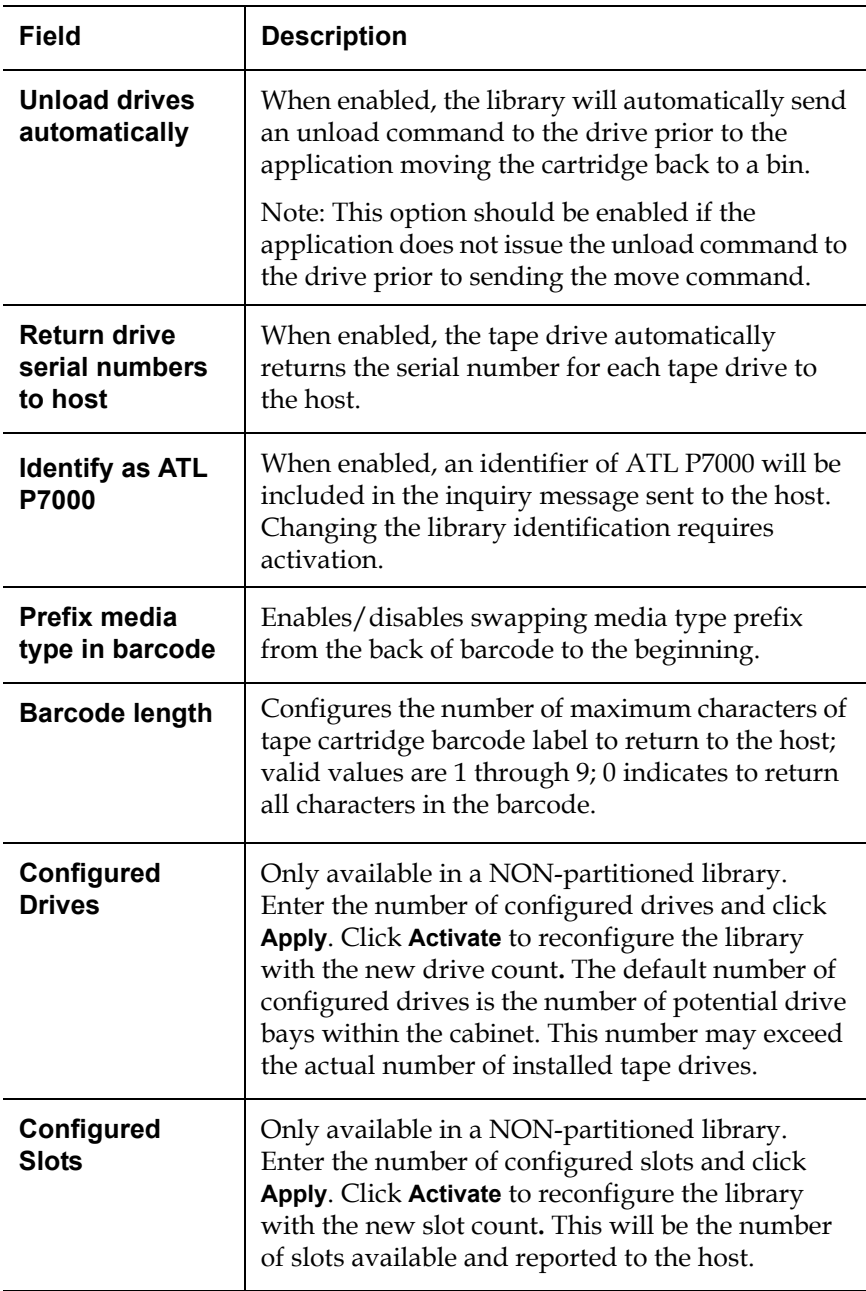

**3** Click **Reset** to return the library to its original settings.

#### **Capacity Level**

Capacity level is available in the library configuration area if the library has this option enabled from Quantum (see *figure 86*).

<span id="page-170-0"></span>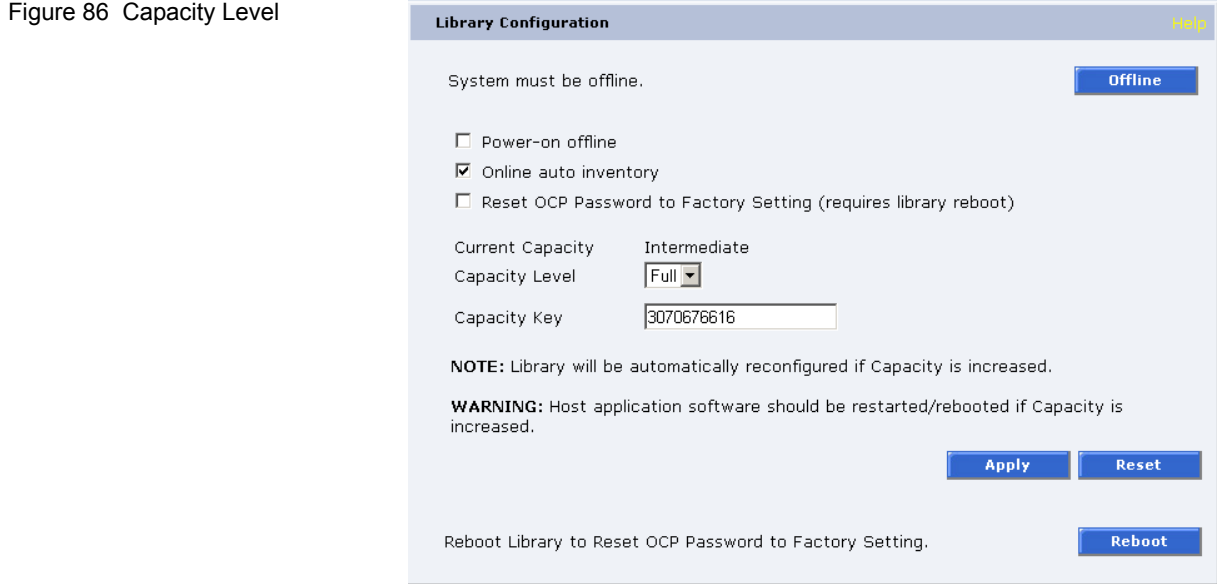

Enter the capacity level (Intermediate or Full) to enable in the option box and enter the Capacity Key to enable the slots. The Capacity Key is found either in an e-mail or letter from Quantum. Changing the capacity level causes the library to automatically reconfigured when you click **Apply**.

To add more capacity, please contact your Quantum Enterprise Storage Partner (reseller or VAR), your Quantum sales representative or Quantum Corporate at 1-800-677-6268 (or 949-856-7800 for international) or quantuminfo@quantum.com.

<span id="page-171-0"></span>**Partitions** 3 Library partitioning provides the capability to divide the library's storage elements into separate partitions, usable by separate host computers on the same network.

> **Note:** Library partitioning requires the optional *Quantum PX720 Library Partitioning Upgrade Kit* to be installed in your library. To add this upgrade kit, please contact your Quantum Enterprise Storage Partner (reseller or VAR), your Quantum sales representative or Quantum Corporate at 1-800-677-6268 (or 949-856-7800 for international) or quantuminfo@quantum.com. If this upgrade kit is not installed, the library partitioning pages are not available from the remote management pages.

The **Partitions** page is divided up into the following sections:

- [Partition Layout](#page-173-0)
- **[Creating a Library Partition](#page-175-0)**
- [Editing a Library Partition](#page-176-0)
- [Deleting a Library Partition](#page-177-1)

To access the **Partitions** page, from the **Setup** page, click on the **Partitions** tab at the top of the page.

The **Partitions** page displays (see [figure](#page-172-0) 87).

**Note:** After creating, editing, or deleting a partition, an **Activate** button displays at the top of the page. Click **Activate** when ready to reconfigure the library.

**Note:** Library partitioning is not compatible with the cross link mechanism.

#### Chapter 3 Quantum PX720 Remote Management Setup

<span id="page-172-0"></span>Figure 87 Partitions Page

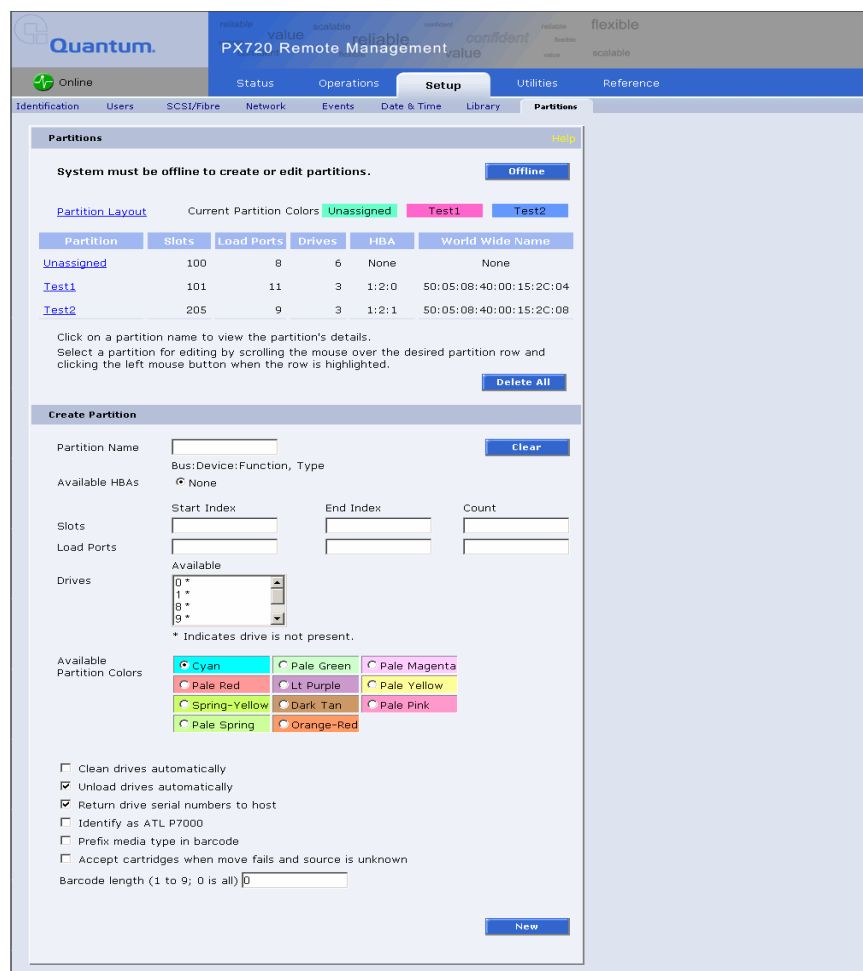

The **Partitions** page contains a list of all user defined partitions and a section for either creating a partition or changing a partition's configuration and options. Newly created or edited partitions are designated by an **\***, and are not available for operations such as **Move**, **Inventory**, and **System Tests**. Partitions marked for deletion are designated with an **X**. Click **Update** to activate any changes.

Clicking on a partition name in the **Partition** list displays a detail window listing all details for the selected partition (see *figure 88*).

<span id="page-173-1"></span>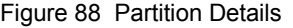

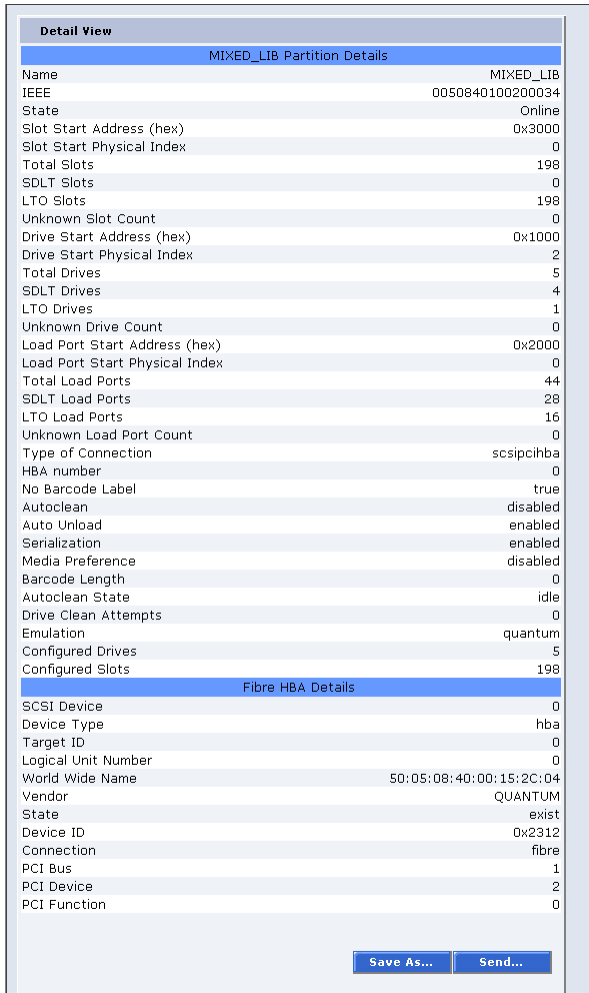

### <span id="page-173-0"></span>**Partition Layout**

The partition layout displays a map of all elements within the library color coded to designate the partitions.

To view the partition layout, click the **Partition Layout** link.

**Note:** Use the **Partition Layout** link when creating or editing partitions. Click on any slot, port, or tape drive to open an element details window.

The **Partition Layout** screen displays (see [figure](#page-174-0) 89).

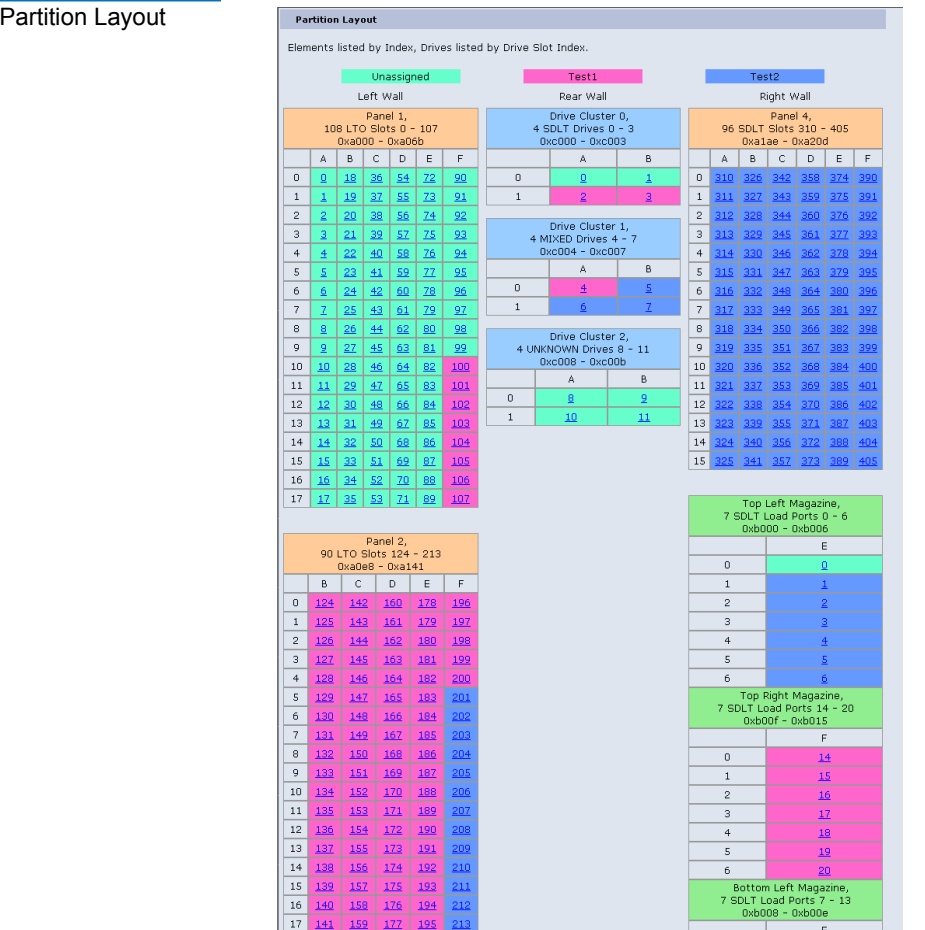

#### <span id="page-174-0"></span>Figure 89 Partition Layout

## **Creating a Library Partition**

To create a library partition:

**Note:** The library must be offline to create or edit a library partition.

**1** Enter the partition information listed in **table 33** and click **New** to create the partition.

<span id="page-175-1"></span><span id="page-175-0"></span>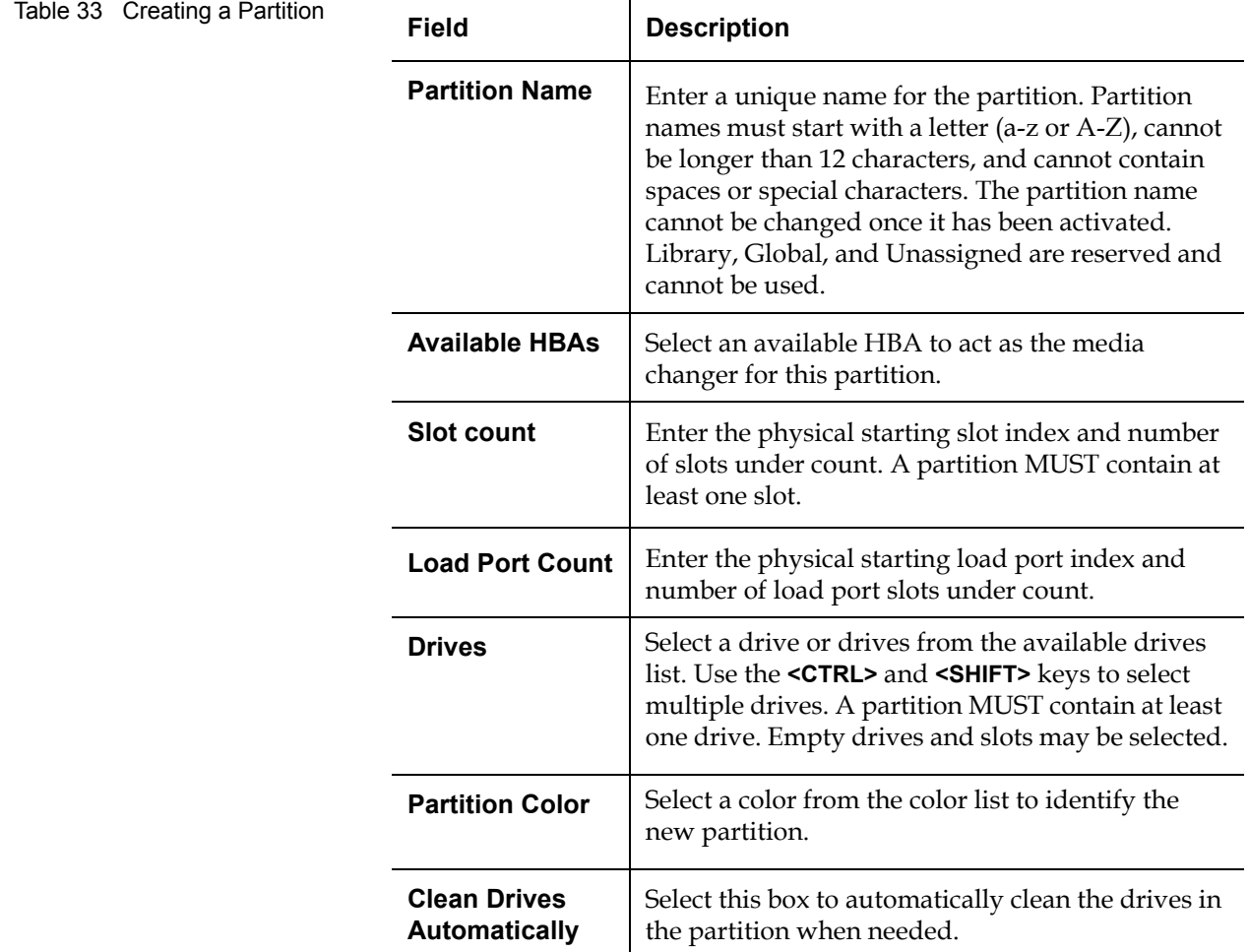

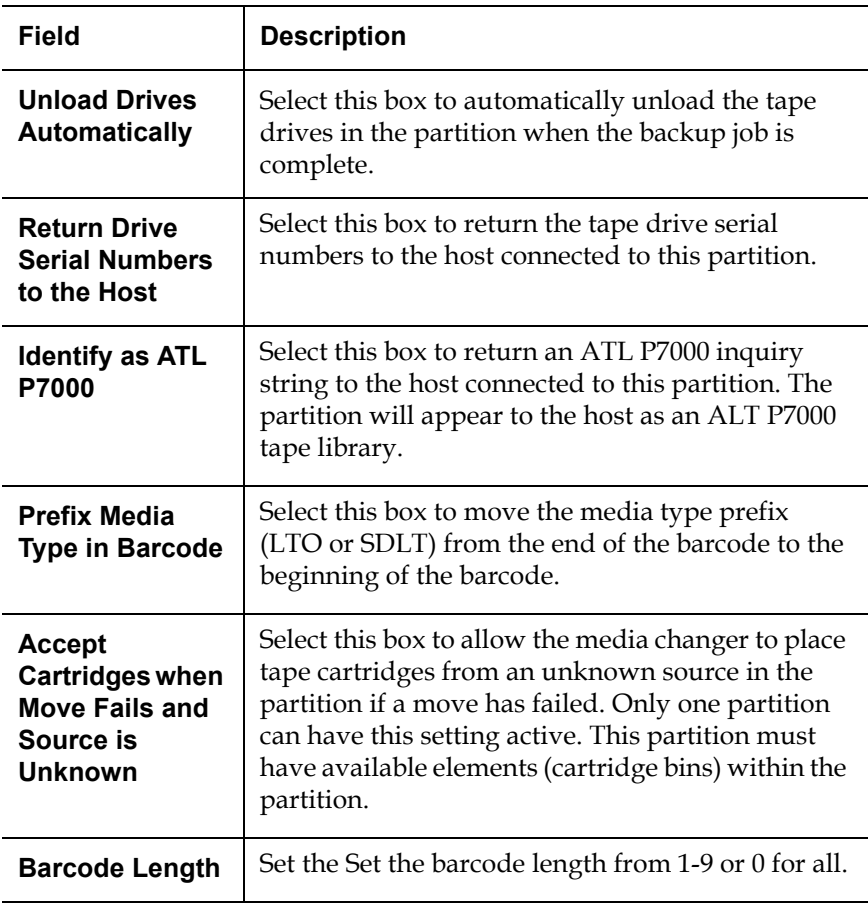

#### <span id="page-176-0"></span>**Editing a Library Partition**

To edit a library partition:

**Note:** The library must be offline to create or edit a library partition.

**1** Select the partition line under the **Partitions** section.

The area below the **Partitions** section displays the current partition settings.

**Note:** If this is the initial partitioning of the library after the partitioning upgrade has been added, select the default "library" partition and change the HBA assignment to 0. This allows all HBAs to be available for partitions.

- **2** Edit the partition information as desired (refer to **table 33**) and click **Update** to activate the changes.
- **3** Click **Clear** to clear the partition settings and return to [Creating a](#page-175-0)  [Library Partition](#page-175-0).

### <span id="page-177-1"></span>**Deleting a Library Partition**

To delete a library partition:

**1** Select the partition link under the **Partitions** section.

The area below the **Partitions** section displays the current partition settings.

- **2** Click **Delete** to mark the partition for deletion or click Delete All Partitions to mark all partitions for deletion. Partitions marked for deletion are still available for moves and inventory until you click **Activate**.
- **3** Click **Delete All** to mark all partitions for deletion. Partitions marked for deletion are still available for moves and inventory until you click **Activate**.

<span id="page-177-0"></span>**Secure Key** 3 The **Secure Key** tab displays when a secure user has been added to the library and the secure user is logged in.

> **Caution:** If the secure key information is lost, any tape cartridges that were secured with the lost key will be unavailable for reading or writing.

To access the **Secure Key** page, from the **Setup** page, click on the **Secure Key** tab at the top of the page.

The **Secure Key** page displays (see <u>[figure](#page-178-0) 90</u>).

## <span id="page-178-0"></span>Figure 90 Secure Key Page

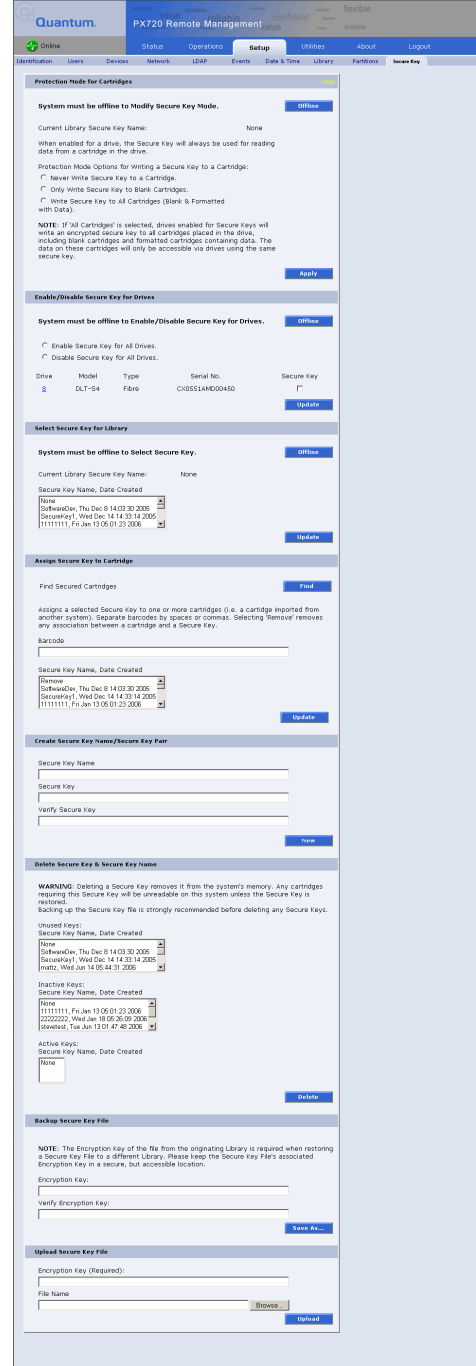

The Secure Key page is divided into the following sections:

- [Protection Mode for Cartridges](#page-179-0)
- [Enable/Disable Secure Key for Drives](#page-180-0)
- [Modify Secure Key for Library](#page-181-0)
- **[Assign Secure Key to Cartridge](#page-181-1)**
- [Create Secure Key Name/Secure Key Pair](#page-182-0)
- [Delete Secure Key Name](#page-183-0)
- **[Backup Secure Key File](#page-185-0)**
- [Upload Secure Key File](#page-186-0)

#### **Protection Mode for Cartridges**

Refer to [figure](#page-179-1) 91 for information on **Protection Mode for Cartridges**.

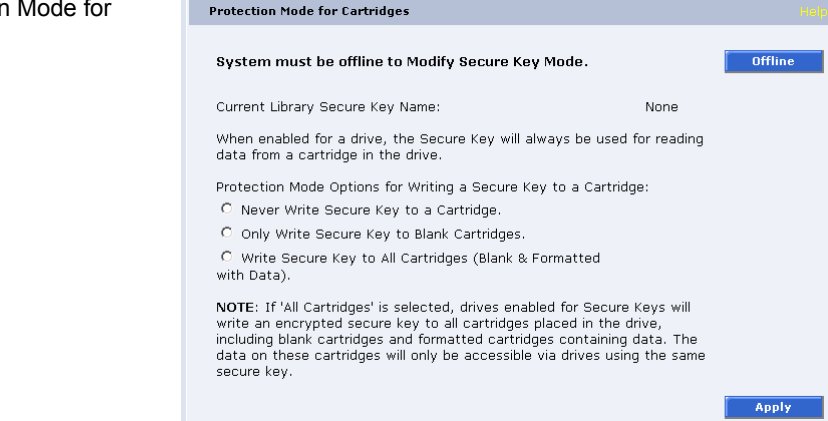

The **Protection Mode for Cartridges** area defines when the secure key is used for a cartridge in a tape drive with a secure key enabled. In all modes, the secure key is used to read data from cartridges that have a pre-existing secure key. If the secure key on the cartridge does not match the current secure key on the library, the data on the cartridge can not be read.

Three write protection modes are available:

<span id="page-179-1"></span><span id="page-179-0"></span>Figure 91 Protection Mode for **Cartridges**
- **Never Write Secure Key to a Cartridge** The secure key will never be written to a cartridge placed in a secured tape drive.
- **Only Write Secure Key to Blank Cartridges** The secure key will only be written to blank, unformatted cartridges.
- **Write Secure Key to All Cartridges** The secure key will be written to all cartridges, including blank and formatted cartridges containing data. This mode may be used to apply a secure key to cartridges with pre-existing data.

#### **Enable/Disable Secure Key for Drives** 3

Refer to [figure](#page-180-0) 92 for information on **Enable/Disable Secure Key for Drives**.

<span id="page-180-0"></span>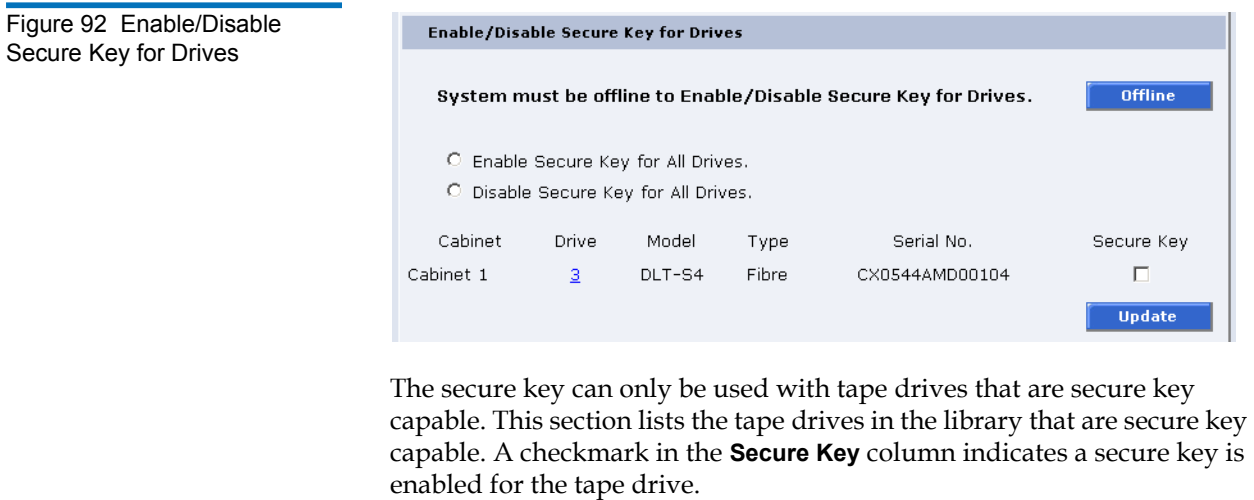

- **1** The secure key can be enabled or disabled for all tape drives by clicking the corresponding radio button.
- **2** Click the **Secure Key** check box for individual tape drives to enable/ disable secure key for a tape drive.
- **3** Click **Update** to activate the changes.

**Note:** The system must be offline to Enable/Disable Secure Key setting for drives.

### **Modify Secure Key for Library**

Refer to [figure](#page-181-0) 93 for information on **Modify Secure Key for Library**.

<span id="page-181-0"></span>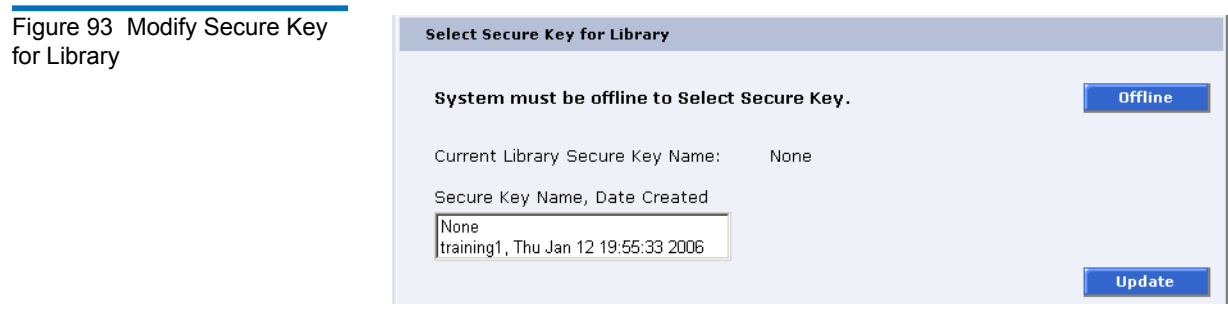

To modify the secure key used by the library:

**1** Select the secure key name from the list of available names.

**Note:** Selecting **None** to will cause the library to NOT use a secure key.

**2** Click **Update**.

**Note:** The system must be offline to modify a secure key.

### **Assign Secure Key to Cartridge**

Refer to [figure](#page-182-0) 94 for information on **Assign Secure Key to Cartridge**.

<span id="page-182-0"></span>Figure 94 Assign Secure Key to Cartridge

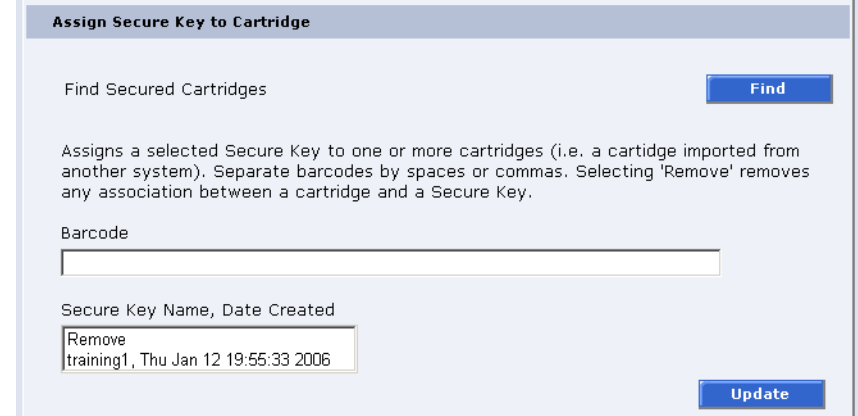

Click **Find** to list all secured cartridges and their assigned secure key names.

To assign a secure key to a cartridge:

- **1** Enter the barcode of the cartridge. Separate multiple barcodes with either spaces or commas.
- **2** Select a secure key name from the list of available names.
- **3** Selecting **Remove** will remove the association between the cartridge and a secure key name in the cartridge database.
- **4** Click **Update** to accept the changes.

#### **Create Secure Key Name/Secure Key Pair**

Refer to [figure](#page-183-0) 95 for information on **Create Secure Key Name/Secure Key Pair**.

<span id="page-183-0"></span>Figure 95 Create Secure Key Name/Secure Key Pair

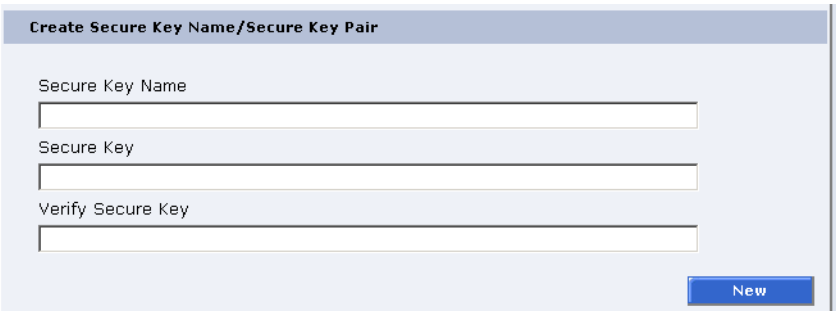

To create a secure key name/secure key pair:

**1** Enter the **Secure Key Name**.

**Note:** The secure key name must be less than 12 characters, may include spaces, but cannot contain the following characters:  $() = ;$ 

- **2** Enter a securekey in the protected **Secure Key** field.
- **3** Enter the same secure key in the **Verify Secure Key** field.

**Note:** The Secure Key must be at least 8 characters and no more than 32 characters.

**4** Click **New** to create the secure key name/key pair.

#### **Delete Secure Key Name**

Refer to [figure](#page-184-0) 96 for information on **Delete Secure Key Name**.

<span id="page-184-0"></span>Figure 96 Delete Secure Key Name

#### Delete Secure Key & Secure Key Name

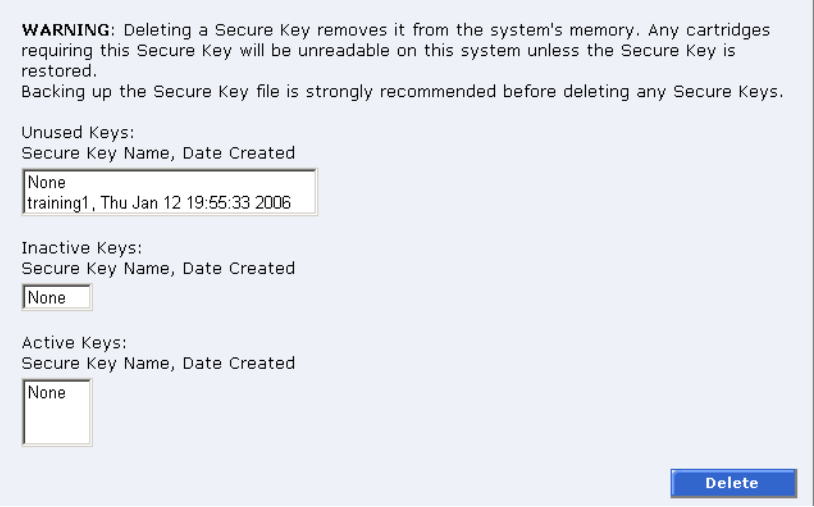

The **Secure Key Names** maintained on the library are displayed in one of three lists:

- **Unused Secure Keys** keys not associated with any cartridges or tape drives currently in the system.
- **Inactive Secure Keys** keys associated with cartridges in the library, or currently assigned to the library, but not assigned to any tape drives.
- **Active Secure Keys** keys currently assigned to a tape drive.

To delete a **Secure Key Name/Secure Key** pair from the library:

- **1** Select the desired **Secure Key Names** from the available lists.
- **2** Click **Delete**.

A confirmation message will be displayed, click **Yes** to continue.

Any tape drives that have been secure key enabled will remain enabled, but the secure key will not be used to read or write cartridges.

### **Backup Secure Key File**

Refer to [figure](#page-185-0) 97 for information on **Backup Secure Key File**.

<span id="page-185-0"></span>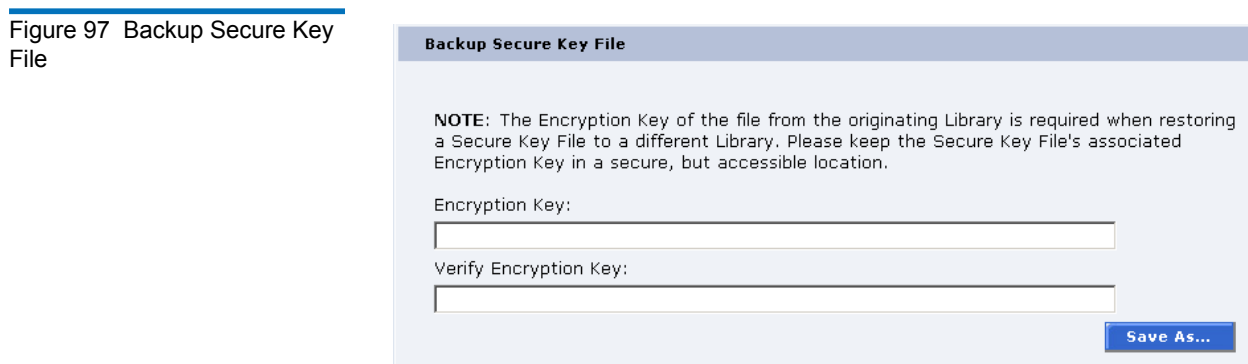

The list of **Secure Key Name/Secure Key Pairs** maintained on the library should be backed up to a local device whenever a change is made to the security keys.

**Note:** Note the library's **Encryption Key**. The **Encryption Key** is required when restoring the file to any library.

**1** Enter and verify the **Encryption Key**.

The **Encryption Key** is required when restoring the backup secure key file to any library.

**2** Click **Save As...**

The browser displays a download link.

- **3** Right-click on the download link and select **Save As...** to select a path and name the file.
- **4** Click **OK.**

### **Upload Secure Key File**

Refer to [figure](#page-186-0) 98 for information on **Upload Secure Key File**.

<span id="page-186-0"></span>Figure 98 Upload Secure Key File

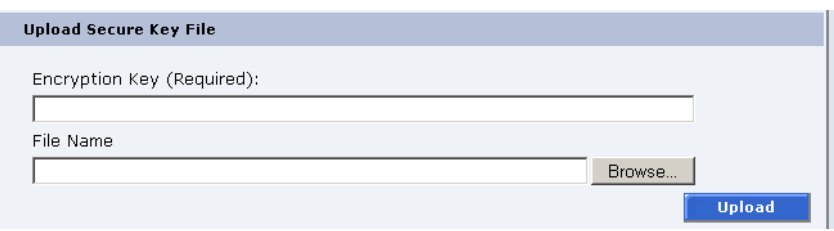

A file containing a list of **Secure Key Name/Secure Key Pairs** can be restored to the library.

**Note:** The user defined encryption key of the library originally maintaining the list is required to restore the file.

To upload (restore) a **Secure Key File**:

- **1** Enter the encryption key of the original library.
- **2** Enter the path and file name of the file to be uploaded (click **Browse...**)
- **3** Click **Upload** button.

A progress window is displayed indicating when the upload is complete or if any errors occurred during the upload or restoration of the file.

The **Secure Key** page is refreshed listing restored secure keys.

**Note:** An error is displayed if the encryption key provided does not match the encryption key used to encode the secure keys.

## **Utilities**

The **Utilities** page is divided into the following sections:

- [Library](#page-166-0)
- [Selftests](#page-192-0)
- [Barcode Tests](#page-193-0)
- [Logs](#page-195-0)
- [System Tests](#page-199-0)
- [Maintenance](#page-200-0)

To access the **Utilities** page, from the **Overview** page, click on the **Utilities** tab at the top of the page.

The **Utilities** page displays (see **figure 99**):

<span id="page-188-0"></span>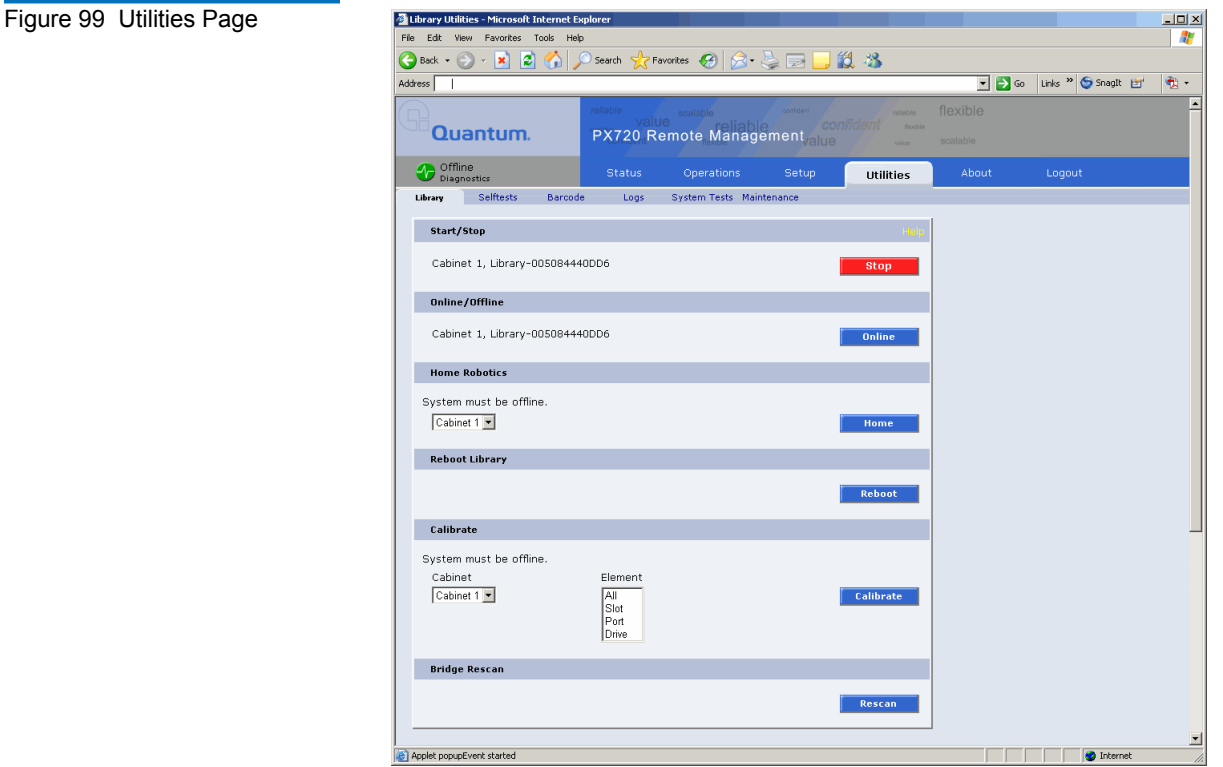

**Library** 3 The library page is divided into the following sections:

- [Start/Stop Library](#page-189-0)
- [Online/Offline](#page-190-0)
- [Home Robotics](#page-190-1)
- [Reboot Library](#page-190-2)
- [Reboot CLM](#page-191-1)
- [Remove Cabinet \(CLM Only\)](#page-191-2)
- [Calibrate](#page-191-0)
- [Fibre Channel Bridge Rescan](#page-192-1)

To access the **Library** page, from the **Utilities** page, click on the **Library** tab at the top of the page.

The **Library** page displays (see **figure 100**):

<span id="page-189-1"></span>Figure 100 Library Page

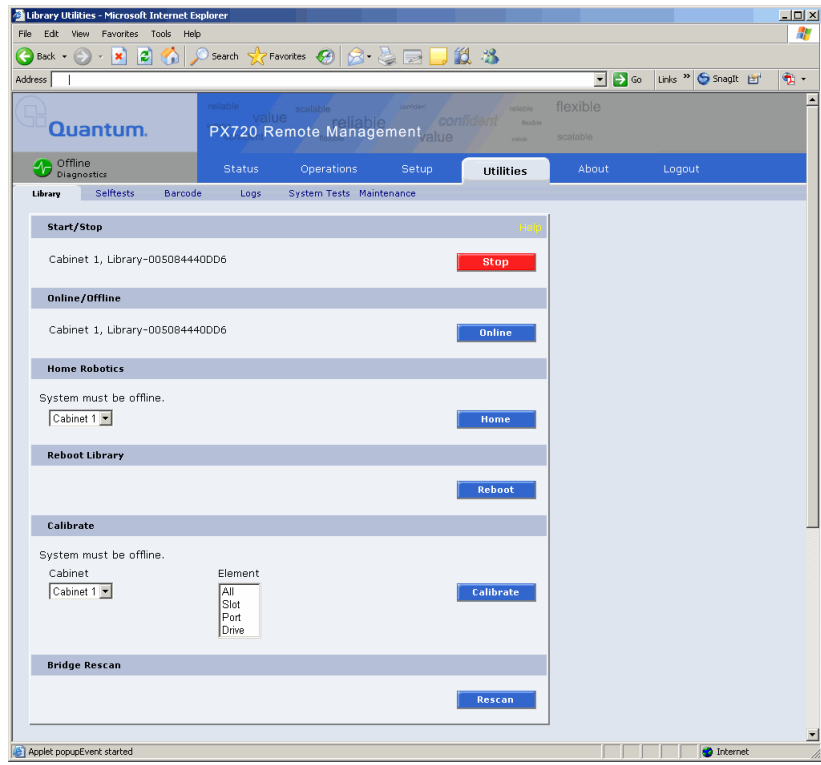

### <span id="page-189-0"></span>**Start/Stop Library**

The **Start/Stop Library** button allows the user to start or stop the cabinet remotely. The action displayed on the button depends on the current state of the cabinet. If the cabinet is running, a **Stop** button will be displayed. If the cabinet is in the stop state, a **Start** button will be displayed. If multiple libraries are attached, separate **Start/Stop** buttons display for every frame.

To start/stop the library:

**1** Click the **Start/Stop** button to change the library state to start or stop.

**Note:** After clicking **Stop**, the robotics are disabled until you click the **Start** button.

### <span id="page-190-0"></span>**Online/Offline**

The **Online/Offline** button allows the user to turn the cabinet online or offline remotely. The action displayed on the button will depend on the current state of the library or cabinet. If the library (cabinet) is online, an **Offline** button will be displayed. If the library (cabinet) is in the offline state, an **Online** button will be displayed. If multiple libraries are attached, separate **Online/Offline** buttons display for every frame.

**Note:** If a CLM is installed in the library, you can change the online/ offline state in the entire library configuration (multiple libraries) or in an individual library. Click the respective online/offline button to change the library state.

To change the library online/offline:

**1** Click the button to change the library state to online or offline.

The library changes state to online or offline.

### <span id="page-190-1"></span>**Home Robotics**

The **Home** button homes all axis of the robot and moves the robot platform to the home position.

**Note:** The library must be off-line before homing the robotics.

**Note:** If a CLM is installed in the library, you can home the individual library robotics or the CLM robotics.

To home all robot axis:

**1** Click **Home**.

The robot returns to the home position.

### <span id="page-190-2"></span>**Reboot Library**

The **Reboot Library** button allows you to remotely reboot the library.

To reboot the library:

#### **1** Click **Reboot**.

The library reboots. The browser is redirected to a Rebooting page.

#### <span id="page-191-1"></span>**Reboot CLM**

The **Reboot CLM** button allows you to remotely reboot the cross link mechanism (CLM).

**Note:** The **Reboot CLM** option is only available is a CLM is installed in the library.

To reboot the library:

**1** Click **Reboot**.

The CLM reboots.

**Note:** As the CLM reboots, the CLM status transitions from **Not communicating** to OK. When the status is **OK**, the reboot is complete.

### <span id="page-191-2"></span>**Remove Cabinet (CLM Only)**

The **Remove Cabinet** button is only available if a CLM is installed. Both the CLM system and attached cabinet must been powered down for the **Remove Cabinet** button to display. When the cabinet has been physically removed from the CLM configuration, the **Remove Cabinet** option can be used to remove the cabinet from the remote management pages.

#### <span id="page-191-0"></span>**Calibrate**

The calibrate utility allows the user to calibrate the following elements within the library:

- Cabinet —select the cabinet to calibrate.
- All calibrates all elements within the cabinet
- Slot calibrates the slots within the cabinet
- Port calibrates the load ports within the cabinet

• Drive — calibrates the tape drives within the cabinet

**Note:** The library must be off-line before calibrating any element.

To calibrate an element within the cabinet:

**1** Select the element to calibrate and click **Calibrate**.

The element calibrates.

#### **Fibre Channel Bridge Rescan**

The Fibre Channel bridge rescan button re-discovers any FC bridges installed in the cabinet. Details of the scan will be presented under **FC Bridge** tab.

To rescan Fibre Channel bridges installed in the cabinet:

**1** Click **Rescan**.

The Fibre Channel bridges are scanned.

<span id="page-192-1"></span><span id="page-192-0"></span>**Selftests** 3 The Selftest section allows the user to run a series of tests on individual cabinet axis.

> **1** To access the **Selftests** page, from the **Utilities** page, click on the **Selftests** tab at the top of the page.

The **Selftests** page displays (see [figure](#page-193-1) 101).

<span id="page-193-1"></span>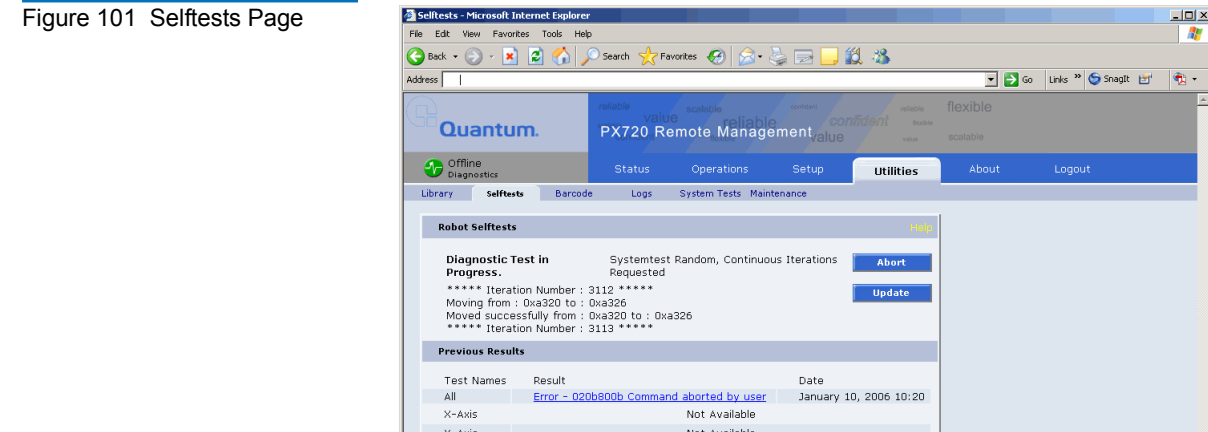

To run a selftest on a cabinet:

 $Z - A x is$ 

Rotary

Gripper

Extension

**Note:** The library must be off-line before executing any selftests.

Save As... Send..

Not Available

Not Available

Not Available

Not Available

- **Note:** If a CLM is installed in the library, you run selftest on the entire system or individual libraries or CLM. Click the respective **Selftest** button run a selftest on an individual library.
- **1** Select the cabinet, type of test to run, and the number of time to run test.
- **2** Click the **Apply** button.

The system performs a selftest on the selected axis or motor. Previous test results can be viewed below. Click **Save As...** to save the selftest information to a local destination. Use the **Send...** button to email the selftest information to one or more recipients.

<span id="page-193-0"></span>**Barcode Tests** 3 Barcode tests are used to test the integrity of the barcode reader on the CHM. The barcode reader is used to identify the following items:

- **Serial number** unique number for every cabinet
- **IEEE ID** Institute of Electrical and Electronics Engineers identification.
- **Library type** PX720 or emulated P7000

The barcode reader is also used to calibrate the robot's position during inventory.

**Note:** If a barcode test is in process (initiated by another remote browser), the input fields for system tests are replaced with "Barcode Test in Process." The **Home** status page also displays this message.

**1** To access the **Barcode Tests** page, from the **Utilities** page, click on the **Barcode Tests** tab at the top of the page.

The **Barcode Tests** page displays (see [figure](#page-194-0) 102).

<span id="page-194-0"></span>Figure 102 Barcode Tests Page

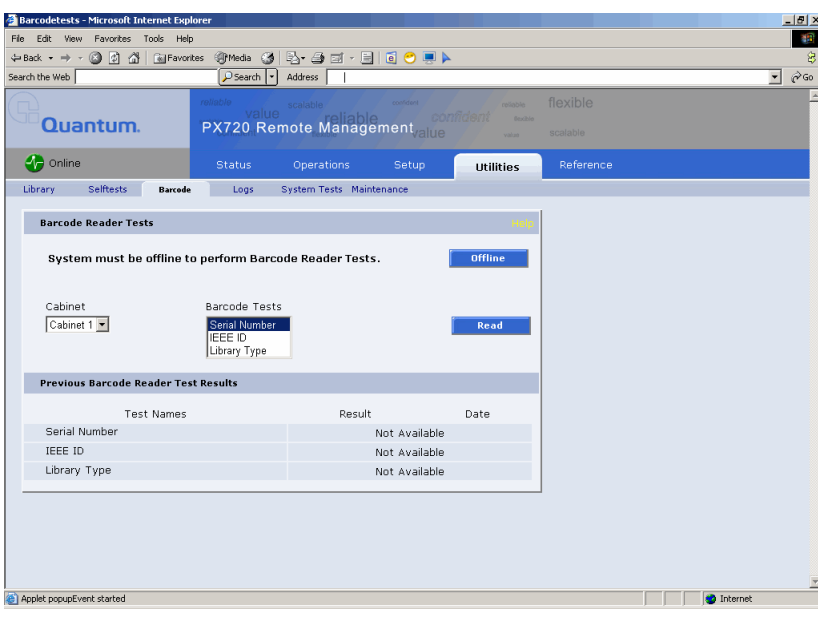

To perform a **Barcode Test**:

**Note:** The library must be offline to perform barcode tests.

- **1** Select a cabinet.
- **2** Select the type of test.
- **3** Click **Read**.

The results of the test are listed in the **Previous Barcode Reader Test Results** section. A **100 OK** at the end of the result indicates the test passed without errors. The test results may be downloaded to a workstation by clicking the test name in the list.

**Logs** 3 The **Logs** page allows you to retrieve diagnostic information from the PX720 library.

> **1** To access the **Logs** page, from the **Utilities** page, click on the **Logs** tab at the top of the page.

The **Logs** page displays (see **figure 103**).

<span id="page-195-0"></span>

#### Chapter 3 Quantum PX720 Remote Management **Utilities**

<span id="page-196-0"></span>Figure 103 Logs Page

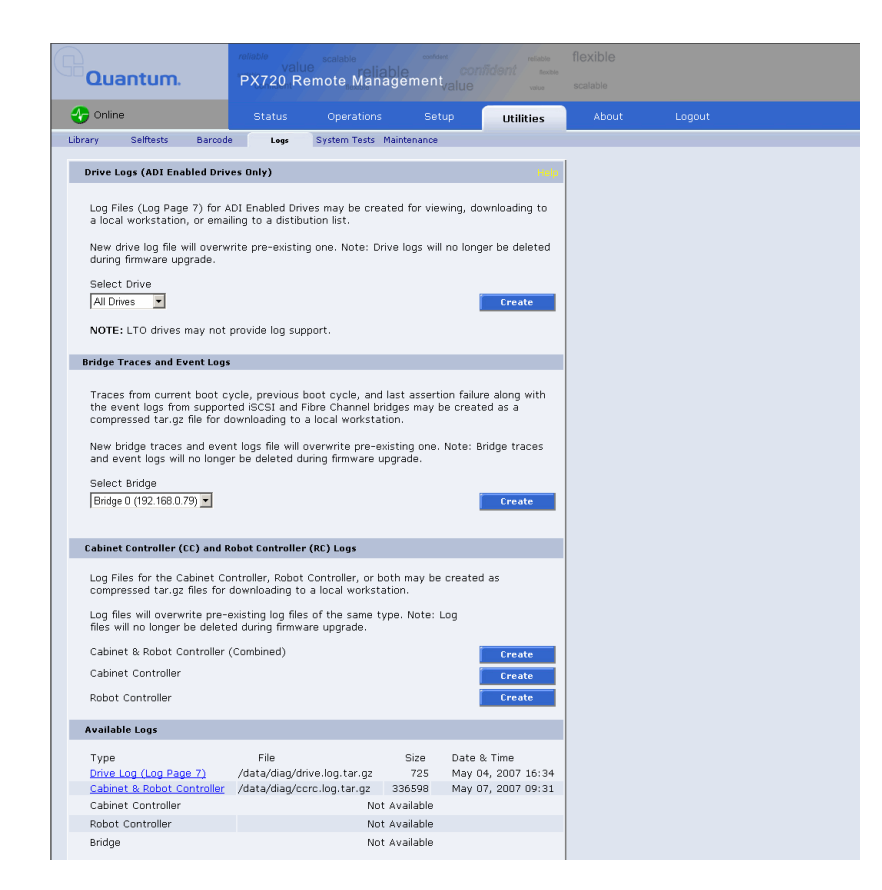

There are three types of log files that can be retrieved from the PX720 library:

- [Tape Drive Logs \(ADI Enabled drives only\)](#page-196-1)
- [Bridge Traces and Event Logs \(if bridges are present\)](#page-197-0)
- [Cabinet/Robotic Controller Logs](#page-198-0)
- [Available Logs](#page-198-1)

#### <span id="page-196-1"></span>**Tape Drive Logs (ADI Enabled drives only)** 3

Tape drive log files (Log Page 7) can be generated for ADI enabled tape drives. These logs are helpful for diagnostic purposes or for monitoring drive performance. After generating a tape drive log file, it is recommended that the file be saved to a local workstation with a unique name which can be used later to identify the tape drive. Only the most recent tape drive log file is stored on the PX720 system.

**Note:** Selecting **All Drives** will create a compressed tar.gz file of all **ADI Enabled Drives** in the system. Individual **Drive Logs** will not be compressed and can be viewed immediately by clicking the **Drive Log** type in the **Available Logs** section.

To create a tape drive log file:

**1** Select the individual tape drive or All from the **Drive** list and click **Create**.

The **Available Logs** area contains the compressed log files that are currently available, including the file type, name, size, and date and time the file was created. If a file exists, the type of file is displayed as a link.

**2** Click on the file link to download the file to a local workstation.

### <span id="page-197-0"></span>**Bridge Traces and Event Logs (if bridges are present)** 3

Bridge Traces may be generated for any supported Fibre Channel bridges. These logs may be helpful for diagnostic purposes. After generating a bridge log file, it is recommended the file be saved to a local workstation with a unique name which can be used later to identify the bridge. Only the most recent bridge log file will be stored on the PX720 system.

To create a bridge trace log file:

**1** Select the individual bridge or All from the **Bridge** list and click **Create**.

The **Available Logs** area contains the compressed log files that are currently available, including the file type, name, size, and date and time the file was created. If a file exists, the type of file is displayed as a link.

**2** Click on the file link to download the file to a local workstation.

### <span id="page-198-0"></span>**Cabinet/Robotic Controller Logs** 3

 The Cabinet Controller (CC) and Robotics Controller (RC) Log files contain large amounts of information and may be helpful for diagnostic purposes. CC and RC Log files may be created either individually or combined into one file. Have this information available prior to calling Customer Support.

When the files are created, they are automatically compressed into tar.gz files to save memory space. They can be downloaded to a local workstation where they can be uncompressed, emailed to service personnel, or saved for later use.

To create a log file:

**Note:** When a log file is created, the previous log files of the same type are overwritten.

**1** Click **Create** for the CC and RC logs or for the individual Cabinet or Robot logs files.

The **Available Logs** area contains the compressed log files that are currently available, including the file type, name, size, and date and time the file was created. If a file exists, the type of file is displayed as a link.

**2** Click on the file link to download the file to a local workstation.

#### <span id="page-198-1"></span>**Available Logs** 3

The Available Logs section lists the log files that are currently available, including the file type, name, size, and date and time the file was created. If a file exists, the type of file is displayed as a link.

**1** Click on the type of file (link) to download the file to a local workstation.

<span id="page-199-0"></span>**System Tests** 3 The system test section allows the user to run a series of tests on the library robotics and tape drives.

- **Note:** If a system test is in process (initiated by another remote browser), the input fields for system tests are replaced with "System Test in Process." The **Home** status page also displays this message.
- **1** To access the **System Tests** page, from the **Utilities** page, click on the **System Tests** tab at the top of the page.

The **System Tests** page displays (see [figure](#page-199-1) 104).

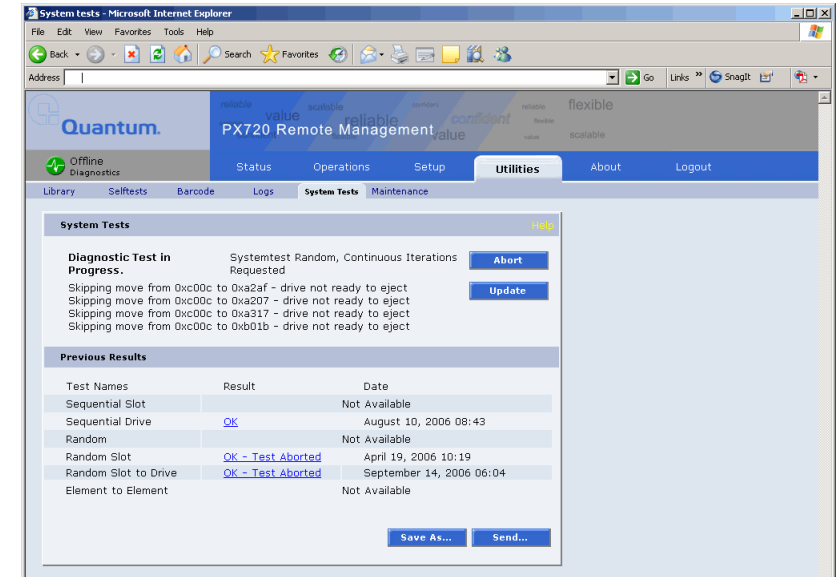

To run a system test on a cabinet:

**Note:** The library must be off-line before executing any system tests.

- **1** Select an action and a number of runs and click **Apply**.
	- **a** Select **Continuous** to continuously run the selected system test.
	- **b** Select **Perform Inventory** to perform an inventory of the library prior to running the system test.

#### <span id="page-199-1"></span>Figure 104 System Tests Page

The cabinet performs the system test. A progress window opens showing the progress of the system test. An **Abort** button is available to end the system test before it completes.

If you leave the runs field empty, the system test will run continuously until you abort the system test.

Previous test results can be viewed below. Click **Save As...** to save the system test information to a local destination. Use the **Send...** button to email the system test information to one or more recipients.

<span id="page-200-0"></span>**Maintenance** 3 The maintenance section allows the user to backup or restore system configuration files as well as upload new cabinet firmware.

> **1** To access the **Maintenance** page, from the **Utilities** page, click on the **Maintenance** tab at the top of the page.

The **Maintenance** page displays (see [figure](#page-201-0) 105).

#### Chapter 3 Quantum PX720 Remote Management **Utilities**

<span id="page-201-0"></span>Figure 105 Maintenance Page

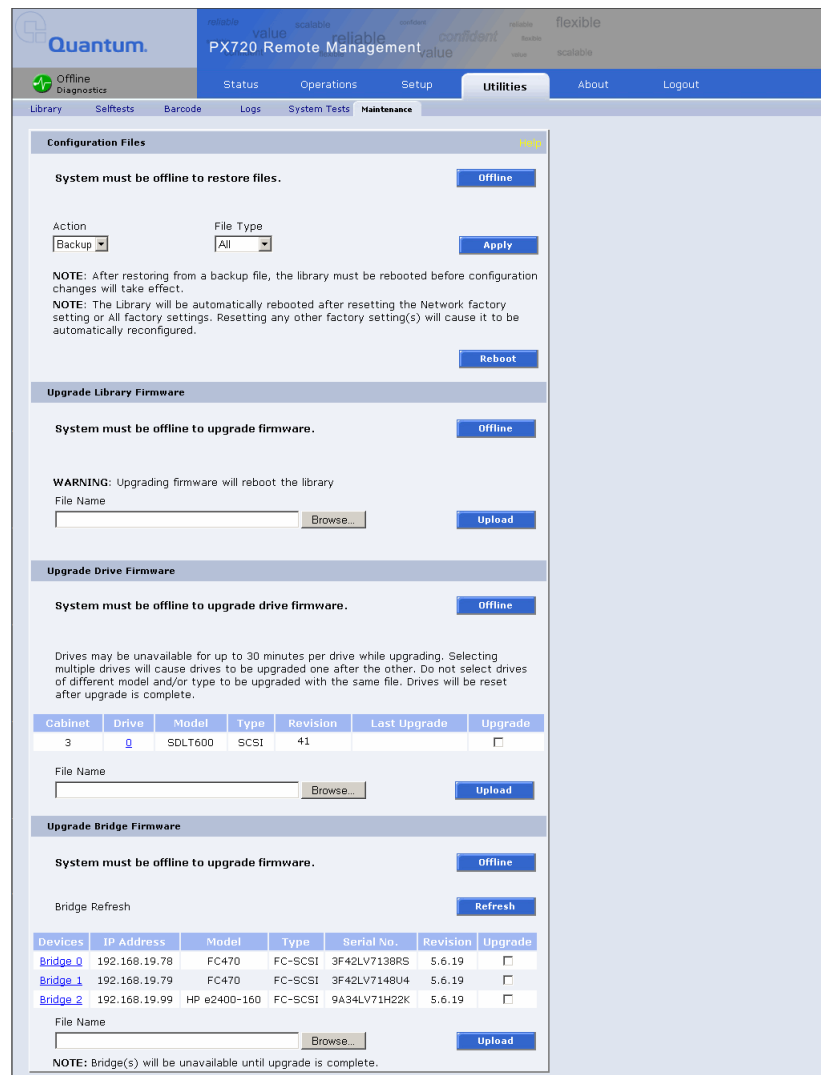

The following maintenance functionality is supported:

- [Configuration Files](#page-202-0)
- [Upload Library Firmware](#page-203-0)
- [Upload Fibre Channel Bridge Firmware](#page-203-1)
- [Upgrade Drive Firmware](#page-204-0)

### **Configuration Files**

Configuration files contain all of the configurable information on the library (see [table](#page-202-1) 34). This configuration file should be saved on a local host on the same network. If the library configuration file is corrupted, this backup configuration file can be uploaded back to the library without reconfiguring the entire library.

<span id="page-202-1"></span><span id="page-202-0"></span>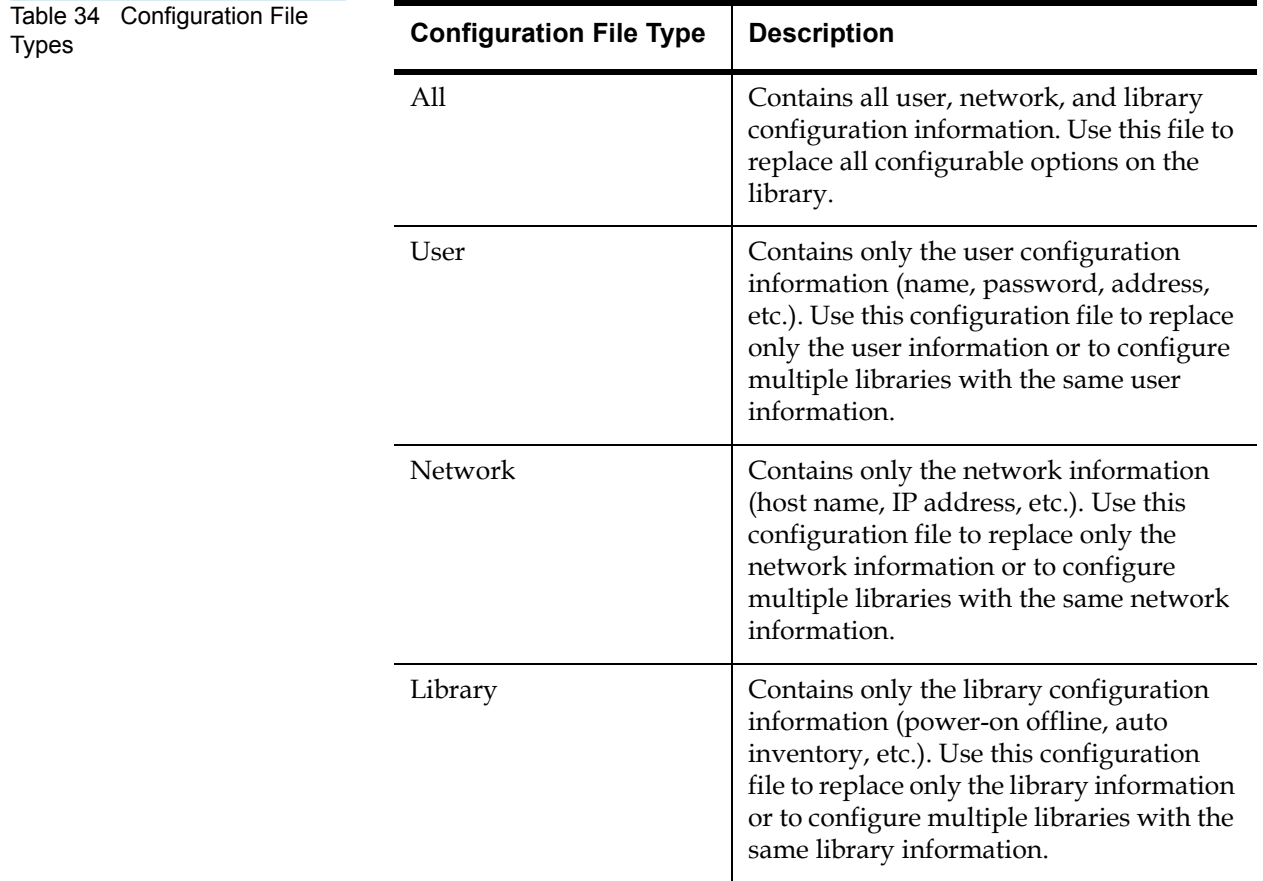

**1** Select **Backup** to save a configuration file to your computer. Select **Restore** to restore a configuration file from your computer to the library. Select **Factory** to restore the configuration file to the factory settings. Select file type and click on **Apply**.

**Note:** After restoring configuration files or factory default settings, the library must be rebooted.

#### <span id="page-203-0"></span>**Upload Library Firmware**

The upload firmware section allows the user to remotely upload new firmware to the library.

**Note:** If a firmware upgrade is in process (initiated by another remote browser), the input fields for Upgrade Firmware are replaced with "Firmware Upgrade in Process." The **Home** status page also displays this message.

To upload firmware:

- **1** Enter a path and filename where the file exists, or click **Browse**.
- **2** Click **Upload** to upload the file.

The firmware image uploads to the library and reboots the library.

#### <span id="page-203-1"></span>**Upload Fibre Channel Bridge Firmware**

**Note:** The Fibre Channel Bridge Firmware section is only available if and FC470 is installed in the library.

The upload Fibre Channel bridge firmware section allows the user to remotely upload new Fibre Channel bridge firmware to the library.

**Note:** If a Fibre Channel bridge firmware upgrade is in process (initiated by another remote browser), the input fields for Upgrade Firmware are replaced with "Fibre Channel Bridge Firmware Upgrade in Process." The **Home** status page also displays this message.

To upload Fibre Channel bridge firmware:

- **1** Select the **Upgrade** check box for each bridge to be updated.
- **2** Enter a path and filename where the file exists, or click **Browse**.
- **3** Click **Upload** to upload the file.

The firmware image uploads to the library and reboots the bridge. A progress window opens showing the current status of the firmware upgrade.

**4** After all bridges have been upgraded, click **Refresh** to rediscover bridges and update the firmware revision.

### <span id="page-204-0"></span>**Upgrade Drive Firmware**

**Note:** The library must be offline to upgrade drive firmware.

The upload drive firmware section allows the user to remotely upload new drive firmware to the tape drive.

**Note:** Only ADI enabled tape drives can be updated remotely.

To upload tape drive firmware:

- **1** Enter a path and filename where the file exists, or click **Browse** to locate the file.
- **2** Select the tape drive(s) to upgrade with new firmware. The file to be uploaded must have a *img* extension.
- **3** Click **Upload** to upload the file.

After the file is uploaded, the drive(s) will be automatically upgraded and then reset.

**Note:** If multiple drives are selected, they must be of the same type (all SDLT or all LTO). The tape drive upgrade process takes approximately 30 minutes for each tape drive.

## About

The **About** page contains the **About** page and **Links** page.

**1** To access the **About** page, click on the **About** tab at the top of the page.

The **About** page displays the model number, software version, serial number, and slot/drive configuration. Cabinet and partition characteristics also display if the options are installed (see [figure](#page-205-0) 106).

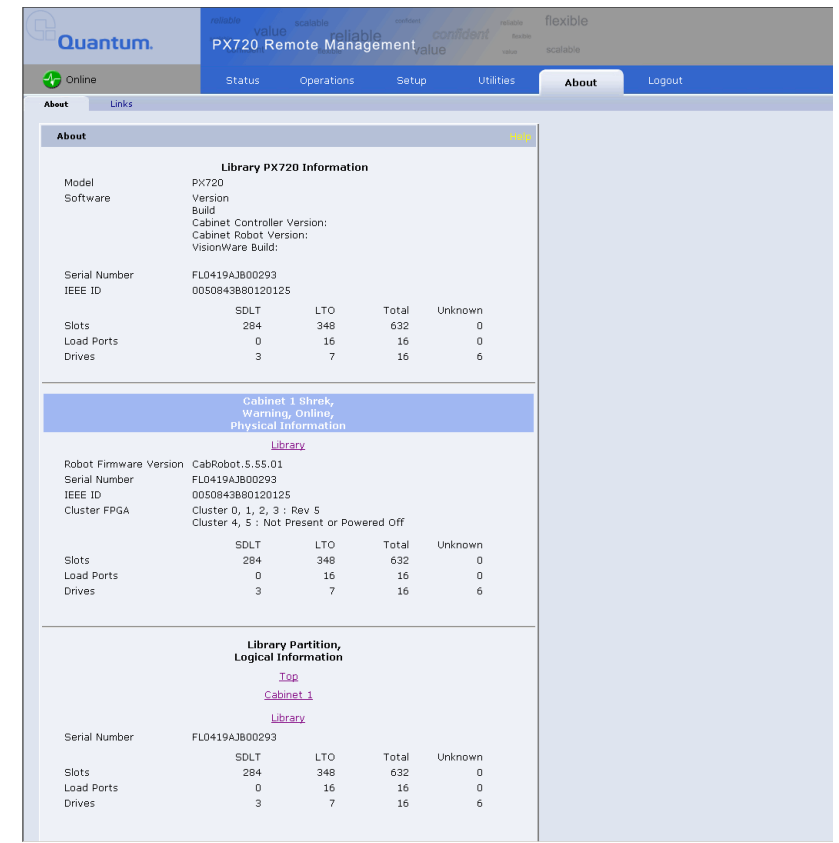

**2** To access the **Links** page, click **Links**.

The Links page displays (see *figure 107*).

#### <span id="page-205-0"></span>Figure 106 About Page

<span id="page-206-0"></span>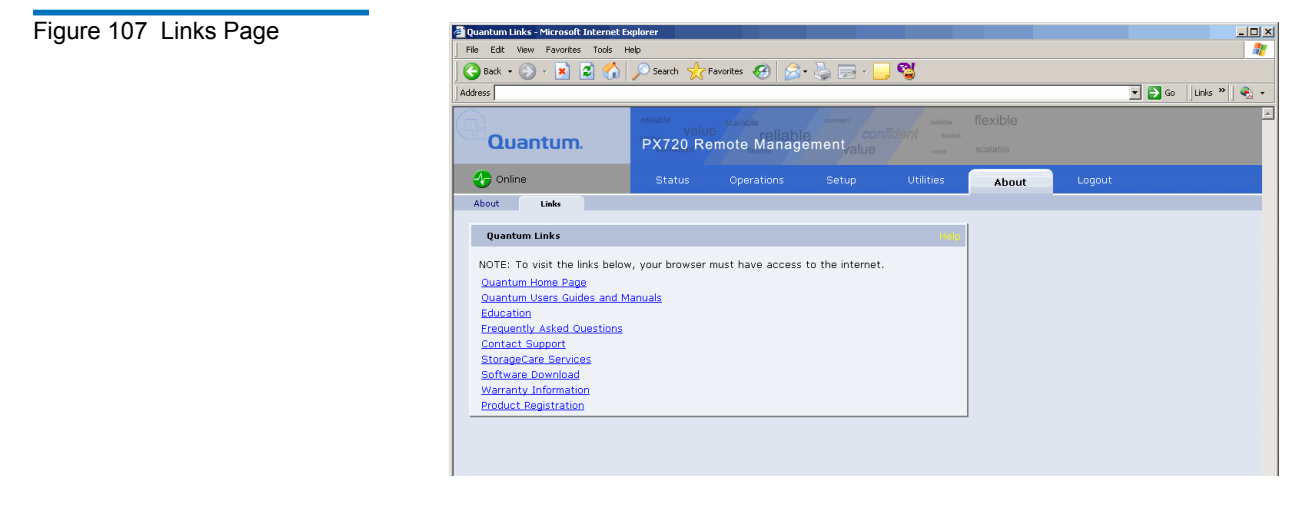

The links on this page provide access to various points of interest which may be helpful in the operation and support of your library. Your browser must have access to the internet for these links to operate.

## Logout

The **Logout** page allows you to logout of the PX720 remote management pages.

To logout of the library remote management pages, click **Logout**.

The browser closes.

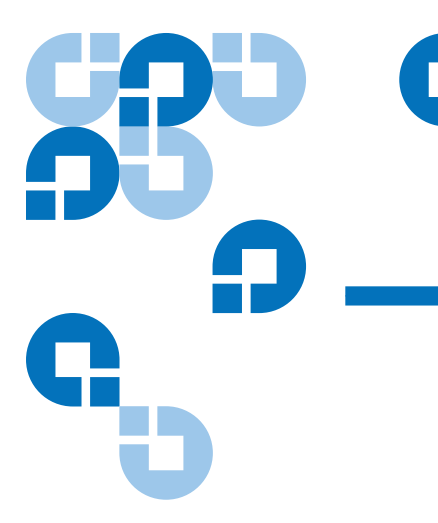

# Chapter 4 **Troubleshooting**

This chapter describes problems you may encounter during the setup and operation of the Quantum PX720. Corrective information is provided to help you resolve the problems.

Several of these problems produce error messages on the OCP called *sense data values*. Sense data value messages consist of a number and a description of the error.

## Common Problems and Solutions

The troubleshooting information in this section covers the following topics:

- [Start-up Problems](#page-207-0)
- [OCP Problems](#page-209-0)
- [Robotics Problems](#page-209-1)
- **[Operating Problems](#page-210-0)**
- **[Tape Drive LED Conditions](#page-212-0)**

<span id="page-207-0"></span>**Start-up Problems** [Table 35](#page-208-0) describes corrective actions for problems which occur during start-up.

<span id="page-208-0"></span>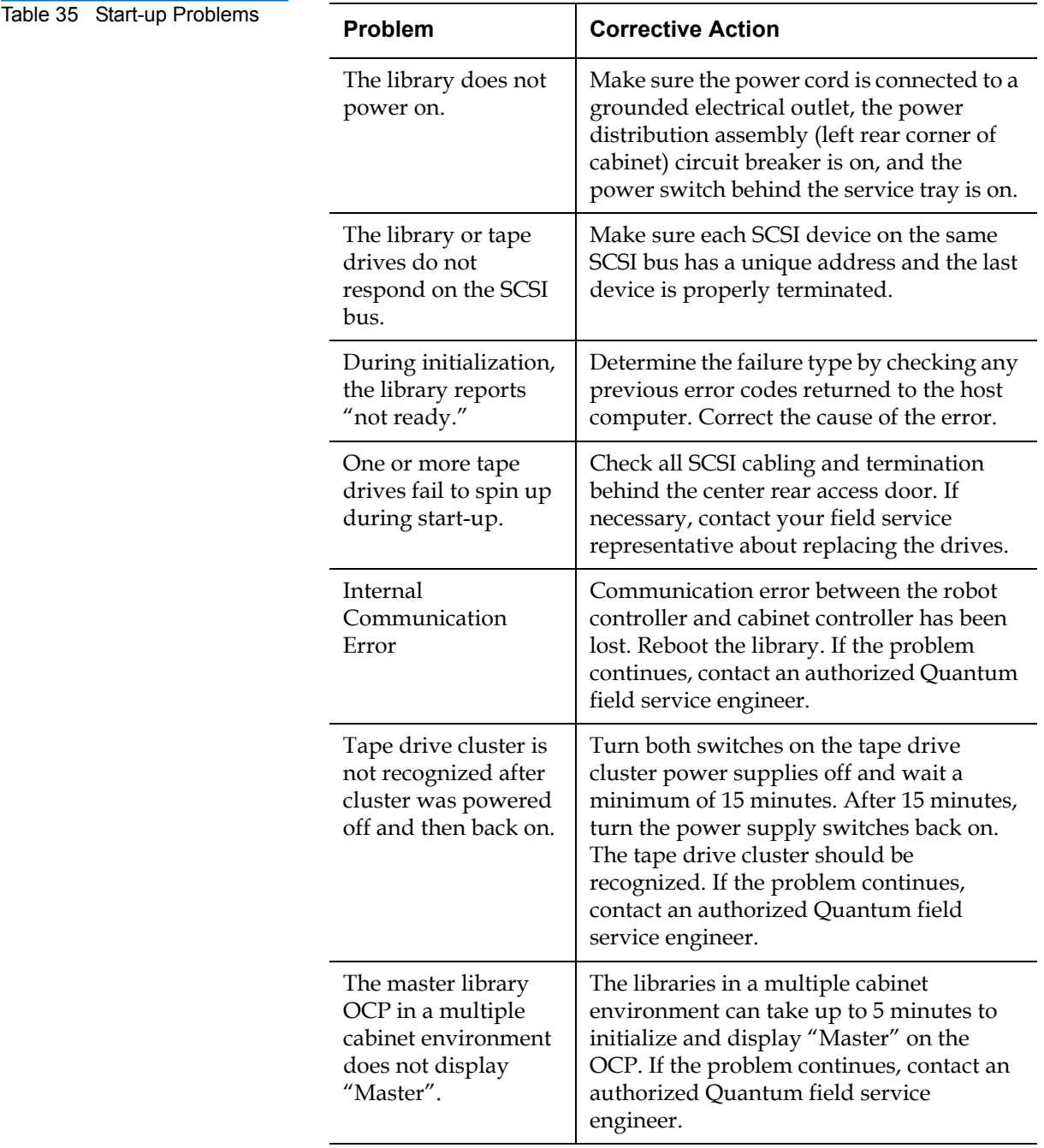

<span id="page-209-0"></span>**OCP Problems 4 Table 36** describes corrective actions for OCP problems.

<span id="page-209-2"></span>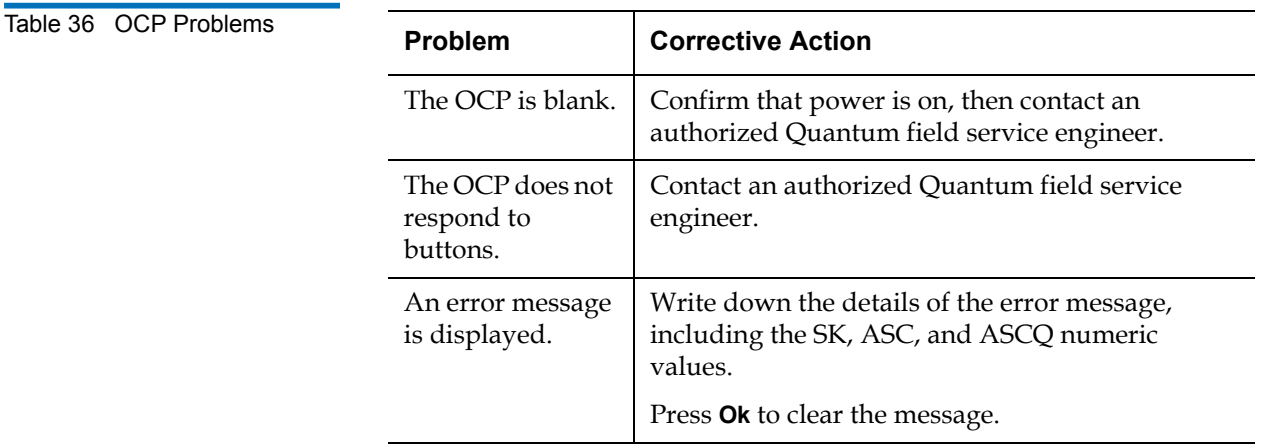

<span id="page-209-1"></span>**Robotics Problems** 4 [Table 37](#page-209-3) describes corrective actions for robotics problems.

<span id="page-209-3"></span>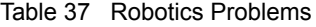

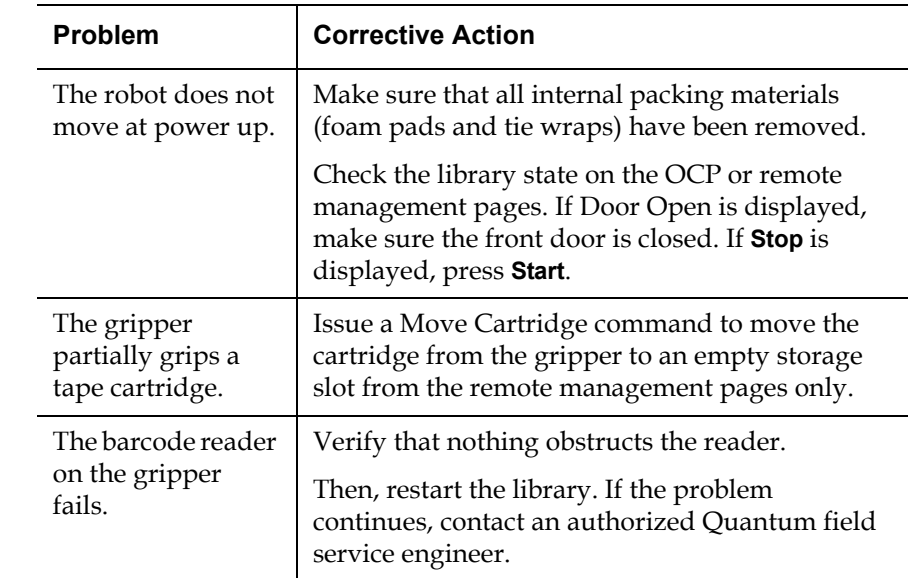

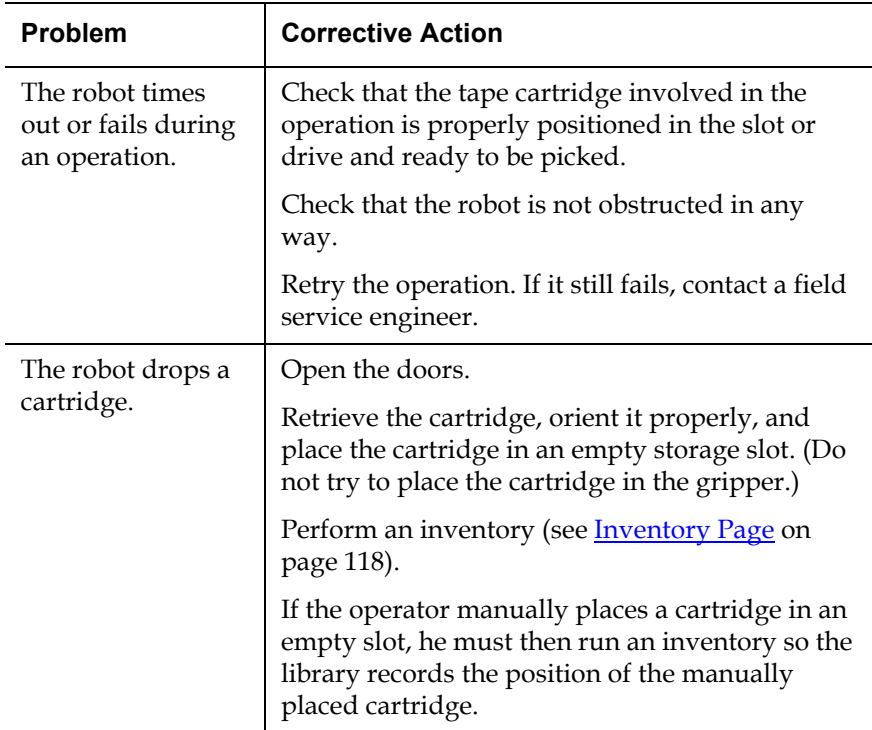

<span id="page-210-0"></span>**Operating Problems**  $\frac{\text{Table 38}}{\text{10}}$  describes the corrective action for problems which occur during library operation.

<span id="page-210-1"></span>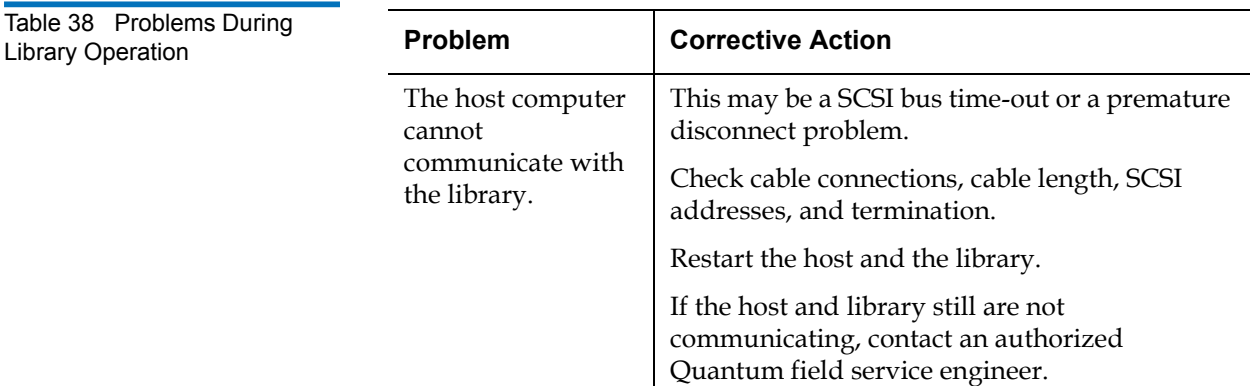

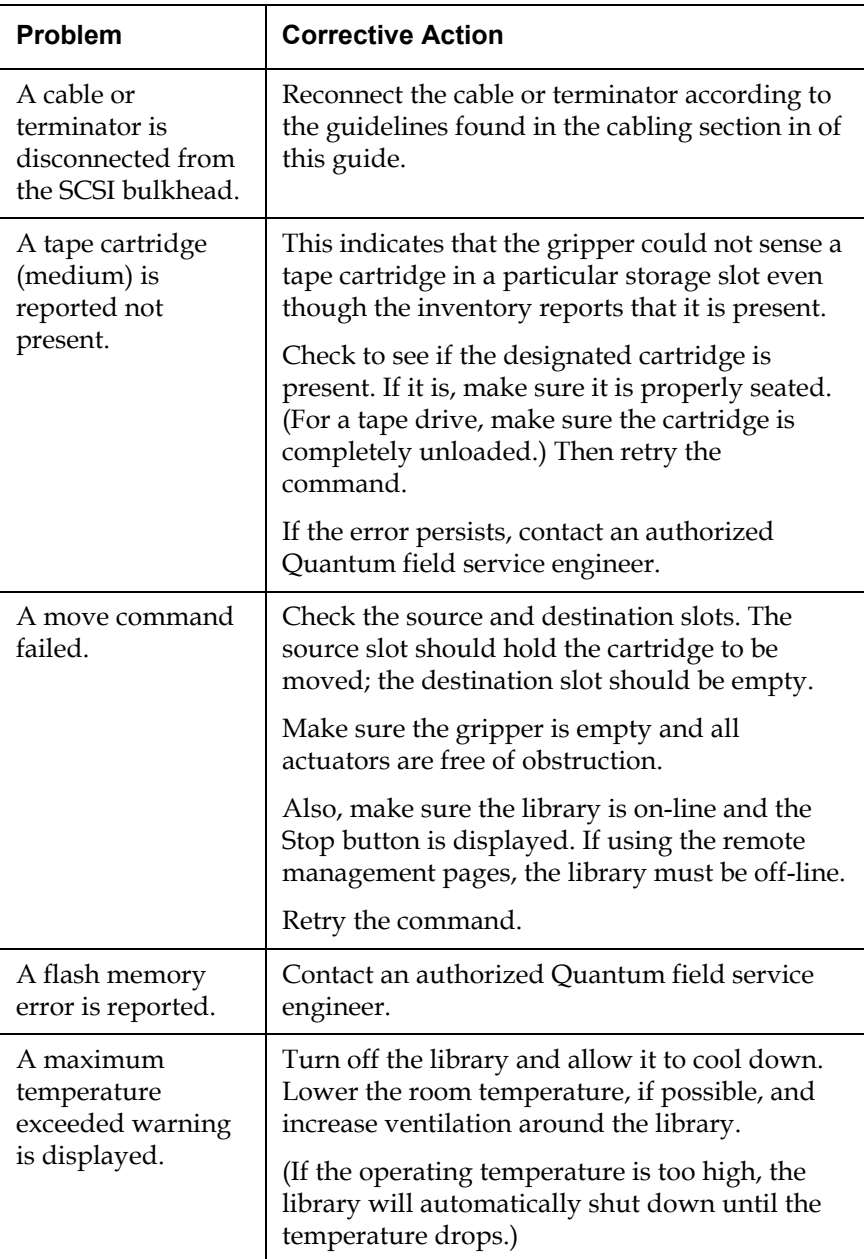

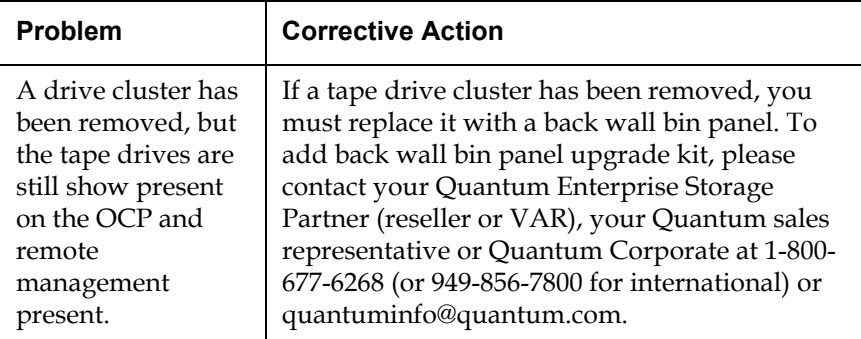

#### <span id="page-212-0"></span>**Tape Drive LED Conditions** 4

These actions are to be performed based on the LED displays on the cluster controller located on the right-hand side of the tape drive clusters. The tape drive clusters are viewed from the back of the library. [Table 39](#page-212-1) and **figure 108** show the diagnostic table of tape drive conditions as indicated by the two LEDs on the cluster controller.

<span id="page-212-1"></span>Table 39 Tape Drive LED Conditions (SDLT and LTO)

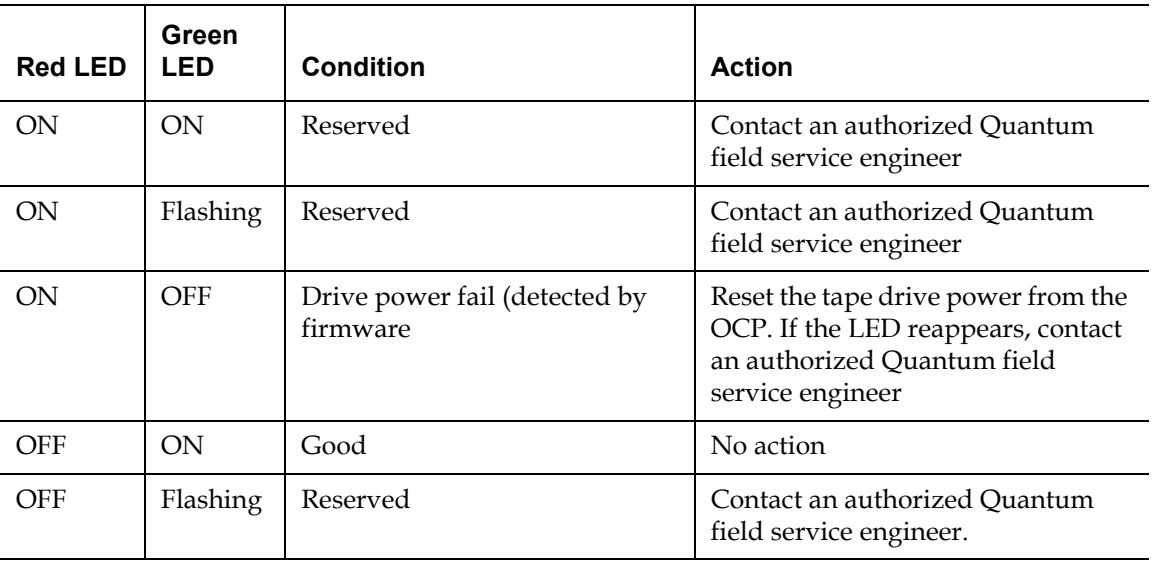

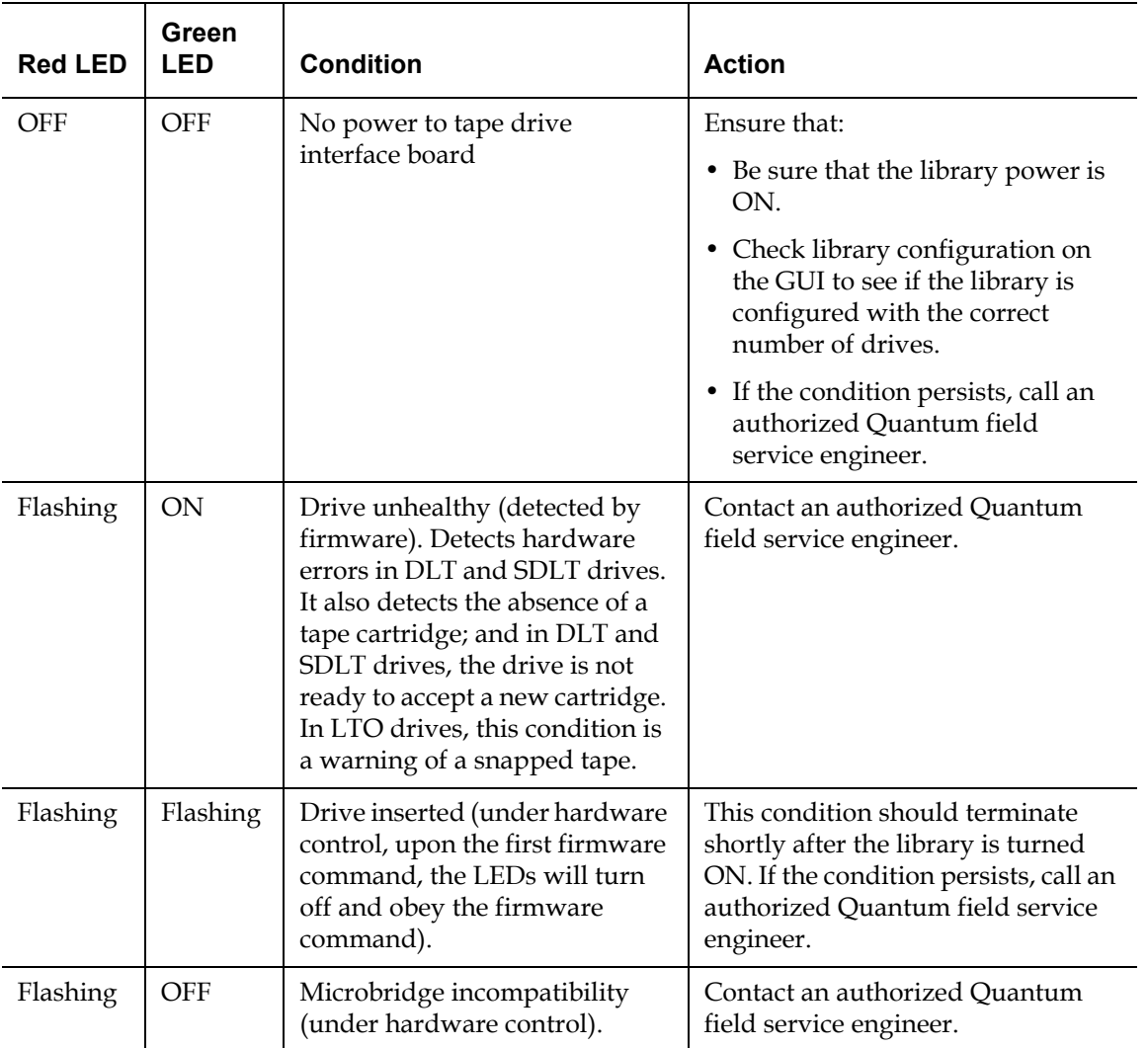

<span id="page-214-0"></span>Figure 108 Tape Drive LEDs

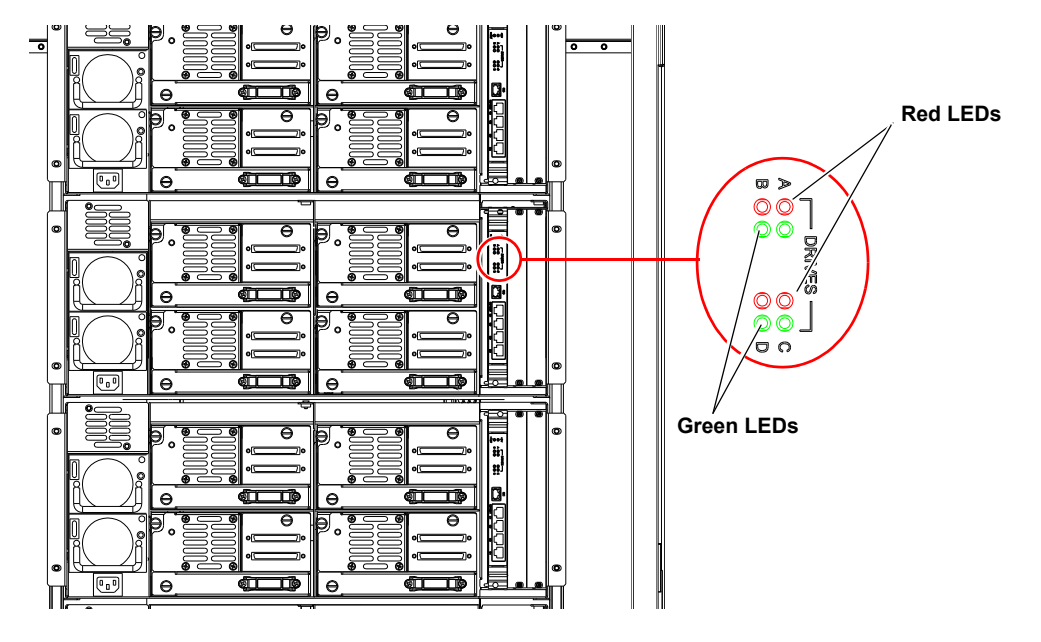

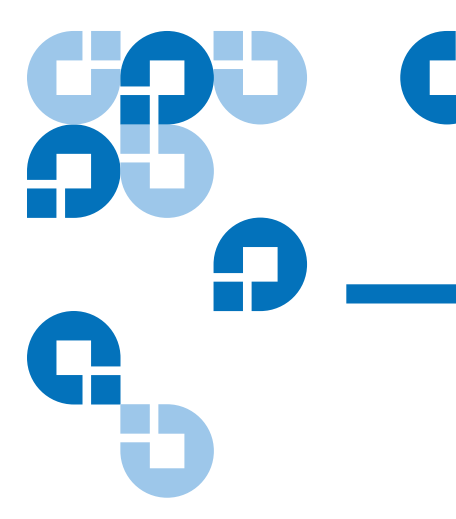

# Appendix A **Library Specifications**

This appendix lists characteristics and specifications of the Quantum PX720. These characteristics and specifications are categorized as follows:

- [Physical Characteristics](#page-215-0)
- [Performance and Reliability Characteristics](#page-217-0)
- [Environmental Specifications](#page-217-1)

**Note:** For tape drive specifications see the appropriate tape drive product manual.

## <span id="page-215-0"></span>Physical Characteristics

[Table 40](#page-216-0) provides dimensions and other physical characteristics of the library unit.
#### Table 40 Physical Characteristics

#### **Quantum PX720 Dimensions and Weight**

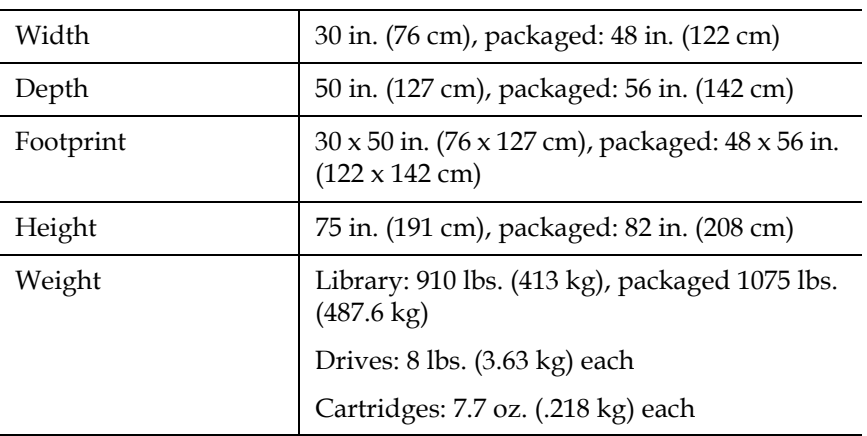

#### **Tape Drives and Cartridges**

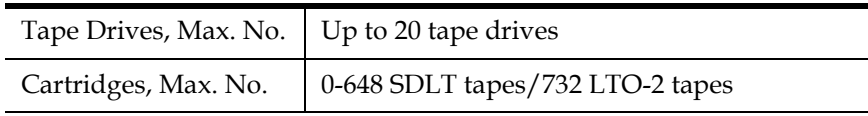

#### Table 41 Interfaces

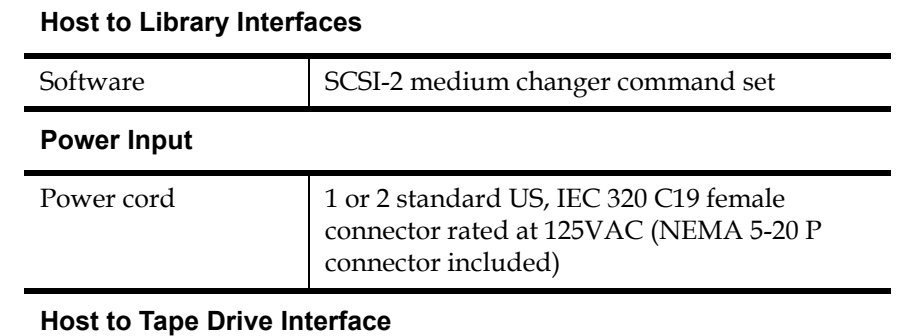

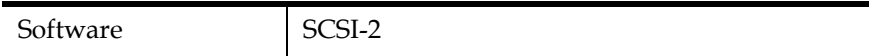

## Performance and Reliability Characteristics

[Table 42](#page-217-0) and [table 43](#page-217-1) list performance and reliability characteristics of the library.

<span id="page-217-0"></span>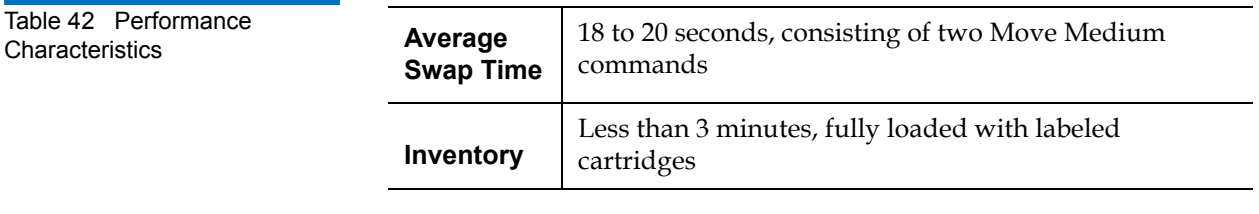

<span id="page-217-1"></span>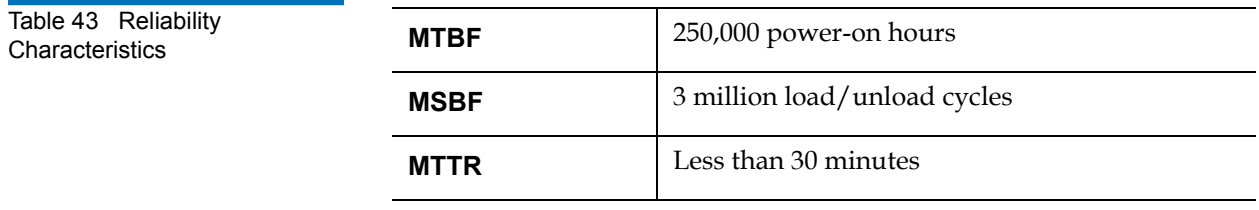

## Environmental Specifications

[Table 44](#page-217-2) provides various library environmental specifications.

<span id="page-217-2"></span>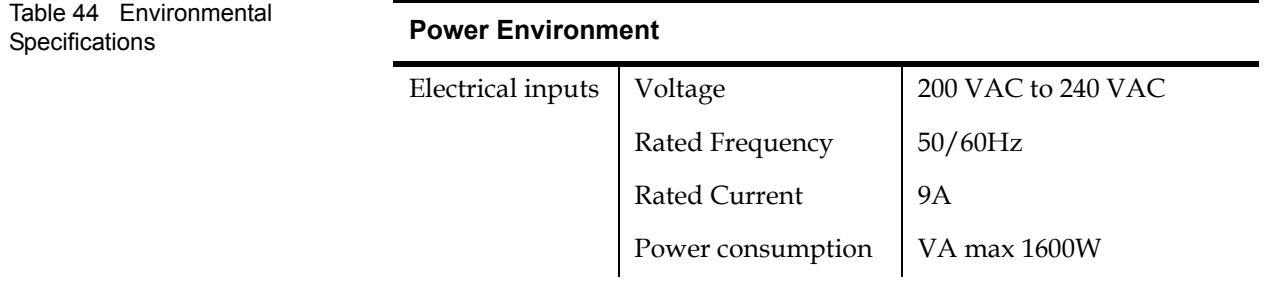

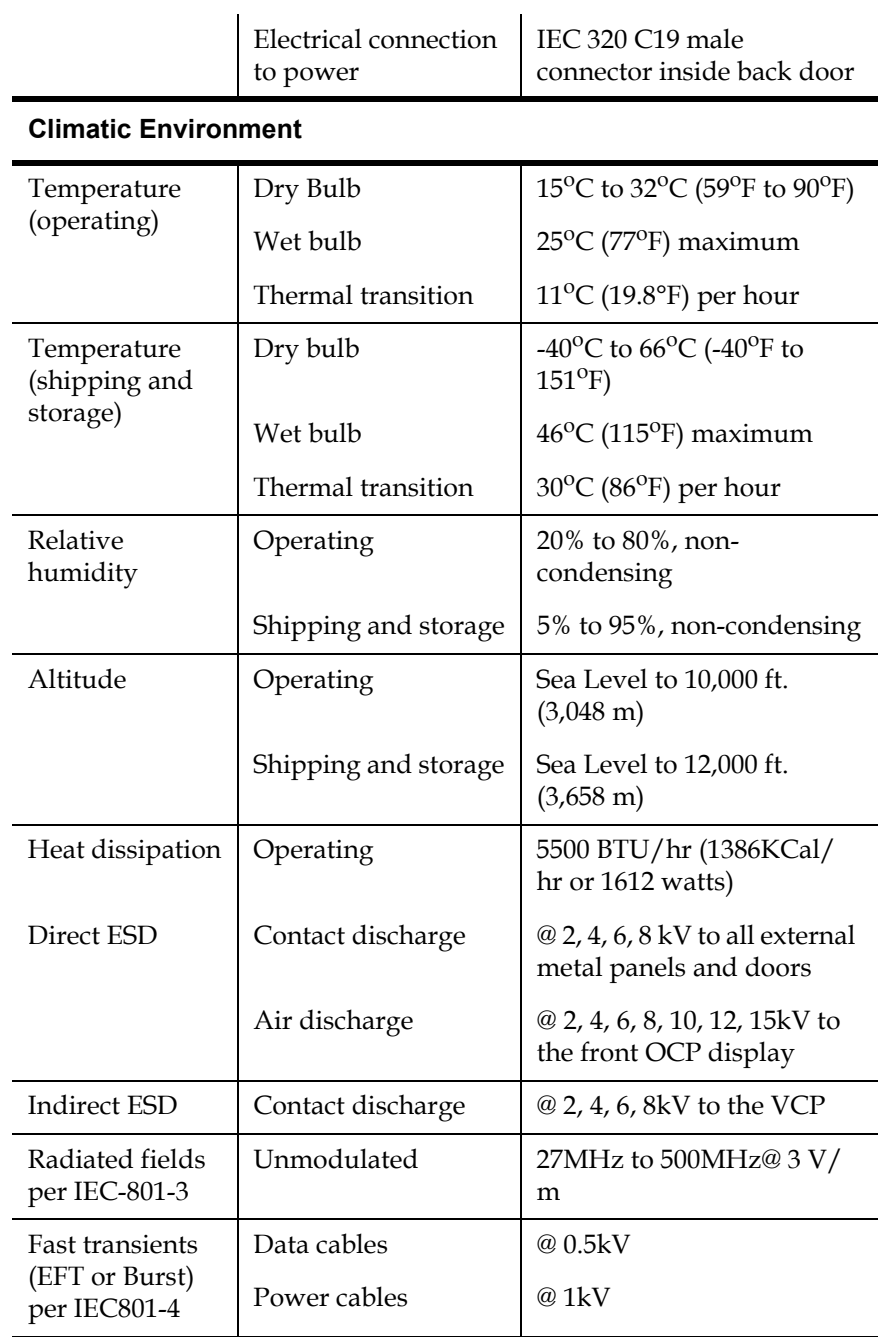

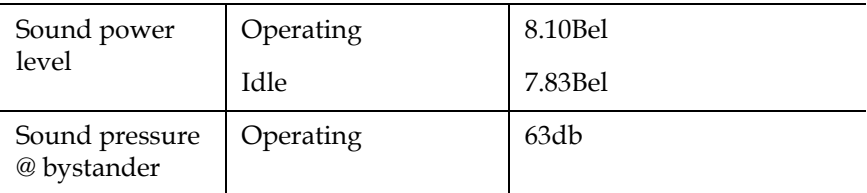

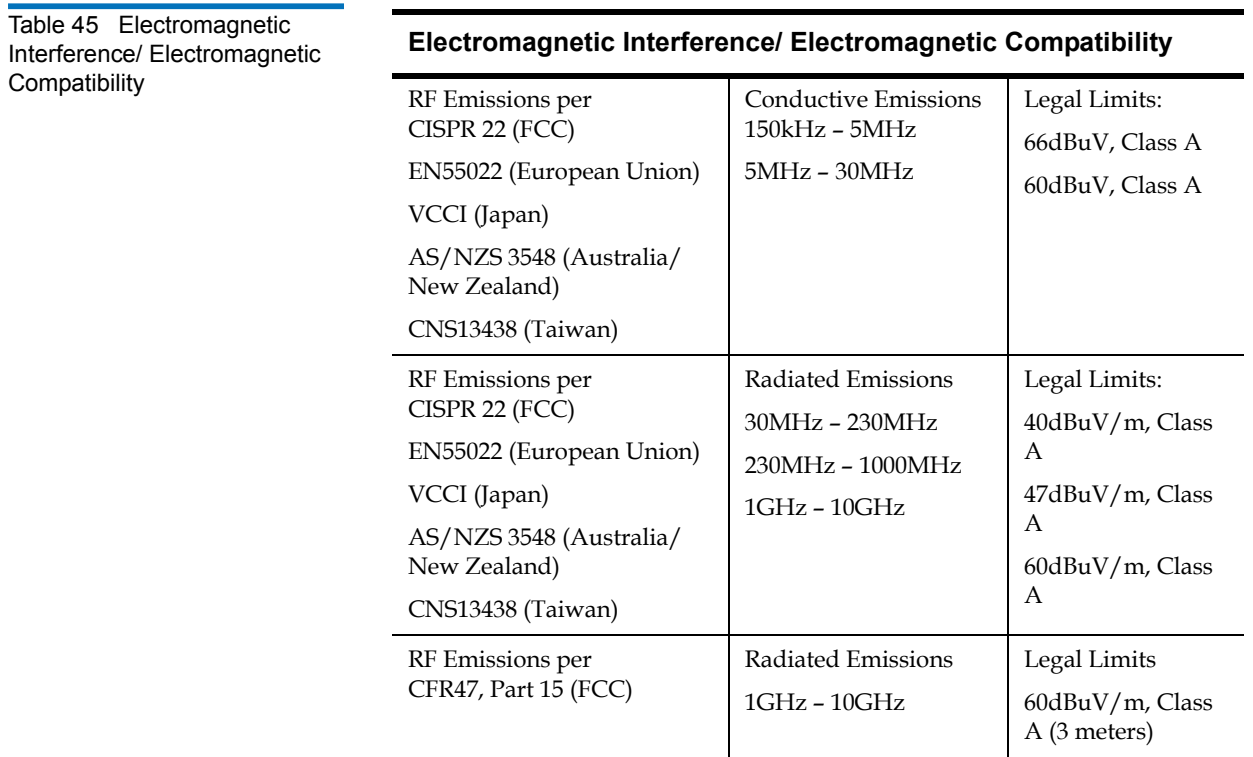

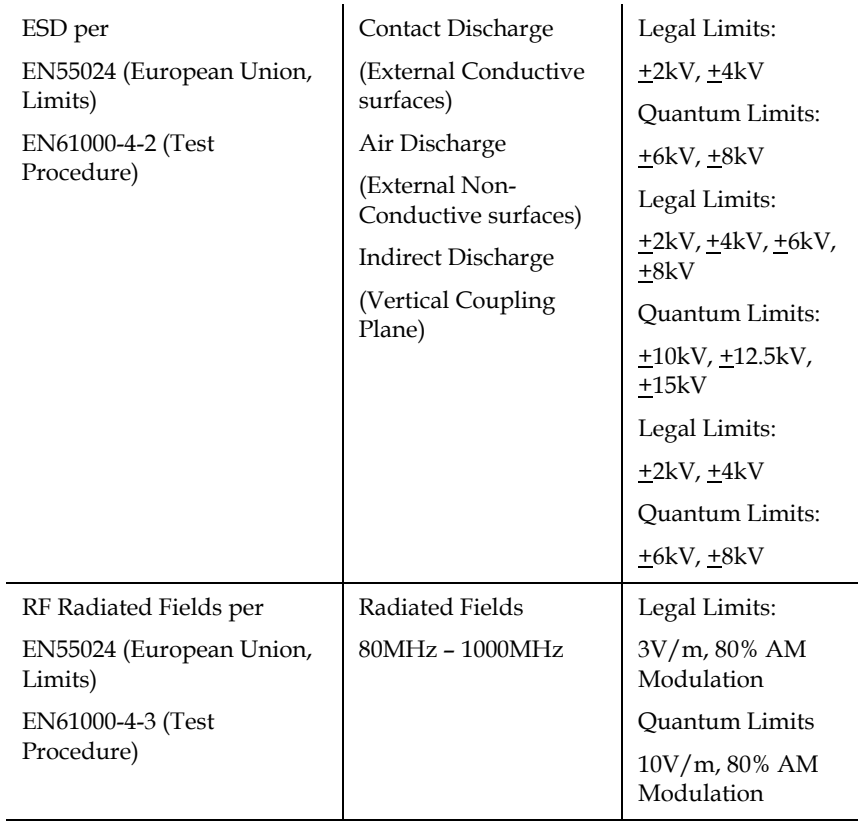

#### **Electromagnetic Interference/ Electromagnetic Compatibility**

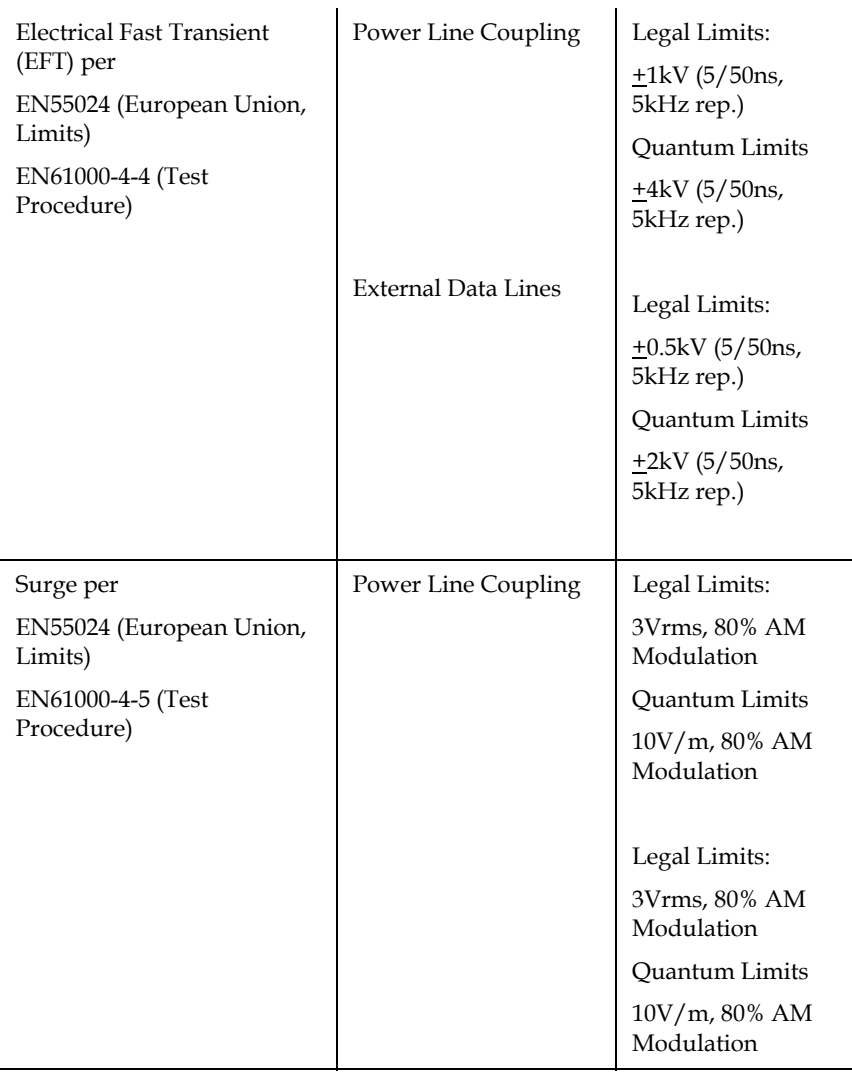

#### **Electromagnetic Interference/ Electromagnetic Compatibility**

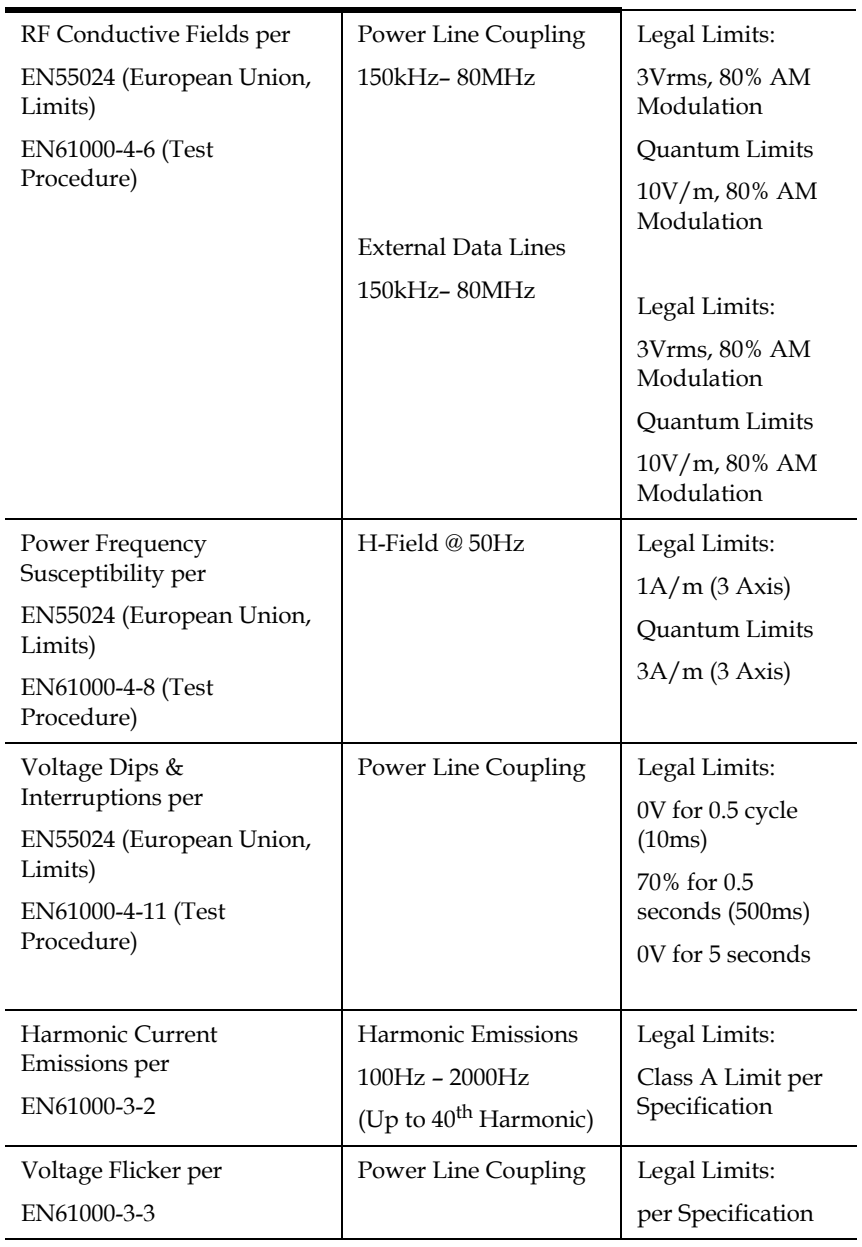

#### **Electromagnetic Interference/ Electromagnetic Compatibility**

# Appendix B **Relocating the Library**

**Caution:** Quantum highly recommends that a Quantum authorized service representative relocate a Quantum PX720 to another location.

This appendix explains how to relocate the Quantum PX720. As used in this appendix, the term *relocate* means either to ship the library or simply to move it to a nearby location (for example, from one area in a building to another).

The instructions in this appendix are divided into the following sections:

- [Checking the New Installation Site](#page-224-0)
- [Preparing the Library for Relocation](#page-224-1)
- [Crating the Library](#page-228-0)
- [Preparing the Library for Operation](#page-231-0)

To ship the library or move it using a motor vehicle (for example, truck or forklift) follow all of the instructions in this appendix.

To move the library to a new location within the same building or facility, follow all instructions in this appendix except for those found in **Crating** [the Library on page](#page-228-0) 206.

**Note:** These procedures require the original packing materials of the library. If you do not have the original packing materials, contact the Quantum Customer Support Department.

**Caution:** Moving or shipping the library without proper packing materials can result in damage to library components.

## <span id="page-224-0"></span>Checking the New Installation Site

Check the new installation site for the library using the guidelines found in the *Quantum PX720 Pre-Installation Site Survey Instructions*. Make sure the new location meets all applicable clearance, environmental, and power requirements.

## <span id="page-224-1"></span>Preparing the Library for Relocation

To prepare the library for relocation:

- Removing tape cartridges
- Installing internal packing materials
- Disconnecting library cables

**Caution:** Always prepare the library for relocation before any move.

#### **Removing Tape Cartridges** 2

To remove tape cartridges:

- **1** Unload all tape cartridges from the tape drives.
- **2** Stop all library operation.
	- **a** Press **Stop** on the OCP. This places the library off-line after the completion of any currently executing operations.
	- **b** Turn the library off.
- **3** Unlock and open both front doors.
- **4** Remove all tape cartridges from the library slots.
- **5** Carefully pack all tapes for shipment.

#### **Installing Shipping Restraints and Packing**

To install internal shipping restraints:

**1** Remove the robot shipping restraints from their storage location under the left cartridge slot panel (see *[figure](#page-226-0) 109*).

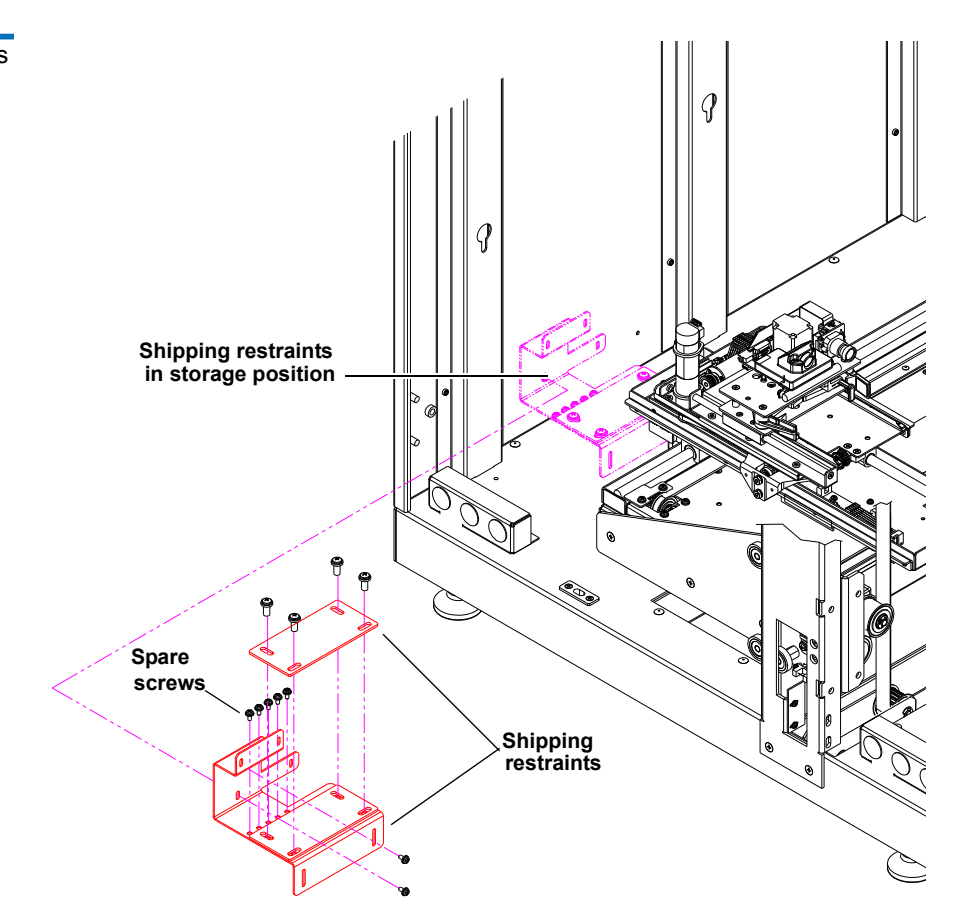

- **2** If the cartridge handling mechanism (CHM) is not in the far right position, gently move it along the horizontal carriage until it is as far front as possible.
- **3** Install the robotic shipping restraints as shown in **[figure](#page-227-0) 110**.

<span id="page-226-0"></span>Figure 109 Shipping Restraints - Storage Location

#### <span id="page-227-0"></span>Figure 110 Installing the Robotic Shipping Restraint

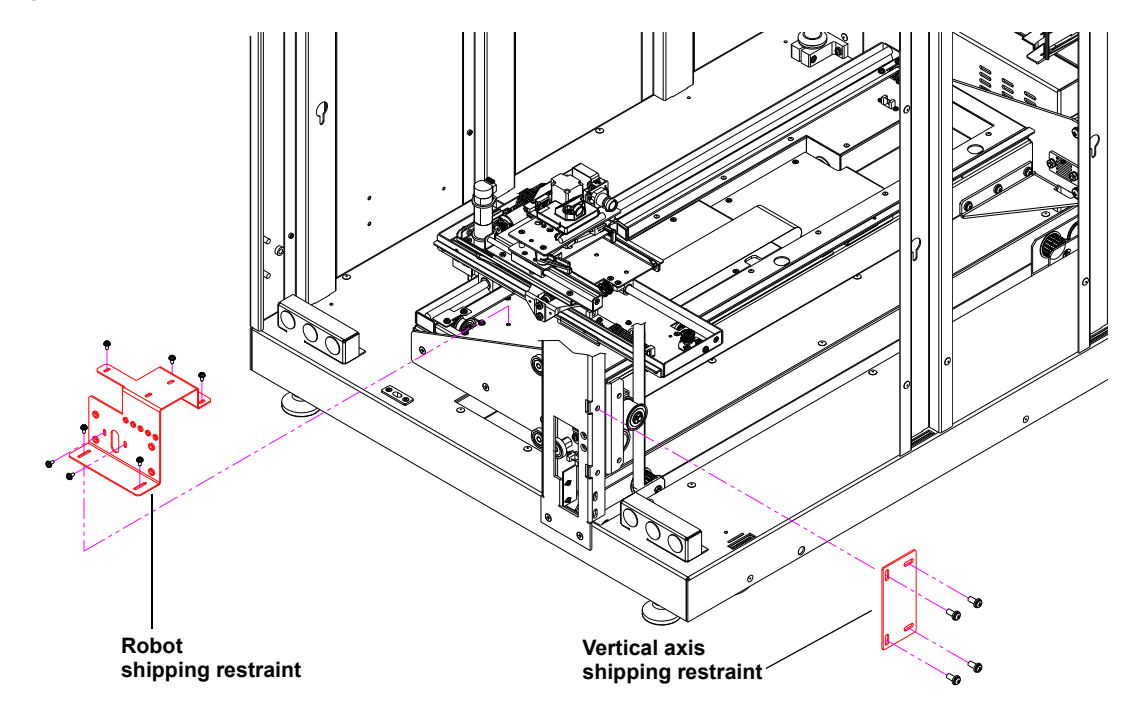

**4** Open the back library door and install the counterweight as shown in [figure](#page-228-1) 111.

<span id="page-228-1"></span>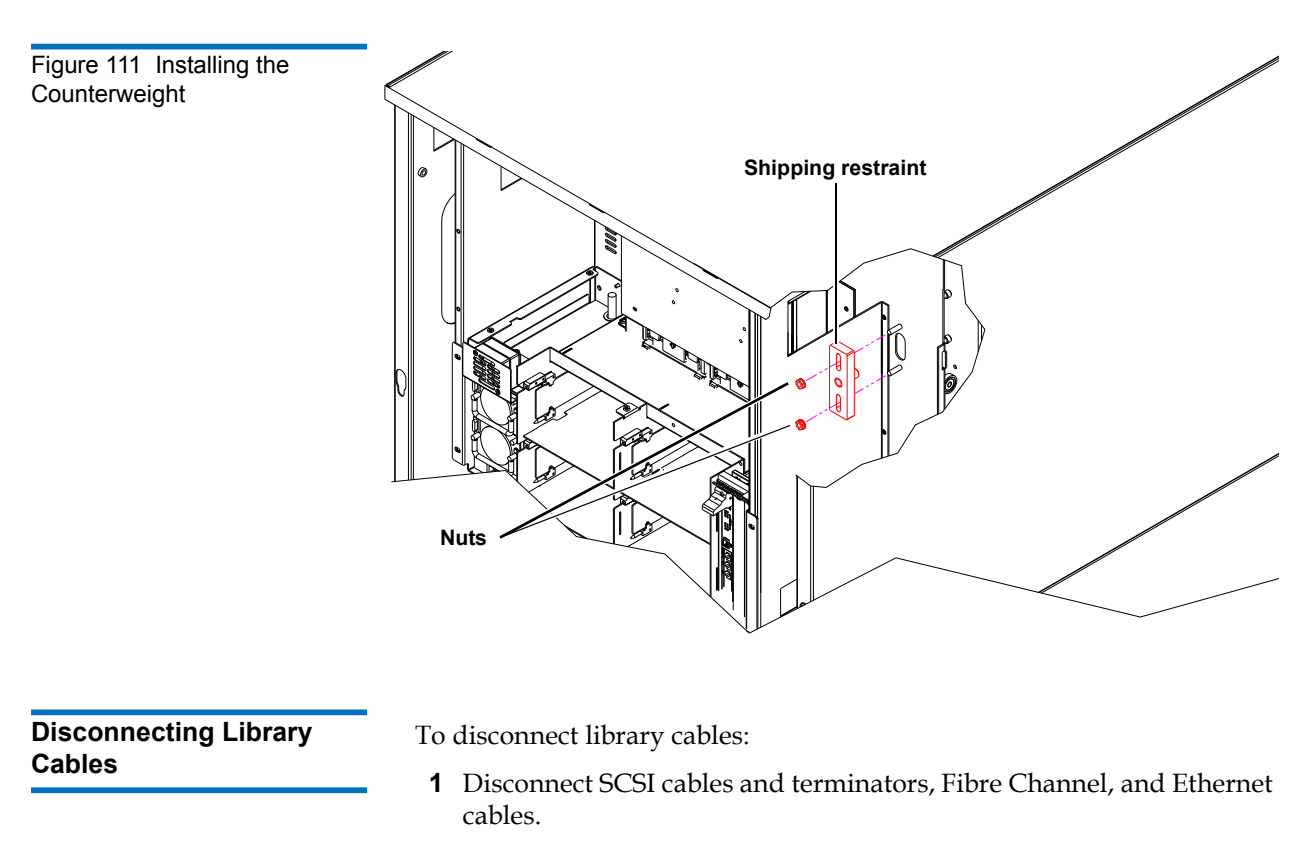

- **2** Disconnect the power cord from the outlet and the power distribution assembly of the library.
- **3** Pack all cables with other library accessories.

## <span id="page-228-0"></span>Crating the Library

Use this section:

- If you need to ship the library to the new site.
- If you need to transport the library by forklift or similar means.

If you are moving the library within a facility, refer to **Preparing the Library for Operation** on page 209.

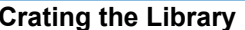

To crate the library for a new site:

**Warning:** The library weighs approximately 1350 pounds (612 kg). Use at least two people to perform any steps that involve lifting or guiding the library. Use safe practices when lifting or guiding the library and handling the ramp.

- **1** Prepare the shipping pallet for the library by attaching the ramp to the pallet *[figure](#page-230-0) 112*.
- **2** Place the library on the pallet
	- **a** Raise the library support feet.
	- **b** With the help of at least one person, roll the library to a position in front of the pallet ramp.
	- **c** Roll the library onto the pallet.
- **3** Secure the library.
	- **a** Place the shipping bag over the library, and secure it into place.
	- **b** Use the four shipping bolts to secure the library to the pallet.
	- **c** Remove the ramp from the pallet and slide and lean it against the side of the library with a cardboard sheet between the library and the ramp.
- **4** Place the accessory kits onto the pallet.
- **5** Place the foam cap over the library.
- **6** Wrap the cardboard crate around the library (see *[figure](#page-230-0) 112*) and fasten it using the plastic restraining clips.
- **7** Place the top onto the crate.
- **8** Secure the crate with two steel restraining bands.

<span id="page-230-0"></span>Figure 112 Crating the Library

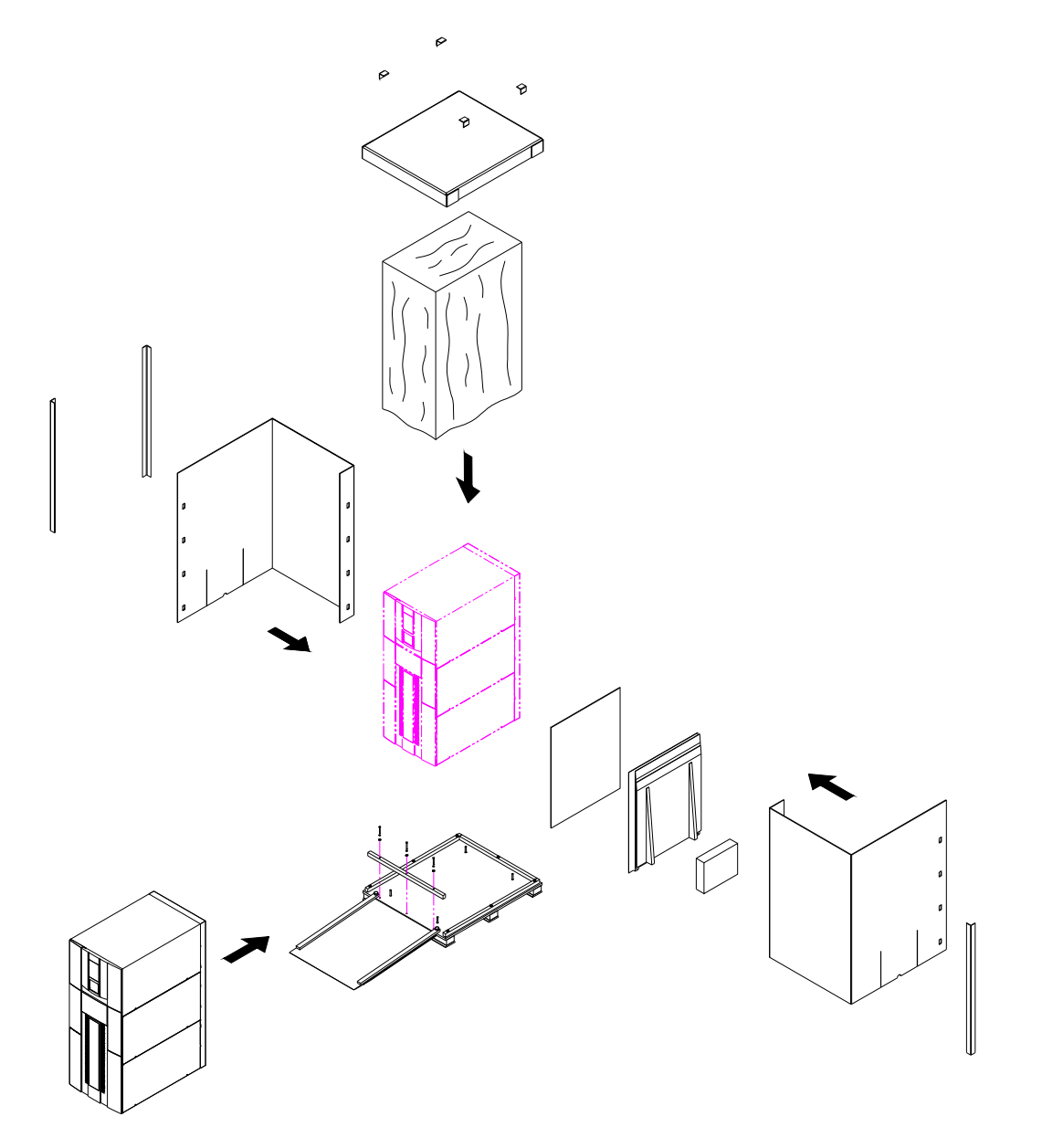

## <span id="page-231-0"></span>Preparing the Library for Operation

After shipping or moving the library, refer to the *Quantum PX720 Pre-Installation Site Survey Instructions* and the *Quantum PX720 Unpacking Instructions* to:

- Prepare the new installation site
- Receive the library
- Uncrate the library (required in shipping the library)
- Position the library
- Prepare the library for operation

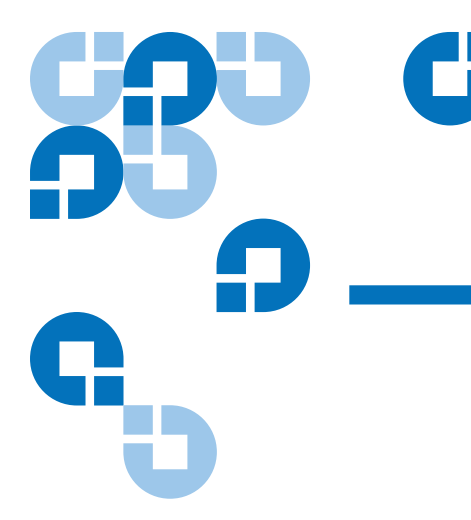

# Appendix C **Event Reporting**

The Quantum PX720 is capable of reporting a variety of events that occur within the cabinet. These events are either report through the OCP and remote GUI or through e-mail alerts.

Quantum PX720 Events are broken up into the following sections:

- [Information Events](#page-232-0)
- **[Warning Events](#page-235-0)**
- [Critical Events](#page-236-0)

## <span id="page-232-0"></span>Information Events

Informational events are for user information only and do not require any intervention on the cabinet such as replacing components or updating software.

[Table 46](#page-233-0) lists the information events provided by the PX720.

<span id="page-233-0"></span>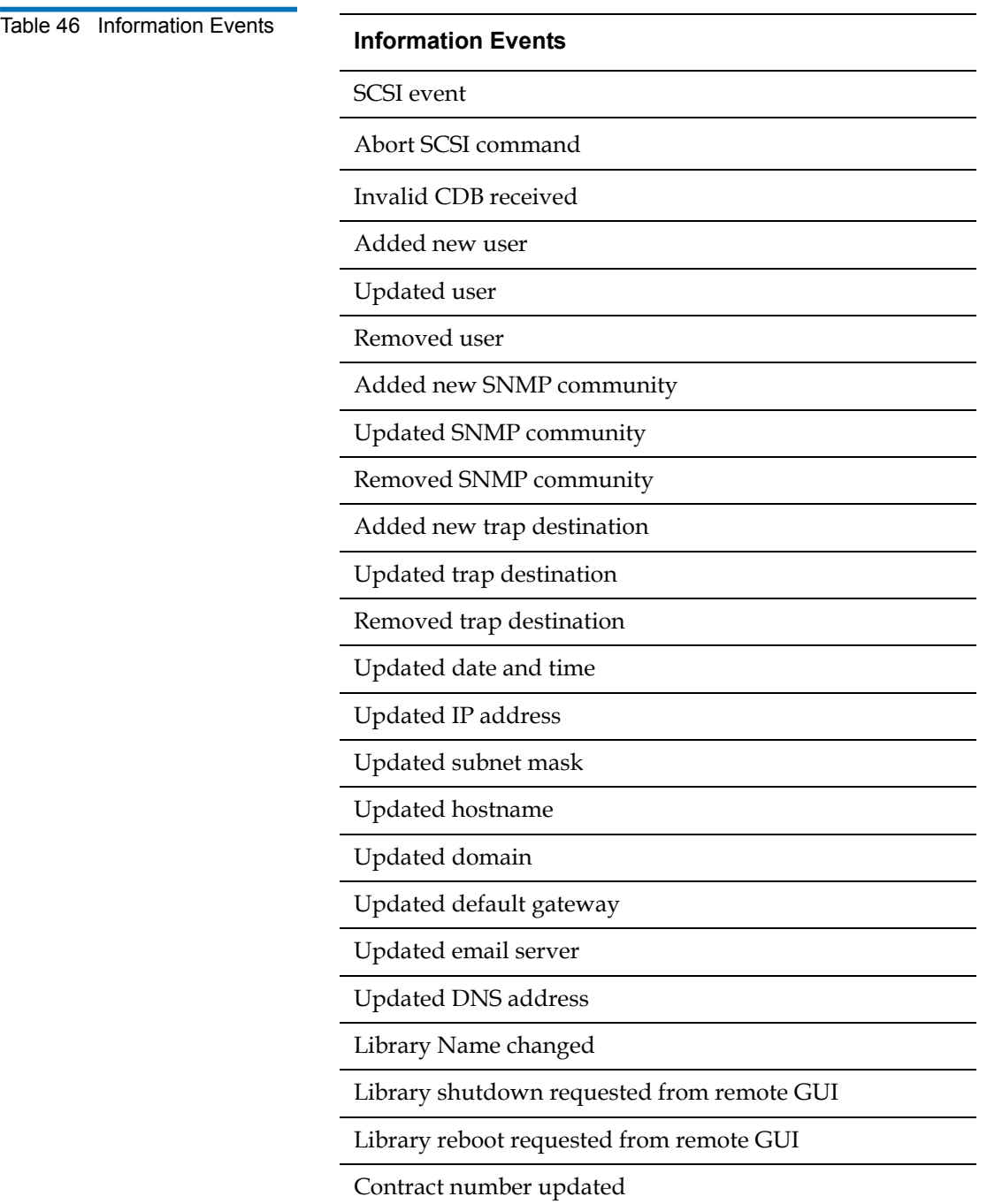

#### **Information Events**

Upload configuration file complete

Upgrade firmware complete

OCP Password Reset

Updated Subnet Mask

Updated Default Gateway

Updated IP address

Bad status received for cabinet controller command

Upload firmware file complete

Library option \* modified

Begin LoadPort unload

End LoadPort unload

Library shutdown requested from OCP

Library reboot requested from OCP

HP Interface Manager Present

Library Database Factory Settings Restored

Library Vendor Defaulted to Quantum

System Test Started

System Test Completed

System Test Aborted

Library reboot/shutdown via hardware switch

Library reboot/shutdown via hardware switch

Web admin account changed

Web admin account created

#### **Information Events**

\* indicates a variable character. This will change depending on the specific item within the cabinet.

## <span id="page-235-0"></span>Warning Events

Warning events indicate that a possible error condition exists within the cabinet. These events give the user a chance to check the cabinet before a failure occurs.

[Table 47](#page-235-1) lists the warning events provided by the PX720.

<span id="page-235-1"></span>Table 47 Warning Events

#### **Warning Events**

No mond connection

No HBAs found

Upgrade firmware failed, please reboot library

Upload firmware file failed

Upload configuration file failed

Upload firmware image file failed

LoadPort unload not completed

Event Monitor Connection Failure

Event Monitor Connection Lost

No Matching Frame Name Found

Software Communication Failure

No data read for event

#### **Warning Events**

No Matching Frame Name Found

OCP Unable to change http port forwarding

Restore Library Database Factory Settings Failed

Diagnostic Test stopped due to OCP communication error

System Test Error

Firmware upgrade failed

Firmware upgrade failed, please reboot library

\* indicates a variable character. This will change depending on the specific item within the cabinet.

## <span id="page-236-0"></span>Critical Events

Critical events indicate that a failure has occurred in the cabinet. The user must intervene to return the cabinet to operation.

[Table 48](#page-236-1) lists the critical events provided by the PX720.

<span id="page-236-1"></span>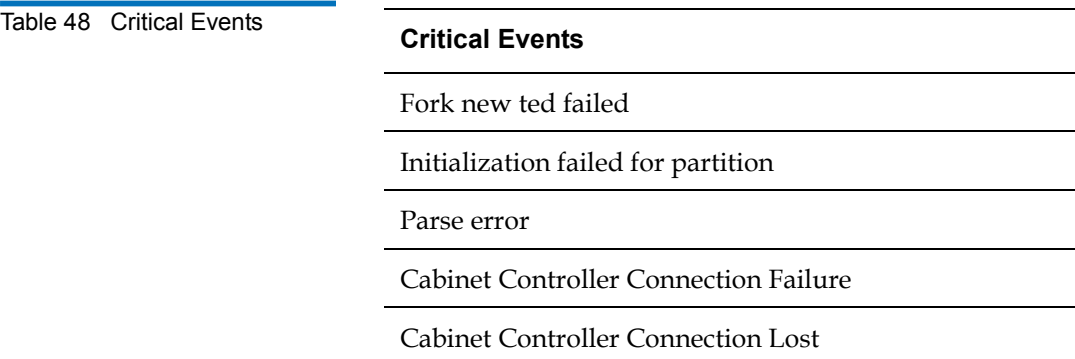

#### **Critical Events**

Cabinet unable to start new thread

Cabinet Not Found

Unable to communicate with cabinet task process

Cabinet Controller Connection Failure

Cabinet Controller Connection Lost

HP Interface Manager Not Present

Event Monitor Failure

\* indicates a variable character. This will change depending on the specific item within the cabinet.

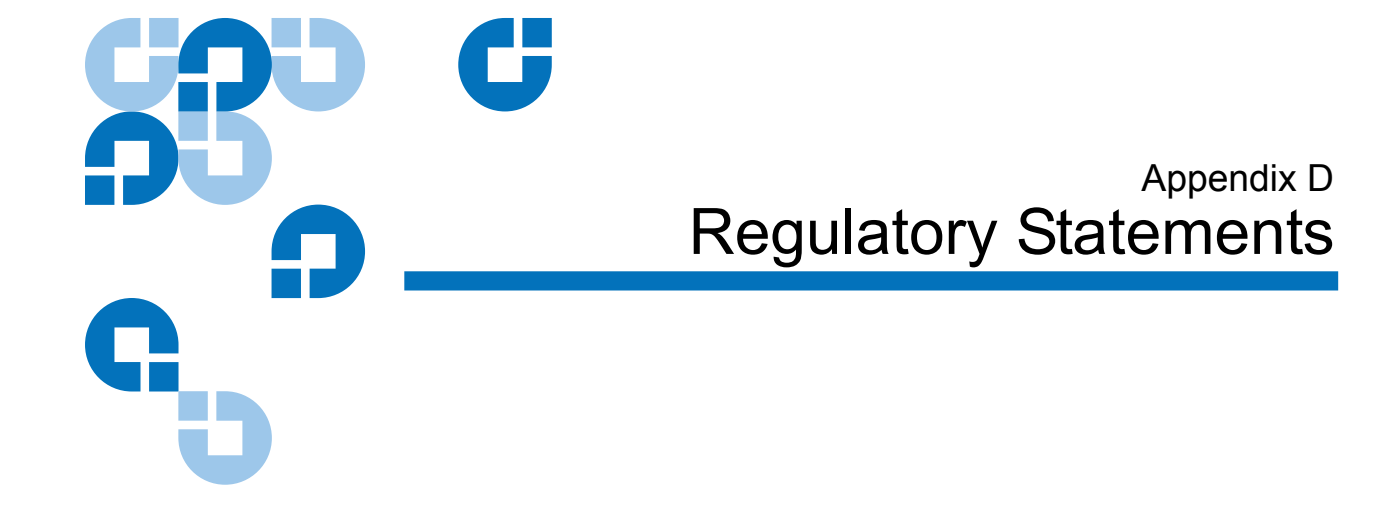

## FCC Statement

This equipment has been tested and found to comply with the limits for a Class A digital device, pursuant to Part 15 of the FCC Rules. These limits are designed to provide reasonable protection against harmful interference when the equipment is operated in a commercial environment. This equipment generates, uses, and can radiate radio frequency energy and, if not installed and used in accordance with the instruction manual, may cause harmful interference to radio communications.

Any changes or modifications made to this equipment may void the user's authority to operate this equipment.

Operation of this equipment in a residential area may cause interference in which case the user at his own expense will be required to take whatever measures may be required to correct the interference.

This device complies with Part 15 of the FCC Rules. Operation is subject to the following conditions:

- **1** This device may not cause harmful interference, and
- **2** This device must accept any interference received, including interference that may cause undesired operation.

## Taiwan Statement <sup>4</sup>

### 警告使用者:

這是甲類的資訊產品,在居住的環境中使用時,可能會造成射頻干擾,在這種情 況下, 使用者會被要求採取某些適當的對策。

## Japan Statement (VCCI)

この装置は、情報処理装置等電波障害自主規制協議会 (VCC1) の基準 に基づくクラスA情報技術装置です。この装置を家庭環境で使用すると雷波 妨害を引き起こすことがあります。この場合には使用者が適切な対策を講ず るよう要求されることがあります。

## DEN-AN Notice (Japan Industry Canada Digital Apparatus)

すべての電源コードが同じ定格電流を使用するとは限りません。同封されている電源コードを 他の製品と一緒に使用しないでください。また、家庭用の延長コードをQuantum製品と一緒に使 用しないでください。複数の電源コードを必要とする製品の電源を完全に切るには、システム に接続しているすべての電源コードを外してください。

## Industry Canada (Digital Apparatus)

**Reference**: *Interference-Causing Equipment Standard*, ICES-003 Issue 2

This Class A digital apparatus meets all requirements of the Canadian Interference-Causing Equipment Regulations.

Cet appareil numérique de la classe A respecte toutes les exigences du Reglément sur le matériel brouilleur du Canada.

#### **CISPR-22 WARNING!** This is a Class A product. In a domestic environment this product may cause radio interference in which case the user may be required to take adequate measures.

**ACHTUNG!** Dieses ist ein Gerät der Funkstörgrenzwertklasse A. In Wohnbereichen können bei Betrieb dieses Gerätes Rundfunkstörungen auftreten, in welchen Fällen der Benutzer für entsprechende Gegenmassnahmen verantwortlich ist.

**ATTENTION!** Ceci est un produit de classe A. Dans un environment domestique, ce produit peut causer des interférences radioélectriques. Il appartient alors à l'utilisateur de prendre les mesures appropriées.

## Notice for USA and CANADA Only

If shipped to USA, use the UL LISTED power cord specified below for 200-240 V operation. If shipped to Canada, use the CSA CERTIFIED power cord specified below for 200-240V operation.

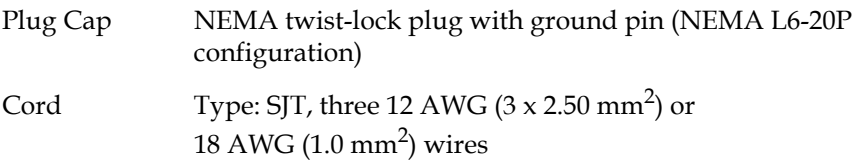

LengthMaximum 15 feet (4.5m) RatingMinimum 25 A, 125 V

## Cette remarque ne concerne que les Etats-Unis et le Canada

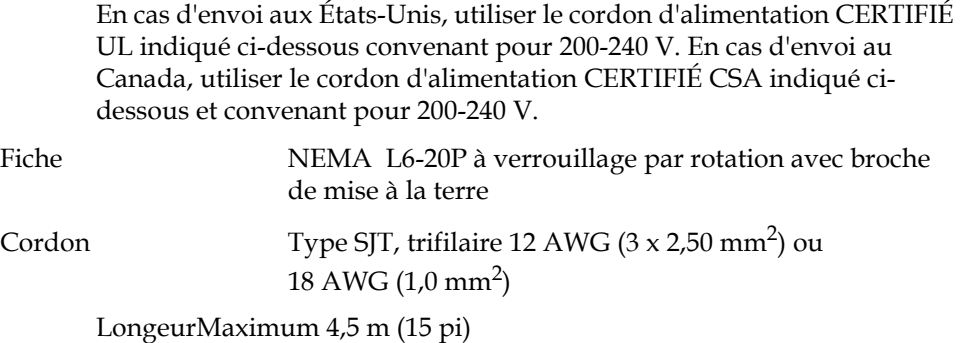

CapacitéMinimum 25 A, 125 V

## Battery Statement

#### **Battery Contained in Product:**

"Perchlorate Material – special handling may apply, See www.dtsc.ca.gov/hazardouswaste/perchlorate."

The foregoing notice is provided in accordance with California Code of Regulations Title 22, Division 4.5 Chapter 33, Best Management Practices for Perchlorate Materials. This product/ part includes a lithium battery which contains a perchlorate substance.

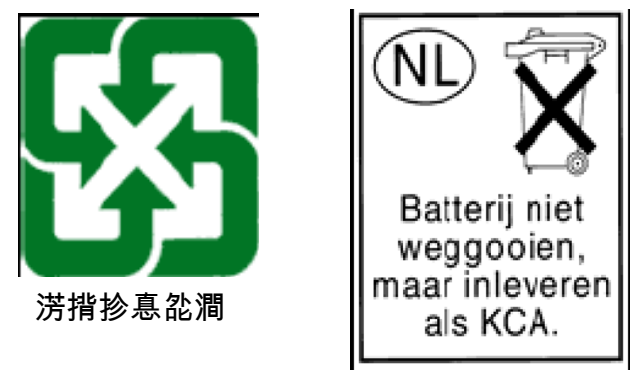

ST Micro M4Z28-BR00SH1

**CAUTION** This product contains Lithium batteries. Lithium battery ST Micro M4Z28-BR00SH1 is located on the robotic board. Lithium battery Renata CR1225FH, Panasonic BR1225/1HC or Ray-O-Vac BR1225T2 is located on the cabinet controller board. Embedded lithium battery Callas Semiconductor DS17887-3 is located on the Fibre Channel controller board. Dispose of this battery in accordance with local, state, and federal laws.

**WAARSCHUWING** Dit product bevat lithiumbatterijen. De lithiumbatterij ST Micro M4Z28- BR00SH1 bevindt zich op de robot-board. De lithiumbatterij Renata CR1225FH, Panasonic BR1225/1HC of Ray-O-Vac BR1225T2 bevindt zich op de kastcontroller-board. De ingebedde lithiumbatterij Dallas Semiconductor DS17887-3 bevindt zich op de glasvezelcontroller-board. Gooi de batterij weg in overeen-stemming met de gemeentelijke, provinciale en nationale wetgeving.

**VAROITUS** Tämä tuote sisältää litiumparistoja. ST Micro M4Z28-BR00SH1 litiumparisto sijaitsee robottitaulussa. Renata CR1225FH-, Panasonic BR1225/1HC- tai Ray-O-Vac BR1225T2-litiumparisto sijaitsee kotelon ohjaintaulussa. Upotettu Dallas Semiconductor DS17887-3 -litiumparisto sijaitsee kuitukanavan ohjaintaulussa. Hävitä paristo paikallisten ja valtakunnallisten säädösten mukaan.

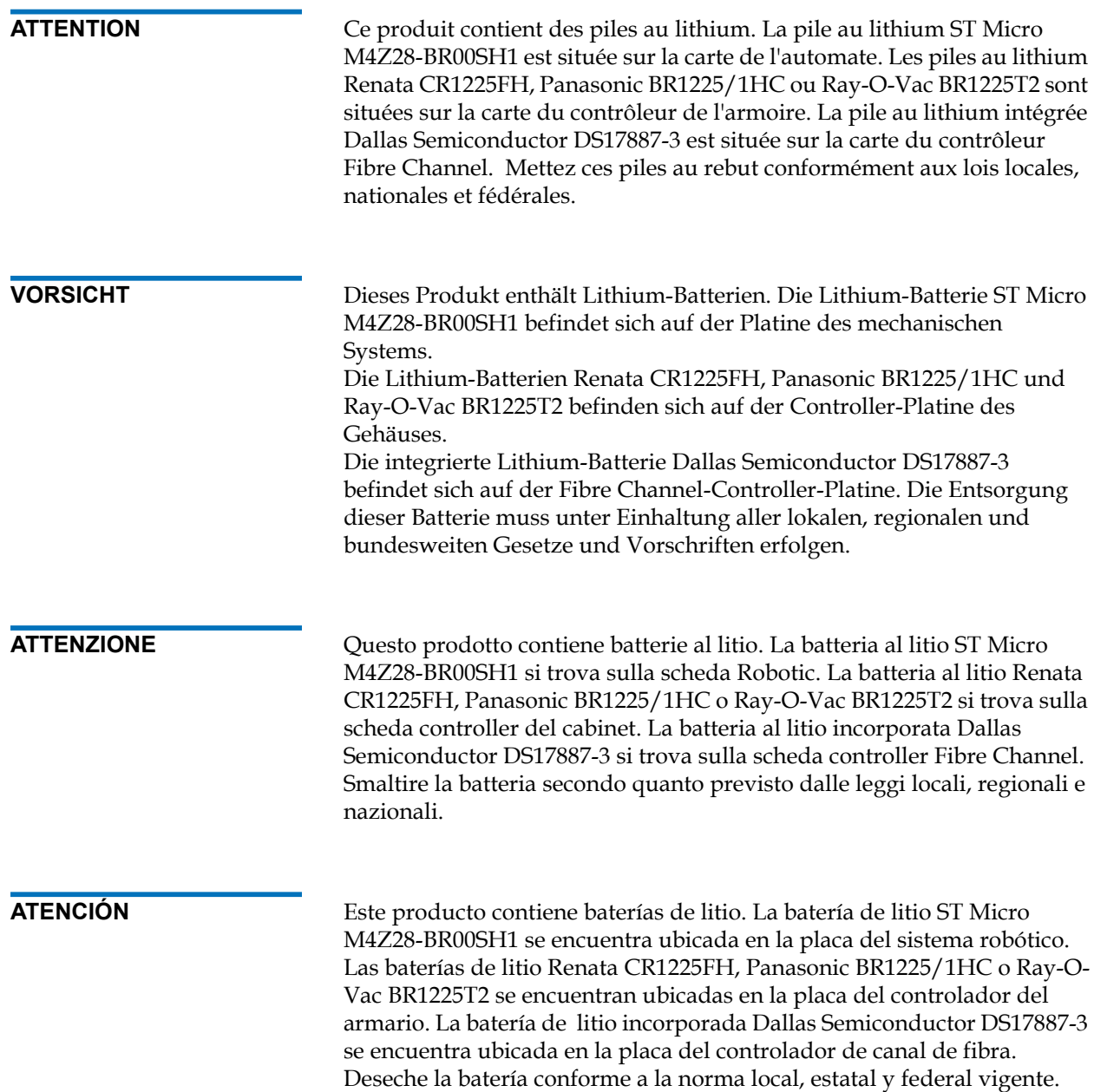

**VARNING** Produkten innehåller litiumbatterier. Litiumbatteriet ST Micro M4Z28- BR00SH1 sitter på robotkortet. Litiumbatteriet Renata CR1225FH, Panasonic BR1225/1HC eller Ray-O-Vac BR1225T2 sitter på Cabinetstyrkortet. Det inbyggda litiumbatteriet Dallas Semiconductor DS17887-3 sitter på Fibre Channel-styrkortet. Kasta batteriet i enlighet med lokala och nationella lagar.

## Electronic Waste, Recycling, and Disposal - WEEE

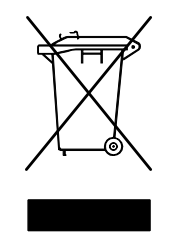

This symbol on the product or on its packaging indicates that this product should not be disposed of with your other waste. Instead, it should be handed over to a designated collection point for the recycling of electrical and electronic equipment. The separate collection and recycling of your waste equipment at the time of disposal will help to conserve natural resources and ensure that it is recycled in a manner that protects

human health and the environment. For more information about where you can drop off your waste equipment for recycling, please visit our website at: http://gcare.quantum.com or contact your local government authority, your household waste disposal service or the business from which you purchased the product.

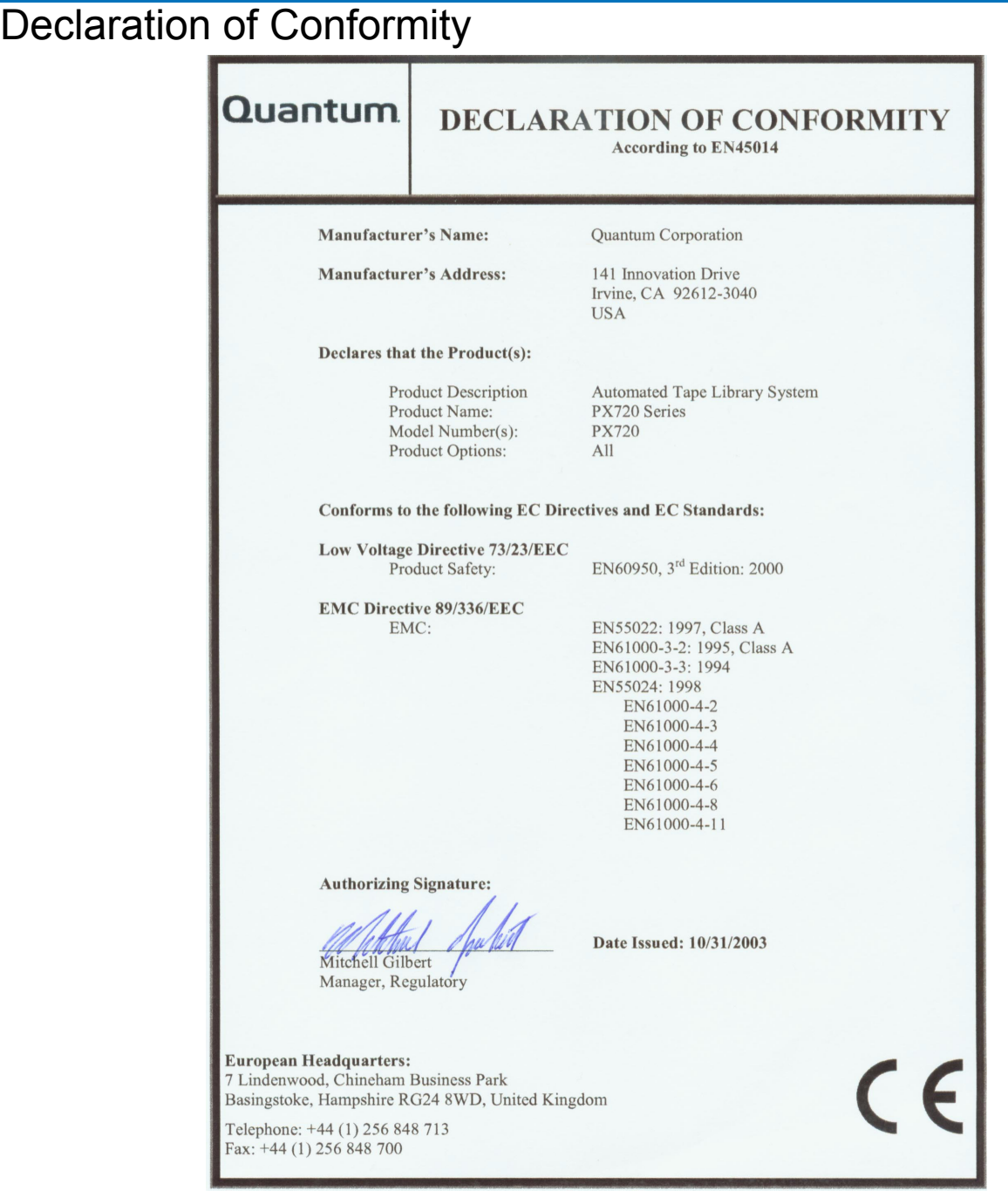

# Ű

# **Glossary**

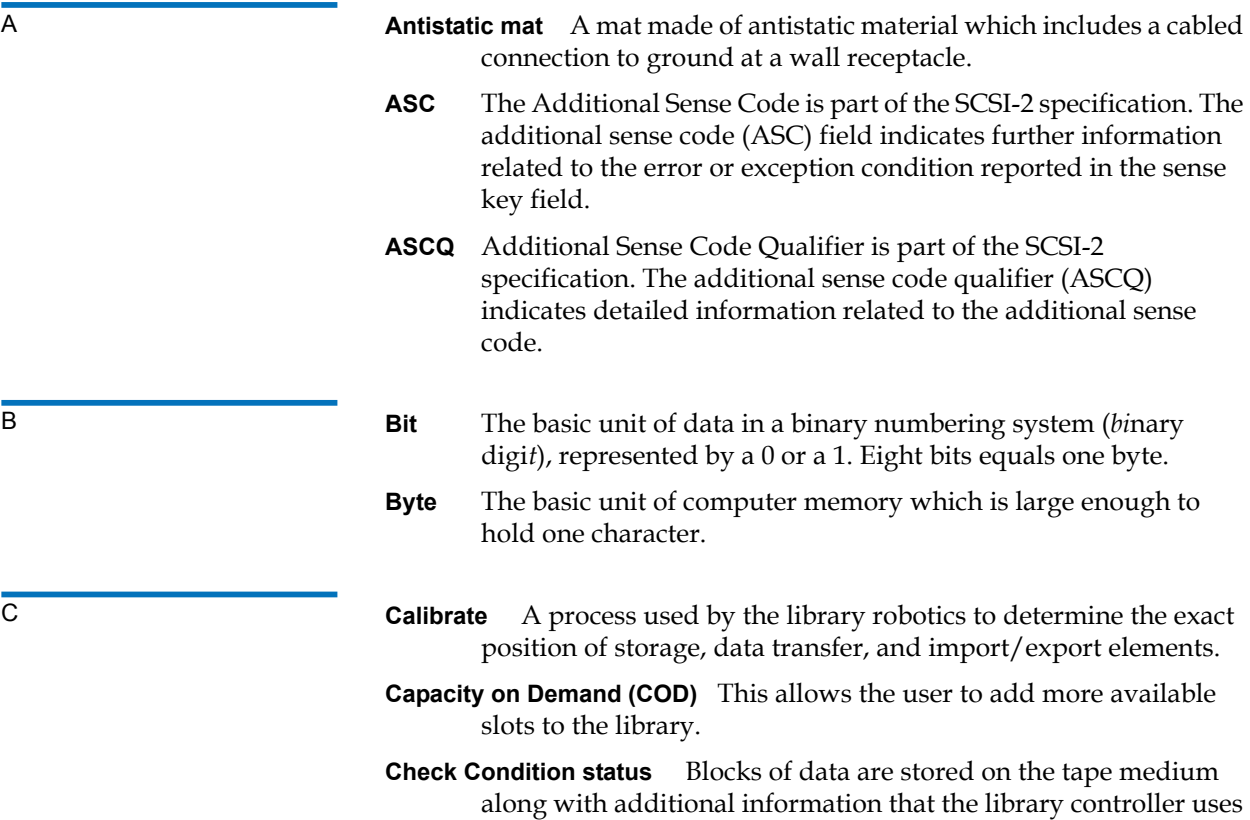

to manage storage and retrieval. The format of the additional information is unique and is hidden from the initiator during normal read or write operations. This additional information is often used to identify the physical location of the blocks of data and the address of the logical block, and to provide protection against the loss of the user data.

The address of the first logical block is zero. The address of the last logical block is [n-1], where [n] is the number of logical blocks available on the medium. A Read Capacity command may be issued to determine the value of [n-1]. If a command is issued that requests access to a logical block not within the capacity of the medium, the command is terminated with CHECK CONDITION.

- **CHM (Cartridge Handling Mechanism)** The CHM is a mechanical component of the extension axis assembly (robotics) which grips and holds a tape cartridge in transit.
- **CISPR 22** This standard describes the emissions testing methods and test limits for information technology equipment, such as computers, office machines, or telecommunications equipment connected to low - voltage power main networks (<600V). It does not apply to equipment whose primary function is radio transmission or reception as defined by the International Telecommunications Union (ITU) Radio Regulations.

The object of the standard is to establish uniform requirements for the conducted and radiated disturbance levels of the equipment covered by the standard. Disturbance limits are established for Class A and Class B equipment, and measurement methods, operating conditions, and interpretation of results are addressed.

- **Class A digital device** Class A equipment is intended for Commercial installation.
- **Class I laser product** Class 1 lasers are products where the power of the laser beam produced (the accessible emission) is always below the Maximum Permissible Exposure value. Therefore, for Class 1 lasers the output power is below the level at which it is believed eye damage will occur. Exposure to the beam of a Class 1 laser will not result in eye injury. Class 1 lasers may therefore be considered eye safe.
- **Class II laser product** Class 2 lasers are limited to a maximum output power of 1 mW. A person receiving an eye exposure from a Class

2 laser, either accidentally or as a result of someone else's deliberate action (misuse) will be protected from injury by their natural blink reflex. This is a natural involuntary response which causes the individual to blink and avert their head thereby terminating the eye exposure.

D **DHCP** Short for Dynamic Host Configuration Protocol, a protocol for assigning dynamic IP addresses to devices on a network. With dynamic addressing, a device can have a different IP address every time it connects to the network. In some systems, the device's IP address can even change while it is still connected. DHCP also supports a mix of static and dynamic IP addresses.

> **DLT** Digital Linear Tape technology is owned, developed, and manufactured by Quantum Corporation. DLT tape drives use half-inch wide tape. DLT 8000 tape drives record on 208 tracks (uncompressed).

**DNS** Short for Domain Name System (or Service or Server), an Internet service that translates domain names into IP addresses. Because domain names are alphabetic, they're easier to remember. The Internet however, is really based on IP addresses. Every time you use a domain name, therefore, a DNS service must translate the name into the corresponding IP address. For example, the domain name www.example.com might translate to 198.105.232.4.

- Elements SCSI designation for any device or bin in the library that can hold a cartridge. SCSI elements include storage slots, tape drives, load port slots, and the gripper.
	- **EMI** Electro-Magnetic Interference refers to unwanted electrical noise present on a power line. This noise may "leak" from the power lines and affect equipment that isn't even connected to the power line. Such "leakage" is called a magnetic field. Magnetic fields are formed when unwanted noise voltages give rise to noise currents. Such noise signals may adversely affect electronic equipment and cause intermittent data problems.
	- **ESD** Electrostatic Discharge

H **Host** The device or devices to which the library is connected.

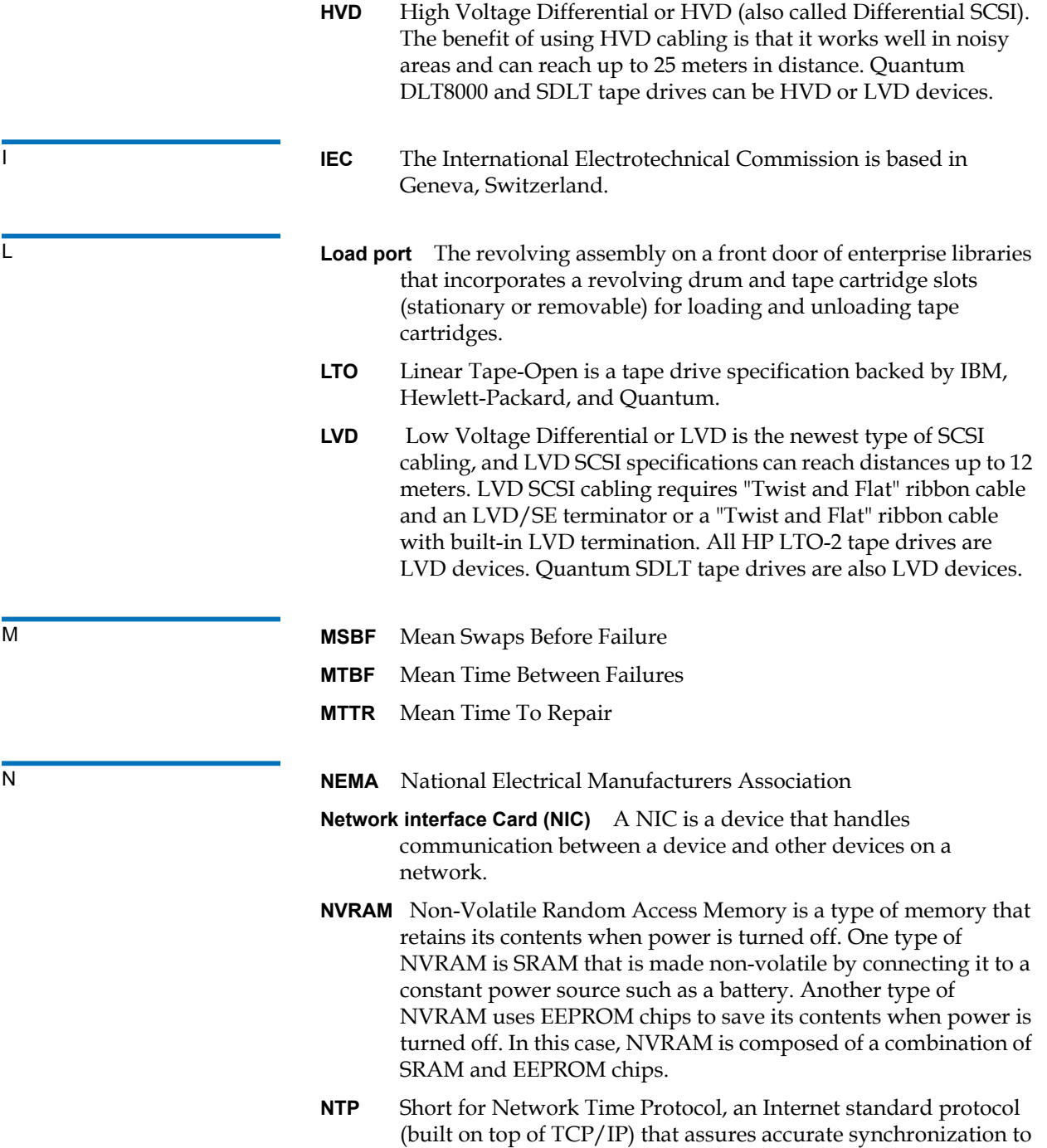

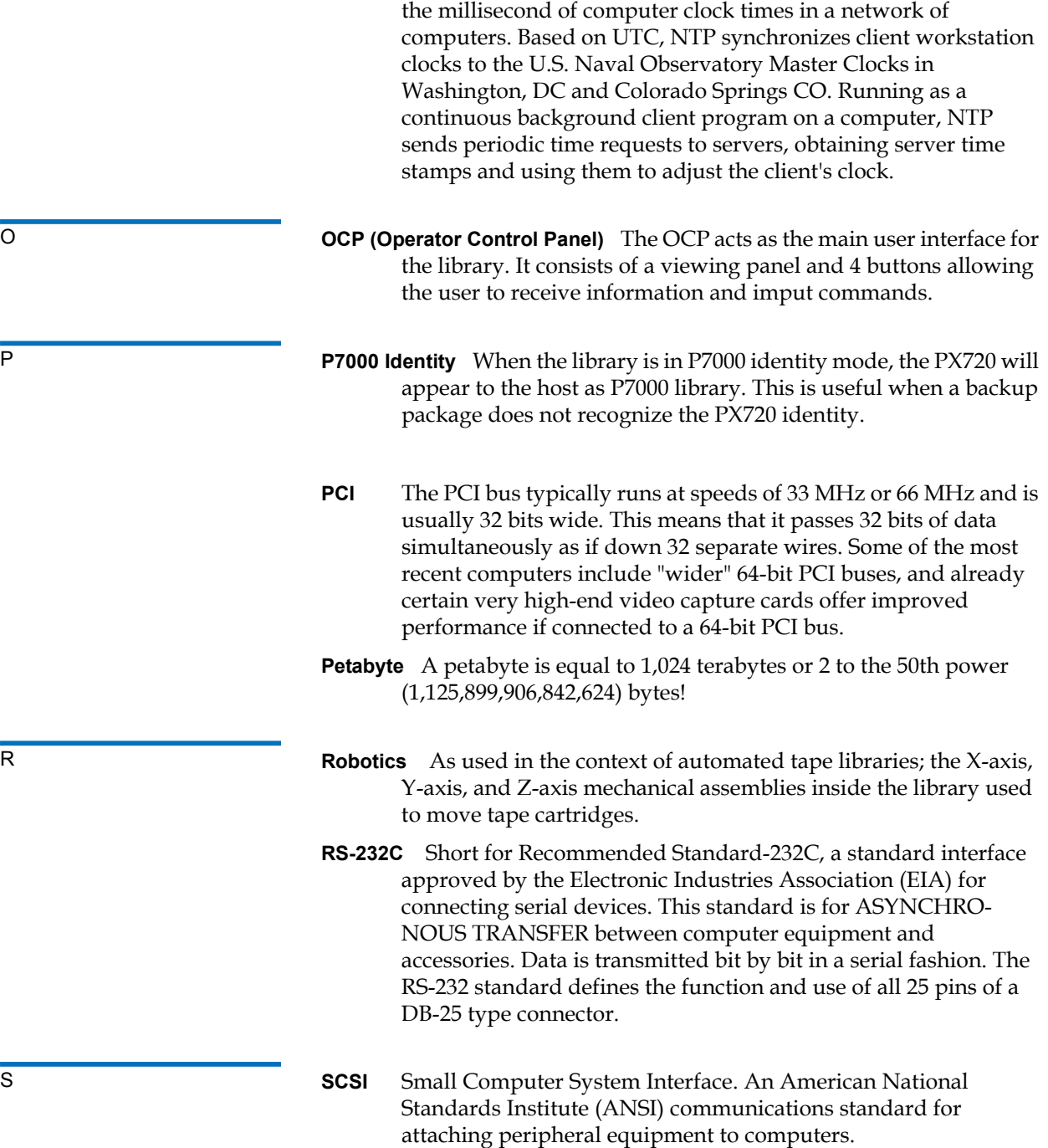
- **SCSI ID** A unique address (0 to 15) assigned to each device on a SCSI bus.
- **SCSI-2** A second generation SCSI interface which includes command sets for magnetic and optical disks, tapes, printers, processors, CD-ROMs, scanners, medium changers, and communication devices.
- **SDLT** Super Digital Linear Tape is a Quantum tape drive and tape cartridge specification offered in three ranges of capacity and transfer rates for workgroup, mid-range, and enterprise needs.
- **Slot** Stores tape cartridges within the library cabinet.
- **SNMP** Short for *Simple Network Management Protocol*, a set of protocols for managing complex networks.

T **Take-up leader** The ring at the beginning of a tape in a cartridge.

- **Tape drive controllers** A device that controls the transfer of data from a host to a tape drive and vice versa.
- **Terabyte** A unit of measure for digital data equal to approximately 1,000 gigabytes, or 1,099,511,627,776 bytes!
- **Terminator** Special electrical resistors (terminators) are installed in the SCSI devices at each end of the SCSI bus and are **not** installed in other devices on the bus. The SCSI bus must be properly terminated at both ends so that commands and data can be transmitted to and from all devices on the bus.

# **A**

about web pages [184](#page-206-0) activity area [93](#page-115-0) administrator user role [127](#page-149-0) ATL P7000 identification [71](#page-93-0), [147](#page-169-0) attention messages [54](#page-76-0) door open [56](#page-78-0) location [56](#page-78-1) slow mode [56](#page-78-2) stopped [56](#page-78-3) upgrading FW [57](#page-79-0) user needed [57](#page-79-1) automatic drive unload from remote management pages [147](#page-169-1) online inventory [146](#page-168-0) tape drive cleaning from OCP [71](#page-93-1) tape drive cleaning from remote management pages [146](#page-168-1) tape drive unload from OCP [71](#page-93-2)

## **B**

barcode find [111](#page-133-0) length [147](#page-169-2) prefix media type [147](#page-169-3) barcode label labeling LTO cartridges [45](#page-67-0) barcode tests [171](#page-193-0) browser options color-deficient vision [95](#page-117-0) default colors [95](#page-117-0) browser, internet [87](#page-109-0) buttons OCP [54](#page-76-1)

# **C**

cabinet back [22](#page-44-0) doors [48](#page-70-0) cabinet controller [49](#page-71-0) cabinet health critical [55](#page-77-0) OK [55](#page-77-1) warning [55](#page-77-2) cabinet information [61–](#page-83-0)[62](#page-84-0) cabinet state going online [55](#page-77-3) offline [55](#page-77-4) online [55](#page-77-5) online fail [56](#page-78-4) reconnecting to robot [56](#page-78-5) reestablishing library communication [56](#page-78-6) cabinet status [107](#page-129-0) cabling routing for the PX720 [31](#page-53-0) calibrate from remote management pages [169](#page-191-0) capacity key [148](#page-170-0) capacity level enabling [148](#page-170-1) license [148](#page-170-1) Capacity on Demand (CoD) [3–](#page-25-0)[5](#page-27-0) entry level capacity [3](#page-25-1)

full capacity [5](#page-27-1) intermediate level capacity [4](#page-26-0) cartridge handling mechanism (CHM) [25](#page-47-0) CHM [25](#page-47-0) cleaning tape drive [146](#page-168-1) cleaning cartridges [46](#page-68-0) CLM [30,](#page-52-0) [94](#page-116-0) reboot [169](#page-191-1) CLM status [108](#page-130-0) configuration initial [34–](#page-56-0)[39](#page-61-0) configuration files all [180](#page-202-0) library [180](#page-202-1) network [180](#page-202-2) restoring [180](#page-202-3) saving [180](#page-202-3) user [180](#page-202-4) configured slots [147](#page-169-4) tape drive from OCP [71](#page-93-3) tape drives [147](#page-169-5) connecting host workstations cabinet controller [49](#page-71-0) creating a library partition [153](#page-175-0) cross link mechanism [30](#page-52-0), [94](#page-116-0) reboot [169](#page-191-1)

## **D**

date and time configuration [143](#page-165-0) deleting a library partition [155](#page-177-0) DHCP

enable from OCP [70](#page-92-0) dimensions [194](#page-216-0) displayed frames [91](#page-113-0) DLT-S<sub>4</sub> performance [7](#page-29-0) DLTSage tape security [155](#page-177-1) drives creating a partition [153](#page-175-1) drives page [119](#page-141-0)

# **E**

editing a partition [154](#page-176-0) email test [140](#page-162-0) environmental specifications [195](#page-217-0) climatic environment [196](#page-218-0) physical environment [195](#page-217-1) error status [106](#page-128-0) ESD precautions [41](#page-63-0) event log [98](#page-120-0) viewing [99](#page-121-0) events critical message [139](#page-161-0) edit [140](#page-162-1) informational message [140](#page-162-2) new [140](#page-162-3) remove [140](#page-162-4) warning message [140](#page-162-5)

## **F**

factory defaults restore from OCP [70](#page-92-1) FC470 [132](#page-154-0) features [17](#page-39-0)

mixed interface [18](#page-40-0) mixed media [18](#page-40-1) Fibre Channel bridge FC470 [132](#page-154-0) rescan [170](#page-192-0) Fibre Channel bridge firmware uploading [181](#page-203-0) find page [110](#page-132-0) barcode [111](#page-133-0) select map [112](#page-134-0) show contents [112](#page-134-1) Firefox [87](#page-109-1) frames, displayed [91](#page-113-0) front panel [21](#page-43-0)

# **G**

getting started [30](#page-52-1)

## **H**

health status information [63](#page-85-0) home screen [53](#page-75-0) monitor button [91](#page-113-1) host interfaces [194](#page-216-1) HP LTO-2 performance [7](#page-29-1) HP LTO-3 performance [8](#page-30-0) HP LTO-4 performance [8](#page-30-1)

#### **I**

identification [124](#page-146-0) ATL P7000 [71](#page-93-0), [147](#page-169-0) initial configuration [34–](#page-56-0)[39](#page-61-0) inserting into library panels tape cartridge [40,](#page-62-0) [47](#page-69-0) inserting into load ports tape cartridge [82](#page-104-0) interfaces [194](#page-216-1) internet browsers, supported [87](#page-109-0) inventory page [118](#page-140-0) IP address set from OCP [70](#page-92-2)

## **J**

java [87](#page-109-2) Java plug-in [87](#page-109-3)

## **L**

LDAP [135](#page-157-0) library barcode tests [171](#page-193-0) cabinet [21](#page-43-1) calibrate [169](#page-191-0) enable left load port/right load port [146](#page-168-2) home robot [168](#page-190-0) maintenance [178](#page-200-0) models [7](#page-29-2) OCP information [60](#page-82-0) power-on offline [146](#page-168-3) quick load port open [146](#page-168-4)

reboot [168](#page-190-1) relocating [201](#page-223-0) remove cabinet [169](#page-191-2) rescan Fibre Channel bridge [170](#page-192-0) reset OCP password [146](#page-168-5) selftests [170](#page-192-1) setup [144](#page-166-0) start/stop [167](#page-189-0), [168](#page-190-2) storage slots [2](#page-24-0) system tests [177](#page-199-0) turning off [52](#page-74-0) upload Fibre Channel bridge firmware [181](#page-203-0) upload library firmware [181](#page-203-1) library firmware uploading [181](#page-203-1) library panels inserting tape cartridges [40](#page-62-0), [47](#page-69-0) library partitioning [149–](#page-171-0)[155](#page-177-2) accept cartridges when move fails and source is unknown [154](#page-176-1) automatic drive cleaning [153](#page-175-2) available HBAs [153](#page-175-3) barcode length [154](#page-176-2) color [153](#page-175-4) creating [153](#page-175-0) deleting [155](#page-177-0) drives [153](#page-175-1) editing [154](#page-176-0) identify as ATL P7000 [154](#page-176-3) layout [151](#page-173-0) load port count [153](#page-175-5) name [153](#page-175-6) prefix media type in barcode [154](#page-176-4) return drive serial numbers to

the host [154](#page-176-5) slot count [153](#page-175-7)

unload drives automatically [154](#page-176-6) library status [54](#page-76-0) cabinet health [55](#page-77-6) cabinet state [55](#page-77-7) location [55](#page-77-8) load port count [153](#page-175-5) load ports [18,](#page-40-2) [28](#page-50-0) enable from OCP [71](#page-93-4) enabling/disabling [146](#page-168-2) inserting tape cartridges [82](#page-104-1) locking and unlocking [73](#page-95-0) LTO [28](#page-50-1) programmable [83](#page-105-0) removable [83](#page-105-0) SDLT [28](#page-50-1) tape cartridge magazines [28](#page-50-1) logs [176](#page-198-0) tape drive [174](#page-196-0)

#### **M**

maintenance [178](#page-200-0) master library [95](#page-117-1) measurements [194](#page-216-0) menu screen OCP [59](#page-81-0) message type critical [139](#page-161-0) informational [140](#page-162-2) warning [140](#page-162-5) mixed interface [18](#page-40-0) mixed media [18,](#page-40-1) [19](#page-41-0) models library [7](#page-29-2) monitor button [91](#page-113-1) move media [116](#page-138-0)

OCP [79](#page-101-0) Mozilla Suite [87](#page-109-4)

## **N**

native Fibre Channel configuring [131](#page-153-0) tape drives [130](#page-152-0) network configuration fields [134](#page-156-0) network information [133](#page-155-0) set from OCP [69](#page-91-0) numbering conventions slots [8](#page-30-2)

## **O**

observer user role [127](#page-149-1) OCP [23](#page-45-0) buttons [54](#page-76-1) cabinet information [61–](#page-83-0)[62](#page-84-0) components [57](#page-79-2)[–82](#page-104-2) diagnostics [80](#page-102-0)[–82](#page-104-3) health status information [63](#page-85-0) home screen [53](#page-75-0) library information [60](#page-82-0) load port screen [72](#page-94-0)[–74](#page-96-0) menu screen [59](#page-81-0) move media [79](#page-101-0) operations [74–](#page-96-1)[80](#page-102-1) overview [53–](#page-75-1)[54](#page-76-2) problems [187](#page-209-0) reset password [146](#page-168-5) stop/start button [82](#page-104-4)

online/offline from remote management pages [168](#page-190-2) from the OCP [52](#page-74-1) opening slot panels [16](#page-38-0) operating problems [188](#page-210-0) operations accessing [110](#page-132-1) drives [119](#page-141-0) find [110](#page-132-0) inventory [118](#page-140-0) move media from remote management pages [116](#page-138-0) partition layout [116](#page-138-1) show grippers [116](#page-138-2) sift sort [120](#page-142-0) operator user role [127](#page-149-2) operator control panel [23](#page-45-0)

# **P**

partition layout [116](#page-138-1) password default [37,](#page-59-0) [68](#page-90-0) reset from OCP [70](#page-92-3) reset OCP password [146](#page-168-5) performance specifications [195](#page-217-2) power button [21,](#page-43-2) [34](#page-56-1) power-on Offline [146](#page-168-3) precautions ESD [41](#page-63-1) prefix media type barcode [147](#page-169-3) problems OCP [187](#page-209-0)

operating [188](#page-210-0) robotics [187](#page-209-1) start-up [185](#page-207-0) programmable load ports [83](#page-105-0) PX720 cable routing [31](#page-53-0)

# **Q**

quick load port open enable [146](#page-168-4)

# **R**

reboot CLM from remote management pages [169](#page-191-1) reboot library from remote management pages [168](#page-190-1) reference web pages [183](#page-205-0) relocating library [201](#page-223-0) remote management activity area [93](#page-115-0) removable load packs [83](#page-105-0) remove cabinet from remote management pages [169](#page-191-2) rescan Fibre Channel bridge [170](#page-192-0) restore factory defaults [70](#page-92-1) robot home [168](#page-190-0) robotics controller [32](#page-54-0)

robotics problems [187](#page-209-1)

## **S**

SCSI HBA [32](#page-54-0) SCSI IDs [129](#page-151-0) SDLT 320 performance [7](#page-29-3) SDLT 600 performance [7](#page-29-4) secure key [155](#page-177-1) assign secure key to cartridge [159](#page-181-0) backup secure key file [163](#page-185-0) create secure key name/secure key pair [160](#page-182-0) delete secure key name [161](#page-183-0) enable/disable secure key for drives [158](#page-180-0) modify secure key for library [159](#page-181-1) protection mode for cartridges [157](#page-179-0) upload secure key file [164](#page-186-0) secure users [127](#page-149-3) create [128](#page-150-0) delete [128](#page-150-1) update [129](#page-151-1) security settings [96](#page-118-0) administrator [127](#page-149-0) observer [127](#page-149-1) operator [127](#page-149-2) selftests [170](#page-192-1) send test email [140](#page-162-0) sense data values [185](#page-207-1) service tray [34](#page-56-2) session timeout [96](#page-118-1)

setup accessing [123](#page-145-0) date and time [143](#page-165-0) events [138](#page-160-0) FC470 bridge [132](#page-154-0) identification [124](#page-146-0) LDAP [135](#page-157-0) library [144](#page-166-0) network [133](#page-155-0) SCSI [129](#page-151-0) user information [125](#page-147-0) setup information OCP [67](#page-89-0)[–71](#page-93-5) shipping restraint [203](#page-225-0) show grippers [116](#page-138-2) sift sort page [120](#page-142-0) barcode file option [122](#page-144-0) show sift sort barcode table [122](#page-144-1) slot count creating a partition [153](#page-175-7) slot numbering LTO-2 model [12](#page-34-0) SDLT model [8](#page-30-3) slot panels sliding out [16](#page-38-0) slots configure from OCP [71](#page-93-6) configured [147](#page-169-4) counts [8](#page-30-4) numbering conventions [8](#page-30-2) SNMP [140](#page-162-6)[–142](#page-164-0) community names [141](#page-163-0) SNMP trap [138](#page-160-0) critical [142](#page-164-1) informational [142](#page-164-2)

warning [142](#page-164-3) specifications

environmental [195](#page-217-0) performance [195](#page-217-2) SSL support [96](#page-118-0) start/stop library from remote management pages [167](#page-189-0) start-up problems [185](#page-207-0) statistics [100](#page-122-0) status accessing [97](#page-119-0) cabinet [107](#page-129-0) CLM [108](#page-130-0) error status [106](#page-128-0) event log [98](#page-120-0) statistics [100](#page-122-0) tape alert [103](#page-125-0) stop/start button [82](#page-104-4) storage slots [2](#page-24-0) system tests [177](#page-199-0)

# **T**

tape alert [103](#page-125-0) tape cartridge [82](#page-104-0) barcode labeling LTO [45](#page-67-0) capacity [27](#page-49-0) care/handling [41](#page-63-2) errors [41](#page-63-2) inserting into library panels [40,](#page-62-0) [47](#page-69-0) inserting into load ports [82](#page-104-0) inventory [26](#page-48-0) loading [34](#page-56-3) **LTO** barcode labeling [45](#page-67-0)

SDLT inserting [43](#page-65-0) write-protect switch [43](#page-65-1) tape cartridge types LTO [44](#page-66-0) SDLT [42](#page-64-0) tape drive automatic cleaning from OCP [71](#page-93-1) automatic cleaning from remote management pages [146](#page-168-1) automatic unload from OCP [71](#page-93-2) automatic unload from remote management pages [147](#page-169-1) configured from OCP [71](#page-93-3) configured from remote management pages [147](#page-169-5) details [98,](#page-120-1) [106](#page-128-1) numbering [32](#page-54-0) return serial number to host [147](#page-169-6) SCSI IDs [129](#page-151-0) specifications [27](#page-49-1) throughput [2](#page-24-1) types [7](#page-29-5) tape drive logs [174](#page-196-0) tape drives native Fibre Channel [130](#page-152-0) testing the email system [140](#page-162-7) tests barcode [171](#page-193-0) system [177](#page-199-0) timeout session [96](#page-118-1) transfer rate [27](#page-49-2) traps SNMP [138](#page-160-0) troubleshooting [185](#page-207-2)[–192](#page-214-0)

robotics [187](#page-209-1) start-up [185](#page-207-0) turning the library off [52](#page-74-0)

## **U**

uploading Fibre Channel bridge firmware [181](#page-203-0) uploading library firmware [181](#page-203-1) user information [125](#page-147-0) user role administrator [127](#page-149-0) observer [127](#page-149-1) operator [127](#page-149-2) utilities library [166](#page-188-0) logs [176](#page-198-0) maintenance [178](#page-200-0)

**W**

web pages accessing [90](#page-112-0) cabinet status [107](#page-129-0) CLM status [108](#page-130-0) date & time [143](#page-165-0) drives [119](#page-141-0) error status [106](#page-128-0) event log [98](#page-120-0) events [138](#page-160-0) find [110](#page-132-0) identification [124](#page-146-0) inventory [118](#page-140-0) library [144](#page-166-0) menu items [87](#page-109-5)

move media [116](#page-138-0) network [133](#page-155-0) operations [110](#page-132-1) SCSI [129](#page-151-0) setup [123](#page-145-0) sift sort [120](#page-142-0) statistics [100](#page-122-0) status [97](#page-119-0) tape alert [103](#page-125-0) users [125](#page-147-0) using [91](#page-113-2) weight [194](#page-216-0) world wide name [78](#page-100-0) write-protect switch [43](#page-65-1)

OCP [187](#page-209-0) operating [188](#page-210-0)